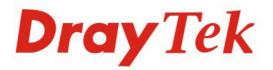

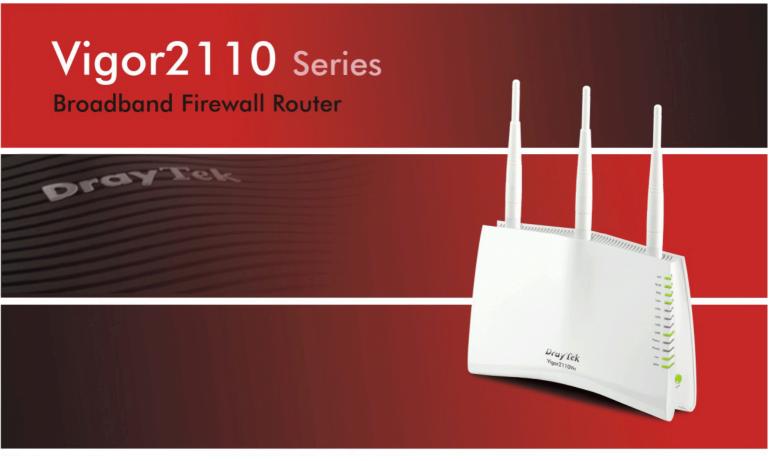

Your reliable networking solutions partner

## User's Guide

### Vigor2110 Series Broadband Firewall Router User's Guide

Version: 2.5 Firmware Version: V3.3.5\_RC8 Date: 17/08/2010

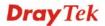

#### **Copyright Information**

| Copyright<br>Declarations | Copyright 2010 All rights reserved. This publication contains information that is protected by copyright. No part may be reproduced, transmitted, transcribed, stored in a retrieval system, or translated into any language without written permission from the copyright holders.                                                                                                    |
|---------------------------|----------------------------------------------------------------------------------------------------|
| Trademarks                | <ul> <li>The following trademarks are used in this document:</li> <li>Microsoft is a registered trademark of Microsoft Corp.</li> <li>Windows, Windows 95, 98, Me, NT, 2000, XP, Vista and Explorer are trademarks of Microsoft Corp.</li> <li>Apple and Mac OS are registered trademarks of Apple Inc.</li> <li>Other products may be trademarks or registered trademarks of their respective manufacturers.</li> </ul> |
|                           |                                                                                                    |

#### Safety Instructions and Approval

| Safety                      | • Read the installation guide thoroughly before you set up the router.                                                                                                    |
|-----------------------------|----------------------------------------------------------------------------------------------------|
| Instructions                | • The router is a complicated electronic unit that may be repaired only be authorized and qualified personnel. Do not try to open or repair the router yourself.                                                                                                    |
|                             | <ul> <li>Do not place the router in a damp or humid place, e.g. a bathroom.</li> <li>The router should be used in a sheltered area, within a temperature range of +5 to +40 Celsius.</li> </ul>                                                                                                    |
|                             | <ul> <li>Do not expose the router to direct sunlight or other heat sources. The housing and electronic components may be damaged by direct sunlight or heat sources.</li> <li>Do not deploy the cable for LAN connection outdoor to prevent electronic shock hazards.</li> </ul>                                                                                                    |
|                             | <ul> <li>Keep the package out of reach of children.</li> <li>When you want to dispose of the router, please follow local regulations on conservation of the environment.</li> </ul>                                                                                                    |
| Warranty                    | We warrant to the original end user (purchaser) that the router will be free from any defects in workmanship or materials for a period of two (2) years from the date of purchase from the dealer. Please keep your purchase receipt in a safe place as it serves as proof of date of purchase. During the warranty period, and upon proof of purchase, should the product have indications of failure due to faulty workmanship and/or materials, we will, at our discretion, repair or replace the defective products or components, without charge for either parts or labor, to whatever extent we deem necessary tore-store the product to proper operating condition. Any replacement will consist of a new or re-manufactured functionally equivalent product of equal value, and will be offered solely at our discretion. This warranty will not apply if the product is modified, misused, tampered with, damaged by an act of God, or subjected to abnormal working conditions. The warranty does not cover the bundled or licensed software of other vendors. Defects which do not significantly affect the usability of the product will not be covered by the warranty. We reserve the right to revise the manual and online documentation and to make changes from time to time in the contents hereof without obligation to notify any person of such revision or changes. |
| Be a Registered<br>Owner    | Web registration is preferred. You can register your Vigor router via http://www.draytek.com.                                                                                                    |
| Firmware & Tools<br>Updates | Due to the continuous evolution of DrayTek technology, all routers will be regularly upgraded. Please consult the DrayTek web site for more information on newest firmware, tools and documents.                                                                                                    |
|                             | http://www.draytek.com                                                                                                    |

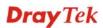

#### **European Community Declarations**

Manufacturer: DrayTek Corp.

Address:No. 26, Fu Shing Road, HuKou Township, HsinChu Industrial Park, Hsin-Chu, Taiwan 303Product:Vigor2110 Series Router

DrayTek Corp. declares that Vigor2110 Series of routers are in compliance with the following essential requirements and other relevant provisions of R&TTE Directive 1999/5/EEC.

The product conforms to the requirements of Electro-Magnetic Compatibility (EMC) Directive 2004/108/EC by complying with the requirements set forth in EN55022/Class B and EN55024/Class B.

The product conforms to the requirements of Low Voltage (LVD) Directive 2006/95/EC by complying with the requirements set forth in EN60950-1.

#### **Regulatory Information**

Federal Communication Commission Interference Statement

This equipment has been tested and found to comply with the limits for a Class B digital device, pursuant to Part 15 of the FCC Rules. These limits are designed to provide reasonable protection against harmful interference in a residential installation. This equipment generates, uses and can radiate radio frequency energy and, if not installed and used in accordance with the instructions, may cause harmful interference to radio communications. However, there is no guarantee that interference will not occur in a particular installation. If this equipment does cause harmful interference to radio or television reception, which can be determined by turning the equipment off and on, the user is encouraged to try to correct the interference by one of the following measures:

- Reorient or relocate the receiving antenna.
- Increase the separation between the equipment and receiver.
- Connect the equipment into an outlet on a circuit different from that to which the receiver is connected.
- Consult the dealer or an experienced radio/TV technician for help.

This device complies with Part 15 of the FCC Rules. Operation is subject to the following two conditions:

(1) This device may not cause harmful interference, and

(2) This device may accept any interference received, including interference that may cause undesired operation.

Please visit http://www.draytek.com/user/AboutRegulatory.php

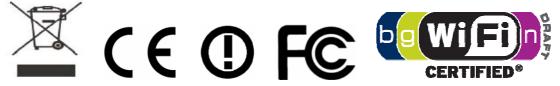

This product is designed for POTS and 2.4GHz WLAN network throughout the EC region and Switzerland with restrictions in France. Please see the user manual for the applicable networks on your product.

#### Table of Contents

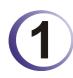

| Preface                                                              | 1     |
|----------------------------------------------------------------------|-------|
| 1.1 Web Configuration Buttons Explanation                            | 1     |
| 1.2 LED Indicators and Connectors                                    | 2     |
| 1.2.1 For Vigor2110<br>1.2.2 For Vigor2110n<br>1.2.3 For Vigor2110Vn | 2<br> |
| 1.3 Hardware Installation                                            | 8     |
| Stand Installation                                                   | 9     |
| 1.4 Printer Installation                                             | 10    |

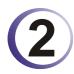

| 15 |
|----|
| 15 |
| 15 |
|    |
| 18 |
|    |
|    |
| 23 |
| 27 |
|    |
|    |

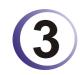

| User Mode Operation                                           | 29        |
|---------------------------------------------------------------|-----------|
| 3.1 Internet Access                                           | 29        |
| 3.1.1 Basics of Internet Protocol (IP) Network<br>3.1.2 PPPoE | 29<br>.31 |
| 3.1.3 Static or Dynamic IP<br>3.1.4 PPTP/L2TP                 | 33<br>37  |
| 3.2 LAN                                                       |           |
| 3.2.1 Basics of LAN<br>3.2.2 General Setup                    | 39<br>40  |
| 3.3 NAT                                                       | 43        |
| 3.3.1 Port Redirection<br>3.3.2 DMZ Host<br>3.3.3 Open Ports  | 45        |
| 3.4 Applications                                              | 49        |

v

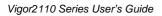

| 3.4.1 Dynamic DNS<br>3.4.2 UPnP                                                                                                    |                      |
|----------------------------------------------------------------------------------------------------|----------------------|
| 3.5 VoIP                                                                                                    | . 53                 |
| <ul> <li>3.5.1 DialPlan</li> <li>3.5.2 SIP Accounts</li> <li>3.5.3 Phone Settings</li> </ul>                                             | . 64<br>. 67         |
| 3.5.4 Status                                                                                                    |                      |
| <ul> <li>3.6.1 Basic Concepts</li></ul>                                                                                                  | . 75<br>. 77<br>. 78 |
| 3.7 USB Application                                                                                                    | . 80                 |
| <ul><li>3.7.1 USB General Settings.</li><li>3.7.2 USB User Management.</li><li>3.7.3 File Explorer.</li><li>3.7.4 Disk Status.</li></ul> | . 82<br>. 84         |
| 3.8 System Maintenance                                                                                                    | . 86                 |
| <ul> <li>3.8.1 System Status.</li> <li>3.8.2 User Password</li> <li>3.8.3 Time and Date</li></ul>                                        | . 87<br>. 88<br>. 88 |
| 3.9 Diagnostics                                                                                                    | . 90                 |
| 3.9.1 DHCP Table<br>3.9.2 Traffic Graph<br>3.9.3 Ping Diagnosis<br>3.9.4 Trace Route                                                     | . 91<br>. 91         |

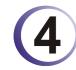

| Admin Mode Operation                                                                                                    | 93                |
|----------------------------------------------------------------------------------------------------|-------------------|
| 4.1 Internet Access                                                                                                    | 93                |
| <ul> <li>4.1.1 Basics of Internet Protocol (IP) Network</li> <li>4.1.2 PPPoE</li> <li>4.1.3 Static or Dynamic IP</li> <li>4.1.4 PPTP/L2TP</li> </ul> | 95<br>97          |
| 4.2 LAN                                                                                                    | 103               |
| <ul> <li>4.2.1 Basics of LAN</li> <li>4.2.2 General Setup</li> <li>4.2.3 Static Route</li> <li>4.2.4 VLAN</li> <li>4.2.5 Bind IP to MAC</li> </ul>   | 105<br>108<br>111 |
| 4.3 NAT                                                                                                    | 113               |
| <ul><li>4.3.1 Port Redirection</li><li>4.3.2 DMZ Host</li><li>4.3.3 Open Ports</li></ul>                                                             | 116               |
| 4.4 Firewall                                                                                                    | 120               |
| 4.4.1 Basics for Firewall                                                                                                    | 120               |

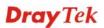

| 4.4.3 Filter Setup                                                                                                    |                                                                                                    |
|----------------------------------------------------------------------------------------------------|----------------------------------------------------------------------------------------------------|
| 4.5 Objects Settings                                                                                                    | . 135                                                                                                    |
| <ul> <li>4.5.1 IP Object</li> <li>4.5.2 IP Group</li> <li>4.5.3 Service Type Object</li> <li>4.5.4 Service Type Group</li> <li>4.5.5 Keyword Object</li> </ul>                                                                                                    | 137<br>139<br>140<br>141                                                                                                   |
| 4.5.6 Keyword Group<br>4.5.7 File Extension Object                                                                                                    |                                                                                                    |
| 4.6 CSM Profile                                                                                                    | . 145                                                                                                    |
| 4.6.1 APP Enforcement Profile<br>4.6.2 URL Content Filter Profile<br>4.6.3 Web Content Filter Profile                                                                                                    | 148                                                                                                    |
| 4.7 Bandwidth Management                                                                                                    | . 155                                                                                                    |
| 4.7.1 Sessions Limit                                                                                                    | 156                                                                                                    |
| 4.7.3 Quality of Service                                                                                                    |                                                                                                    |
| 4.8 Applications                                                                                                    |                                                                                                    |
| 4.8.2 Schedule<br>4.8.3 RADIUS                                                                                                    | 166<br>168                                                                                                    |
| 4.8.4 UPnP<br>4.8.5 IGMP<br>4.8.6 Wake on LAN                                                                                                    | 171                                                                                                    |
| 4.9 VPN and Remote Access                                                                                                    | . 173                                                                                                    |
| 4.9.1 Remote Access Control<br>4.9.2 PPP General Setup                                                                                                    | 173                                                                                                    |
| <ul> <li>4.9.3 IPSec General Setup</li></ul>                                                                                                    | 176<br>177<br>181                                                                                                    |
| <ul> <li>4.9.4 IPSec Peer Identity.</li> <li>4.9.5 Remote Dial-in User</li></ul>                                                                                                    | 176<br>177<br>181<br>188<br>189                                                                                            |
| <ul> <li>4.9.4 IPSec Peer Identity.</li> <li>4.9.5 Remote Dial-in User</li></ul>                                                                                                    | 176<br>177<br>181<br>188<br>189<br>189<br>191                                                                              |
| <ul> <li>4.9.4 IPSec Peer Identity.</li> <li>4.9.5 Remote Dial-in User</li> <li>4.9.6 LAN to LAN</li></ul>                                                                                                    | 176<br>177<br>181<br>188<br>189<br>189<br>191<br>192<br>192                                                                |
| <ul> <li>4.9.4 IPSec Peer Identity.</li> <li>4.9.5 Remote Dial-in User</li> <li>4.9.6 LAN to LAN.</li> <li>4.9.7 Connection Management.</li> <li>4.10 Certificate Management</li> <li>4.10.1 Local Certificate</li></ul>                                                                                                    | 176<br>177<br>181<br>188<br>189<br>189<br>191<br>192<br>192<br>194<br>202<br>205                                           |
| <ul> <li>4.9.4 IPSec Peer Identity.</li> <li>4.9.5 Remote Dial-in User</li> <li>4.9.6 LAN to LAN.</li> <li>4.9.7 Connection Management.</li> <li>4.10 Certificate Management</li> <li>4.10 Certificate Management</li> <li>4.10.1 Local Certificate</li> <li>4.10.2 Trusted CA Certificate</li> <li>4.10.3 Certificate Backup.</li> <li>4.11 VoIP.</li> <li>4.11 VoIP.</li> <li>4.11.1 DialPlan</li> <li>4.11.2 SIP Accounts</li> <li>4.11.3 Phone Settings</li> </ul> | 176<br>177<br>181<br>188<br>189<br>189<br>191<br>192<br>192<br>194<br>202<br>205<br>211                                    |
| <ul> <li>4.9.4 IPSec Peer Identity.</li> <li>4.9.5 Remote Dial-in User</li> <li>4.9.6 LAN to LAN</li> <li>4.9.7 Connection Management.</li> <li>4.10 Certificate Management</li> <li>4.10 Certificate Management</li> <li>4.10.1 Local Certificate</li> <li>4.10.2 Trusted CA Certificate</li> <li>4.10.3 Certificate Backup.</li> <li>4.11 VoIP</li> <li>4.11 DialPlan</li> <li>4.11.2 SIP Accounts</li> <li>4.11.3 Phone Settings</li> <li>4.11.4 Status</li> </ul>  | 176<br>177<br>181<br>188<br>189<br>191<br>192<br>192<br>192<br>212<br>212<br>212<br>215<br>218<br>219<br>220<br>225<br>225 |

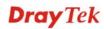

| 4.12.9 AP Discovery<br>4.12.10 Station List                                                                                              |            |
|----------------------------------------------------------------------------------------------------|------------|
| 4.13 USB Application                                                                                                    | 229        |
| <ul><li>4.13.1 USB General Settings</li><li>4.13.2 USB User Management</li><li>4.13.3 File Explorer</li><li>4.13.4 Disk Status</li></ul> | 231<br>233 |
| 4.14 System Maintenance                                                                                                    | 235        |
| 4.14.1 System Status                                                                                                    | 236        |
| 4.14.3 Administrator Password<br>4.14.4 Configuration Backup                                                                             | 238        |
| 4.14.5 Syslog/Mail Alert<br>4.14.6 Time and Date                                                                                         |            |
| 4.14.7 Management<br>4.14.8 Reboot System                                                                                                |            |
| 4.14.9 Firmware Upgrade                                                                                                    |            |
| 4.14.10 Activation<br>4.15 Diagnostics                                                                                                   |            |
| 4.15.1 Dial-out Trigger                                                                                                    |            |
| 4.15.2 Routing Table                                                                                                    |            |
| 4.15.3 ARP Cache Table                                                                                                    |            |
| 4.15.4 DHCP Table<br>4.15.5 NAT Sessions Table                                                                                           |            |
| 4.15.6 Data Flow Monitor                                                                                                    |            |
| 4.15.7 Traffic Graph                                                                                                    | 251        |
| 4.15.8 Ping Diagnosis                                                                                                    |            |
| 4.15.9 Trace Route                                                                                                    |            |

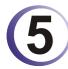

| Application and Examples                                                                     | 254 |
|----------------------------------------------------------------------------------------------|-----|
| 5.1 Create a LAN-to-LAN Connection Between Remote Office and Headquarter                     | 254 |
| 5.2 Create a Remote Dial-in User Connection Between the Teleworker and Headquarter           | 261 |
| 5.3 QoS Setting Example                                                                      | 265 |
| 5.4 LAN – Created by Using NAT                                                               | 268 |
| 5.5 Calling Scenario for VoIP function                                                       | 271 |
| 5.5.1 Calling via SIP Sever<br>5.5.2 Peer-to-Peer Calling                                    |     |
| 5.6 Upgrade Firmware for Your Router                                                         | 274 |
| 5.7 Request a certificate from a CA server on Windows CA Server                              | 276 |
| 5.8 Request a CA Certificate and Set as Trusted on Windows CA Server                         | 280 |
| 5.9 Creating an Account for MyVigor                                                          | 282 |
| 5.9.1 Creating an Account via Vigor Router<br>5.9.2 Creating an Account via MyVigor Web Site |     |
|                                                                                              |     |

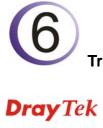

| Trouble Shooting |                                        |
|------------------|----------------------------------------|
|                  | ······································ |

| 6.1 Checking If the Hardware Status Is OK or Not                              | 289 |
|-------------------------------------------------------------------------------|-----|
| 6.2 Checking If the Network Connection Settings on Your Computer Is OK or Not | 290 |
| 6.3 Pinging the Router from Your Computer                                     | 292 |
| 6.4 Checking If the ISP Settings are OK or Not                                | 293 |
| 6.5 Problems for 3G Network Connection                                        | 295 |
| 6.6 Backing to Factory Default Setting If Necessary                           | 296 |
| 6.6 Contacting Your Dealer                                                    | 297 |

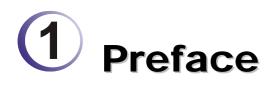

Vigor2110 series is a broadband router. It integrates IP layer QoS, NAT session/bandwidth management to help users control works well with large bandwidth.

By adopting hardware-based VPN platform and hardware encryption of AES/DES/3DS, the router increases the performance of VPN greatly, and offers several protocols (such as IPSec/PPTP/L2TP) with up to 2 VPN tunnels.

The object-based design used in SPI (Stateful Packet Inspection) firewall allows users to set firewall policy with ease. CSM (Content Security Management) provides users control and management in IM (Instant Messenger) and P2P (Peer to Peer) more efficiency than before. By the way, DoS/DDoS prevention and URL/Web content filter strengthen the security outside and control inside.

Object-based firewall is flexible and allows your network be safe. In addition, through VoIP function, the communication fee for you and remote people can be reduced.

In addition, Vigor2110 series supports USB interface for connecting USB printer to share printer or USB storage device for sharing files. Vigor2110 series provides two-level management to simplify the configuration of network connection. The user mode allows user accessing into WEB interface via simple configuration. However, if users want to have advanced configurations, they can access into WEB interface through admin mode.

#### **1.1 Web Configuration Buttons Explanation**

Several main buttons appeared on the web pages are defined as the following:

| ОК                                   | Save and apply current settings.                                                                                                    |
|--------------------------------------|----------------------------------------------------------------------------------------------------|
| Cancel                               | Cancel current settings and recover to the previous saved settings.                                                                                    |
| Clear                                | Clear all the selections and parameters settings, including selection from drop-down list. All the values must be reset with factory default settings. |
| Add                                  | Add new settings for specified item.                                                                                                    |
| Edit                                 | Edit the settings for the selected item.                                                                                                    |
| Delete                               | Delete the selected item with the corresponding settings.                                                                                              |
| <b>Note:</b> For the or explanation. | ther buttons shown on the web pages, please refer to Chapter 4 for detailed                                                                            |

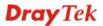

#### **1.2 LED Indicators and Connectors**

Before you use the Vigor router, please get acquainted with the LED indicators and connectors first.

#### 1.2.1 For Vigor2110

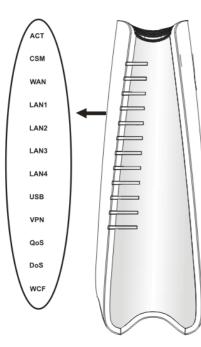

| LED          | Status     | Explanation                                     |
|--------------|------------|-------------------------------------------------|
| ACT          | Blinking   | The router is powered on and running            |
| (Activity)   |            | normally.                                       |
|              | Off        | The router is powered off.                      |
| CSM          | On         | The profile(s) of CSM (Content Security         |
|              |            | Management) for IM/P2P, URL/Web                 |
|              |            | Content Filter application can be enabled       |
|              |            | from Firewall >>General Setup. (Such            |
|              |            | profile must be established under <b>CSM</b>    |
| WAN          | On         | menu).                                          |
| WAIN         | _          | The WAN port is connected.                      |
|              | Blinking   | It will blink while transmitting data.          |
| LAN 1/2/3/4  | On         | The port is connected.                          |
| LAN 1/2/3/4  | Off        | The port is disconnected.                       |
|              | Blinking   | The data is transmitting.                       |
| USB          | On         | A USB device is connected and active.           |
|              | Blinking   | The data is transmitting.                       |
| VPN          | On         | The VPN tunnel is active.                       |
| QoS          | On         | The QoS function is active.                     |
| DoS          | On         | The DoS/DDoS function is active.                |
|              | Blinking   | It will blink while detecting an attack.        |
| WCF          | On         | The profile(s) of CSM (Content Security         |
|              |            | Management) for Web Content Filter              |
|              |            | application can be enabled from <b>Firewall</b> |
|              |            | >>General Setup. (Such profile must be          |
| lato río o o | Descripti  | established under <b>CSM</b> menu)              |
| Interface    | Descripti  |                                                 |
| WAN          |            | for accessing the Internet.                     |
| LAN (1-4)    |            | s for local networked devices.                  |
| USB          |            | for USB storage device (Pen Driver/Mobile       |
|              | HD) or pri | nter.                                           |
|              |            |                                                 |
|              |            |                                                 |
|              |            |                                                 |
|              |            |                                                 |
|              |            |                                                 |
|              |            |                                                 |
|              |            |                                                 |
|              |            |                                                 |
|              |            |                                                 |
|              |            |                                                 |
|              |            |                                                 |
|              |            |                                                 |
|              |            |                                                 |
|              |            |                                                 |
|              |            |                                                 |
|              | 1          |                                                 |

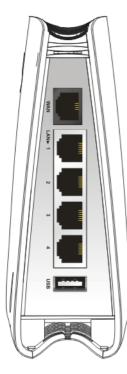

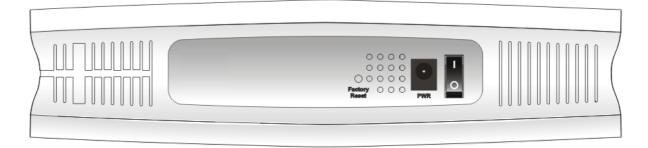

| Interface     | Description                                                                                                    |
|---------------|----------------------------------------------------------------------------------------------------|
| Factory Reset | Restore the default settings. Usage: Turn on the router (ACT LED is blinking). Press the hole and keep for more than 5 seconds. When you see the ACT LED begins to blink rapidly than usual, release the button. Then the router will restart with the factory default configuration. |
| PWR           | Connector for a power adapter.                                                                                                    |
| ON/OFF        | Power Switch.                                                                                                    |

#### 1.2.2 For Vigor2110n

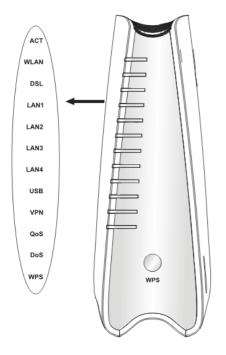

| LED         | Status    | Explanation                                  |
|-------------|-----------|----------------------------------------------|
| ACT         | Blinking  | The router is powered on and running         |
| (Activity)  | Dimining  | normally.                                    |
| × • • •     | Off       | The router is powered off.                   |
| WLAN        | On        | Wireless access point is ready.              |
|             | Blinking  | It will blink while wireless traffic goes    |
|             | C         | through.                                     |
| WAN         | On        | The WAN port is connected.                   |
|             | Blinking  | It will blink while transmitting data.       |
|             | On        | The port is connected.                       |
| LAN 1/2/3/4 | Off       | The port is disconnected.                    |
|             | Blinking  | The data is transmitting.                    |
| USB         | On        | A USB device is connected and active.        |
|             | Blinking  | The data is transmitting.                    |
| VPN         | On        | The VPN tunnel is active.                    |
| QoS         | On        | The QoS function is active.                  |
| DoS         | On        | The DoS/DDoS function is active.             |
|             | Blinking  | It will blink while detecting an attack.     |
| WPS         | On        | The WPS is on.                               |
|             | Off       | The WPS is off.                              |
|             | Blinking  | Waiting for wireless client sending requests |
|             | 6         | for connection about two minutes.            |
| WPS Button  | On        | Press this button for 2 seconds to wait for  |
|             |           | client device making network connection      |
|             |           | through WPS. When the LED lights up, the     |
|             |           | WPS will be on.                              |
|             | Off       | The WPS is off.                              |
|             | Blinking  | Waiting for wireless client sending requests |
| Intorfooo   | Dogorinti | for connection about two minutes.            |
|             | Descripti | utton once to enable (WLAN LED on) or        |
| WLAN        |           | LAN LED off) wireless connection.            |
| WAN         |           | for accessing the Internet.                  |
| LAN (1-4)   |           | s for local networked devices.               |
| USB         |           | for USB storage (Pen Driver Mobile/HD) or    |
| USD         | printer.  | for USB storage (reir Driver Mobile/HD) of   |
|             | printer.  |                                              |
|             |           |                                              |
|             |           |                                              |
|             |           |                                              |
|             |           |                                              |
|             |           |                                              |
|             |           |                                              |
|             |           |                                              |
|             |           |                                              |
|             |           |                                              |

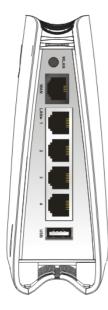

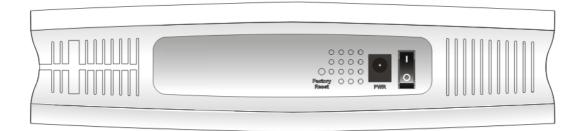

| Interface     | Description                                                                                                    |
|---------------|----------------------------------------------------------------------------------------------------|
| Factory Reset | Restore the default settings. Usage: Turn on the router (ACT LED is blinking). Press the hole and keep for more than 5 seconds. When you see the ACT LED begins to blink rapidly than usual, release the button. Then the router will restart with the factory default configuration. |
| PWR           | Connecter for a power adapter.                                                                                                    |
| ON/OFF        | Power Switch.                                                                                                    |

#### 1.2.3 For Vigor2110Vn

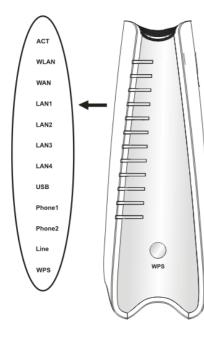

| LED               | Status      | Explanation                                                              |
|-------------------|-------------|--------------------------------------------------------------------------|
| ACT               |             |                                                                          |
| ACT<br>(Activity) | Blinking    | The router is powered on and running normally.                           |
| (Activity)        | Off         | The router is powered off.                                               |
| WLAN              | On          | Wireless access point is ready.                                          |
| W LAIN            |             | It will blink while wireless traffic goes                                |
|                   | Blinking    | through.                                                                 |
| WAN               | On          | The WAN port is connected.                                               |
| W / IIV           | Blinking    | It will blink while transmitting data.                                   |
|                   | On          | The port is connected.                                                   |
| LAN 1/2/3/4       | Off         | The port is connected.                                                   |
|                   | Blinking    | The data is transmitting.                                                |
| USB               | On          | A USB device is connected and active.                                    |
| USD               | Blinking    | The data is transmitting.                                                |
| Phone1/           | On          | 0                                                                        |
| Phone2            | Off         | The phone connected to this port is off-hook.                            |
| T Home2           |             | The phone connected to this port is on-hook.                             |
| Line              | Blinking    | A phone call comes.                                                      |
| Line              | On          | A PSTN phone call comes (in and out).<br>However, when the phone call is |
|                   |             | disconnected, the LED will be off about six                              |
|                   |             | seconds later.                                                           |
| •                 | Off         | There is no PSTN phone call.                                             |
| WPS               | On          | The WPS is on.                                                           |
|                   | Off         | The WPS is off.                                                          |
| •                 | Blinking    | Waiting for wireless client sending requests                             |
|                   | 0           | for connection about two minutes.                                        |
| WPS Button        | On          | Press this button for 2 seconds to wait for                              |
|                   |             | client device making network connection                                  |
|                   |             | through WPS. When the LED lights up, the                                 |
| ·                 |             | WPS will be on.                                                          |
|                   | Off         | The WPS is off.                                                          |
|                   | Blinking    | Waiting for wireless client sending requests                             |
|                   |             | for connection about two minutes.                                        |
| Interface         | Description |                                                                          |
| WLAN              |             | utton once to enable (WLAN LED on) or LAN LED off) wireless connection.  |
| XX / A X /        |             |                                                                          |
| WAN               |             | for accessing the Internet.                                              |
| LAN (1-4)         |             | for local networked devices.                                             |
| USB               |             | for USB storage (Pen Driver Mobile/HD) or                                |
|                   | printer.    |                                                                          |
|                   |             |                                                                          |
|                   |             |                                                                          |
|                   |             |                                                                          |
|                   |             |                                                                          |
|                   |             |                                                                          |
|                   |             |                                                                          |
|                   |             |                                                                          |
|                   |             |                                                                          |
|                   |             |                                                                          |
|                   |             |                                                                          |

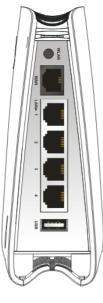

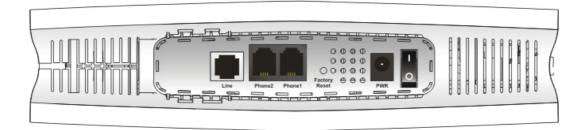

| Interface     | Description                                                                                                    |
|---------------|----------------------------------------------------------------------------------------------------|
| Line          | Connector for PSTN life line.                                                                                                    |
| Phone2/Phone1 | Connecter of analog phone for VoIP communication.                                                                                                    |
| Factory Reset | Restore the default settings. Usage: Turn on the router (ACT LED is blinking). Press the hole and keep for more than 5 seconds. When you see the ACT LED begins to blink rapidly than usual, release the button. Then the router will restart with the factory default configuration. |
| PWR           | Connecter for a power adapter.                                                                                                    |
| ON/OFF        | Power Switch.                                                                                                    |

#### 1.3 Hardware Installation

Before starting to configure the router, you have to connect your devices correctly.

- 1. Connect Line port to land line jack with a RJ-11 cable (Vn model).
- 2. Connect this device to a modem with a RJ-45 cable.
- 3. Connect one port of 4-port switch to your computer with a RJ-45 cable. This device allows you to connect 4 PCs directly.
- 4. Connect Phone port to a conventional analog telephone.
- 5. Connect detachable antennas to the router for Vigor2110 series (n model).
- 6. Connect one end of the power cord to the power port of this device. Connect the other end to the wall outlet of electricity.
- 7. Power on the router.
- 8. Check the ACT and WAN, LAN LEDs to assure network connections.

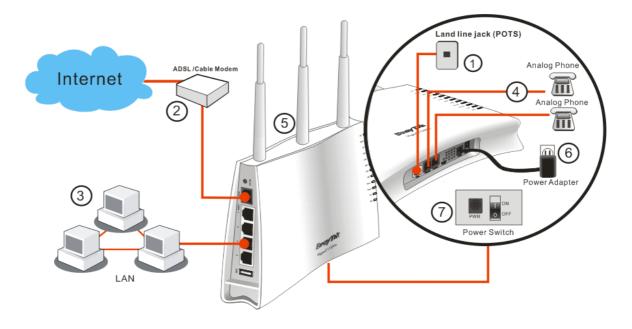

#### Caution:

 Each of the Phone ports can be connected to an analog phone only. Do not connect the phone ports to the land line jack. Such connection might damage your router.
 When the power is shutdown, VoIP phone will be disconnected. However, a phone set connected to Phone 2 port can be used as the traditional telephone for the line will be guided to land line jack via the router (loop through).

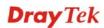

#### **Stand Installation**

The Vigor2110 must be placed erectly. Therefore you have to install a stand onto the router to make it standing firmly. Please follow the figures listed below to finish the installation.

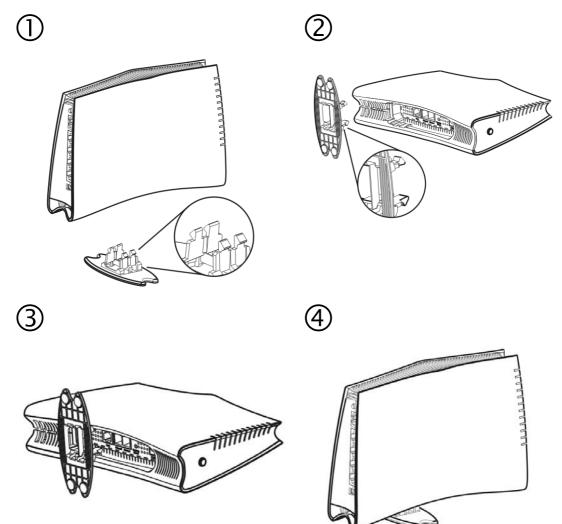

#### **1.4 Printer Installation**

You can install a printer onto the router for sharing printing. All the PCs connected this router can print documents via the router. The example provided here is made based on Windows XP/2000. For Windows 98/SE/Vista, please visit **www.draytek.com**.

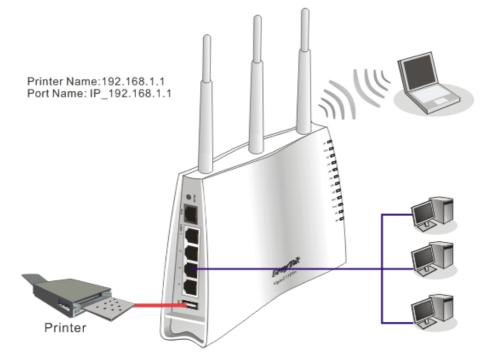

Before using it, please follow the steps below to configure settings for connected computers (or wireless clients).

- 1. Connect the printer with the router through USB/parallel port.
- 2. Open Start->Settings-> Printer and Faxes.

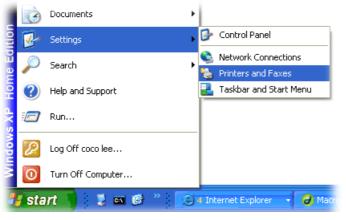

3. Open File->Add Printer. A welcome dialog will appear. Please click Next.

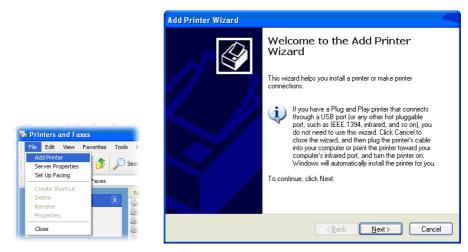

4. Click Local printer attached to this computer and click Next.

|    | Printer Wizard                                                                   |
|----|----------------------------------------------------------------------------------|
| Lo | cal or Network Printer The wizard needs to know which type of printer to set up. |
|    | Select the option that describes the printer you want to use:                    |
| (  | Local printer attached to this computer                                          |
|    | Automatically detect and install my Plug and Play printer                        |
|    | To set up a network printer that is not attached to a print server,              |
|    | use the "Local printer" option.                                                  |
|    | < <u>₿ack</u> Next > Cancel                                                      |

5. In this dialog, choose **Create a new port Type of port** and use the drop down list to select **Standard TCP/IP Port**. Click **Next**.

| Select the port you want yo new port. | our printer to use. If the port is not listed, you o                                   | an create a |
|---------------------------------------|----------------------------------------------------------------------------------------|-------------|
| O Use the following port:             | LPT1: (Recommended Printer Port)                                                       | 1           |
|                                       | use the LPT1: port to communicate with a loca<br>port should look something like this: | al printer. |
|                                       |                                                                                        | al printer. |

6. In the following dialog, type **192.168.1.1** (router's LAN IP) in the field of **Printer Name** or **IP Address** and type **IP\_192.168.1.1** as the port name. Then, click **Next**.

| dd Port<br>For which device do you want | to add a port?                                  |
|-----------------------------------------|-------------------------------------------------|
| Enter the Printer Name or IP a          | ddress, and a port name for the desired device. |
| Printer Name or IP <u>A</u> ddress:     | 192.168.1.1                                     |
| Port Name:                              | IP_192.168.1.1                                  |
|                                         |                                                 |
|                                         |                                                 |

7. Click Standard and choose Generic Network Card.

| ۱ | dd Standard TCP/IP Printer Port Wizard 🛛 🔀                                                                                                    |
|---|----------------------------------------------------------------------------------------------------|
|   | Additional Port Information Required<br>The device could not be identified.                                                                                                    |
|   | The detected device is of unknown type. Be sure that:<br>1. The device is properly configured.<br>2. The address on the previous page is correct.<br>Either correct the address and perform another search on the network by returning to the<br>previous wizard page or select the device type if you are sure the address is correct. |
|   | Device Type           Standard         Genetic Network Card           Eustom         Settings                                                                                                    |

8. Then, in the following dialog, click **Finish**.

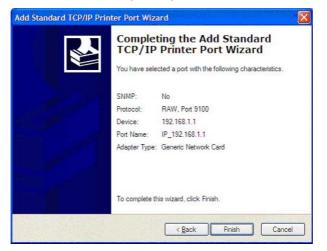

9. Now, your system will ask you to choose right name of the printer that you installed onto the router. Such step can make correct driver loaded onto your PC. When you finish the selection, click **Next**.

| dd Printer Wizard<br>Install Printer Software | e<br>model determine which printer software to use.                                                                                     | B                 |
|-----------------------------------------------|----------------------------------------------------------------------------------------------------|-------------------|
|                                               | •                                                                                                    |                   |
|                                               | turer and model of your printer. If your printer came with<br>sk. If your printer is not listed, consult your printer docum<br>oftware. |                   |
|                                               |                                                                                                    |                   |
| Manufacturer                                  | Printers                                                                                                    | 2                 |
| AST<br>AT&T                                   | Brother HL-1060 BR-Script2<br>Brother HL-1070 BR-Script2                                                                                | -                 |
| Brother                                       | Brother HL-1070                                                                                                    |                   |
| Canon                                         | Biother HL-TUPS7DPS                                                                                                    |                   |
| 💱 This driver is digitally sig                |                                                                                                    | <u>H</u> ave Disk |
| Tell me why driver signir                     | ig is important                                                                                                    |                   |
|                                               | < Back Next >                                                                                                    | Cancel            |

10. For the final stage, you need to go back to **Control Panel-> Printers** and edit the property of the new printer you have added.

| eneral Sh | aring Ports       | Auvanceu  | Device Se        | sangs                   |    |
|-----------|-------------------|-----------|------------------|-------------------------|----|
| В         | rother HL-1070    |           |                  |                         |    |
|           |                   |           |                  |                         |    |
|           | ollowing port(s). | Document  | ts will print to | the first free          |    |
| hecked po | at.               |           |                  |                         |    |
| Port      | Description       |           | Printer          |                         | 12 |
| 3.250     | Standard TC       | P/IP Port | Epson Stylu      | IS COLOR 1160           |    |
| □ IP_1    | Standard TCI      | P/IP Port |                  |                         |    |
| □ IP_1    | Standard TCI      | P/IP Port | HP LaserJe       | t 1300                  |    |
|           | Standard TCI      |           |                  |                         |    |
| □ IP_1    | Standard TCI      | P/IP Port |                  |                         |    |
| ✓ IP_1    | Standard TCI      | P/IP Port | Brother HL-      | 1070                    | 1  |
| PDF       | Local Port        |           | PDF995           |                         |    |
| Add F     | Port              | Delete    | Port             | Configure Port          |    |
| Addi      |                   | Delete    | TOR              | <u>c</u> onligate i old |    |
| Enable b  | idirectional supp | toot      |                  |                         |    |
| Enable n  | rinter pooling    |           |                  |                         |    |
|           |                   |           |                  |                         |    |

11. Select "LPR" on Protocol, type **p1** (number 1) as Queue Name. Then click **OK**. Next please refer to the red rectangle for choosing the correct protocol and UPR name.

| ort Name:                           | IP_192.168.1.1 |
|-------------------------------------|----------------|
| Printer Name or IP <u>A</u> ddress: | 192.168.1.1    |
| Protocol<br>O <u>R</u> aw           | (⊙ <u>L</u> PR |
| Raw Settings                        |                |
| Port Number:                        | 9100           |
| LPR Settings                        | -              |
| Queue Name:                         | p1             |
| LPR Byte Counting Er                | nabled         |
| SNMP Status Enabled                 | 1              |
| Community Name:                     | public         |
| SNMP Device Index.                  | 1              |

The printer can be used for printing now. Most of the printers with different manufacturers are compatible with vigor router.

Note 1: Some printers with the fax/scanning or other additional functions are not supported. If you do not know whether your printer is supported or not, please visit www.draytek.com to find out the printer list. Open **Support >FAQ**; find out the link of **Printer Server** and click it; then click the **What types of printers are compatible with Vigor router?** link.

| me > Support > FAQ                                  |                        |                |               |         |                      |
|-----------------------------------------------------|------------------------|----------------|---------------|---------|----------------------|
| AQ - Basic                                          |                        |                |               |         | FAQ                  |
| 01. What are the differences among thes             | e firmware file format | s?             |               |         | Basic                |
| 02. How could I get the teinet command f            | or routers ?           |                |               |         | Advanced             |
| 03. How can I backup/restore my configu             | ration settings ?      |                |               |         | VPN                  |
| 04. How do I reset/clear the router's pass          | word ?                 |                |               |         | DHCP                 |
| 05. How to bring back my router to its de           | fault value ?          |                |               |         | Wireless             |
| 06. How do Itell the type of my Vigor Ro            | uter is AnnexA or Ar   | inexB? ( For A | DSL model o   | inly) - | VoIP                 |
| 07. Ways for firmware upgrade.                      |                        |                |               |         | QoS                  |
| 08. Why is SNMP removed in firmware 2.              | 3 E and above for Vi   | nor2200 Sorio  | routoro?      |         | ISDN                 |
| •                                                   |                        | -              |               |         | Firewall / IP Filter |
| 09. I failed to upgrade Vigor Router's firm<br>Ido? | ware from my Mac n     | achine const:  | antly, what s | nould - | Printer Server       |
| 10. How to upgrade firmware of Vigor Rou            | ter remotely ?         |                |               | _       | USB ISDN TA          |
|                                                     |                        |                |               |         | USB                  |

#### FAQ - Printer Server

01. How do I configure LPR printing on Windows2000/XP ?

02. How do I configure LPR printing on Windows98/Me ?

03. How do I configure LPR printing on Linux boxes ?

04. Why there are some strange print-out when I try to print my documents through Vigor210 4P / 2300's print server?

05. What types of printers are compatible with Vigor router?

06. What are the limitations in the USB Printer Port of Vigor Router ?

07. What is the printing buffer size of Vigor Router ?

08. How do I configure LPR printing on Mac OSX ?

09. How do I configure LPR printing on My Windows Vista ?

**Note 2:** Vigor router supports printing request from computers via LAN ports but not WAN port.

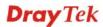

# **2** Configuring Basic Settings

For using the router properly, it is necessary for you to change the password of web configuration for security and adjust primary basic settings.

#### 2.1 Two-Level Management

This chapter explains how to setup a password for an administrator/user and how to adjust basic/advanced settings for accessing Internet successfully.

For user mode operation, do not type any word on the window and click **Login** for the simple web pages for configuration. Yet, for admin mode operation, please type "admin/admin" on Username/Password and click **Login** for full configuration.

#### 2.2 Accessing Web Page

- 1. Make sure your PC connects to the router correctly.
  - V

**Notice:** You may either simply set up your computer to get IP dynamically from the router or set up the IP address of the computer to be the same subnet as **the default IP address of Vigor router 192.168.1.1**. For the detailed information, please refer to the later section - Trouble Shooting of the guide.

2. Open a web browser on your PC and type **http://192.168.1.1.** The following window will be open to ask for username and password.

|                 | Username<br>Password<br>Login                    |
|-----------------|--------------------------------------------------|
| Copyright@, Dra | uyTek Corp. All Rights Reserved. <b>Dray</b> Tek |

3. For user mode operation, do not type any word on the window and click **Login** for the simple web pages for configuration. Yet, for admin mode operation, please type "admin/admin" on Username/Password and click **Login** for full configuration.

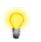

**Notice:** If you fail to access to the web configuration, please go to "Trouble Shooting" for detecting and solving your problem.

4. The web page can be logged out according to the chosen condition. The default setting is **Auto Logout**, which means the web configuration system will logout after 5 minutes without any operation. Change the setting for your necessity.

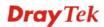

| ſ | Auto Logout 🔽 |
|---|---------------|
| Γ | Auto Loqout   |
| ŀ | Off 👘         |
| Ŀ | 1 min         |
| k | 3 min 🗧       |
| ļ | 5 min         |
| ŀ | 10 min        |

#### 2.3 Changing Password

No matter user mode operation or admin mode operation, please change the password for the original security of the router.

- 1. Open a web browser on your PC and type **http://192.168.1.1.** A pop-up window will open to ask for username and password.
- 2. Please type "admin/admin" on Username/Password for admin mode. Otherwise, do not type any word (both username and password are Null for user mode) on the window and click **Login** on the window.
- 3. Now, the **Main Screen** will appear.

| Vigor211<br>Broadbam                                                                                                    | <b>0</b> Series<br>d Firewall Router                                                                                                    | DrayTek<br>www.draytek.com                                                                                                    |
|----------------------------------------------------------------------------------------------------|----------------------------------------------------------------------------------------------------|----------------------------------------------------------------------------------------------------|
| Auto Logout 💌                                                                                                    | System Status                                                                                                    |                                                                                                    |
| Quick Start Wizard<br>Service Activation Wizard<br>Online Status                                                                                                    | Model Name : Vigor2110V<br>Firmware Version : 3.3.5_RC8<br>Build Date/Time : Jul 22 2010 19:47:38                                                                                                    |                                                                                                    |
| Internet Access<br>LAN<br>NAT<br>Firewall<br>Objects Setting<br>CSM<br>Bandwidth Management<br>Applications<br>VPN and Remote Access<br>Certificate Management<br>VolP<br>USB Application<br>System Maintenance<br>Diagnostics | LAN<br>MAC Address : 00-50-7F-98-7B-90<br>1st IP Address : 192.168.1.1<br>1st Subnet Mask : 255.255.255.0<br>DHCP Server : Yes<br>DNS : 8.8.8.8<br>VoIP<br>Port Profile Reg. In/Out<br>Phone1 No 0/0<br>Phone2 No 0/0<br>ONLY Phone 2 can access the PSTN line during<br>power failure. | WAN 1       Link Status     Disconnected       MAC Address     : 00-50-7F-98-7B-91       Connection        IP Address     :       Default Gateway     : |

Main screen for admin mode operation (full configuration)

| Auto Logout 💌                                                    | System Status                                                                                                    |                                                                                                    |
|------------------------------------------------------------------|----------------------------------------------------------------------------------------------------|----------------------------------------------------------------------------------------------------|
| Quick Start Wizard<br>Service Activation Wizard<br>Online Status | Model Name : Vigor2110V<br>Firmware Version : 3.3.5_RC8<br>Build Date/Time : Jul 22 2010 19;47:38                                                                                                    |                                                                                                    |
| nternet Access<br>AN<br>IAT<br>Applications<br>folP              | LAN<br>MAC Address : 00-50-7F-98-78-90<br>1st IP Address : 192.168.1.1<br>1st Subnet Mask : 255.255.255.0<br>DHCP Server : Yes<br>DNS : 8.8.8.8                                                                       | WAN 1           Link Status         : Disconnected           MAC Address         : 00-50-7F-98-7B-91           Connection         :           IP Address         :           Default Gateway         : |
| SB Application<br>System Maintenance<br>Jiagnostics              | VoIP           Port         Profile         Reg.         In/Out           Phone1         No         0/0           Phone2         No         0/0           ONLY Phone 2 can access the PSTN line during power failure. |                                                                                                    |
|                                                                  | power rainie.                                                                                                    |                                                                                                    |

Main screen for user mode operation (simple configuration)

System Maintenance >> Administrator Password Setup

**Note:** The home page will change slightly in accordance with the type of the router you have.

4. Go to System Maintenance page and choose Administrator Password/User Password.

|                                 | Old Password          |    |
|---------------------------------|-----------------------|----|
|                                 | New Password          |    |
|                                 | Confirm Password      |    |
|                                 |                       |    |
| System Mainter                  | nance >> User Passwor | or |
|                                 | nance >> User Passwor |    |
|                                 | nance >> User Passwor |    |
| System Mainter<br>Jser Password |                       |    |

5. Enter the login password (the default is blank) on the field of **Old Password**. Type **New Password**. Then click **OK** to continue.

6. Now, the password has been changed. Next time, use the new password to access the Web Configurator for this router.

|                 | Username<br>Password<br>Login                    |
|-----------------|--------------------------------------------------|
| Copyright@, Dra | NYTek Corp. All Rights Reserved. <b>Dray</b> Tek |

#### 2.4 Quick Start Wizard

**Notice:** Quick Start Wizard for user mode operation is the same as for admin mode operation.

If your router can be under an environment with high speed NAT, the configuration provide here can help you to deploy and use the router quickly. The first screen of **Quick Start Wizard** is entering login password. After typing the password, please click **Next**.

**Quick Start Wizard** 

| Enter la | gin password                         |           |          |              |             |        |
|----------|--------------------------------------|-----------|----------|--------------|-------------|--------|
| F        | Please enter an alpha-numeric string | j as your | Password | l (Max 23 cł | haracters). |        |
| c        | Dld Password                         |           |          |              |             |        |
| Ν        | lew Password                         |           |          |              |             |        |
| c        | Confirm Password                     |           |          |              |             |        |
|          |                                      |           |          |              |             |        |
|          |                                      |           |          |              |             |        |
|          |                                      |           |          |              |             |        |
|          |                                      |           |          |              |             |        |
|          |                                      |           |          |              |             |        |
|          |                                      |           | < Back   | Next >       | Finish      | Cancel |

On the next page as shown below, please select the appropriate Internet access type according to the information from your ISP. For example, you should select PPPoE mode if the ISP provides you PPPoE interface. Then click **Next** for next step.

#### Quick Start Wizard

```
Connect to Internet
```

| WAN 1                                                                   |
|-------------------------------------------------------------------------|
| Select one of the following Internet Access types provided by your ISP. |
| PPPoE                                                                   |
| ○ РРТР                                                                  |
| O L2TP                                                                  |
| Static IP                                                               |
|                                                                         |
|                                                                         |
|                                                                         |
|                                                                         |
|                                                                         |
|                                                                         |
|                                                                         |
|                                                                         |
| Seck (Next > Finish)                                                    |

#### 2.4.1 PPPoE

PPPoE stands for **Point-to-Point Protocol over Ethernet**. It relies on two widely accepted standards: PPP and Ethernet. It connects users through an Ethernet to the Internet with a common broadband medium, such as a single DSL line, wireless device or cable modem. All the users over the Ethernet can share a common connection.

PPPoE is used for most of DSL modem users. All local users can share one PPPoE connection for accessing the Internet. Your service provider will provide you information about user name, password, and authentication mode.

If your ISP provides you the **PPPoE** connection, please select **PPPoE** for this router. The following page will be shown: Quick Start Wizard

| WAN 1            |                  |                |           |  |  |
|------------------|------------------|----------------|-----------|--|--|
| Enter the user r | name and passwor | rd provided by | your ISP. |  |  |
| User Name        |                  | 123            |           |  |  |
| Password         |                  | •••            |           |  |  |
| Confirm Passw    | ord              | •••            |           |  |  |
|                  |                  |                |           |  |  |
|                  |                  |                |           |  |  |
|                  |                  |                |           |  |  |
|                  |                  |                |           |  |  |
|                  |                  |                |           |  |  |
|                  |                  |                |           |  |  |
|                  |                  |                |           |  |  |
|                  |                  |                |           |  |  |
|                  |                  |                |           |  |  |

Assign a valid password provided by the ISP.

Password

**Confirm Password** Retype the password.

Click Next for viewing summary of such connection.

Quick Start Wizard

| WAN Interface:                                                 | WAN1                                                                                  |
|----------------------------------------------------------------|---------------------------------------------------------------------------------------|
|                                                                | ····-                                                                                 |
| Physical Mode:                                                 | Ethernet                                                                              |
| Physical Type:                                                 | Auto negotiation                                                                      |
| Internet Access:                                               | PPPoE                                                                                 |
| Click <b>Back</b> to modify chan<br>settings and restart the V | nges if necessary. Otherwise, click <b>Finish</b> to save the current<br>igor router. |
|                                                                |                                                                                       |

Click **Finish.** Then, the system status of this protocol will be shown.

#### 2.4.2 PPTP/L2TP

Click **PPTP/L2TP** as the protocol. Type in all the information that your ISP provides for this protocol.

| PTP Client Mode                                 |                                                           |   |
|-------------------------------------------------|-----------------------------------------------------------|---|
| WAN 1<br>Enter the user name, pass<br>your ISP. | vord, WAN IP configuration and PPTP server IP provided by | 1 |
| User Name                                       | 123                                                       |   |
| Password                                        | •••                                                       |   |
| Confirm Password                                | •••                                                       |   |
| WAN IP Configuration                            |                                                           |   |
| Obtain an IP address                            | automatically                                             |   |
| 🔘 Specify an IP address                         |                                                           |   |
| IP Address                                      |                                                           |   |
| Subnet Mask                                     |                                                           |   |
| Gateway                                         | undefined                                                 |   |
| Primary DNS                                     | undefined                                                 |   |
| Second DNS                                      | undefined                                                 |   |
| PPTP Server                                     |                                                           |   |

Click Next for viewing summary of such connection.

| 0  |    | 04   | 1.8.7 | the second |
|----|----|------|-------|------------|
| QU | ск | Stan |       | izard      |
|    | _  |      |       |            |

| WAN Interface:                                                 | 1414 814                                                                              |
|----------------------------------------------------------------|---------------------------------------------------------------------------------------|
|                                                                | WAN1                                                                                  |
| Physical Mode:                                                 | Ethernet                                                                              |
| Physical Type:                                                 | Auto negotiation                                                                      |
| Internet Access:                                               | РРТР                                                                                  |
| Click <b>Back</b> to modify chan<br>settings and restart the V | nges if necessary. Otherwise, click <b>Finish</b> to save the current<br>igor router. |
|                                                                |                                                                                       |

Click **Finish.** Then, the system status of this protocol will be shown.

#### 2.4.3 Static IP

Click **Static IP** as the protocol. Type in all the information that your ISP provides for this protocol.

**Quick Start Wizard** 

| WAN 1                      |                              |            |
|----------------------------|------------------------------|------------|
| Enter the Static IP config | uration probided by your ISP |            |
| WAN IP                     | 172.16.3.229                 |            |
| Subnet Mask                | 255.255.0.0                  |            |
| Gateway                    | 172.16.3.4                   |            |
| Primary DNS                |                              |            |
| Secondary DNS              |                              | (optional) |
|                            |                              |            |
|                            |                              |            |
|                            |                              |            |
|                            |                              |            |
|                            |                              |            |
|                            |                              |            |

After finishing the settings in this page, click **Next** to see the following page.

| Quick | Start | Wizard |  |
|-------|-------|--------|--|
|       |       |        |  |

| Please confirm your settings:                                   |                                                                                       |
|-----------------------------------------------------------------|---------------------------------------------------------------------------------------|
|                                                                 |                                                                                       |
| WAN Interface:                                                  | WAN1                                                                                  |
| Physical Mode:                                                  | Ethernet                                                                              |
| Physical Type:                                                  | Auto negotiation                                                                      |
| Internet Access:                                                | Static IP                                                                             |
|                                                                 |                                                                                       |
| Click <b>Back</b> to modify char<br>settings and restart the Vi | nges if necessary. Otherwise, click <b>Finish</b> to save the current<br>igor router. |
|                                                                 |                                                                                       |
|                                                                 |                                                                                       |
|                                                                 |                                                                                       |
|                                                                 |                                                                                       |
|                                                                 |                                                                                       |
|                                                                 | <pre>&lt; Back Next &gt; Finish Cancel</pre>                                          |

Click **Finish.** Then, the system status of this protocol will be shown.

#### 2.4.4 DHCP

Click **DHCP** as the protocol. Type in all the information that your ISP provides for this protocol.

#### **Quick Start Wizard**

| DHCP Client Mode |                                                                         |
|------------------|-------------------------------------------------------------------------|
| WAN 1            |                                                                         |
| enter it in.     | uires you to enter a specific host name or specific MAC address, please |
|                  |                                                                         |
| Host Name        | (optional)                                                              |
| MAC              | 00 -50 -7F -92 -F5 -61 (optional)                                       |
|                  |                                                                         |
|                  |                                                                         |
|                  |                                                                         |
|                  |                                                                         |
|                  |                                                                         |
|                  |                                                                         |
|                  |                                                                         |
|                  | Sack Next > Finish Cancel                                               |

After finishing the settings in this page, click **Next** to see the following page.

#### **Quick Start Wizard**

| Please confirm your settings: |                             |
|-------------------------------|-----------------------------|
| WAN Interface:                | WAN1                        |
| Physical Mode:                | Ethernet                    |
| Physical Type:                | Auto negotiation            |
| Internet Access:              | DHCP                        |
| settings and restart the V    | igor router.                |
|                               | < Back Next > Finish Cancel |

Click Finish. Then, the system status of this protocol will be shown.

#### 2.5 Service Activation Wizard

Service Activation Wizard can guide you to set WCF (Web Content Feature) feature with a quick way.

Note: There are three ways to activate WCF on vigor router, using Service Activation Wizard, by means of CSM>>Web Content Filter Profile or via System Maintenance>>Activation.

Service Activation Wizard is a tool which allows you to use trial version or update the license of WCF directly without accessing into the server (*MyVigor*) located on <u>http://myvigor.draytek.com</u>. For using Web Content Filter Profile, please refer to section **5.6.3** Web Content Filter Profile for detailed information.

Now, please follow the steps listed below to activate WCF feature for your router.

#### 1. Open Service Activation Wizard.

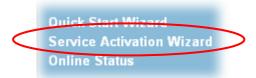

2. The screen of **Service Activation Wizard** will be shown as follows. Choose the one you need and click **Next**. In this case, we choose to activate free trail edition.

| Service Activation Wizard                                                                         |                      |
|---------------------------------------------------------------------------------------------------|----------------------|
| Select the service type that you want to activate                                                 |                      |
| This wizard is used for activating<br>- Web Content Filter<br>Please choose the edition you need. | ісепье кеу           |
|                                                                                                   | Next > Finish Cancel |

**Free trial edition**: it offers a period of trial for you to get acquainted with WCF function. **Formal edition with license key**: you can extend the license valid time manually.

**Note:** If you activate **Formal edition with license key** first, the free trial edition will be invalid.

3. In the following page, you can activate the Web content filter service at the same time or individually. When you finish the selection, please click **Next**.

|          | the service type that you want to ac      | tivate                                                                                                    |
|----------|-------------------------------------------|----------------------------------------------------------------------------------------------------|
| This     | s product provides 30 days of free trial, | please choose the item(s) you want to use.                                                                |
| For      | WCF service:                              |                                                                                                    |
|          | Web Content Filter ( BPjM )               | Activation Date : 2010-07-27                                                                              |
|          |                                           | service operated in Germany. We recommend only users live in<br>This is a free service without guarantee. |
|          |                                           |                                                                                                    |
| <b>~</b> | Web Content Filter ( Commtouch )          | Activation Date : 2010-07-27                                                                              |

4. Setting confirmation page will be displayed as follows, please click **Next**. Service Activation Wizard

| Please c | onfirm your settings                          |                                                   |
|----------|-----------------------------------------------|---------------------------------------------------|
|          | Sevice Type :<br>Sevice Activated :           | Trial version<br>Web Content Filter ( Commtouch ) |
|          | Please click <mark>Back</mark> to re-select : | service type you to activate.                     |
|          |                                               |                                                   |
|          |                                               | < Back Next > Finish Cancel                       |

5. Wait for a moment till the following page appears.

Service Activation Wizard

| nnection Succeeded!          |                    |                    |         |        |        |
|------------------------------|--------------------|--------------------|---------|--------|--------|
| Please check the following i | tem(s) to enable : | services on your r | router. |        |        |
| V                            | Enable Web Cor     | itent Filter       |         |        |        |
|                              |                    |                    |         |        |        |
|                              |                    |                    |         |        |        |
|                              |                    |                    |         | Next > | Finish |

When such page appears, you can enable or disable these services for your necessity. Then, click **Finish.** 

**Note:** The service will be activated and applied as the default rule configured in **Firewall>>General Setup**.

6. Now, the web page will display the service that you have activated according to your selection(s). The valid time for the free trial of these services is one month.

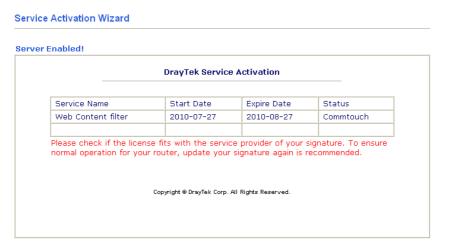

Later, if you need to extend the license valid time, you can also use the **Service** Activation Wizard again to reach your goal by clicking the radio button of Formal edition with license key and clicking Next.

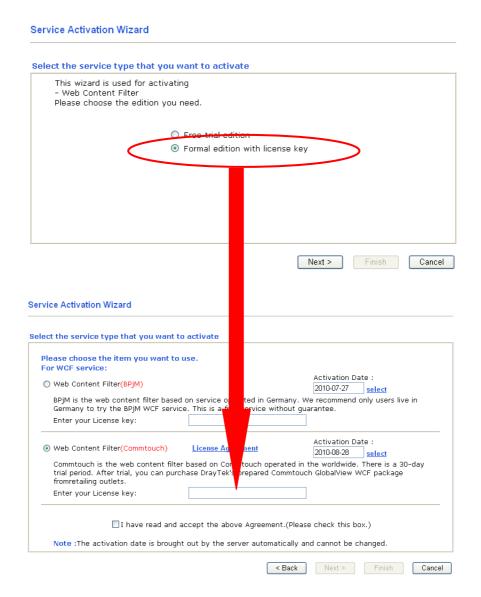

Check the box of **"I have read and accept the above.."** and click **Next.** Follow the on-screen instruction to install the formal edition of WCF license.

## 2.6 Online Status

The online status shows the system status, WAN status, and other status related to this router within one page. If you select **PPPoE/PPPoA** as the protocol, you will find out a link of **Dial PPPoE** or **Drop PPPoE** in the Online Status web page.

#### **Online status for DHCP**

**Online Status** 

| System Status                    |             |               |              | Syster       | m Uptime: 4:7:2              |
|----------------------------------|-------------|---------------|--------------|--------------|------------------------------|
| LAN Status                       | Primar      | y DNS: 172.16 | .3.18        | Secondary DN | I <mark>S:</mark> 168.95.1.1 |
| IP Address TX Packets RX Packets |             | kets          |              |              |                              |
| 192.168.1.5                      | 21848       | 32232         |              |              |                              |
| WAN Status                       |             |               |              |              | >> <u>Release</u>            |
| Enable                           | Line        | Name          | Mode         | Up Time      |                              |
| Yes                              | Ethernet    |               | DHCP Client  | 4:07:16      |                              |
| IP                               | GW IP       | TX Packets    | TX Rate(Bps) | RX Packets   | RX Rate(Bps)                 |
| 192.168.5.26                     | 192.168.5.1 | 10538         | 11           | 10547        | 26                           |

Detailed explanation is shown below:

| Primary DNS                                                | Displays the IP address of the primary DNS.                         |
|------------------------------------------------------------|---------------------------------------------------------------------|
| Secondary DNS                                              | Displays the IP address of the secondary DNS.                       |
| LAN Status                                                 |                                                                     |
| IP Address                                                 | Displays the IP address of the LAN interface.                       |
| TX Packets                                                 | Displays the total transmitted packets at the LAN interface.        |
| <b>RX</b> Packets                                          | Displays the total number of received packets at the LAN interface. |
| WAN Status                                                 |                                                                     |
| Line                                                       | Displays the physical connection (Ethernet) of this interface.      |
| Name                                                       | Displays the name set in WAN1/WAN web page.                         |
| Mode                                                       | Displays the type of WAN connection (e.g., PPPoE).                  |
| <b>Up Time</b> Displays the total uptime of the interface. |                                                                     |
| IP                                                         | Displays the IP address of the WAN interface.                       |
| GW IP                                                      | Displays the IP address of the default gateway.                     |
| TX Packets                                                 | Displays the total transmitted packets at the WAN interface.        |
| TX Rate                                                    | Displays the speed of transmitted octets at the WAN interface.      |
| <b>RX</b> Packets                                          | Displays the total number of received packets at the WAN interface. |
| RX Rate                                                    | Displays the speed of received octets at the WAN interface.         |

**Note:** The words in green mean that the WAN connection of that interface is ready for accessing Internet; the words in red mean that the WAN connection of that interface is not ready for accessing Internet.

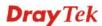

## 2.7 Saving Configuration

Each time you click **OK** on the web page for saving the configuration, you can find messages showing the system interaction with you.

Status: Ready

**Ready** indicates the system is ready for you to input settings.

Settings Saved means your settings are saved once you click Finish or OK button.

# **3** User Mode Operation

This chapter will guide users to execute simple configuration through user mode operation. As for other examples of application, please refer to chapter 5.

- 1. Open a web browser on your PC and type **http://192.168.1.1.** The window will ask for typing username and password.
- 2. **Do not** type any word (both username and password are Null for user operation) on the window and click **Login** on the window.

Now, the **Main Screen** will appear. Be aware that "User mode" will be displayed on the bottom left side.

| Vigor211<br>Broadbai                                             | <b>O</b> Series<br>ad Firewall Router                                                                                                    | DrayTek<br>www.draytek.com                                                                                                    |
|------------------------------------------------------------------|----------------------------------------------------------------------------------------------------|----------------------------------------------------------------------------------------------------|
| Auto Logout 💌                                                    | System Status                                                                                                    |                                                                                                    |
| Quick Start Wizard<br>Service Activation Wizard<br>Online Status | Model Name : Vigor2110V<br>Firmware Version : 3.3.5_RC8<br>Build Date/Time : Jul 22 2010 19:47:38                                                                                                    |                                                                                                    |
| Internet Access<br>LAN<br>NAT<br>Applications<br>VoIP            | LAN           MAC Address         : 00-50-7F-98-7B-90           1st IP Address         : 192.168.1.1           1st Subnet Mask         : 255.255.255.0           DHCP Server         : Yes           DNS         : 8.8.8.8 | WAN 1       Link Status     : Disconnected       MAC Address     : 00-50-7F-98-7B-91       Connection     :       IP Address     :       Default Gateway     : |
| USB Application<br>System Maintenance 🛛 🖻<br>Diagnostics         | VoIP           Port         Profile         Reg.         In/Out           Phone1         No         0/0           Phone2         No         0/0           ONLY Phone 2 can access the PSTN line during power failure.      |                                                                                                    |
| Logout<br>All Rights Reserved. ❤                                 |                                                                                                    |                                                                                                    |

## 3.1 Internet Access

**Quick Start Wizard** offers user an easy method to quick setup the connection mode for the router. Moreover, if you want to adjust more settings for different WAN modes, please go to **Internet Access** group.

## 3.1.1 Basics of Internet Protocol (IP) Network

IP means Internet Protocol. Every device in an IP-based Network including routers, print server, and host PCs, needs an IP address to identify its location on the network. To avoid address conflicts, IP addresses are publicly registered with the Network Information Centre (NIC). Having a unique IP address is mandatory for those devices participated in the public network but not in the private TCP/IP local area networks (LANs), such as host PCs under the management of a router since they do not need to be accessed by the public. Hence, the NIC has reserved certain addresses that will never be registered publicly. These are known as *private* IP addresses, and are listed in the following ranges:

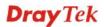

From 10.0.0.0 to 10.255.255.255 From 172.16.0.0 to 172.31.255.255 From 192.168.0.0 to 192.168.255.255

## What are Public IP Address and Private IP Address

As the router plays a role to manage and further protect its LAN, it interconnects groups of host PCs. Each of them has a private IP address assigned by the built-in DHCP server of the Vigor router. The router itself will also use the default **private IP** address: 192.168.1.1 to communicate with the local hosts. Meanwhile, Vigor router will communicate with other network devices through a **public IP** address. When the data flow passing through, the Network Address Translation (NAT) function of the router will dedicate to translate public/private addresses, and the packets will be delivered to the correct host PC in the local area network. Thus, all the host PCs can share a common Internet connection.

### **Get Your Public IP Address from ISP**

In ADSL deployment, the PPP (Point to Point)-style authentication and authorization is required for bridging customer premises equipment (CPE). Point to Point Protocol over Ethernet (PPPoE) connects a network of hosts via an access device to a remote access concentrator or aggregation concentrator. This implementation provides users with significant ease of use. Meanwhile it provides access control, billing, and type of service according to user requirement.

When a router begins to connect to your ISP, a serial of discovery process will occur to ask for a connection. Then a session will be created. Your user ID and password is authenticated via **PAP** or **CHAP** with **RADIUS** authentication system. And your IP address, DNS server, and other related information will usually be assigned by your ISP.

#### Network Connection by 3G USB Modem

For 3G mobile communication through Access Point is popular more and more, Vigor2110 adds the function of 3G network connection for such purpose. By connecting 3G USB Modem to the USB port of Vigor2110, it can support HSDPA/UMTS/EDGE/GPRS/GSM and the future 3G standard (HSUPA, etc). Vigor2110n with 3G USB Modem allows you to receive 3G signals at any place such as your car or certain location holding outdoor activity and share the bandwidth for using by more people. Users can use four LAN ports on the router to access Internet. Also, they can access Internet via 802.11n wireless function of Vigor2110n, and enjoy the powerful firewall, bandwidth management, VPN, VoIP features of Vigor2110n series.

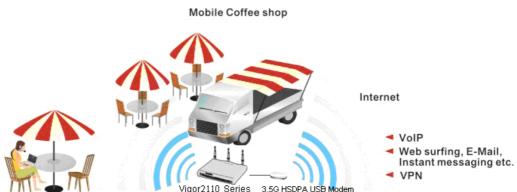

After connecting into the router, 3G USB Modem will be regarded as the second WAN port. However, the original Ethernet WAN1 still can be used and Load-Balance can be done in the router. Besides, 3G USB Modem also can be used as backup device. Therefore, when WAN1 is not available, the router will use 3.5G for supporting automatically. The supported 3G USB

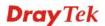

Modem will be listed on Draytek web site. Please visit www.draytek.com for more detailed information.

Below shows the menu items for Internet Access.

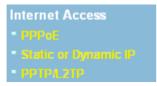

## 3.1.2 PPPoE

To choose PPPoE as the accessing protocol of the internet, please select  $\ensuremath{\textbf{PPoE}}$  from the Internet Access menu. The following web page will be shown.

| PPPoE Client Mod                                                                              | e                  |                                  |  |
|-----------------------------------------------------------------------------------------------|--------------------|----------------------------------|--|
| PPPoE Setup                                                                                   |                    | PPP/MP Setup                     |  |
| PPPoE Link                                                                                    | 🔘 Enable 💿 Disable | PPP Authentication PAP or CHAP 🛩 |  |
| ISP Access Setup                                                                              | 1                  | 🗹 Always On                      |  |
| ISP Name                                                                                      |                    | Idle Timeout -1 second(s)        |  |
| Username                                                                                      |                    | IP Address Assignment Method     |  |
| Password                                                                                      |                    | (IPCP) WAN IP Alias              |  |
|                                                                                               |                    | Fixed IP O Yes 💿 No (Dynamic IP) |  |
| WAN Connection Detection                                                                      |                    | Fixed IP Address                 |  |
| Mode                                                                                          | ARP Detect 🐱       |                                  |  |
| Ping IP                                                                                       |                    | Oefault MAC Address              |  |
| -<br>TTL:                                                                                     |                    | O Specify a MAC Address          |  |
|                                                                                               |                    | MAC Address:                     |  |
| WAN Backup Setup<br>Dial Backup Mode 3G USB Modem 💙<br>Go to <u>3G USB Modem Backup</u> Setup |                    | 00 · 50 · 7F : 98 · 7B · 91      |  |
|                                                                                               |                    | WAN shusiaal tunou Conner        |  |
|                                                                                               |                    | WAN physical type: Copper        |  |
|                                                                                               |                    | Auto negotiation 💌               |  |

| Enable/Disable              | Click <b>Enable</b> for activating this function. If you click <b>Disable</b> , this function will be closed and all the settings that you adjusted in this page will be invalid.                                                                                                    |
|-----------------------------|----------------------------------------------------------------------------------------------------|
| ISP Access Setup            | Enter your allocated username, password and authentication<br>parameters according to the information provided by your ISP.<br>Username – Type in the username provided by ISP in this field.<br>Password – Type in the password provided by ISP in this field.<br>Index (1-15) in Schedule Setup - You can type in four sets of time<br>schedule for your request. All the schedules can be set previously in<br>Application – Schedule web page and you can use the number that<br>you have set in that web page. |
| WAN Connection<br>Detection | Such function allows you to verify whether network connection is<br>alive or not through ARP Detect or Ping Detect.<br>Mode – Choose ARP Detect or Ping Detect for the system to<br>execute for WAN detection.<br>Ping IP – If you choose Ping Detect as detection mode, you have to<br>type IP address in this field for pinging.<br>TTL (Time to Live) – Displays value for your reference. TTL                                                                                                    |

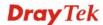

value is set by telnet command.

WAN Backup Setup3G USB Modem – If you install a 3G USB modem on the router,<br/>please Enable the Dial Backup Mode to perform file backup via<br/>USB device. After choosing Enable, please click the 3G USB<br/>Modem link to access into the following page for configuring<br/>detailed settings.

#### WAN >> Internet Access

| 3G USB Modem Setup   |                                                     |
|----------------------|-----------------------------------------------------|
| PPP Client Mode      | 🔿 Enable 💿 Disable                                  |
| SIM PIN code         |                                                     |
| Modem Initial String | AT&FE0V1X1&D2&C1S0=0 (Default:AT&FE0V1X1&D2&C1S0=0) |
| APN Name             | Apply                                               |
| Modem Dial String    | ATDT*99# (Default:ATDT*99#)                         |
| PPP Username         | (Optional)                                          |
| PPP Password         | (Optional)                                          |
| PPP Authentication   | PAP or CHAP                                         |
|                      | OK Cancel Default                                   |

PPP Client Mode - Click Enable to activate this mode for WAN2.

**SIM PIN code** - Type PIN code of the SIM card that will be used to access Internet.

**Modem Initial String** - Such value is used to initialize USB modem. Please use the default value. If you have any question, please contact to your ISP.

**APN Name** - APN(Access Point Name) is provided by your ISP for identifying different access points. Simply click **Apply** to apply such name. Finally, you have to click **OK** to save the setting. **Apply** – Activate the function of identification.

**Modem Dial String** - Such value is used to dial through USB mode. Please use the default value. If you have any question, please contact to your ISP.

PPP Username - Type the PPP username (optional).

**PPP Password** - Type the PPP password (optional).

**PPP Authentication** – Select **PAP only** or **PAP or CHAP** for PPP.

**PPP/MP SetupPPP Authentication** – Select **PAP only** or **PAP or CHAP** for PPP.If you want to connect to Internet all the time, you can check<br/>Always On.

**Idle Timeout** – Set the timeout for breaking down the Internet after passing through the time without any action.

IP AddressUsually ISP dynamically assigns IP address to you each time youAssignment Methodconnect to it and request. In some case, your ISP provides service to<br/>always assign you the same IP address whenever you request. In this<br/>case, you can fill in this IP address in the Fixed IP field. Please<br/>contact your ISP before you want to use this function.

**WAN IP Alias** - If you have multiple public IP addresses and would like to utilize them on the WAN interface, please use WAN IP Alias. You can set up to 8 public IP addresses other than the current one you are using. Notice that this setting is available for WAN1 only.

| ē | 🗿 http://192.168.1.5 - WAN IP Alias - Microsoft Internet Explorer 💦 🔲 🔀 |         |              |                  |  |  |
|---|-------------------------------------------------------------------------|---------|--------------|------------------|--|--|
|   |                                                                         |         |              |                  |  |  |
|   | WAN IF                                                                  | Alias ( | Multi-NAT )  |                  |  |  |
|   | Index                                                                   | Enable  | Aux, WAN IP  | Join NAT IP Pool |  |  |
|   | 1.                                                                      | v       | 172.16.3.229 | v                |  |  |
|   | 2.                                                                      |         |              |                  |  |  |
|   | з.                                                                      |         |              |                  |  |  |
|   | 4.                                                                      |         |              |                  |  |  |
|   | 5.                                                                      |         |              |                  |  |  |
|   | 6.                                                                      |         |              |                  |  |  |
|   | 7.                                                                      |         |              |                  |  |  |
|   | 8.                                                                      |         |              |                  |  |  |
|   | OK Clear All Close                                                      |         |              |                  |  |  |

**Fixed IP** – Click **Yes** to use this function and type in a fixed IP address in the box of **Fixed IP Address**.

**Default MAC Address** – You can use **Default MAC Address** or specify another MAC address by typing on the boxes of MAC Address for the router.

**Specify a MAC Address** – Type the MAC address for the router manually.

#### WAN physical type

Choose Auto negotiation as the physical type for your router.

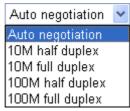

After finishing all the settings here, please click **OK** to activate them.

## 3.1.3 Static or Dynamic IP

For static IP mode, you usually receive a fixed public IP address or a public subnet, namely multiple public IP addresses from your DSL or Cable ISP service providers. In most cases, a Cable service provider will offer a fixed public IP, while a DSL service provider will offer a public subnet. If you have a public subnet, you could assign an IP address or many IP address to the WAN interface.

To use **Static or Dynamic IP** as the accessing protocol of the internet, please choose **Static or Dynamic IP** mode from **Internet Access** menu. The following web page will be shown.

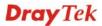

#### Internet Access >> Static or Dynamic IP

#### Static or Dynamic IP (DHCP Client)

| Access Control                                                    | WAN IP Network Settings WAN IP Alias                                                                                         |  |  |
|-------------------------------------------------------------------|----------------------------------------------------------------------------------------------------|--|--|
| Broadband Access 💿 Enable 🔿 Disable                               | Obtain an IP address automatically                                                                                           |  |  |
| Keep WAN Connection                                               | Router Name * Domain Name *                                                                                                  |  |  |
| Enable PING to keep alive                                         | * : Required for some ISPs                                                                                                   |  |  |
| PING to the IP 0.0.0.0                                            | O Specify an IP address                                                                                                    |  |  |
| PING Interval 0 minute(s)                                         | IP Address 192.168.5.29                                                                                                    |  |  |
| WAN physical type                                                 | Subnet Mask 255.255.255.0                                                                                                    |  |  |
| Auto negotiation 👻                                                | Gateway IP Address 192.168.5.1                                                                                               |  |  |
| WAN Connection Detection       Mode     ARP Detect        Ping IP | <ul> <li>Default MAC Address</li> <li>Specify a MAC Address</li> <li>MAC Address:</li> <li>00 .50 .7F :9A .32 .71</li> </ul> |  |  |
| RIP Protocol                                                      | DNS Server IP Address                                                                                                    |  |  |
| Enable RIP                                                        | Primary IP Address                                                                                                    |  |  |
|                                                                   | Secondary IP Address                                                                                                    |  |  |
| WAN Backup Setup<br>3G USB Modem<br>Dial Backup Mode Disable      |                                                                                                    |  |  |
| Go to <u>3G USB Modem</u> Setup                                   |                                                                                                    |  |  |

OK

| Access Control              | Click <b>Enable</b> for activating this function. If you click <b>Disable</b> , this function will be closed and all the settings that you adjusted in this page will be invalid.                                                                                                    |
|-----------------------------|----------------------------------------------------------------------------------------------------|
| Keep WAN<br>Connection      | Normally, this function is designed for Dynamic IP environments<br>because some ISPs will drop connections if there is no traffic<br>within certain periods of time. Check <b>Enable PING to keep alive</b><br>box to activate this function.<br><b>PING to the IP</b> - If you enable the PING function, please specify<br>the IP address for the system to PING it for keeping alive.<br><b>PING Interval</b> - Enter the interval for the system to execute the<br>PING operation. |
| WAN Physical Type           | Choose Auto negotiation as the physical type for your router.                                                                                                    |
| WAN Connection<br>Detection | <ul> <li>Such function allows you to verify whether network connection is alive or not through ARP Detect or Ping Detect.</li> <li>Mode – Choose ARP Detect or Ping Detect for the system to execute for WAN detection.</li> <li>Ping IP – If you choose Ping Detect as detection mode, you have to type IP address in this field for pinging.</li> <li>TTL (Time to Live) – Displays value for your reference. TTL value is set by telnet command.</li> </ul>                        |

| RIP Protocol     | Routing Information Protocol is abbreviated as RIP (RFC1058) specifying how routers exchange routing tables information. Click <b>Enable RIP</b> for activating this function.                                                                                                    |
|------------------|----------------------------------------------------------------------------------------------------|
| WAN Backup Setup | <b>3G USB Modem</b> – If you install a 3G USB modem on the router, please <b>Enable</b> the <b>Dial Backup Mode</b> to perform file backup via USB device. After choosing Enable, please click the <b>3G USB Modem</b> link to access into the following page for configuring detailed settings. |

#### WAN >> Internet Access

| PPP Client Mode      | 🔿 Enable 💿 Disable                                  |
|----------------------|-----------------------------------------------------|
| SIM PIN code         |                                                     |
| Modem Initial String | AT&FE0V1X1&D2&C1S0=0 (Default:AT&FE0V1X1&D2&C1S0=0) |
| APN Name             | Арріу                                               |
| Modem Dial String    | ATDT*99# (Default:ATDT*99#)                         |
| PPP Username         | (Optional)                                          |
| PPP Password         | (Optional)                                          |
| PPP Authentication   | PAP or CHAP                                         |

**PPP Client Mode -** Click Enable to activate this mode for WAN2.

SIM PIN code - Type PIN code of the SIM card that will be used to access Internet.

Modem Initial String - Such value is used to initialize USB modem. Please use the default value. If you have any question, please contact to your ISP.

APN Name - APN(Access Point Name) is provided by your ISP for identifying different access points. Simply click Apply to apply such name. Finally, you have to click **OK** to save the setting. Apply – Activate the function of identification.

Modem Dial String - Such value is used to dial through USB mode. Please use the default value. If you have any question, please contact to your ISP.

**PPP Username** - Type the PPP username (optional).

**PPP Password** - Type the PPP password (optional).

PPP Authentication – Select PAP only or PAP or CHAP for PPP.

WAN IP Network This group allows you to obtain an IP address automatically and allows you type in IP address manually.

> WAN IP Alias - If you have multiple public IP addresses and would like to utilize them on the WAN interface, please use WAN IP Alias. You can set up to 8 public IP addresses other than the current one you are using.

Settings

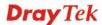

| ø | 🗿 http://192.168.1.5 - WAN IP Alias - Microsoft Internet Explorer 💦 🔲 🔀 |        |              |                  |  |  |  |  |
|---|-------------------------------------------------------------------------|--------|--------------|------------------|--|--|--|--|
|   | WAN IP Alias ( Multi-NAT )                                              |        |              |                  |  |  |  |  |
|   |                                                                         | Enable | Aux. WAN IP  | Join NAT IP Pool |  |  |  |  |
|   |                                                                         |        | 172.16.3.229 |                  |  |  |  |  |
|   | 1.                                                                      | v      | 172.10.3.229 | V                |  |  |  |  |
|   | 2.                                                                      |        |              |                  |  |  |  |  |
|   | з.                                                                      |        |              |                  |  |  |  |  |
|   | 4.                                                                      |        |              |                  |  |  |  |  |
|   | 5.                                                                      |        |              |                  |  |  |  |  |
|   | 6.                                                                      |        |              |                  |  |  |  |  |
|   | 7.                                                                      |        |              |                  |  |  |  |  |
|   | 8.                                                                      |        |              |                  |  |  |  |  |
|   | OK Clear All Close                                                      |        |              |                  |  |  |  |  |

**Obtain an IP address automatically** – Click this button to obtain the IP address automatically if you want to use **Dynamic IP** mode. *Router Name:* Type in the router name provided by ISP. *Domain Name:* Type in the domain name that you have assigned.

**Specify an IP address** – Click this radio button to specify some data if you want to use **Static IP** mode.

*IP Address*: Type the IP address.

Subnet Mask: Type the subnet mask.

Gateway IP Address: Type the gateway IP address.

*Default MAC Address* : Click this radio button to use default MAC address for the router.

*Specify a MAC Address*: Some Cable service providers specify a specific MAC address for access authentication. In such cases you need to click the **Specify a MAC Address** and enter the MAC address in the MAC Address field.

**DNS Server IP**<br/>AddressType in the primary IP address for the router if you want to use<br/>Static IP mode. If necessary, type in secondary IP address for<br/>necessity in the future.

## 3.1.4 PPTP/L2TP

To use **PPTP/L2TP** as the accessing protocol of the internet, please choose **PPTP/L2TP** from **Internet Access** menu. The following web page will be shown.

| Internet Access >> PPTP/L2TP           |                                      |                         |  |
|----------------------------------------|--------------------------------------|-------------------------|--|
| PPTP/L2TP Client Mode                  |                                      |                         |  |
| PPTP/L2TP Setup                        | PPP Setup                            |                         |  |
| PPTP/L2TP Link                         | PPP Authentication                   | PAP or CHAP 🔽           |  |
| ○Enable PPTP ○Enable L2TP ⊙Disable     | 🗹 Always On                          |                         |  |
| Server Address                         | Idle Timeout                         | -1 second(s)            |  |
| Specify Gateway IP Address             | IP Address Assignment Method (IPCP)  |                         |  |
| 172.16.1.1                             | Fixed IP                             | 🔘 Yes 💿 No (Dynamic IP) |  |
| ISP Access Setup                       | Fixed IP Address                     |                         |  |
| Username                               | WAN IP Network Settings              |                         |  |
|                                        | ○ Obtain an IP address automatically |                         |  |
| Password                               | 💿 Specify an IP add                  | ress                    |  |
|                                        | IP Address                           | 172.16.3.102            |  |
| WAN Backup Setup                       | Subnet Mask                          | 255.255.0.0             |  |
| Dial Backup Mode 🛛 3G USB Modem 🚩      |                                      |                         |  |
| Go to <u>3G USB Modem Backup</u> Setup |                                      |                         |  |

| PPTP/L2TP Link   | <ul> <li>Enable PPTP- Click this radio button to enable a PPTP client to establish a tunnel to a DSL modem on the WAN interface.</li> <li>Enable L2TP- Click this radio button to enable a L2TP client to establish a tunnel to a DSL modem on the WAN interface.</li> <li>Disable – Click this radio button to close the connection through PPTP.</li> <li>Server Address- Specify the IP address of the PPTP/L2TP server if you enable PPTP/L2TP client mode.</li> </ul> |
|------------------|----------------------------------------------------------------------------------------------------|
| ISP Access Setup | <b>Username</b> -Type in the username provided by ISP in this field.<br><b>Password</b> -Type in the password provided by ISP in this field.                                                                                                    |
| WAN Backup Setup | <b>3G USB Modem</b> – If you install a 3G USB modem on the router,<br>please <b>Enable</b> the <b>Dial Backup Mode</b> to perform file backup via<br>USB device. After choosing Enable, please click the <b>3G USB</b><br><b>Modem Backup</b> link to access into the following page for<br>configuring detailed settings.                                                                                                    |

OK

#### WAN >> Internet Access

#### **3G USB Modem Setup**

| PPP Client Mode      | 🔿 Enable 💿 Disable   |                                |
|----------------------|----------------------|--------------------------------|
| SIM PIN code         |                      | ]                              |
| Modem Initial String | AT&FE0V1X1&D2&C1S0=0 | (Default:AT&FE0V1X1&D2&C1S0=0) |
| APN Name             |                      | Apply                          |
| Modem Dial String    | ATDT*99#             | (Default:ATDT*99#)             |
| PPP Username         |                      | (Optional)                     |
| PPP Password         |                      | (Optional)                     |
|                      | OK Cancel            | Default                        |

PPP Client Mode - Click Enable to activate this mode for WAN2.

**SIM PIN code** - Type PIN code of the SIM card that will be used to access Internet.

**Modem Initial String** - Such value is used to initialize USB modem. Please use the default value. If you have any question, please contact to your ISP.

**APN Name** - APN(Access Point Name) is provided by your ISP for identifying different access points. Simply click **Apply** to apply such name. Finally, you have to click **OK** to save the setting. **Apply** – Activate the function of identification.

**Modem Dial String** - Such value is used to dial through USB mode. Please use the default value. If you have any question, please contact to your ISP.

**PPP Username** - Type the PPP username (optional).

**PPP Password** - Type the PPP password (optional)

**PPP Authentication** – Select **PAP only** or **PAP or CHAP** for PPP.

**PPP SetupPPP Authentication** - Select **PAP only** or **PAP or CHAP** for PPP.**Idle Timeout** - Set the timeout for breaking down the Internet after<br/>passing through the time without any action.

IP AddressFixed IP - Usually ISP dynamically assigns IP address to you each<br/>time you connect to it and request. In some case, your ISP provides<br/>service to always assign you the same IP address whenever you<br/>request. In this case, you can fill in this IP address in the Fixed IP<br/>field. Please contact your ISP before you want to use this function.<br/>Click Yes to use this function and type in a fixed IP address in the<br/>box.

Fixed IP Address - Type a fixed IP address.

WAN IP NetworkObtain an IP address automatically – Click this button to obtain<br/>the IP address automatically.SettingsSpecify an IP address – Click this radio button to specify some data.

*IP Address* – Type the IP address. *Subnet Mask* – Type the subnet mask.

## 3.2 LAN

Local Area Network (LAN) is a group of subnets regulated and ruled by router. The design of network structure is related to what type of public IP addresses coming from your ISP.

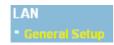

## 3.2.1 Basics of LAN

The most generic function of Vigor router is NAT. It creates a private subnet of your own. As mentioned previously, the router will talk to other public hosts on the Internet by using public IP address and talking to local hosts by using its private IP address. What NAT does is to translate the packets from public IP address to private IP address to forward the right packets to the right host and vice versa. Besides, Vigor router has a built-in DHCP server that assigns private IP address to each local host. See the following diagram for a briefly understanding.

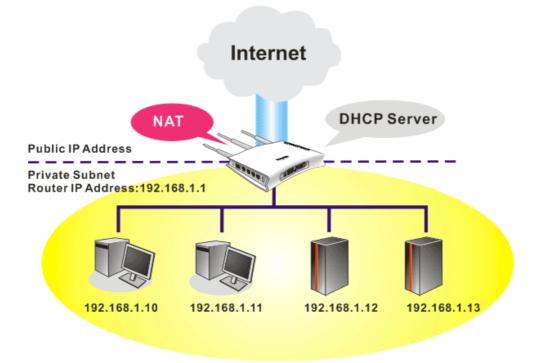

In some special case, you may have a public IP subnet from your ISP such as 220.135.240.0/24. This means that you can set up a public subnet or call second subnet that each host is equipped with a public IP address. As a part of the public subnet, the Vigor router will serve for IP routing to help hosts in the public subnet to communicate with other public hosts or servers outside. Therefore, the router should be set as the gateway for public hosts.

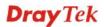

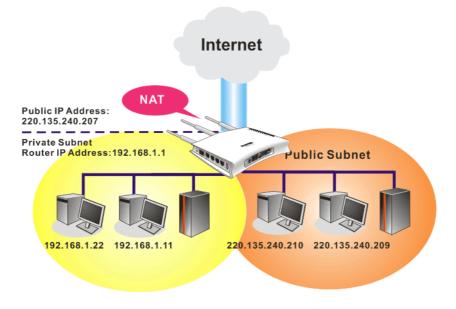

## What is Routing Information Protocol (RIP)

Vigor router will exchange routing information with neighboring routers using the RIP to accomplish IP routing. This allows users to change the information of the router such as IP address and the routers will automatically inform for each other.

## 3.2.2 General Setup

LAN >> General Setup

This page provides you the general settings for LAN.

Click LAN to open the LAN settings page and choose General Setup.

| LAN IP Network Configuration       |                       | DHCP Server Configura   | DHCP Server Configuration |  |
|------------------------------------|-----------------------|-------------------------|---------------------------|--|
| For NAT Usage                      |                       | 💿 Enable Server 🔘 Disal | ole Server                |  |
| 1st IP Address                     | 192.168.1.5           | Relay Agent: 🔘 1st Subr | net 🔾 2nd Subnet          |  |
| 1st Subnet Mask                    | 255.255.255.0         | Start IP Address        | 192.168.1.10              |  |
| For IP Routing Usage 🔘             | Enable 💿 Disable      | IP Pool Counts          | 50                        |  |
| 2nd IP Address                     | 192.168.2.1           | Gateway IP Address      | 192.168.1.5               |  |
| 2nd Subnet Mask                    | 255.255.255.0         | DHCP Server IP Address  |                           |  |
| 21                                 | nd Subnet DHCP Server | for Relay Agent         |                           |  |
|                                    |                       | DNS Server IP Address   |                           |  |
| RIP Protocol Control 🛛 Disable 🛛 👻 |                       | 🔲 Force DNS manual se   | tting                     |  |
|                                    |                       | Primary IP Address      |                           |  |
|                                    |                       | Secondary IP Address    |                           |  |

| 1st IP Address       | Type in private IP address for connecting to a local private network (Default: 192.168.1.1).  |
|----------------------|-----------------------------------------------------------------------------------------------|
| 1st Subnet Mask      | Type in an address code that determines the size of the network. (Default: 255.255.255.0/ 24) |
| For IP Routing Usage | Click <b>Enable</b> to invoke this function. The default setting is <b>Disable</b> .          |

| 2 <sup>nd</sup> IP Address  | Type in secondary IP address for connecting to a subnet. (Default: 192.168.2.1/24)       |
|-----------------------------|------------------------------------------------------------------------------------------|
| 2 <sup>nd</sup> Subnet Mask | An address code that determines the size of the network.<br>(Default: 255.255.255.0/ 24) |
| 2 <sup>nd</sup> DHCP Server | You can configure the router to serve as a DHCP server for the 2nd                       |

subnet.

| 2nd DHCP Sei | *10*                |                  |   |
|--------------|---------------------|------------------|---|
| Start IP A   |                     |                  |   |
|              |                     |                  |   |
| IP Pool Co   | unts 0 (max.        | 10)              |   |
| Index        | Matched MAC Address | given IP Address | - |
|              |                     |                  |   |
|              |                     |                  |   |
|              |                     |                  |   |
|              |                     |                  |   |
|              |                     |                  |   |
| MAC Addre    | ess : : : : : : : : |                  |   |
|              | Add Delete Edi      | it Cancel        |   |
|              |                     |                  |   |
|              | OK Clear All        | Close            |   |
|              |                     |                  |   |
|              |                     |                  |   |

**Start IP Address:** Enter a value of the IP address pool for the DHCP server to start with when issuing IP addresses. If the 2nd IP address of your router is 220.135.240.1, the starting IP address must be 220.135.240.2 or greater, but smaller than 220.135.240.254.

**IP Pool Counts:** Enter the number of IP addresses in the pool. The maximum is 10. For example, if you type 3 and the 2nd IP address of your router is 220.135.240.1, the range of IP address by the DHCP server will be from 220.135.240.2 to 220.135.240.11.

**MAC Address:** Enter the MAC Address of the host one by one and click **Add** to create a list of hosts to be assigned, deleted or edited IP address from above pool. Set a list of MAC Address for 2<sup>nd</sup> DHCP server will help router to assign the correct IP address of the correct subnet to the correct host. So those hosts in 2<sup>nd</sup> subnet won't get an IP address belonging to 1<sup>st</sup> subnet.

**RIP Protocol Control** 

**col Disable** deactivates the RIP protocol. It will lead to a stoppage of the exchange of routing information between routers. (Default)

**RIP Protocol Control** 

| Disable    | * |
|------------|---|
| Disable    |   |
| 1st Subnet |   |
| 2nd Subnet |   |

**1st Subnet -** Select the router to change the RIP information of the 1st subnet with neighboring routers.

**2nd Subnet -** Select the router to change the RIP information of the 2nd subnet with neighboring routers.

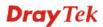

| DHCP Server<br>Configuration | DHCP stands for Dynamic Host Configuration Protocol. The<br>router by factory default acts a DHCP server for your network so<br>it automatically dispatch related IP settings to any local user<br>configured as a DHCP client. It is highly recommended that you<br>leave the router enabled as a DHCP server if you do not have a<br>DHCP server for your network.                                                                                                    |
|------------------------------|----------------------------------------------------------------------------------------------------|
|                              | If you want to use another DHCP server in the network other than<br>the Vigor Router's, you can let Relay Agent help you to redirect the<br>DHCP request to the specified location.<br><b>Enable Server -</b> Let the router assign IP address to every host in the<br>LAN.                                                                                                    |
|                              | <b>Disable Server</b> – Let you manually assign IP address to every host in the LAN.                                                                                                    |
|                              | <ul> <li>Relay Agent – (1<sup>st</sup> subnet/2<sup>nd</sup> subnet) Specify which subnet that DHCP server is located the relay agent should redirect the DHCP request to.</li> <li>Start IP Address - Enter a value of the IP address pool for the DHCP server to start with when issuing IP addresses. If the 1st IP address of your router is 192.168.1.1, the starting IP address must be 192.168.1.2 or greater, but smaller than 192.168.1.254.</li> </ul>                                                                                                    |
|                              | <ul> <li>IP Pool Counts - Enter the maximum number of PCs that you want the DHCP server to assign IP addresses to. The default is 50 and the maximum is 253.</li> <li>Gateway IP Address - Enter a value of the gateway IP address for the DHCP server. The value is usually as same as the 1st IP address of the router, which means the router is the default gateway.</li> <li>DHCP Server IP Address for Relay Agent - Set the IP address of the DHCP server you are going to use so the Relay Agent can help to forward the DHCP request to the DHCP server.</li> </ul>                                                                                                    |
| DNS Server<br>Configuration  | DNS stands for Domain Name System. Every Internet host must<br>have a unique IP address, also they may have a human-friendly,<br>easy to remember name such as www.yahoo.com. The DNS<br>server converts the user-friendly name into its equivalent IP<br>address.                                                                                                    |
|                              | <ul> <li>Force DNS manual setting - Force Vigor router to use DNS servers in this page instead of DNS servers given by the Internet Access server (PPPoE, PPTP, L2TP or DHCP server).</li> <li>Primary IP Address - You must specify a DNS server IP address here because your ISP should provide you with usually more than one DNS Server. If your ISP does not provide it, the router will automatically apply default DNS Server IP address: 194.109.6.66 to this field.</li> <li>Secondary IP Address - You can specify secondary DNS server IP address here because your ISP often provides you more than one DNS Server. If your ISP does not provide it, the router will automatically apply default secondary DNS server IP address here because your ISP often provides you more than one DNS Server. If your ISP does not provide it, the router will automatically apply default secondary DNS Server IP address: 194.98.0.1 to this field.</li> <li>The default DNS Server IP address can be found via Online Status:</li> </ul> |
|                              |                                                                                                    |
|                              | System Status         System Uptime: 5:11:9           LAN Status         Primary DNS: 194.109.6.66         Secondary DNS: 168.95.1.1           IP Address         TX Packets         RX Packets           192.168.1.5         9326         9487                                                                                                    |

If both the Primary IP and Secondary IP Address fields are left empty, the router will assign its own IP address to local users as a DNS proxy server and maintain a DNS cache.

If the IP address of a domain name is already in the DNS cache, the router will resolve the domain name immediately. Otherwise, the router forwards the DNS query packet to the external DNS server by establishing a WAN (e.g. DSL/Cable) connection.

There are two common scenarios of LAN settings that stated in Chapter 5. For the configuration examples, please refer to that chapter to get more information for your necessity.

## 3.3 NAT

Usually, the router serves as an NAT (Network Address Translation) router. NAT is a mechanism that one or more private IP addresses can be mapped into a single public one. Public IP address is usually assigned by your ISP, for which you may get charged. Private IP addresses are recognized only among internal hosts.

When the outgoing packets destined to some public server on the Internet reach the NAT router, the router will change its source address into the public IP address of the router, select the available public port, and then forward it. At the same time, the router shall list an entry in a table to memorize this address/port-mapping relationship. When the public server response, the incoming traffic, of course, is destined to the router's public IP address and the router will do the inversion based on its table. Therefore, the internal host can communicate with external host smoothly.

The benefit of the NAT includes:

- Save cost on applying public IP address and apply efficient usage of IP address. NAT allows the internal IP addresses of local hosts to be translated into one public IP address, thus you can have only one IP address on behalf of the entire internal hosts.
- Enhance security of the internal network by obscuring the IP address. There are many attacks aiming victims based on the IP address. Since the attacker cannot be aware of any private IP addresses, the NAT function can protect the internal network.

On NAT page, you will see the private IP address defined in RFC-1918. Usually we use the 192.168.1.0/24 subnet for the router. As stated before, the NAT facility can map one or more IP addresses and/or service ports into different specified services. In other words, the NAT function can be achieved by using port mapping methods.

Below shows the menu items for NAT.

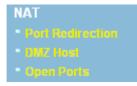

#### 3.3.1 Port Redirection

Port Redirection is usually set up for server related service inside the local network (LAN), such as web servers, FTP servers, E-mail servers etc. Most of the case, you need a public IP address for each server and this public IP address/domain name are recognized by all users. Since the server is actually located inside the LAN, the network well protected by NAT of the router, and identified by its private IP address/port, the goal of Port Redirection function is to forward all access request with public IP address from external users to the mapping private IP address/port of the server.

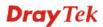

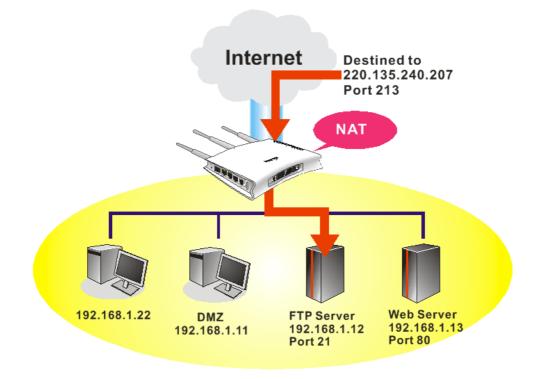

The port redirection can only apply to incoming traffic.

To use this function, please go to **NAT** page and choose **Port Redirection** web page. The **Port Redirection Table** provides 20 port-mapping entries for the internal hosts.

| Index      | Service Name | Public Port | Private IP | Status |
|------------|--------------|-------------|------------|--------|
| <u>1.</u>  |              |             |            | х      |
| <u>2.</u>  |              |             |            | х      |
| <u>3.</u>  |              |             |            | х      |
| <u>4.</u>  |              |             |            | х      |
| <u>5.</u>  |              |             |            | х      |
| <u>6.</u>  |              |             |            | ×      |
| <u>7.</u>  |              |             |            | х      |
| <u>8.</u>  |              |             |            | х      |
| <u>9.</u>  |              |             |            | ×      |
| <u>10.</u> |              |             |            | ×      |

#### NAT >> Port Redirection

Press any number under Index to access into next page for configuring port redirection.

#### NAT >> Port Redirection

| Index No. 1  |              |
|--------------|--------------|
| 🗖 Enable     |              |
| Mode         | Single 💌     |
| Service Name | Single Range |
| Protocol     | 💙            |
| WAN IP       | 1.All        |
| Public Port  | 0            |
| Private IP   |              |
| Private Port | 0            |

Note: In "Range" Mode the End IP will be calculated automatically once the Public Port and Start IP have been entered.

|              | OK Clear Cancel                                                                                                    |
|--------------|----------------------------------------------------------------------------------------------------|
| Enable       | Check this box to enable such port redirection setting.                                                                                                    |
| Mode         | Two options (Single and Range) are provided here for you to choose.<br>To set a range for the specific service, select <b>Range</b> . In Range mode,<br>if the public port (start port and end port) and the starting IP of<br>private IP had been entered, the system will calculate and display the<br>ending IP of private IP automatically. |
| Service Name | Enter the description of the specific network service.                                                                                                    |
| Protocol     | Select the transport layer protocol (TCP or UDP).                                                                                                    |
| WAN IP       | Select the WAN IP used for port redirection. There are eight WAN IP alias that can be selected and used for port redirection. The default setting is <b>All</b> which means all the incoming data from any port will be redirected to specified range of IP address and port.                                                                   |
| Public Port  | Specify which port can be redirected to the specified <b>Private IP and</b><br><b>Port</b> of the internal host. If you choose <b>Range</b> as the port redirection<br>mode, you will see two boxes on this field. Simply type the required<br>number on the first box. The second one will be assigned<br>automatically later.                 |
| Private IP   | Specify the private IP address of the internal host providing the service. If you choose <b>Range</b> as the port redirection mode, you will see two boxes on this field. Type a complete IP address in the first box (as the starting point) and the fourth digits in the second box (as the end point).                                       |
| Private Port | Specify the private port number of the service offered by the internal host.                                                                                                    |

Note that the router has its own built-in services (servers) such as Telnet, HTTP and FTP etc. Since the common port numbers of these services (servers) are all the same, you may need to reset the router in order to avoid confliction.

## 3.3.2 DMZ Host

As mentioned above, **Port Redirection** can redirect incoming TCP/UDP or other traffic on particular ports to the specific private IP address/port of host in the LAN. However, other IP protocols, for example Protocols 50 (ESP) and 51 (AH), do not travel on a fixed port. Vigor router provides a facility **DMZ Host** that maps ALL unsolicited data on any protocol to a

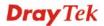

single host in the LAN. Regular web surfing and other such Internet activities from other clients will continue to work without inappropriate interruption. **DMZ Host** allows a defined internal user to be totally exposed to the Internet, which usually helps some special applications such as Netmeeting or Internet Games etc.

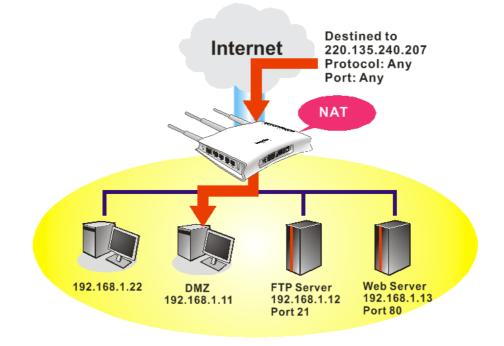

The security properties of NAT are somewhat bypassed if you set up DMZ host. We suggest you to add additional filter rules or a secondary firewall.

Click **DMZ Host** to open the following page:

| NIAT  |    | DMZ | Linet | Cature |
|-------|----|-----|-------|--------|
| INA I | ~~ |     | nosi  | Setup  |

| N 1                                                     |                                                    |
|---------------------------------------------------------|----------------------------------------------------|
| None 💌                                                  |                                                    |
| Private IP                                              | Choose PC                                          |
| MAC Address of the True IP DMZ Host                     |                                                    |
| Note: When a True-IP DMZ host is turne<br>be always on. | d on, it will force the router's WAN connection to |

If you previously have set up **WAN Alias** for **PPPoE** or **Static or Dynamic IP** mode, you will find them in **Aux. WAN IP** for your selection.

NAT >> DMZ Host Setup

| WAN 1<br>Index | Enable | Aux. WAN IP  | Private IP |           |
|----------------|--------|--------------|------------|-----------|
| 1.             |        | 172.16.3.229 |            | Choose PC |
| 2.             |        | 162.168.1.55 |            | Choose PC |

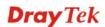

**Enable** Check to enable the DMZ Host function.

**Private IP** Enter the private IP address of the DMZ host, or click Choose PC to select one.

Choose PC Click this button and then a window will automatically pop up, as depicted below. The window consists of a list of private IP addresses of all hosts in your LAN network. Select one private IP address in the list to be the DMZ host.

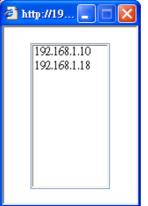

When you have selected one private IP from the above dialog, the IP address will be shown on the following screen. Click **OK** to save the setting.

NAT >> DMZ Host Setup

| WAN 1 |          |              |              |           |
|-------|----------|--------------|--------------|-----------|
| Index | Enable   | Aux, WAN IP  | Private IP   |           |
| 1.    | <b>V</b> | 172.16.3.229 | 192.168.1.10 | Choose PC |
| 2.    |          | 162.168.1.55 |              | Choose PC |

OK Clear

## 3.3.3 Open Ports

Open Ports allows you to open a range of ports for the traffic of special applications.

Common application of Open Ports includes P2P application (e.g., BT, KaZaA, Gnutella, WinMX, eMule and others), Internet Camera etc. Ensure that you keep the application involved up-to-date to avoid falling victim to any security exploits.

Click **Open Ports** to open the following page:

NAT >> Open Ports

| Index      | Comment | Aux, WAN IP | Local IP Address | Status |
|------------|---------|-------------|------------------|--------|
| <u>1.</u>  |         |             |                  | ×      |
| <u>2.</u>  |         |             |                  | ×      |
| <u>3.</u>  |         |             |                  | ×      |
| <u>4.</u>  |         |             |                  | ×      |
| <u>5.</u>  |         |             |                  | ×      |
| <u>6.</u>  |         |             |                  | ×      |
| <u>7.</u>  |         |             |                  | ×      |
| <u>8.</u>  |         |             |                  | ×      |
| <u>9.</u>  |         |             |                  | ×      |
| <u>10.</u> |         |             |                  | х      |

| Index            | Indicate the relative number for the particular entry that you want to offer service in a local host. You should click the appropriate index number to edit or clear the corresponding entry. |
|------------------|----------------------------------------------------------------------------------------------------|
| Comment          | Specify the name for the defined network service.                                                                                                    |
| Local IP Address | Display the private IP address of the local host offering the service.                                                                                                    |
| Status           | Display the state for the corresponding entry. X or V is to represent the <b>Inactive</b> or <b>Active</b> state.                                                                             |

To add or edit port settings, click one index number on the page. The index entry setup page will pop up. In each index entry, you can specify **10** port ranges for diverse services.

#### NAT >> Open Ports >> Edit Open Ports

| Μ. | nable Op | en Ports |            |          |          |       |        |            |          |
|----|----------|----------|------------|----------|----------|-------|--------|------------|----------|
|    |          | Comm     | ent        | P2P      |          |       |        |            |          |
|    |          | WAN I    | Р          | 172.     | 16.3.229 | *     |        |            |          |
|    |          | Local    | Computer   | 192.     | 168.1.10 |       | Choose | PC         |          |
|    | Proto    | col      | Start Port | End Port |          | Proto | col    | Start Port | End Port |
| 1. | TCP      | *        | 4500       | 4700     | 6.       |       | *      | 0          | 0        |
| 2. | UDP      | *        | 4500       | 4700     | 7.       |       | ~      | 0          | 0        |
| з. |          | *        | 0          | 0        | 8.       |       | *      | 0          | 0        |
| 4. |          | *        | 0          | 0        | 9.       |       | *      | 0          | 0        |
| 5. |          | ~        | 0          | 0        | 10.      |       | ~      | 0          | 0        |

| Enable Open Ports | Check to enable this entry.                                                                                                    |
|-------------------|----------------------------------------------------------------------------------------------------|
| Comment           | Make a name for the defined network application/service.                                                                                                    |
| WAN IP            | Specify the WAN IP address that will be used for this entry. This setting is available when WAN IP Alias is configured.                                                                              |
| Local Computer    | Enter the private IP address of the local host or click <b>Choose PC</b> to select one.                                                                                                    |
| Choose PC         | Click this button and, subsequently, a window having a list of<br>private IP addresses of local hosts will automatically pop up. Select<br>the appropriate IP address of the local host in the list. |
| Protocol          | Specify the transport layer protocol. It could be <b>TCP</b> , <b>UDP</b> , or (none) for selection.                                                                                                 |
| Start Port        | Specify the starting port number of the service offered by the local host.                                                                                                    |
| End Port          | Specify the ending port number of the service offered by the local host.                                                                                                    |

## **3.4 Applications**

Below shows the menu items for Applications.

Applications

Bynamic DNS
UPnP

## 3.4.1 Dynamic DNS

The ISP often provides you with a dynamic IP address when you connect to the Internet via your ISP. It means that the public IP address assigned to your router changes each time you access the Internet. The Dynamic DNS feature lets you assign a domain name to a dynamic WAN IP address. It allows the router to update its online WAN IP address mappings on the specified Dynamic DNS server. Once the router is online, you will be able to use the

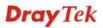

registered domain name to access the router or internal virtual servers from the Internet. It is particularly helpful if you host a web server, FTP server, or other server behind the router.

Before you use the Dynamic DNS feature, you have to apply for free DDNS service to the DDNS service providers. The router provides up to three accounts from three different DDNS service providers. Basically, Vigor routers are compatible with the DDNS services supplied by most popular DDNS service providers such as **www.dyndns.org**, **www.no-ip.com**, **www.dtdns.com**, **www.changeip.com**, **www.dynamic- nameserver.com**. You should visit their websites to register your own domain name for the router.

#### Enable the Function and Add a Dynamic DNS Account

- 1. Assume you have a registered domain name from the DDNS provider, say *hostname.dyndns.org*, and an account with username: *test* and password: *test*.
- 2. In the DDNS setup menu, check **Enable Dynamic DNS Setup**.

| Dynamic DNS Setup    |                        |        | Set to Factory Default |
|----------------------|------------------------|--------|------------------------|
| 🗹 Enable Dynamic DNS | 3 Setup                | View L | .og Force Update       |
| Auto-Update interval | 14400 Min(s) (1~14400) |        |                        |
| Accounts:            |                        |        |                        |
| Index                | Domain Name            |        | Active                 |
| <u>1.</u>            |                        |        | х                      |
| <u>2.</u>            |                        |        | х                      |
| <u>3.</u>            |                        |        | ×                      |
|                      |                        |        |                        |

Applications >> Dynamic DNS Setup

| ОК | Clear All |
|----|-----------|

| Set to Factory Default   | Clear all profiles and recover to factory settings.                                           |
|--------------------------|-----------------------------------------------------------------------------------------------|
| Enable Dynamic DNS Setur | Check this box to enable DDNS function.                                                       |
| Auto-Update interval     | Set the time for the router to perform auto update for DDNS service.                          |
| Index                    | Click the number below Index to access into the setting page of DDNS setup to set account(s). |
| Domain Name              | Display the domain name that you set on the setting page of DDNS setup.                       |
| Active                   | Display if this account is active or inactive.                                                |
| View Log                 | Display DDNS log status.                                                                      |
| Force Update             | Force the router updates its information to DDNS server.                                      |

3. Select Index number 1 to add an account for the router. Check **Enable Dynamic DNS Account**, and choose correct Service Provider: dyndns.org, type the registered hostname: *hostname* and domain name suffix: dyndns.org in the **Domain Name** block. The following two blocks should be typed your account Login Name: *test* and Password: *test*.

| 🗹 Enable Dynamic DNS                         | Account                                                                                                    |
|----------------------------------------------|----------------------------------------------------------------------------------------------------|
| Service Provider                             | dyndns.org (www.dyndns.org)                                                                                                    |
| Service Type                                 | Dynamic 🔽                                                                                                    |
| Domain Name                                  | chronic6853 _dyndns.org V                                                                                                    |
| Login Name                                   | chronic6853 (max. 64 characters)                                                                                                    |
| Password                                     | ••••••••• (max. 23 characters)                                                                                                    |
| 🔲 Wildcards                                  |                                                                                                    |
| 🔲 Backup MX                                  |                                                                                                    |
| Mail Extender                                |                                                                                                    |
|                                              | OK Clear Cancel                                                                                                    |
| nahla Dunamia                                | Check this has to anable the surrent account. If you did                                                                                                    |
| nable Dynamic<br>NS Account                  | Check this box to enable the current account. If you did<br>check the box, you will see a check mark appeared on the<br>Active column of the previous web page in step 2).                                                                                                    |
| ·                                            | check the box, you will see a check mark appeared on the                                                                                                    |
| NS Account                                   | <ul><li>check the box, you will see a check mark appeared on the Active column of the previous web page in step 2).</li><li>Select the service provider for the DDNS account.</li><li>Select a service type (Dynamic, Custom or Static). If you have a service type (Dynamic, Custom or Static).</li></ul>                                                                                                    |
| NS Account<br>ervice Provider<br>ervice Type | <ul><li>check the box, you will see a check mark appeared on the Active column of the previous web page in step 2).</li><li>Select the service provider for the DDNS account.</li><li>Select a service type (Dynamic, Custom or Static). If ye choose Custom, you can modify the domain that is chosen the Domain Name field.</li></ul>                                                                                                    |
| NS Account<br>ervice Provider                | <ul> <li>check the box, you will see a check mark appeared on the Active column of the previous web page in step 2).</li> <li>Select the service provider for the DDNS account.</li> <li>Select a service type (Dynamic, Custom or Static). If ye choose Custom, you can modify the domain that is chosen the Domain Name field.</li> <li>Type in one domain name that you applied previously. Use the term of the term of the term of the term of the term of the term of the term of term of term of the term of term of term of the term of term of term of term of term of the term of term of ter</li></ul> |

Applications >> Dynamic DNS Setup >> Dynamic DNS Account Setup

4. Click **OK** button to activate the settings. You will see your setting has been saved.

The Wildcard and Backup MX features are not supported for all Dynamic DNS providers. You could get more detailed information from their websites.

#### Disable the Function and Clear all Dynamic DNS Accounts

In the DDNS setup menu, uncheck **Enable Dynamic DNS Setup**, and push **Clear All** button to disable the function and clear all accounts from the router.

#### **Delete a Dynamic DNS Account**

In the DDNS setup menu, click the **Index** number you want to delete and then push **Clear All** button to delete the account.

#### 3.4.2 UPnP

The **UPnP** (Universal Plug and Play) protocol is supported to bring to network connected devices the ease of installation and configuration which is already available for directly connected PC peripherals with the existing Windows 'Plug and Play' system. For NAT routers, the major feature of UPnP on the router is "NAT Traversal". This enables applications inside the firewall to automatically open the ports that they need to pass through a router. It is more reliable than requiring a router to work out by itself which ports need to be opened. Further, the user does not have to manually set up port mappings or a DMZ. **UPnP is available on** 

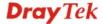

Windows XP and the router provide the associated support for MSN Messenger to allow full use of the voice, video and messaging features.

Applications >> UPnP

| UPnP                                                                                               |
|----------------------------------------------------------------------------------------------------|
|                                                                                                    |
| Enable UPnP Service                                                                                |
| Enable Connection control Service                                                                  |
| Enable Connection Status Service                                                                   |
| Note: If you intend running UDpD carvies incide your LAN, you should sheak the appropriate carvies |

Note: If you intend running UPnP service inside your LAN, you should check the appropriate service above to allow control, as well as the appropriate UPnP settings.

| OK | Clear | Cancel |
|----|-------|--------|
|----|-------|--------|

#### **Enable UPNP Service**

Accordingly, you can enable either the **Connection Control Service** or **Connection Status Service**.

After setting **Enable UPNP Service** setting, an icon of **IP Broadband Connection on Router** on Windows XP/Network Connections will appear. The connection status and control status will be able to be activated. The NAT Traversal of UPnP enables the multimedia features of your applications to operate. This has to manually set up port mappings or use other similar methods. The screenshots below show examples of this facility.

| ess 🔊 Network Connections   | Broadband                                                               | 🔡 IP Broadband Co           | nnection on Rou            | ter Status [?         |
|-----------------------------|-------------------------------------------------------------------------|-----------------------------|----------------------------|-----------------------|
| Network Tasks               | hinet<br>Disconnected<br>WAN Miniport (PPPOE)                           | General<br>Internet Gateway |                            |                       |
| Office Helwork              | Dial-up                                                                 | Status:<br>Duration:        |                            | Connected<br>00:19:06 |
| ee Also 🔹                   | test<br>Disconnected                                                    | Speed:                      |                            | 100.0 Mbps            |
| Ther Places                 | Internet Gateway IP Broadband Connection on Router Router Router Router | Activity<br>Internet        | Internet Gateway<br>— 🥰 —— | My Computer           |
| My Documents<br>My Computer | LAN or High-Speed Internet                                              | Sent:<br>Received:          | 404<br>1,115               | 734<br>666            |
| vetails 🔹                   | Local Area Connection<br>Enabled<br>Realtek RTL8139/810x Family         | Properties                  | <u>D</u> isable            | Close                 |

The UPnP facility on the router enables UPnP aware applications such as MSN Messenger to discover what are behind a NAT router. The application will also learn the external IP address and configure port mappings on the router. Subsequently, such a facility forwards packets from the external ports of the router to the internal ports used by the application.

| eneral                                                                                                  | Services                                                                                                    |
|----------------------------------------------------------------------------------------------------|----------------------------------------------------------------------------------------------------|
| Connect to the Internet using:                                                                          | Select the services running on your network that Internet users can<br>access.                                                                                                    |
| 🧐 IP Broadband Connection on Router                                                                     | Services                                                                                                    |
| his connection allows you to connect to the Internet through a<br>hared connection on another computer. | <ul> <li>□ Ftp Example</li> <li>☑ msnmsgr (192.168.29.11:13135) 60654 UDP</li> <li>☑ msnmsgr (192.168.29.11:7824) 13251 UDP</li> <li>☑ msnmsgr (192.168.29.11:8789) 63231 TCP</li> </ul> |
| Settings                                                                                                | Add Edit Delete                                                                                                    |

The reminder as regards concern about Firewall and UPnP

#### Can't work with Firewall Software

Enabling firewall applications on your PC may cause the UPnP function not working properly. This is because these applications will block the accessing ability of some network ports.

#### **Security Considerations**

Activating the UPnP function on your network may incur some security threats. You should consider carefully these risks before activating the UPnP function.

- Some Microsoft operating systems have found out the UPnP weaknesses and hence you need to ensure that you have applied the latest service packs and patches.
- Non-privileged users can control some router functions, including removing and adding port mappings.

The UPnP function dynamically adds port mappings on behalf of some UPnP-aware applications. When the applications terminate abnormally, these mappings may not be removed.

## **3.5 VoIP**

Voice over IP network (VoIP) enables you to use your broadband Internet connection to make toll quality voice calls over the Internet.

There are many different call signaling protocols, methods by which VoIP devices can talk to each other. The most popular protocols are SIP, MGCP, Megaco and H.323. These protocols are not all compatible with each other (except via a soft-switch server).

The Vigor V models support the SIP protocol as this is an ideal and convenient deployment for the ITSP (Internet Telephony Service Provider) and softphone and is widely supported. SIP is an end-to-end, signaling protocol that establishes user presence and mobility in VoIP structure. Every one who wants to talk using his/her SIP Uniform Resource Identifier, "SIP Address". The standard format of SIP URI is

#### sip: user:password @ host: port

Some fields may be optional in different use. In general, "host" refers to a domain. The "userinfo" includes the user field, the password field and the @ sign following them. This is very similar to a URL so some may call it "SIP URL". SIP supports peer-to-peer direct calling and also calling via a SIP proxy server (a role similar to the gatekeeper in H.323 networks),

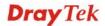

while the MGCP protocol uses client-server architecture, the calling scenario being very similar to the current PSTN/ISDN network.

After a call is setup, the voice streams transmit via RTP (Real-Time Transport Protocol). Different codecs (methods to compress and encode the voice) can be embedded into RTP packets. Vigor V models provide various codecs, including G.711 A/ $\mu$ -law, G.723, G.726 and G.729 A & B. Each codec uses a different bandwidth and hence provides different levels of voice quality. The more bandwidth a codec uses the better the voice quality, however the codec used must be appropriate for your Internet bandwidth.

Usually there will be two types of calling scenario, as illustrated below:

#### • Calling via SIP Servers

First, the Vigor V models of yours will have to register to a SIP Registrar by sending registration messages to validate. Then, both parties' SIP proxies will forward the sequence of messages to caller to establish the session.

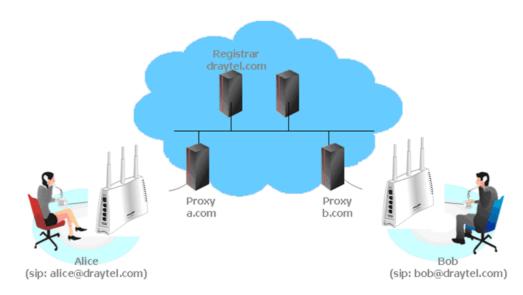

If you both register to the same SIP Registrar, then it will be illustrated as below:

The major benefit of this mode is that you don't have to memorize your friend's IP address, which might change very frequently if it's dynamic. Instead of that, you will only have to using **dial plan** or directly dial your friend's **account name** if you are with the same SIP Registrar.

#### Peer-to-Peer

Before calling, you have to know your friend's IP Address. The Vigor VoIP Routers will build connection between each other.

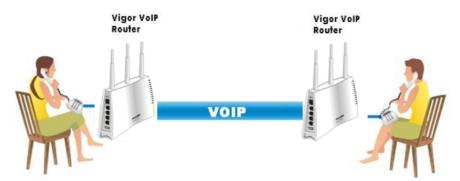

Our Vigor V models firstly apply efficient codecs designed to make the best use of available bandwidth, but Vigor V models also equip with automatic QoS assurance. QoS Assurance assists to assign high priority to voice traffic via Internet. You will always have the required inbound and outbound bandwidth that is prioritized exclusively for Voice traffic over Internet but you just get your data a little slower and it is tolerable for data traffic.

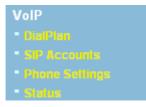

## 3.5.1 DialPlan

This page allows you to set phone book and digit map for the VoIP function. Click the **Phone Book** and **Digit Map** links on the page to access into next pages for dialplan settings.

| VoIP >> DialPlan Set  | 2                |
|-----------------------|------------------|
| DialPlan Configuratio |                  |
|                       | Phone Book       |
|                       | <u>Digit Map</u> |
|                       | Call Barring     |
|                       | Regional         |
|                       | PSTN Setup       |

## Phone Book

In this section, you can set your VoIP contacts in the "phonebook". It can help you to make calls quickly and easily by using "speed-dial" **Phone Number**. There are total 60 index entries in the phonebook for you to store all your friends and family members' SIP addresses. **Loop through** and **Backup Phone Number** will be displayed if you are using Vigor2110Vn for setting the phone book.

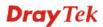

#### VoIP >> DialPlan Setup

| Index      | Phone<br>number | Display<br>Name | SIP URL | Dial Out<br>Account | Loop<br>through | Backup<br>Phone<br>Number | Status |
|------------|-----------------|-----------------|---------|---------------------|-----------------|---------------------------|--------|
| <u>1.</u>  |                 |                 |         | Default             | None            |                           | ×      |
| <u>2.</u>  |                 |                 |         | Default             | None            |                           | ×      |
| <u>3.</u>  |                 |                 |         | Default             | None            |                           | ×      |
| <u>4.</u>  |                 |                 |         | Default             | None            |                           | ×      |
| <u>5.</u>  |                 |                 |         | Default             | None            |                           | ×      |
| <u>6.</u>  |                 |                 |         | Default             | None            |                           | ×      |
| <u>7.</u>  |                 |                 |         | Default             | None            |                           | ×      |
| <u>8.</u>  |                 |                 |         | Default             | None            |                           | ×      |
| <u>9.</u>  |                 |                 |         | Default             | None            |                           | ×      |
| <u>10.</u> |                 |                 |         | Default             | None            |                           | ×      |
| <u>11.</u> |                 |                 |         | Default             | None            |                           | ×      |
| <u>12.</u> |                 |                 |         | Default             | None            |                           | ×      |
| <u>13.</u> |                 |                 |         | Default             | None            |                           | ×      |
| <u>14.</u> |                 |                 |         | Default             | None            |                           | ×      |
| <u>15.</u> |                 |                 |         | Default             | None            |                           | ×      |
| <u>16.</u> |                 |                 |         | Default             | None            |                           | ×      |
| <u>17.</u> |                 |                 |         | Default             | None            |                           | ×      |
| <u>18.</u> |                 |                 |         | Default             | None            |                           | ×      |
| <u>19.</u> |                 |                 |         | Default             | None            |                           | ×      |
| <u>20.</u> |                 |                 |         | Default             | None            |                           | ×      |

Status: v --- Active, x --- Inactive, ? --- Empty

Click any index number to display the dial plan setup page.

| Phone Book I | nuck No. 1          |           |                |
|--------------|---------------------|-----------|----------------|
|              | Phone Number        | 1         |                |
|              | Display Name        | Polly     |                |
|              | SIP URL             | 1112 @    | fwd.pulver.com |
|              | Dial Out Account    | Default 🚩 |                |
|              | Loop through        | None 💌    |                |
|              | Backup Phone Number |           |                |
| 1            | OK                  | Clear Can | cel            |

#### VoIP >> DialPlan Setup

| Enable           | Click this to enable this entry.                                                                                                    |
|------------------|----------------------------------------------------------------------------------------------------|
| Phone Number     | The speed-dial number of this index. This can be any number you choose, using digits <b>0-9</b> and <b>*</b> .                                                                                         |
| Display Name     | The Caller-ID that you want to be displayed on your friend's screen. This let your friend can easily know who's calling without memorizing lots of SIP URL Address.                                    |
| SIP URL          | Enter your friend's SIP Address.                                                                                                    |
| Dial Out Account | Choose one of the SIP accounts for this profile to dial out. It is<br>useful for both sides (caller and callee) that registered to<br>different SIP Registrar servers. If caller and callee do not use |

|                     | the same SIP server, sometimes, the VoIP phone call<br>connection may not succeed. By using the specified dial out<br>account, the successful connection can be assured.                                                                                                    |                                                                                                    |  |
|---------------------|----------------------------------------------------------------------------------------------------|----------------------------------------------------------------------------------------------------|--|
| Loop through        | The selection should be as the following:                                                                                                    |                                                                                                    |  |
|                     | Loop through                                                                                                    | None 🔽                                                                                                    |  |
|                     | Backup Phone Number                                                                                                    | None<br>PSTN                                                                                                    |  |
| Backup Phone Number | When the VoIP phone is obstructs<br>for some reasons, the backup pho<br>the VoIP phone number. At this ti<br>changed from VoIP phone into PS<br>through direction chosen. Note th<br>the blare of phone will appear for<br>VoIP phone is switched into the P<br>might charge you for the connecti<br>phone number (PSTN) for this Vo | ne will be dialed out to replace<br>ime, the phone call will be<br>STN call according to the loop<br>at, during the phone switch,<br>a short time. And when the<br>PSTN phone, the telecom co.<br>ton fee. Please type in backup |  |

## **Digit Map**

For the convenience of user, this page allows users to edit prefix number for the SIP account with adding number, stripping number or replacing number. It is used to help user having a quick and easy way to dial out through VoIP interface.

| Dig | it Map S | Betup         |           |           |         |         |        |
|-----|----------|---------------|-----------|-----------|---------|---------|--------|
| #   | Enable   | Prefix Number | Mode      | OP Number | Min Len | Max Len | Route  |
| 1   | ✓        | 03            | Replace 🌱 | 8863      | 7       | 9       | PSTN 😽 |
| 2   |          | 886           | Strip 🏼 🌱 | 886       | 8       | 10      | PSTN 😽 |
| З   |          |               | None 👻    |           | 0       | 0       | PSTN 🔽 |
| 4   |          |               | None 😽    |           | 0       | 0       | PSTN 💌 |
| 5   |          |               | None      |           | 0       | 0       | PSTN 🔽 |
| 6   |          |               | None 👻    |           | 0       | 0       | PSTN 💌 |
| 7   |          |               | None 👻    |           | 0       | 0       | PSTN 🔽 |
| 8   |          |               | None 💌    |           | 0       | 0       | PSTN 💌 |
| 9   |          |               | None 👻    |           | 0       | 0       | PSTN 🔽 |
| 10  |          |               | None 👻    |           | 0       | 0       | PSTN 💌 |
| 11  |          |               | None 👻    |           | 0       | 0       | PSTN 🔽 |
| 12  |          |               | None 💌    |           | 0       | 0       | PSTN 🔽 |
| 13  |          |               | None 👻    |           | 0       | 0       | PSTN 🔽 |
| 14  |          |               | None 👻    |           | 0       | 0       | PSTN 💌 |
| 15  |          |               | None 👻    |           | 0       | 0       | PSTN 🔽 |
| 16  |          |               | None 👻    |           | 0       | 0       | PSTN 💌 |
| 17  |          |               | None 👻    |           | 0       | 0       | PSTN 🔽 |
| 18  |          |               | None 👻    |           | 0       | 0       | PSTN 💌 |
| 19  |          |               | None 👻    |           | 0       | 0       | PSTN 🔽 |
| 20  |          |               | None 👻    |           | 0       | 0       | PSTN 🔽 |

#### VoIP >> DialPlan Setup

Note: Min Len and Max Len should be between 0~25.

OK Cancel

| Enable        | Check this box to invoke this setting.                                                                                                    |
|---------------|----------------------------------------------------------------------------------------------------|
| Prefix Number | The phone number set here is used to add, strip, or replace the OP number.                                                                                                    |
| Mode          | <ul> <li>None - No action.</li> <li>Add - When you choose this mode, the OP number will be added with the prefix number for calling out through the specific VoIP interface.</li> <li>Strip - When you choose this mode, the OP number will be deleted by the prefix number for calling out through the specific VoIP interface. Take the above picture (Prefix Table Setup web page) as an example, the OP number of 886 will be deleted completely for the prefix number is set with 886.</li> <li>Replace - When you choose this mode, the OP number will be</li> </ul> |

replaced by the prefix number for calling out through the specific VoIP interface. Take the above picture (Prefix Table Setup web page) as an example, the prefix number of 03 will be replaced by 8863. For example: dial number of "031111111" will be changed to "8863111111" and sent to SIP server. Mode

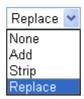

| OP Number | The front number you type here is the first part of the account<br>number that you want to execute special function (according to<br>the chosen mode) by using the prefix number.                                                                    |
|-----------|----------------------------------------------------------------------------------------------------|
| Min Len   | Set the minimal length of the dial number for applying the prefix number settings. Take the above picture (Prefix Table Setup web page) as an example, if the dial number is between 7 and 9, that number can apply the prefix number settings here. |
| Max Len   | Set the maximum length of the dial number for applying the prefix number settings.                                                                                                    |
| Route     | Choose the one that you want to enable the prefix number<br>settings from the saved SIP accounts. Please set up one SIP<br>account first to make this interface available.                                                                           |

## **Call Barring**

VoIP >> DialPlan Setup

Call barring is used to block phone calls coming from the one that is not welcomed.

| Index      | Call Direction | Barring Type | Barring Number/URL/URI | Route | Status |
|------------|----------------|--------------|------------------------|-------|--------|
| <u>1.</u>  |                |              |                        |       | х      |
| <u>2.</u>  |                |              |                        |       | ×      |
| <u>3.</u>  |                |              |                        |       | ×      |
| <u>4.</u>  |                |              |                        |       | ×      |
| <u>5.</u>  |                |              |                        |       | ×      |
| <u>6.</u>  |                |              |                        |       | ×      |
| <u>7.</u>  |                |              |                        |       | ×      |
| <u>8.</u>  |                |              |                        |       | ×      |
| <u>9.</u>  |                |              |                        |       | х      |
| <u>10.</u> |                |              |                        |       | ×      |

Advanced: <u>Block Anonymous</u> <u>Block Unknown Domain</u> <u>Block IP Address</u>

Vigor2110 Series User's Guide

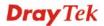

Click any index number to display the dial plan setup page.

| VoIP >> DialPlan Setup                 |                                                                                                    |  |  |  |
|----------------------------------------|----------------------------------------------------------------------------------------------------|--|--|--|
| Call Barring Index No. 1               |                                                                                                    |  |  |  |
| 🗹 Enable                               |                                                                                                    |  |  |  |
| Call Direction                         | IN 💌                                                                                                    |  |  |  |
| Barring Type                           | Specific URI/URL                                                                                                    |  |  |  |
| Specific URI/URL                       |                                                                                                    |  |  |  |
| Route                                  | All 💌                                                                                                    |  |  |  |
| Note: Wildcard '?' is supported        | d.                                                                                                    |  |  |  |
|                                        | OK Cancel                                                                                                    |  |  |  |
| Enable                                 | Click this to enable this entry.                                                                                                    |  |  |  |
| Call Direction                         | Determine the direction for the phone call, IN – incoming call, OUT-outgoing call, IN & OUT – both incoming and outgoing calls.                              |  |  |  |
|                                        | IN V<br>IN<br>OUT<br>IN & OUT                                                                                                    |  |  |  |
| Barring Type                           | Determine the type of the VoIP phone call, URI/URL or<br>number.<br>Specific URI/URL<br>Specific URI/URL<br>Specific Number                                  |  |  |  |
| Specific URI/URL or<br>Specific Number | This field will be changed based on the type you selected for barring Type.                                                                                  |  |  |  |
| Route                                  | <b>All</b> means all the phone calls will be blocked with such mechanism.                                                                                    |  |  |  |
|                                        | advanced settings for call barring such as <b>Block Anonymous</b> , <b>Block</b><br><b>ck IP Address</b> . Simply click the relational links to open the web |  |  |  |
|                                        | this function can block the incoming calls without caller ID on the cified in the following window.                                                          |  |  |  |
| VoIP >> DialPlan Setup                 |                                                                                                    |  |  |  |
| Call Barring Block Anonym              | ous                                                                                                    |  |  |  |
| Enable                                 |                                                                                                    |  |  |  |
| Interface                              | Phone1 Phone2                                                                                                    |  |  |  |
| Note:Block the incoming calls          | s which do not have the caller ID.                                                                                                    |  |  |  |
|                                        | OK Cancel                                                                                                    |  |  |  |

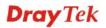

For **Block Unknown Domain** – this function can block incoming calls (through Phone port) from unrecognized domain that is not specified in SIP accounts.

#### VoIP >> DialPlan Setup

| Call Barring Block Unknown Domain                                                                                        |        |      |        |   |  |  |
|----------------------------------------------------------------------------------------------------|--------|------|--------|---|--|--|
| 🗹 Enable                                                                                                    |        |      |        |   |  |  |
| Interface 📃 🛛                                                                                                    | Phone1 | 🗌 Ph | none2  |   |  |  |
| Note: If the domain of the incoming call is different from the domain found in SIP accounts, the call should be blocked. |        |      |        |   |  |  |
|                                                                                                    | OK     |      | Cancel | ן |  |  |

For **Block IP Address** – this function can block incoming calls (through Phone port) coming from IP address.

| VoIP >> Di  | ialPlan Setup          |               |                                        |
|-------------|------------------------|---------------|----------------------------------------|
| Call Barrir | ig Block IP Address    |               |                                        |
| Enable      |                        |               |                                        |
|             | Interface              | Phone1        | Phone2                                 |
| Note:The i  | ncoming calls by means | of IP dialing | (e.g.#192*168*1*1#) should be blocked. |
|             |                        | OK            | Cancel                                 |

## Regional

This page allows you to process incoming or outgoing phone calls by regional. Default values (common used in most areas) will be shown on this web page. You *can change* the number based on the region that the router is placed.

| Enable Regional            |            |                                 | Set to Factory Default |
|----------------------------|------------|---------------------------------|------------------------|
| Last Call Return [Miss]:   | *69        |                                 |                        |
| Last Call Return [In]:     | *12        | Last Call Return [Out]:         | *14                    |
| Call Forward [All] [Act]:  | *72 +numbe | r+# Call Forward [Deact]:       | *73 +#                 |
| Call Forward [Busy] [Act]: | *90 +numbe | r+# Call Forward [No Ans] [Act] | ]: *92 +number+#       |
| Do Not Disturb [Act]:      | *78 +#     | Do Not Disturb [Deact]:         | *79 +#                 |
| Hide caller ID [Act]:      | *67 +#     | Hide caller ID [Deact]:         | *68 +#                 |
| Call Waiting [Act]:        | *56 +#     | Call Waiting [Deact]:           | *57 +#                 |
| Block Anonymous [Act]:     | *77 +#     | Block Anonymous [Deact]:        | *87 +#                 |
| Block Unknow Domain [Act]: | *40 +#     | Block Unknow Domain<br>[Deact]: | *04 +#                 |
| Block IP Calls [Act]:      | *50 +#     | Block IP Calls [Deact]:         | *05 +#                 |
| Block Last Calls [Act]:    | *60 +#     |                                 |                        |
|                            | OK         | Cancel                          |                        |

#### VoIP >> DialPlan Setup

| Last Call Return [Miss]         | Sometimes, people might miss some phone calls. Please dial<br>number typed in this field to know where the last phone call<br>comes from and call back to that one.   |
|---------------------------------|----------------------------------------------------------------------------------------------------|
| Last Call Return [In]           | You have finished an incoming phone call, however you want<br>to call back again for some reason. Please dial number typed in<br>this field to call back to that one. |
| Last Call Return [Out]          | Dial the number typed in this field to call the previous outgoing phone call again.                                                                                   |
| Call Forward [All][Act]         | Dial the number typed in this field to forward all the incoming calls to the specified place.                                                                         |
| Call Forward [Deact]            | Dial the number typed in this field to release the call forward function.                                                                                             |
| Call Forward [Busy][Act]        | Dial the number typed in this field to forward all the incoming calls to the specified place while the phone is busy.                                                 |
| Call Forward [No Ans][Act       | ] Dial the number typed in this field to forward all the incoming<br>calls to the specified place while there is no answer of the<br>connected phone.                 |
| Do Not Disturb [Act]            | Dial the number typed in this field to invoke the function of DND.                                                                                                    |
| Do Not Distrub [Deact]          | Dial the number typed in this field to release the DND function.                                                                                                    |
| Hide caller ID [Act]            | Dial the number typed in this field to make your phone number (ID) not displayed on the display panel of remote end.                                                  |
| Hide caller ID [Deact]          | Dial the number typed in this field to release this function.                                                                                                    |
| Call Waiting [Act]              | Dial the number typed in this field to make all the incoming calls waiting for your answer.                                                                           |
| Call Waiting [Deact]            | Dial the number typed in this field to release this function.                                                                                                    |
| Block Anonymous[Act]            | Dial the number typed in this field to block all the incoming calls with unknown ID.                                                                                  |
| Block Anonymous[Deact]          | Dial the number typed in this field to release this function.                                                                                                    |
| Block Unknown Domain<br>[Act]   | Dial the number typed in this field to block all the incoming calls from unknown domain.                                                                              |
| Block Unknown Domain<br>[Deact] | Dial the number typed in this field to release this function.                                                                                                    |
| Block IP Calls [Act]            | Dial the number typed in this field to block all the incoming calls from IP address.                                                                                  |
| Block IP Calls [Deact]          | Dial the number typed in this field to release this function.                                                                                                    |

Block Last Calls [Act]

Dial the number typed in this field to block the last incoming phone call.

#### **PSTN Setup**

Some emergency phone (e.g., 911) or special phone cannot be dialed out by using VoIP and can be called out through PSTN line only. To solve this problem, this page allows you to set five sets of PSTN number for dialing without passing through Internet. Please type the number in the field of **phone number for PSTN relay**.

| Val  |      | DOTM | l Coture |   |
|------|------|------|----------|---|
| V 01 | F // | FOIN | l Setup  | , |

| Enable | phone number for PSTN relay |
|--------|-----------------------------|
|        |                             |
|        |                             |
|        |                             |
|        |                             |
|        |                             |

Then, check the Enable box to make the PSTN number available for dial whenever you need.

## 3.5.2 SIP Accounts

In this section, you set up your own SIP settings. When you apply for an account, your SIP service provider will give you an **Account Name** or user name, **SIP Registrar, Proxy,** and **Domain name**. (The last three might be the same in some case). Then you can tell your folks your SIP Address as in **Account Name@ Domain name** 

As Vigor VoIP Router is turned on, it will first register with Registrar using AuthorizationUser@Domain/Realm. After that, your call will be bypassed by SIP Proxy to the destination using AccountName@Domain/Realm as identity.

| VoIP >>                                                                                           | SIP Acc      | ounts        |       |              |        |        |         |
|---------------------------------------------------------------------------------------------------|--------------|--------------|-------|--------------|--------|--------|---------|
| SIP Acc                                                                                           | ounts Lis    | t            |       |              |        |        | Refresh |
| Index                                                                                             | Profile      | Domain/Realm | Proxy | Account Name | Ring   | g Port | Status  |
| 1                                                                                                 |              |              |       |              | Phone1 | Phone2 | -       |
| 2                                                                                                 |              |              |       |              | Phone1 | Phone2 | -       |
| <u>3</u>                                                                                          |              |              |       |              | Phone1 | Phone2 | -       |
| <u>4</u>                                                                                          |              |              |       |              | Phone1 | Phone2 | -       |
| <u>5</u>                                                                                          |              |              |       |              | Phone1 | Phone2 | -       |
| <u>6</u>                                                                                          |              |              |       |              | Phone1 | Phone2 | -       |
| R: success registered on SIP server<br>-: fail to register on SIP server<br>NAT Traversal Setting |              |              |       |              |        |        |         |
|                                                                                                   | STUN Server: |              |       |              |        |        |         |

| External IP: SIP PING Interval: 150 sec | STUN Server:       |     |     |   |
|-----------------------------------------|--------------------|-----|-----|---|
| SIP PING Interval: 150 sec              | External IP:       |     |     | ] |
|                                         | SIP PING Interval: | 150 | sec |   |

| _ |    | _ |
|---|----|---|
|   | OK |   |

| Index             | Click this link to access into next page for setting SIP account.                                                                                                    |
|-------------------|----------------------------------------------------------------------------------------------------|
| Profile           | Display the profile name of the account.                                                                                                    |
| Domain/Realm      | Display the domain name or IP address of the SIP registrar server.                                                                                                    |
| Proxy             | Display the domain name or IP address of the SIP proxy server.                                                                                                    |
| Account Name      | Display the account name of SIP address before @.                                                                                                    |
| Ring Port         | Specify which port will ring when receiving a phone call.                                                                                                    |
| STUN Server       | Type in the IP address or domain of the STUN server.                                                                                                    |
| External IP       | Type in the gateway IP address.                                                                                                    |
| SIP PING interval | The default value is 150 (sec). It is useful for a Nortel server NAT Traversal Support.                                                                                           |
| Status            | Show the status for the corresponding SIP account. <b>R</b> means such account is registered on SIP server successfully. – means the account is failed to register on SIP server. |

#### VoIP >> SIP Accounts

| Profile Name          | (11 char max.)                     |
|-----------------------|------------------------------------|
| Register via          | None 🔽 🗌 Call without Registration |
| SIP Port              | 5060                               |
| Domain/Realm          | (63 char max.)                     |
| Proxy                 | (63 char max.)                     |
| Act as outbound pro:  | ху                                 |
| Display Name          | (23 char max.)                     |
| Account Number/Name   | (63 char max.)                     |
| Authentication ID     | (63 char max.)                     |
| Password              | (63 char max.)                     |
| Expiry Time           | 1 hour 💙 3600 sec                  |
| NAT Traversal Support | None 🔽                             |
| Ring Port             | Phone 1 Phone 2                    |
| Ring Pattern          | 1 🕶                                |

| Profile Name          | Assign a name for this profile for identifying. You can type similar name with the domain. For example, if the domain name is <i>draytel.org</i> , then you might set <i>draytel-1</i> in this field.                                                                                                    |  |
|-----------------------|----------------------------------------------------------------------------------------------------|--|
| Register via          | If you want to make VoIP call without register personal<br>information, please choose <b>None</b> and check the box to achieve<br>the goal. Some SIP server allows user to use VoIP function<br>without registering. For such server, please check the box of<br><b>Call without registration</b> . Choosing <b>Auto</b> is recommended.<br>None<br>Auto<br>WAN1<br>LAN/VPN |  |
| SIP Port              | Set the port number for sending/receiving SIP message for building a session. The default value is <b>5060.</b> Your peer must set the same value in his/her Registrar.                                                                                                    |  |
| Domain/Realm          | Set the domain name or IP address of the SIP Registrar server.                                                                                                    |  |
| Proxy                 | Set domain name or IP address of SIP proxy server. By the time<br>you can type <b>:port number</b> after the domain name to specify<br>that port as the destination of data transmission (e.g.,<br><b>nat.draytel.org:5065</b> )                                                                                                    |  |
| Act as Outbound Proxy | Check this box to make the proxy acting as outbound proxy.                                                                                                    |  |
| Display Name          | The caller-ID that you want to be displayed on your friend's screen.                                                                                                    |  |
| Account Number/Name   | Enter your account name of SIP Address, e.g. every text before @.                                                                                                    |  |
| Authentication ID     | Check the box to invoke this function and enter the name or<br>number used for SIP Authorization with SIP Registrar. If this                                                                                                    |  |

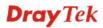

|                       | setting value is the same as Account Name, it is not necessary for you to check the box and set any value in this field.                                                                                                    |
|-----------------------|----------------------------------------------------------------------------------------------------|
| Password              | The password provided to you when you registered with a SIP service.                                                                                                    |
| Expiry Time           | The time duration that your SIP Registrar server keeps your registration record. Before the time expires, the router will send another register request to SIP Registrar again.                                                                                                    |
| NAT Traversal Support | If the router (e.g., broadband router) you use connects to<br>internet by other device, you have to set this function for your<br>necessity.                                                                                                    |
|                       | NAT Traversal Support None  None Stun Manual Nortel                                                                                                    |
|                       | <ul> <li>None – Disable this function.</li> <li>Stun – Choose this option if there is Stun server provided for your router.</li> <li>Manual – Choose this option if you want to specify an external IP address as the NAT transversal support.</li> <li>Nortel – If the soft-switch that you use supports Nortel solution, you can choose this option.</li> </ul> |
| Ring Port             | Set Phone1 or Phone2 as the default ring port for this SIP account.                                                                                                    |
| Ring Pattern          | Choose a ring tone type for the VoIP phone call.<br>Ring Pattern  1 2 3 4 5 6                                                                                                    |

#### 3.5.3 Phone Settings

This page allows user to set phone settings for Phone 1 and Phone 2 respectively. However, it changes slightly according to different model you have.

| Phone                  | List   |                 |                          |                 |                       |                        |               |
|------------------------|--------|-----------------|--------------------------|-----------------|-----------------------|------------------------|---------------|
| Index                  | Port   | Call<br>Feature | Codec                    | Tone            | Gain<br>(Mic/Speaker) | Default SIP<br>Account | DTMF<br>Relay |
| 1                      | Phone1 | CW,CT,          | G.729A/B                 | User<br>Defined | 5/5                   |                        | InBand        |
| 2                      | Phone2 | CW,CT,          | G.729A/B                 | User<br>Defined | 5/5                   |                        | InBand        |
| ктр                    |        |                 |                          |                 |                       |                        |               |
|                        | 🗌 Syr  | nmetric RTP     |                          |                 |                       |                        |               |
| Dynamic RTP Port Start |        |                 |                          | 10050           |                       |                        |               |
| Dynamic RTP Port End   |        |                 |                          | 15000           |                       |                        |               |
| RTP TOS                |        |                 | IP precedence 5 10100000 |                 |                       |                        |               |

Phone List Port – there are two phone ports provided here for you to configure. Phone1/Phone2 allow you to set general settings for PSTN phones. Call Feature – A brief description for call feature will be shown in this field for your reference. **Codec** – The default Codec setting for each port will be shown in this field for your reference. You can click the number below the Index field to change it for each phone port. Tone - Display the tone settings that configured in the advanced settings page of Phone Index. Gain - Display the volume gain settings for Mic/Speaker that configured in the advanced settings page of Phone Index. **Default SIP Account** – "draytel\_1" is the default SIP account. You can click the number below the Index field to change SIP account for each phone port. DTMF Relay – Display DTMF mode that configured in the advanced settings page of Phone Index. RTP Symmetric RTP – Check this box to invoke the function. To make the data transmission going through on both ends of local router and remote router not misleading due to IP lost (for example, sending data from the public IP of remote router to the private IP of local router), you can check this box to solve this problem. Dynamic RTP Port Start - Specifies the start port for RTP stream. The default value is 10050. Dynamic RTP Port End - Specifies the end port for RTP stream. The default value is 15000. **RTP TOS** – It decides the level of VoIP package. Use the drop

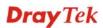

down list to choose any one of them.

| Manual<br>IP precedence 1<br>IP precedence 2<br>IP precedence 3<br>IP precedence 4<br>IP precedence 5<br>IP precedence 6<br>IP precedence 7<br>AF Class1 (Low Drop) |
|----------------------------------------------------------------------------------------------------|
| IP precedence 2<br>IP precedence 3<br>IP precedence 4<br>IP precedence 5<br>IP precedence 6<br>IP precedence 7                                                      |
| IP precedence 3<br>IP precedence 4<br>IP precedence 5<br>IP precedence 6<br>IP precedence 7                                                                         |
| IP precedence 4<br>IP precedence 5<br>IP precedence 6<br>IP precedence 7                                                                                            |
| IP precedence 5<br>IP precedence 6<br>IP precedence 7                                                                                                    |
| IP precedence 6<br>IP precedence 7                                                                                                    |
| IP precedence 7                                                                                                    |
|                                                                                                    |
| AF Class1 (Low Drop)                                                                                                    |
|                                                                                                    |
| AF Class1 (Medium Drop)                                                                                                    |
| AF Class1 (High Drop)                                                                                                    |
| AF Class2 (Low Drop)                                                                                                    |
| AF Class2 (Medium Drop)                                                                                                    |
| AF Class2 (High Drop)                                                                                                    |
| AF Class3 (Low Drop)                                                                                                    |
| AF Class3 (Medium Drop)                                                                                                    |
| AF Class3 (High Drop)                                                                                                    |
| AF Class4 (Low Drop)                                                                                                    |
| AF Class4 (Medium Drop)                                                                                                    |
| AF Class4 (High Drop)                                                                                                    |
| EF Class                                                                                                    |
| Manual 🗸 🗸                                                                                                    |

RTP TOS

#### **Detailed Settings for Phone Port**

Click the number link for Phone port, you can access into the following page for configuring Phone settings.

#### VoIP >> Phone Settings

| Phone1                |                                         |                                                  |                                                                                                    |                                                                                                    |  |
|-----------------------|-----------------------------------------|--------------------------------------------------|----------------------------------------------------------------------------------------------------|----------------------------------------------------------------------------------------------------|--|
| Call Feature          |                                         |                                                  | Codecs                                                                                                  |                                                                                                    |  |
| Hotline               |                                         |                                                  | Prefer Codec                                                                                            | G.729A/B (8Kbps) 💌                                                                                                    |  |
| Session Timer         | 90                                      | sec                                              |                                                                                                    | Single Codec                                                                                                    |  |
| Call Forwarding       | Disable 🖌                               |                                                  | Packet Size                                                                                             | 20ms 🕶                                                                                                    |  |
| SIP URL               |                                         |                                                  | Voice Active Detector                                                                                   | Off 🖌                                                                                                    |  |
| Time Out              | 30 sec                                  |                                                  | Default SIP Account                                                                                     | ~                                                                                                    |  |
| DND(Do Not Disturb)   | Mode                                    |                                                  | Play dial tone only when account registered                                                             |                                                                                                    |  |
| Index(1-60) in Phor   | <u>ne Book</u> as Excep                 | otion List:                                      |                                                                                                    |                                                                                                    |  |
|                       |                                         | ,                                                |                                                                                                    |                                                                                                    |  |
| CLIR (hide caller ID) |                                         |                                                  |                                                                                                    |                                                                                                    |  |
| Call Waiting          |                                         |                                                  |                                                                                                    |                                                                                                    |  |
| Call Transfer         |                                         |                                                  |                                                                                                    |                                                                                                    |  |
|                       | ОК                                      | Ca                                               | Advanced                                                                                                |                                                                                                    |  |
| Hotline               |                                         |                                                  | to enable it. Type in the tically when you pick                                                         | e SIP URL in the field for<br>up the phone set.                                                                                                    |  |
| Session Timer         | you se                                  | t in this f                                      |                                                                                                    | In the limited time that<br>ponse, the connecting call                                                                                                    |  |
| Call Forwarding       | forwar<br>be forw<br>the inc<br>the loc | ding fun<br>warded in<br>coming ca<br>cal systen | ction. Always means a<br>nto SIP URL without a<br>alls will be forwarded<br>n is busy. <b>No Answer</b> | ose. <b>Disable</b> is to close cal<br>all the incoming calls will<br>my reason. <b>Busy</b> means<br>into SIP URL only when<br>means if the incoming<br>y will be forwarded to the |  |

|                              | SIP URL by the time out.<br>Disable<br>Always<br>Busy<br>No Answer<br>SIP URL – Type in the SIP URL (e.g., aaa@draytel.org or<br>abc@iptel.org) as the site for call forwarded.<br>Time Out – Set the time out for the call forwarding. The<br>default setting is 30 sec.                                                                                                    |
|------------------------------|----------------------------------------------------------------------------------------------------|
| DND (Do Not Disturb)<br>mode | Set a period of peace time without disturbing by VoIP phone<br>call. During the period, the one who dial in will listen busy<br>tone, yet the local user will not listen any ring tone.                                                                                                    |
|                              | <b>Index (1-60) in Phone Book -</b> Enter the index of phone book profiles. Refer to section <b>VoIP&gt;&gt;DialPlan&gt;&gt;Phone Book</b> for detailed configuration.                                                                                                    |
| CLIR (hide caller ID)        | Check this box to hide the caller ID on the display panel of the phone set.                                                                                                    |
| Call Waiting                 | Check this box to invoke this function. A notice sound will<br>appear to tell the user new phone call is waiting for your<br>response. Click hook flash to pick up the waiting phone call.                                                                                                    |
| Call Transfer                | Check this box to invoke this function. Click hook flash to<br>initiate another phone call. When the phone call connection<br>succeeds, hang up the phone. The other two sides can<br>communicate, then.                                                                                                    |
| Prefer Codec                 | Select one of five codecs as the default for your VoIP calls. The codec used for each call will be negotiated with the peer party before each session, and so may not be your default choice. The default codec is G.729A/B; it occupies little bandwidth while maintaining good voice quality.<br>If your upstream speed is only 64Kbps, do not use G.711 codec. It is better for you to have at least 256Kbps upstream if you would like to use G.711. |
|                              | Prefer Codec         G.711A (64Kbps)         ✓           G.711MU (64Kbps)         G.711A (64Kbps)         G.711A (64Kbps)           G.729A/B (8Kbps)         G.723 (6.4kbps)         G.723 (6.4kbps)           G.726_32 (32kbps)         G.726_32 (32kbps)         G.726_32 (32kbps)                                                                                                    |
|                              | <ul> <li>Single Codec – If the box is checked, only the selected Codec will be applied.</li> <li>Packet Size-The amount of data contained in a single packet. The default value is 20 ms, which means the data packet will contain 20 ms voice information.</li> </ul>                                                                                                    |

Packet Size

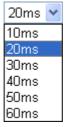

**Voice Active Detector** - This function can detect if the voice on both sides is active or not. If not, the router will do something to save the bandwidth for other using. Click On to invoke this function; click off to close the function.

Voice Active Detector

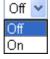

#### **Default SIP Account**

You can set SIP accounts (up to six groups) on SIP Account page. Use the drop down list to choose one of the profile names for the accounts as the default one for this phone setting.

**Play dial tone only when account registered -** Check this box to invoke the function.

In addition, you can press the **Advanced** button to configure tone settings, volume gain, MISC and DTMF mode. **Advanced** setting is provided for fitting the telecommunication custom for the local area of the router installed. Wrong tone settings might cause inconvenience for users. To set the sound pattern of the phone set, simply choose a proper region to let the system find out the preset tone settings and caller ID type automatically. Or you can adjust tone settings manually if you choose User Defined. TOn1, TOff1, TOn2 and TOff2 mean the cadence of the tone pattern. TOn1 and TOn2 represent sound-on; TOff1 and TOff2 represent the sound-off.

| Tone Se  | ttings       |                  |                   |                  |                   |                  |                   |
|----------|--------------|------------------|-------------------|------------------|-------------------|------------------|-------------------|
| Region   | User Defined | *                |                   | Cal              | ler ID Type       | FSK_ETSI         | ~                 |
|          |              | Low Freq<br>(Hz) | High Freq<br>(Hz) | T on 1<br>(msec) | T off 1<br>(msec) | T on 2<br>(msec) | T off 2<br>(msec) |
| Di       | al tone      | 350              | 440               | 0                | 0                 | 0                | 0                 |
| Ring     | ing tone     | 400              | 450               | 400              | 200               | 400              | 2000              |
| Bu       | sy tone      | 400              | 0                 | 375              | 375               | 0                | 0                 |
| Conge    | stion tone   | 0                | 0                 | 0                | 0                 | 0                | 0                 |
| Volume   | Gain         |                  |                   | DTMF             |                   |                  |                   |
| Mic Gain | (1-10)       | 5                |                   | DTMF Mod         | le                | InBand           | ~                 |
| Speaker  | Gain(1-10)   | 5                |                   | Payload T        | ype(RFC2833)      | ) 101            |                   |
| MISC     |              |                  |                   |                  |                   |                  |                   |
| Dial Ton | e Power Leve | l (1 - 50) 27    | 7                 |                  |                   |                  |                   |
| Ring Fre | quency (10 - | 50HZ) 25         | 5                 |                  |                   |                  |                   |

#### VoIP >> Phone Settings

#### Region

Select the proper region which you are located. The common settings of **Caller ID Type**, **Dial tone**, **Ringing tone**, **Busy tone** and **Congestion tone** will be shown automatically on the page. If you cannot find out a suitable one, please choose **User Defined** and fill out the corresponding values for dial tone, ringing tone, busy tone, congestion tone by yourself for VoIP phone.

| Tone Set  | tings            |       |
|-----------|------------------|-------|
| Region    | User Defined 💌   |       |
|           | User Defined     | ow Er |
|           | UK               | (Hz)  |
| Dia       | US               | 10    |
| Dia       | Denmark          |       |
| Ringi     |                  | 0     |
|           | Germany          |       |
| Bus       | Netherlands      | 0     |
| Conges    | Portugal         |       |
|           | Sweden           |       |
| Volume    | Australia        |       |
| Mic Gain( | Slovenia         |       |
| Ì         | Claushie         |       |
| Speaker ( | Slovakia         |       |
|           | Hungary          |       |
| MISC      | Switzerland      |       |
| Dial Tone | France<br>UK CCA | - 50) |
|           | China            |       |
| Ring Freq | Taiwan           | HZ)   |
| 1         | raiwan           |       |

Also, you can specify each field for your necessity. It is recommended for you to use the default settings for VoIP communication.

Volume Gain Mic Gain (1-10)/Speaker Gain (1-10) - Adjust the volume of microphone and speaker by entering number from 1-10. The larger of the number, the louder the volume is. MISC Dial Tone Power Level - This setting is used to adjust the loudness of the dial tone. The smaller the number is, the louder the dial tone is. It is recommended for you to use the default setting. **Ring Frequency** - This setting is used to drive the frequency of the ring tone. It is recommended for you to use the default setting. DTMF **DTMF Mode** – There are four DTMF modes for you to choose. InBand - Choose this one then the Vigor will send the DTMF tone as audio directly when you press the keypad on the phone OutBand - Choose this one then the Vigor will capture the keypad number you pressed and transform it to digital form then send to the other side; the receiver will generate the tone according to the digital form it receive. This function is very useful when the network traffic congestion occurs and it still can remain the accuracy of DTMF tone. SIP INFO- Choose this one then the Vigor will capture the DTMF tone and transfer it into SIP form. Then it will be sent to the remote end with SIP message. DTMF mode InBand InBand OutBand (RFC2833)

Payload Type (rfc2833) - Choose a number from 96 to 127,

SIP INFO (cisco format) SIP INFO (nortel format) the default value was 101. This setting is available for the OutBand (RFC2833) mode.

## 3.5.4 Status

VoIP >> Status

From this page, you can find codec, connection and other important call status for each port.

| status   |        |        |        |                      |            |            |             | Refres               | n Seco      | nds:         | 10 💙 | Refresh        |
|----------|--------|--------|--------|----------------------|------------|------------|-------------|----------------------|-------------|--------------|------|----------------|
| Port     | Status | Codec  | PeerID | Elapse<br>(hh:mm:ss) | Tx<br>Pkts | Rx<br>Pkts | Rx<br>Losts | Rx<br>Jitter<br>(ms) | In<br>Calls | Out<br>Calls |      | Speake<br>Gain |
| Phone1   | IDLE   |        |        | 00:00:00             | 0          | 0          | 0           | 0                    | 0           | 0            | 0    | 5              |
| Phone2   | IDLE   |        |        | 00:00:00             | 0          | 0          | 0           | 0                    | 0           | 0            | 0    | 5              |
| (mm-dd-y | ууу)   | (hh:mr | n:ss)  | (hh:mm:s             | з)         |            |             |                      |             |              |      |                |
| Date     |        | Time   |        | Duration             | I          | n/Out      | /Miss       | Acc                  | ount        | ID           | Peer | ID             |
|          |        |        |        |                      | з)         |            |             |                      |             |              |      |                |
| 00-00-   | 0      | 00:00: |        | 00:00:00             | -          |            |             | -                    |             |              |      |                |
| 00-00-   | 0      | 00:00: | :00    | 00:00:00             | -          |            |             | -                    |             |              |      |                |
| 00-00-   | 0      | 00:00: | :00    | 00:00:00             | -          |            |             | -                    |             |              |      |                |
| 00-00-   | 0      | 00:00: | :00    | 00:00:00             | -          |            |             | -                    |             |              |      |                |
| 00-00-   | 0      | 00:00: | :00    | 00:00:00             | -          |            |             | -                    |             |              |      |                |
| 00-00-   | 0      | 00:00: | :00    | 00:00:00             | -          |            |             | -                    |             |              |      |                |
| 00-00-   | 0      | 00:00: | :00    | 00:00:00             | -          |            |             | -                    |             |              |      |                |
| 00-00-   | 0      | 00:00: | :00    | 00:00:00             | -          |            |             | -                    |             |              |      |                |
| 00-00-   | 0      | 00:00: | :00    | 00:00:00             | -          |            |             | -                    |             |              |      |                |
| 00-00-   | 0      | 00:00; | :00    | 00:00:00             | _          |            |             | _                    |             |              |      |                |

**Refresh Seconds** Specify the interval of refresh time to obtain the latest VoIP calling information. The information will update immediately when the Refresh button is clicked.

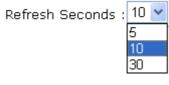

| Port    | It shows current connection status for the port of Phone1 and Phone2.                                                                                                    |
|---------|----------------------------------------------------------------------------------------------------|
| Status  | <ul> <li>It shows the VoIP connection status.</li> <li>IDLE - Indicates that the VoIP function is idle.</li> <li>HANG_UP - Indicates that the connection is not established (busy tone).</li> <li>CONNECTING - Indicates that the user is calling out.</li> <li>WAIT_ANS - Indicates that a connection is launched and waiting for remote user's answer.</li> <li>ALERTING - Indicates that a call is coming.</li> <li>ACTIVE-Indicates that the VoIP connection is launched.</li> </ul> |
| Codec   | Indicates the voice codec employed by present channel.                                                                                                    |
| PeerID  | The present in-call or out-call peer ID (the format may be IP or Domain).                                                                                                    |
| Elapse  | The format is represented as hours:minutes:seconds.                                                                                                    |
| Tx Pkts | Total number of transmitted voice packets during this connection session.                                                                                                    |

**Dray** Tek

| Rx Pkts      | Total number of received voice packets during this connection session. |
|--------------|------------------------------------------------------------------------|
| Rx Losts     | Total number of lost packets during this connection session.           |
| Rx Jitter    | The jitter of received voice packets.                                  |
| In Calls     | Accumulation for the times of in call.                                 |
| Out Calls    | Accumulation for the times of out call.                                |
| Miss Calls   | Accumulation for the times of missing call.                            |
| Speaker Gain | The volume of present call.                                            |
| Log          | Display logs of VoIP calls.                                            |

## **3.6 Wireless LAN**

This function is used for "n" models.

#### 3.6.1 Basic Concepts

Over recent years, the market for wireless communications has enjoyed tremendous growth. Wireless technology now reaches or is capable of reaching virtually every location on the surface of the earth. Hundreds of millions of people exchange information every day via wireless communication products. The Vigor "n" model, a.k.a. Vigor wireless router, is designed for maximum flexibility and efficiency of a small office/home. Any authorized staff can bring a built-in WLAN client PDA or notebook into a meeting room for conference without laying a clot of LAN cable or drilling holes everywhere. Wireless LAN enables high mobility so WLAN users can simultaneously access all LAN facilities just like on a wired LAN as well as Internet access

The Vigor wireless routers are equipped with a wireless LAN interface compliant with the standard IEEE 802.11n draft 2 protocol. To boost its performance further, the Vigor Router is also loaded with advanced wireless technology to lift up data rate up to 300 Mbps\*. Hence, you can finally smoothly enjoy stream music and video.

**Note**: \* The actual data throughput will vary according to the network conditions and environmental factors, including volume of network traffic, network overhead and building materials.

In an Infrastructure Mode of wireless network, Vigor wireless router plays a role as an Access Point (AP) connecting to lots of wireless clients or Stations (STA). All the STAs will share the same Internet connection via Vigor wireless router. The **General Settings** will set up the information of this wireless network, including its SSID as identification, located channel etc.

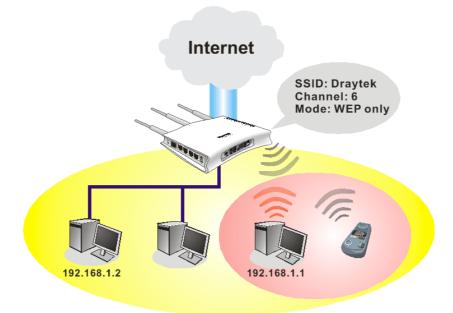

#### **Security Overview**

**Real-time Hardware Encryption:** Vigor Router is equipped with a hardware AES encryption engine so it can apply the highest protection to your data without influencing user experience.

**Complete Security Standard Selection:** To ensure the security and privacy of your wireless communication, we provide several prevailing standards on market.

WEP (Wired Equivalent Privacy) is a legacy method to encrypt each frame transmitted via radio using either a 64-bit or 128-bit key. Usually access point will preset a set of four keys and it will communicate with each station using only one out of the four keys.

WPA (Wi-Fi Protected Access), the most dominating security mechanism in industry, is separated into two categories: WPA-personal or called WPA Pre-Share Key (WPA/PSK), and WPA-Enterprise or called WPA/802.1x.

In WPA-Personal, a pre-defined key is used for encryption during data transmission. WPA applies Temporal Key Integrity Protocol (TKIP) for data encryption while WPA2 applies AES. The WPA-Enterprise combines not only encryption but also authentication.

Since WEP has been proved vulnerable, you may consider using WPA for the most secure connection. You should select the appropriate security mechanism according to your needs. No matter which security suite you select, they all will enhance the over-the-air data protection and /or privacy on your wireless network. The Vigor wireless router is very flexible and can support multiple secure connections with both WEP and WPA at the same time.

**Separate the Wireless and the Wired LAN- WLAN Isolation** enables you to isolate your wireless LAN from wired LAN for either quarantine or limit access reasons. To isolate means neither of the parties can access each other. To elaborate an example for business use, you may set up a wireless LAN for visitors only so they can connect to Internet without hassle of the confidential information leakage. For a more flexible deployment, you may add filters of MAC addresses to isolate users' access from wired LAN.

**Manage Wireless Stations - Station List** will display all the station in your wireless network and the status of their connection.

Below shows the menu items for Wireless LAN.

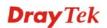

| Wireless LAN |
|--------------|
|              |
|              |
|              |
|              |

#### 3.6.2 General Setup

By clicking the **General Settings**, a new web page will appear so that you could configure the SSID and the wireless channel. Please refer to the following figure for more information.

#### Wireless LAN >> General Setup

| Enable Wireless LAN                               |                                                                                      |
|---------------------------------------------------|--------------------------------------------------------------------------------------|
| Mode :                                            | Mixed(11b+11g+11n) ¥                                                                 |
| SSID:                                             | DrayTek                                                                              |
| Channel :                                         | Channel 6, 2437MHz                                                                   |
| Packet-OVERDRIVE <sup>TM</sup>                    |                                                                                      |
| Tx Burst                                          |                                                                                      |
| Note:                                             |                                                                                      |
| The same technology mus                           | st also be supported in clients to boost WLAN performance.                           |
| Hide SSID                                         |                                                                                      |
| Long Preamble                                     |                                                                                      |
| Hide SSID: prevent SSID<br>Long Preamble: necessa | from being scanned.<br>ary for some older 802.11b devices only (lowers performance). |
|                                                   | OK Cancel                                                                            |
| ble Wireless LAN                                  | Check the box to enable wireless function.                                           |
| le                                                | At present, the router can connect to Mixed (11b+11g)                                |
|                                                   | 11g Only, 11b Only, Mixed (11g+11n), 11n Only and                                    |
|                                                   | Mixed (11b+11g+11n) stations simultaneously. Simply                                  |
|                                                   | choose Mix (11b+11g+11n) mode.                                                       |
|                                                   | Mixed(11b+11g+11n) 🗸                                                                 |
|                                                   | 11b Only                                                                             |
|                                                   | 11g Only                                                                             |

SSID Means the identification of the wireless LAN. SSID can be any text numbers or various special characters. The default SSID is "DrayTek". We suggest you to change it.
Channel Means the channel of frequency of the wireless LAN. The default channel is 6. You may switch channel if the selected channel is under serious interference. If you have no idea of choosing the frequency, please select Auto to let system determine for you.

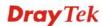

11n Only Mixed(11b+11g) Mixed(11g+11n) Mixed(11b+11g+11n)

| Channel: | Channel 6, 2437MHz 🛛 💌 |  |
|----------|------------------------|--|
|          | Auto                   |  |
|          | Channel 1, 2412MHz     |  |
|          | Channel 2, 2417MHz     |  |
|          | Channel 3, 2422MHz     |  |
|          | Channel 4, 2427MHz     |  |
|          | Channel 5, 2432MHz     |  |
|          | Channel 6, 2437MHz     |  |
|          | Channel 7, 2442MHz     |  |
|          | Channel 8, 2447MHz     |  |
|          | Channel 9, 2452MHz     |  |
|          | Channel 10, 2457MHz    |  |
|          | Channel 11, 2462MHz    |  |
|          | Channel 12, 2467MHz    |  |
|          | Channel 13, 2472MHz    |  |

#### **Packet-OVERDRIVE**

This feature can enhance the performance in data transmission about 40% \* more (by checking **Tx Burst**). It is active only when both sides of Access Point and Station (in wireless client) invoke this function at the same time. That is, the wireless client must support this feature and invoke the function, too.

**Note:** Vigor N61 wireless adapter supports this function. Therefore, you can use and install it into your PC for matching with Packet-OVERDRIVE (refer to the following picture of Vigor N61 wireless utility window, choose **Enable** for **TxBURST** on the tab of **Option**).

| igor N61 802.11n Wireless USB Adapter Utility                                                             |                                                               |                                       | X |
|----------------------------------------------------------------------------------------------------|---------------------------------------------------------------|---------------------------------------|---|
| Configuration Status Option About                                                                         |                                                               |                                       |   |
| General Setting  Auto launch when Windows start up  Remember mini status position                         | Advance Setting<br>Disable Radio<br>Fragmentation Threshold : | 2346                                  |   |
| Auto hide mini status<br>Set mini status always on top                                                    | RTS Threshold :<br>Frequency :                                | 2347<br>2347<br>802.11b/g/n - 2.4GH 🗸 |   |
| Enable IP Setting and Proxy Setting in Profile                                                            | Ad-hoc <u>C</u> hannel:<br>Po <u>w</u> er Save Mode:          | 1 V<br>Disable V                      |   |
|                                                                                                    | Tx <u>B</u> urst :                                            | Disable                               | > |
| WLAN type to connect  Infrastructure and Ad-hoc getwork  Infrastructurg network only  Ad-hoc network only |                                                               |                                       |   |
| Automatically connect to non-preferred networks                                                           |                                                               |                                       |   |
|                                                                                                    | OK (                                                          | Cancel Apply                          | 7 |

Hide SSID
 Check it to prevent from wireless sniffing and make it harder for unauthorized clients or STAs to join your wireless LAN. Depending on the wireless utility, the user may only see the information except SSID or just cannot see any thing about Vigor wireless router while site surveying. The system allows you to set four sets of SSID for different usage. In default, the first set of SSID will be enabled. You can hide it for your necessity.
 Long Preamble
 This option is to define the length of the sync field in an 802.11 packet. Most modern wireless network uses short preamble with 56 bit sync field instead of long preamble

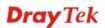

with 128 bit sync field. However, some original 11b wireless network devices only support long preamble. Check it to use **Long Preamble** if needed to communicate with this kind of devices.

#### 3.6.3 Security

By clicking the **Security Settings**, a new web page will appear so that you could configure the settings of WEP and WPA.

| Wirele | ss LAN | >> S | ecurity | Settings |
|--------|--------|------|---------|----------|
|--------|--------|------|---------|----------|

| Mode:                                                                             | Disable 🗸 🗸                                                                                                    |                      |
|-----------------------------------------------------------------------------------|----------------------------------------------------------------------------------------------------|----------------------|
| WPA:                                                                              |                                                                                                    |                      |
| Encryption Mode:                                                                  | TKIP for WPA/AES for WPA2                                                                                                    |                      |
| Pre-Shared K                                                                      | (ey(PSK):                                                                                                    |                      |
|                                                                                   | SCII character or 64 Hexadecimal digits leading<br>' or "0x655abcd".                                                                                  | by "0x", for example |
| WEP:                                                                              |                                                                                                    |                      |
| Encryption M                                                                      | lode: 64-Bit 🗸                                                                                                    |                      |
| • Key 1 :                                                                         | ****                                                                                                    |                      |
| <b>Key 2</b> :                                                                    | ****                                                                                                    |                      |
| ○Key 3 :                                                                          | ****                                                                                                    |                      |
| ○Key 4 :                                                                          | ***                                                                                                    | 7                    |
|                                                                                   |                                                                                                    |                      |
| "0x4142333132".<br>For 128 bit WEP ke<br>Type 13 ASCII char                       | ecter or 10 Hexadecimal digits leading by "0x", for<br>ey<br>racter or 26 Hexadecimal digits leading by "0x", fo<br>r "0x30313233343536373839414243". | ·                    |
| Type 5 ASCII chara<br>"0x4142333132".<br>For 128 bit WEP ke<br>Type 13 ASCII char | ey<br>racter or 26 Hexadecimal digits leading by "0x", fo<br>r "0x30313233343536373839414243".                                                        | or example           |
| Type 5 ASCII chara<br>"0x4142333132".<br>For 128 bit WEP ke<br>Type 13 ASCII char | ey<br>racter or 26 Hexadecimal digits leading by "0x", fo<br>r "0x30313233343536373839414243".                                                        | or example           |

Disable Disable WEP WPA/PSK WPA/PSK WPA2/PSK Mixed(WPA+WPA2)/PSK Disable - Turn off the encryption mechanism. WEP-Accepts only WEP clients and the encryption key should be entered in WEP Key. WPA/PSK-Accepts only WPA clients and the encryption key should be entered in PSK.

WPA2/PSK-Accepts only WPA2 clients and the encryption key should be entered in PSK. Mixed (WPA+ WPA2)/PSK - Accepts WPA and WPA2

clients simultaneously and the encryption key should be entered in PSK.

The WPA encrypts each frame transmitted from the radio using the key, which either PSK (Pre-Shared Key) entered

**WPA** 

manually in this field below or automatically negotiated via 802.1x authentication. Either **8~63** ASCII characters, such as 012345678(or 64 Hexadecimal digits leading by 0x, such as "0x321253abcde...").

**Type** - Select from Mixed (WPA+WPA2) or WPA2 only. **Pre-Shared Key (PSK)** - Either **8~63** ASCII characters, such as 012345678..(or 64 Hexadecimal digits leading by 0x, such as "0x321253abcde...").

**64-Bit** - For 64 bits WEP key, either **5** ASCII characters, such as 12345 (or 10 hexadecimal digitals leading by 0x, such as 0x4142434445.)

**128-Bit** - For 128 bits WEP key, either **13** ASCII characters, such as ABCDEFGHIJKLM (or 26 hexadecimal digits leading by 0x, such as 0x4142434445464748494A4B4C4D).

Encryption Mode:

|            | 64-Bit   | * |
|------------|----------|---|
|            | 64-Bit   |   |
|            | 128-Bit  |   |
| <b>เ</b> . | a como U |   |

All wireless devices must support the same WEP encryption bit size and have the same key. **Four keys** can be entered here, but only one key can be selected at a time. The keys can be entered in ASCII or Hexadecimal. Check the key you wish to use.

## 3.6.4 Access Control

WEP

For additional security of wireless access, the **Access Control** facility allows you to restrict the network access right by controlling the wireless LAN MAC address of client. Only the valid MAC address that has been configured can access the wireless LAN interface. By clicking the **Access Control**, a new web page will appear, as depicted below, so that you could edit the clients' MAC addresses to control their access rights.

Wireless LAN >> Access Control

| ] Enable Acce | ss Control     |                  |                     |  |
|---------------|----------------|------------------|---------------------|--|
|               | Policy :       | Activate M       | AC address filter ⊻ |  |
|               |                | MAC Addre        | ss Filter           |  |
|               | Index Attribut | te MAC Addr      | ess                 |  |
|               |                |                  |                     |  |
|               |                |                  |                     |  |
|               |                |                  |                     |  |
|               |                |                  |                     |  |
|               |                |                  |                     |  |
|               |                |                  |                     |  |
|               | Client's MAC   | Address ::       |                     |  |
|               |                | Attribu          | ite :               |  |
|               |                | 📃 s: Isolate the | station from LAN    |  |
|               | Add            | Delete           | Edit Cancel         |  |

**Enable Access Control** 

Select to enable the MAC Address access control feature.

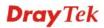

| Policy                            | Select to enable any one of the following policy. Choose<br>Activate MAC address filter to type in the MAC<br>addresses for other clients in the network manually.<br>Choose Isolate WLAN from LAN will separate all the<br>WLAN stations from LAN based on the MAC Address list.<br>Policy : Activate MAC address filter<br>Activate MAC address filter<br>Isolate WLAN from LAN |  |  |  |
|-----------------------------------|----------------------------------------------------------------------------------------------------|--|--|--|
| MAC Address Filter                | Display all MAC addresses that are edited before.                                                                                                    |  |  |  |
| Client's MAC Address              | Manually enter the MAC address of wireless client.                                                                                                    |  |  |  |
| Attribute                         | <b>s: Isolate the station from LAN -</b> select to isolate the wireless connection of the wireless client of the MAC address from LAN.                                                                                                    |  |  |  |
| Add                               | Add a new MAC address into the list.                                                                                                    |  |  |  |
| Delete                            | Delete the selected MAC address in the list.                                                                                                    |  |  |  |
| Edit                              | Edit the selected MAC address in the list.                                                                                                    |  |  |  |
| Cancel                            | Give up the access control set up.                                                                                                    |  |  |  |
| ОК                                | Click it to save the access control list.                                                                                                    |  |  |  |
| Clear All Clean all entries in th | e MAC address list.                                                                                                    |  |  |  |

## **Dray** Tek

## 3.6.5 Station List

Station List provides the knowledge of connecting wireless clients now along with its status code. There is a code summary below for explanation. For convenient Access Control, you can select a WLAN station and click Add to Access Control below.

| Status                             | MAC Address                  | Associated with                     |
|------------------------------------|------------------------------|-------------------------------------|
|                                    |                              |                                     |
|                                    |                              |                                     |
|                                    |                              |                                     |
|                                    |                              |                                     |
|                                    |                              |                                     |
|                                    |                              |                                     |
| l                                  |                              |                                     |
|                                    | Refresh                      |                                     |
| Status Codes :                     |                              |                                     |
| C: Connected, I                    |                              |                                     |
| E: Connected, N<br>P: Connected, N |                              |                                     |
| A: Connected, !                    | WPA2.                        |                                     |
| B: Blocked by A<br>N: Connecting.  | ccess Control.               |                                     |
|                                    | WPA/PSK authentication.      |                                     |
|                                    | ·                            |                                     |
| Note: After a s                    | tation connects to the rou   | ter successfully, it may be         |
| turned off witho                   | out notice. In that case, it | will still be on the list until the |
| connection expi                    | res.                         |                                     |
|                                    |                              |                                     |
| Add to Access                      | <u>Control</u> :             |                                     |
| Client's MAC ad                    |                              |                                     |
| Client's MAC adi                   | dress                        |                                     |
|                                    |                              |                                     |
|                                    | Add                          |                                     |

#### Wireless LAN >> Station List

Add

Click this button to add current typed MAC address into Access Control.

## 3.7 USB Application

USB diskette can be regarded as a server. By way of Vigor router, clients on LAN can access, write and read data stored in USB diskette. After setting the configuration in USB Application, you can type the IP address of the Vigor router and username/password created in USB Application>>USB User Management on the client software. Thus, the client can use the FTP site (USB diskette) or share the Samba service through Vigor router.

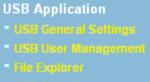

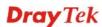

#### 3.7.1 USB General Settings

This page will determine the number of concurrent FTP connection, default charset for FTP server and enable Samba service. At present, the Vigor router can support USB diskette with versions of FAT16 and FAT32 only. Therefore, before connecting the USB diskette into the Vigor router, please make sure the memory format for the USB diskette is FAT16 or FAT32. It is recommended for you to use FAT32 for viewing the filename completely (FAT16 cannot support long filename).

| USB Application >> USB General Settings |  |
|-----------------------------------------|--|
|-----------------------------------------|--|

| USB General Settings                         |               |  |  |  |
|----------------------------------------------|---------------|--|--|--|
| General Settings                             |               |  |  |  |
| Simultaneous FTP Connections                 | 5 (Maximum 6) |  |  |  |
| Default Charset                              | Default 💌     |  |  |  |
| Samba Service Settings(Network Neighborhood) |               |  |  |  |
| 🔿 Enable 💿 Disable                           |               |  |  |  |
| NetBios Name Service                         |               |  |  |  |
| Workgroup Name                               | WORKGROUP     |  |  |  |
| Host Name                                    | Vigor         |  |  |  |

Note: 1. If Charset is set to "default", only English long file name is supported.

2. Multi-session ftp download will be banned by Router FTP server. If your ftp client have multiconnection mechanism, such as FileZilla, you may limit client connections setting to 1 to get better performance.

3. A workgroup name must not be the same as the host name. The workgroup name and the host name can have as many as 15 characters and a host name can have as many as 23 characters, but both cannot contain any of the following: .;; " <> \* + = / | ?.

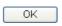

#### **General Settings**

**Simultaneous FTP Connection -** This field is used to specify the quantity of the FTP sessions. The router allows up to 6 FTP sessions connecting to USB storage diskette at one time.

**Default Charset -** At present, Vigor router supports three types of character sets: default, GB2312 and BIG5.

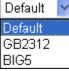

Default Charset is for English based file name. For Simplified Chinese file/directory names, please choose GB2312; for Traditional Chinese file/directory names, choose BIG5.

Samba Service Settings

**NetBios Name Service** 

Click Enable to invoke samba service via the router.

For the NetBios service of USB diskette, you have to specify a workgroup name and a host name. A workgroup name must not be the same as the host name. The workgroup name can have as many as 15 characters and the host name can have as many as 23 characters. Both them cannot contain any of the following---; : " <> \* + = \ |?.

**Workgroup Name** – Type a name for the workgroup. **Host Name** – Type the host name for the router.

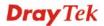

#### 3.7.2 USB User Management

This page allows you to set profiles for FTP/Samba users. Any user who wants to access into the USB diskette must type the same username and password configured in this page. Before adding or modifying settings in this page, please insert a USB diskette first. Otherwise, an error message will appear to warn you.

| SB User M | lanagement |             |            |          | Set to Factory Default |
|-----------|------------|-------------|------------|----------|------------------------|
| Index     | Username   | Home Folder | Index      | Username | Home Folder            |
| <u>1.</u> |            |             | <u>9.</u>  |          |                        |
| <u>2.</u> |            |             | <u>10.</u> |          |                        |
| <u>3.</u> |            |             | <u>11.</u> |          |                        |
| <u>4.</u> |            |             | <u>12.</u> |          |                        |
| <u>5.</u> |            |             | <u>13.</u> |          |                        |
| <u>6.</u> |            |             | <u>14.</u> |          |                        |
| <u>7.</u> |            |             | <u>15.</u> |          |                        |
| <u>8.</u> |            |             | <u>16.</u> |          |                        |

USB Application >> USB User Management

Click index number to access into configuration page.

#### USB Application >> USB User Management

| FTP/Samba User   | 🔘 Enable 🛛 💿 Disable     |
|------------------|--------------------------|
| Username         |                          |
| Password         | (Maximum 11 Characters)  |
| Confirm Password |                          |
| Home Folder      | 200 200                  |
| Access Rule      |                          |
| File             | 🗌 Read 📃 Write 🔲 Delete  |
| Directory        | 🗌 List 📄 Create 📄 Remove |

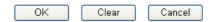

FTP/Samba UserEnable – Click this button to activate this profile (account)<br/>for FTP service or Samba User service. Later, the user can<br/>use the username specified in this page to login into FTP<br/>server.Disable – Click this button to disable such profile.UsernameType the username for FTP/Samba users for accessing into FTP<br/>server (USB diskette). Be aware that users cannot access into<br/>USB diskette in anonymity. Later, you can open FTP client<br/>software and type the username specified here for accessing<br/>into USB storage diskette.Note: "Admin" could not be typed here as username, for the<br/>word is specified for accessing into web pages of Vigor router<br/>only. Also, it is reserved for FTP firmware upgrade usage.

| Password                | Type the password for FTP/Samba users for accessing FTP server. Later, you can open FTP client software and type the password specified here for accessing into USB storage diskette.                                                                                                    |
|-------------------------|----------------------------------------------------------------------------------------------------|
| <b>Confirm Password</b> | Type the password again to make confirmation.                                                                                                    |
| Home Folder             | It determines the range for the client to access into.<br>The user can enter a directory name in this field. Then, after<br>clicking <b>OK</b> , the router will create the specific/new folder in the<br>USB diskette. In addition, if the user types "/" here, he/she can<br>access into all of the disk folders and files in USB diskette.<br><b>Note:</b> When write protect status for the USB diskette is <b>ON</b> ,<br>you cannot type any new folder name in this field. Only "/" can |

be used in such case.

You can click  $\overleftrightarrow$  to open the following dialog to add any new folder which can be specified as the Home Folder.

| 🗿 http://192.168.1.5/doc/ftpuserfolder.htm - Microsoft Internet Explorer 📃                                                                |    | X   |
|----------------------------------------------------------------------------------------------------|----|-----|
| USB User Management                                                                                                    |    | ^   |
|                                                                                                    |    |     |
| Choose Folder                                                                                                    |    |     |
| Folder Name                                                                                                    |    |     |
| Create New Home Folder                                                                                                    |    |     |
| Folder Name:                                                                                                    |    |     |
| test                                                                                                    |    |     |
| Create                                                                                                    |    |     |
|                                                                                                    |    |     |
| Note: The folder name can only contain the following characters: A-Z a-z 0-9 \$ % ' @ ~ ` ! ( ) ar space. Only 11 characters are allowed. | nd |     |
| space. Only if characters are allowed.                                                                                                    |    |     |
|                                                                                                    |    |     |
|                                                                                                    |    |     |
|                                                                                                    |    |     |
|                                                                                                    |    | -   |
|                                                                                                    |    | 100 |

**Access Rule** 

It determines the authority for such profile. Any user, who uses such profile for accessing into USB diskette, must follow the rule specified here.

**File** – Check the items (Read, Write and Delete) for such profile.

**Directory** –Check the items (List, Create and Remove) for such profile.

Before you click **OK**, you have to insert a USB diskette into the USB interface of the Vigor router. Otherwise, you cannot save the configuration.

## 3.7.3 File Explorer

To review the content of USB diskette via USB port of the router, please open USB Application Explorer to browse the files.

| USB A                                                          | USB Application >> File Explorer |   |                          |      |        |        |
|----------------------------------------------------------------|----------------------------------|---|--------------------------|------|--------|--------|
| File Ex                                                        | plorer                           |   |                          |      |        |        |
| <del>49</del>                                                  | <b>*</b>                         | 1 | Current Path: /RECYCLER/ |      |        |        |
|                                                                |                                  |   | Name                     | Size | Delete | Rename |
| □ · · ·<br>□ S-5-3-42-2819952290-8240758988-879315005-3665 × □ |                                  |   |                          |      | Ū      |        |
| 🕇 Upla                                                         | oad File                         |   |                          |      |        |        |
| Select a                                                       |                                  |   | Browse.                  |      |        |        |

Note: The folder can not be deleted when it is not empty.

| <b>4</b> Refresh | Click this icon to refresh files list.                                                                                                    |
|------------------|----------------------------------------------------------------------------------------------------|
| <b>†</b> Back    | Click this icon to return to the upper directory.                                                                                                    |
| 📁 Create         | Click this icon to add a new folder.                                                                                                    |
| Current Path     | Display current folder.                                                                                                    |
| Upload           | Click this button to upload the selected file to the USB diskette.<br>The uploaded file in the USB diskette can be shared for other<br>user through FTP. |

#### 3.7.4 Disk Status

This page is to monitor the status for the users who accessing into FTP or Samba server (USB diskette) via the Vigor router. If you want to remove the diskette from USB port in router, please click **Disconnect USB Disk** first. And then, remove the USB diskette later.

| USB Application    | >> USB Disk Status   |                     |
|--------------------|----------------------|---------------------|
| USB Mass Storage   | e Device Status      |                     |
| Connection Status  | : Disk Connected     | Disconnect USB Disk |
| Write Protect Stat | us: No               |                     |
| Disk Capacity: 200 | 19 MB                |                     |
| Free Capacity: 18  | D6 MB <u>Refresh</u> |                     |
| USB Disk Users C   | onnected             | <u>Refresh</u>      |
| Index              | Username             | IP Address          |
| 1.                 |                      |                     |
| 2.                 |                      |                     |
| З.                 |                      |                     |
| 4.                 |                      |                     |
| 5.                 |                      |                     |
| 6.                 |                      |                     |

Note: If the write protect switch of USB disk is turned on, the USB disk is in READ-ONLY mode. No data can be written to it.

| <b>Connection Status</b> | If there is no USB diskette connected to Vigor router, " <b>No Disk Connected</b> " will be shown here.               |
|--------------------------|----------------------------------------------------------------------------------------------------|
| Write Protect Status     | Display current status if such USB disk is protected (data not allowed to be written in) or not.                      |
| Disk Capacity            | It displays the total capacity of the USB diskette.                                                                   |
| Free Capacity            | It displays the free space of the USB diskette. Click <b>Refresh</b> at any time to get new status for free capacity. |
| Index                    | It displays the number of the client which connecting to FTP server.                                                  |
| Username                 | It displays the username that user uses to login to the FTP server.                                                   |
| IP Address               | It displays the IP address of the user's host which connecting to the FTP server.                                     |

When you insert USB diskette into the Vigor router, the system will start to find out such device within several seconds.

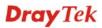

## 3.8 System Maintenance

For the system setup, there are several items that you have to know the way of configuration: Status, Administrator Password, Configuration Backup, Syslog, Time setup, Reboot System, Firmware Upgrade.

Below shows the menu items for System Maintenance.

| System Maintenance                |
|-----------------------------------|
|                                   |
|                                   |
| <ul> <li>Time and Date</li> </ul> |
|                                   |
|                                   |

## 3.8.1 System Status

The **System Status** provides basic network settings of Vigor router. It includes LAN and WAN interface information. Also, you could get the current running firmware version or firmware related information from this presentation.

#### System Status

| Model Name<br>Firmware Version<br>Build Date/Time | : Vigor2110V<br>: 3.3.5_RC8<br>: Jul 22 2010 19:47:38 |              |
|---------------------------------------------------|-------------------------------------------------------|--------------|
|                                                   | LAN                                                   |              |
| MAC Address                                       | : 00-50-7F-98-7B-90                                   | Link Status  |
| 1st IP Address                                    | : 192.168.1.5                                         | MAC Address  |
| 1st Subnet Mask                                   | : 255.255.255.0                                       | Connection   |
| DHCP Server                                       | : Yes                                                 | IP Address   |
| DNS                                               | : 8.8.8.8                                             | Default Gate |

Reg.

In/Out

| WAN 1           |                     |  |
|-----------------|---------------------|--|
| Link Status     | : Connected         |  |
| MAC Address     | : 00-50-7F-98-7B-91 |  |
| Connection      | : Static IP         |  |
| IP Address      | : 172.16.3.102      |  |
| Default Gateway | : 172.16.1.1        |  |

| Phone1              | No          | 0/0          |     |
|---------------------|-------------|--------------|-----|
| Phone2              | No          | 0/0          |     |
| ONLY Phone 2 can ac | cess the PS | STN line dur | ing |

Profile

power failure.

Port

| Model Name                  | Display the model name of the router.                           |
|-----------------------------|-----------------------------------------------------------------|
| Firmware Version            | Display the firmware version of the router.                     |
| <b>Build Date/Time</b>      | Display the date and time of the current firmware build.        |
| LAN                         |                                                                 |
| MAC Address                 | Display the MAC address of the LAN Interface.                   |
| 1 <sup>st</sup> IP Address  | Display the IP address of the LAN interface.                    |
| 1 <sup>st</sup> Subnet Mask | Display the subnet mask address of the LAN interface.           |
| DHCP Server                 | Display the current status of DHCP server of the LAN interface. |
| DNS                         | Display the assigned IP address of the primary DNS.             |
| WAN                         |                                                                 |
| Link Status                 | Display current connection status.                              |
| MAC Address                 | Display the MAC address of the WAN Interface.                   |

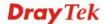

| Connection       | Display the connection type.                                                                                                    |
|------------------|----------------------------------------------------------------------------------------------------|
| IP Address       | Display the IP address of the WAN interface.                                                                                                    |
| Default Gateway  | Display the assigned IP address of the default gateway.                                                                                                    |
| Wireless LAN     |                                                                                                    |
| MAC Address      | Display the MAC address of the wireless LAN.                                                                                                    |
| Frequency Domain | It can be Europe (13 usable channels), USA (11 usable channels) etc. The available channels supported by the wireless products in different countries are various. |
| Firmware Version | It indicates information about equipped WLAN miniPCi card. This also helps to provide availability of some features that are bound with some WLAN miniPCi.         |
| SSID             | Display the SSID of the router.                                                                                                    |

## 3.8.2 User Password

This page allows you to set new password for user operation.

| S١  | /stem | Mainte  | enance | >> Us | ser Pa | assword  |
|-----|-------|---------|--------|-------|--------|----------|
| ر ب | ,     | mountes | manee  |       |        | 40000014 |

| Old Password     |  |
|------------------|--|
| New Password     |  |
| Confirm Password |  |

| Old Password     | Type in the old password. The factory default setting for password is blank. |
|------------------|------------------------------------------------------------------------------|
| New Password     | Type in new password in this field.                                          |
| Confirm Password | Type in the new password again.                                              |

When you click OK, the login window will appear. Please use the new password to access into the web configurator again.

#### 3.8.3 Time and Date

It allows you to specify where the time of the router should be inquired from.

| System Maintenance >> Time a            | nd Date                                                                                                    |
|-----------------------------------------|----------------------------------------------------------------------------------------------------|
| Time Information                        |                                                                                                    |
| Current System Time                     | 2009 Mar 27 Fri 8 : 32 : 8 Inquire Time                                                                                                    |
| Time Setup                              |                                                                                                    |
| O Use Browser Time                      |                                                                                                    |
| 💿 Use Internet Time Clien               | t                                                                                                    |
| Server IP Address                       | pool.ntp.org                                                                                                    |
| Time Zone                               | (GMT) Greenwich Mean Time : Dublin                                                                                                    |
| Enable Daylight Saving                  |                                                                                                    |
| Automatically Update In                 | erval 30 min 💌                                                                                                    |
| Current System Time<br>Jse Browser Time | Click <b>Inquire Time</b> to get the current time.<br>Select this option to use the browser time from the remo<br>administrator PC host as router's system time. |
| Use Internet Time                       | Select to inquire time information from Time Server on<br>Internet using assigned protocol.                                                                      |
| Time Protocol                           | Select a time protocol.                                                                                                    |
| Server IP Address                       | Type the IP address of the time server.                                                                                                    |
| lime Zone                               | Select the time zone where the router is located.                                                                                                    |
| Enable Daylight Saving                  | Check the box to activate daylight saving function. Such feature is useful for some areas.                                                                       |
| Automatically Update Interv             | <b>al</b> Select a time interval for updating from the NTP server.                                                                                               |
| Click <b>OK</b> to save these setting   | S.                                                                                                    |

## 3.8.4 Reboot System

The Web Configurator may be used to restart your router for using current configuration. Click **Reboot System** from **System Maintenance** to open the following page.

| System Maintenance >> Reboot System |                                                 |  |  |
|-------------------------------------|-------------------------------------------------|--|--|
| Reboot System                       |                                                 |  |  |
|                                     | Do you want to reboot your router ?             |  |  |
|                                     | <ul> <li>Using current configuration</li> </ul> |  |  |
| <u> </u>                            | OK                                              |  |  |

Click **OK**. The router will take 5 seconds to reboot the system.

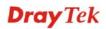

**Note:** When the system pops up Reboot System web page after you configure web settings, please click **OK** to reboot your router for ensuring normal operation and preventing unexpected errors of the router in the future.

#### 3.8.5 Activation

There are three ways to activate WCF on vigor router, using **Service Activation Wizard**, by means of **CSM>>Web Content Filter Profile** or via **System Maintenance>>Activation**.

After you have finished the setting profiles for WCF (refer to **Web Content Filter Profile**), it is the time to activate the mechanism for your computer.

Click **System Maintenance>>Activation** to open the following page for accessing http://myvigor.draytek.com.

| System Maintenan                           | ce >> Activate via interface : auto-selected v                                                                                                    |
|--------------------------------------------|----------------------------------------------------------------------------------------------------|
| Web-Filter License<br>[Status:Not Activate | d]                                                                                                    |
| Authentication Mess                        | age                                                                                                    |
| WebFilter, servio                          | ce not activate 2010-07-26 05:59:04                                                                                                    |
|                                            |                                                                                                    |
|                                            |                                                                                                    |
|                                            |                                                                                                    |
|                                            |                                                                                                    |
|                                            |                                                                                                    |
|                                            | o use email alert or syslog, please configure the SysLog/Mail Alert Setup page.<br>the service provider, the configuration of the function will be reset.<br>OK Cancel |
| Activate via                               | Choose WAN interface used by such device for activating Web                                                                                                    |
| Interface                                  | Content Filter.                                                                                                    |
|                                            | Activate via interface : auto-selected via auto-selected wAN 1                                                                                                    |
| Activate                                   | The <b>Activate</b> link brings you accessing into www.vigorpro.com to finish the activation of the account and the router.                                            |
| Authentication<br>Message                  | As for authentication information of <b>web filter</b> , the process of authenticating will be displayed on this field for your reference.                             |
|                                            |                                                                                                    |

Below shows the successful activation of Web Content Filter:

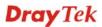

| Web-Filter License<br>[Status:Commtouch] [Start Date:2010-07-27 Expire Date:2010-08-27]                                                                                                    | <u>Activate</u> |
|----------------------------------------------------------------------------------------------------|-----------------|
| Authentication Message                                                                                                    |                 |
| Activated Wiz, Activated Wizard query license status Successful, 2010-07-27<br>08:47:13                                                                                                    | ~               |
| Note: If you want to use email alert or syslog, please configure the <u>SysLog/Mail Alert Setup</u><br>If you change the service provider, the configuration of the function will be reset | page.           |

If you change the service provider, the configuration of the function will be reset.

| ОК | Cancel |
|----|--------|
|----|--------|

## 3.9 Diagnostics

Diagnostic Tools provide a useful way to **view** or **diagnose** the status of your Vigor router.

Below shows the menu items for Diagnostics.

| Diagnostics                       |
|-----------------------------------|
| DHCP Table                        |
| <ul> <li>Traffic Graph</li> </ul> |
| Ping Diagnosis                    |
| Trace Route                       |

#### 3.9.1 DHCP Table

The facility provides information on IP address assignments. This information is helpful in diagnosing network problems, such as IP address conflicts, etc.

Click **Diagnostics** and click **DHCP Table** to open the web page.

Diagnostics >> View DHCP Assigned IP Addresses

| DHCP IP Assignment Table |              |                   | <u>Refresh</u> |         |   |
|--------------------------|--------------|-------------------|----------------|---------|---|
| DHCP server: Running     |              |                   |                | ^       |   |
| Index                    | IP Address   | MAC Address       | Leased Time    | HOST ID |   |
| 1                        | 192.168.1.12 | 00-1D-4F-D5-C1-39 | 4:16:43.820    | iPod-3  |   |
|                          |              |                   |                |         |   |
|                          |              |                   |                |         |   |
|                          |              |                   |                |         |   |
|                          |              |                   |                |         |   |
|                          |              |                   |                |         |   |
|                          |              |                   |                |         |   |
|                          |              |                   |                |         |   |
|                          |              |                   |                |         |   |
|                          |              |                   |                |         |   |
|                          |              |                   |                |         |   |
|                          |              |                   |                |         | × |

Index

It displays the connection item number.

**Dray** Tek

| IP Address  | It displays the IP address assigned by this router for specified PC.                   |
|-------------|----------------------------------------------------------------------------------------|
| MAC Address | It displays the MAC address for the specified PC that DHCP assigned IP address for it. |
| Leased Time | It displays the leased time of the specified PC.                                       |
| HOST ID     | It displays the host ID name of the specified PC.                                      |
| Refresh     | Click it to reload the page.                                                           |

## 3.9.2 Traffic Graph

Click **Diagnostics** and click **Traffic Graph** to pen the web page. Choose WAN1 Bandwidth, Sessions, daily or weekly for viewing different traffic graph. Click **Refresh** to renew the graph at any time.

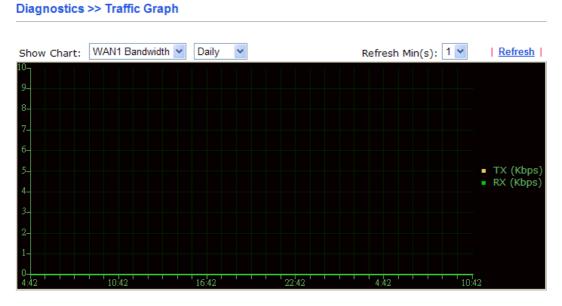

## 3.9.3 Ping Diagnosis

Click **Diagnostics** and click **Ping Diagnosis** to pen the web page. Diagnostics >> Ping Diagnosis

| Ping Diagnosis |                                                                         |       |
|----------------|-------------------------------------------------------------------------|-------|
|                | ant to ping a LAN PC or you don't<br>bing through, please select "Unspe |       |
| Ping to: Ho    | est / IP 👻 🛛 IP Address:                                                |       |
|                | Run                                                                     |       |
| Result         |                                                                         | Clear |
|                |                                                                         |       |
|                |                                                                         |       |
|                |                                                                         |       |
|                |                                                                         |       |
|                |                                                                         |       |
|                |                                                                         |       |
|                |                                                                         |       |

| Ping to    | Use the drop down list to choose the destination that you want to ping.               |
|------------|---------------------------------------------------------------------------------------|
| IP Address | Type in the IP address of the Host/IP that you want to ping.                          |
| Run        | Click this button to start the ping work. The result will be displayed on the screen. |
| Clear      | Click this link to remove the result on the window.                                   |

#### 3.9.4 Trace Route

Click **Diagnostics** and click **Trace Route** to open the web page. This page allows you to trace the routes from router to the host. Simply type the IP address of the host in the box and click **Run**. The result of route trace will be shown on the screen.

Diagnostics >> Trace Route

| Protocol:          |              |
|--------------------|--------------|
| Host / IP Address: | Run          |
| Result             | <u>Clear</u> |
|                    |              |
|                    |              |
|                    |              |
|                    |              |
|                    |              |
|                    |              |
|                    |              |

| Protocol        | Use the drop down list to choose the interface that you want to ping through. |
|-----------------|-------------------------------------------------------------------------------|
| Host/IP Address | It indicates the IP address of the host.                                      |
| Run             | Click this button to start route tracing work.                                |
| Clear           | Click this link to remove the result on the window.                           |

# **4** Admin Mode Operation

This chapter will guide users to execute advanced (full) configuration through admin mode operation. As for other examples of application, please refer to chapter 5.

- 1. Open a web browser on your PC and type http://192.168.1.1. The window will ask for typing username and password.
- 2. Please type "admin/admin" on Username/Password for administration operation.

Now, the **Main Screen** will appear. Be aware that "Admin mode" will be displayed on the bottom left side.

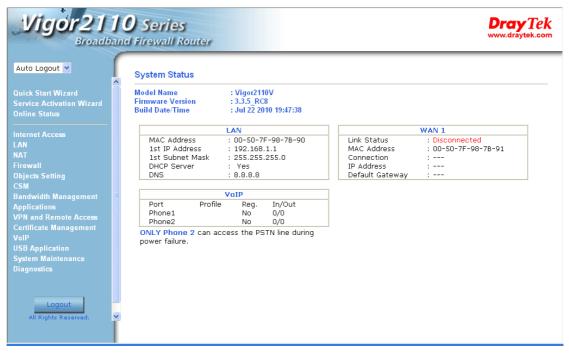

## **4.1 Internet Access**

**Quick Start Wizard** offers user an easy method to quick setup the connection mode for the router. Moreover, if you want to adjust more settings for different WAN modes, please go to **Internet Access** group.

#### 4.1.1 Basics of Internet Protocol (IP) Network

IP means Internet Protocol. Every device in an IP-based Network including routers, print server, and host PCs, needs an IP address to identify its location on the network. To avoid address conflicts, IP addresses are publicly registered with the Network Information Centre (NIC). Having a unique IP address is mandatory for those devices participated in the public network but not in the private TCP/IP local area networks (LANs), such as host PCs under the management of a router since they do not need to be accessed by the public. Hence, the NIC has reserved certain addresses that will never be registered publicly. These are known as *private* IP addresses, and are listed in the following ranges:

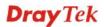

From 10.0.0.0 to 10.255.255.255 From 172.16.0.0 to 172.31.255.255 From 192.168.0.0 to 192.168.255.255

#### What are Public IP Address and Private IP Address

As the router plays a role to manage and further protect its LAN, it interconnects groups of host PCs. Each of them has a private IP address assigned by the built-in DHCP server of the Vigor router. The router itself will also use the default **private IP** address: 192.168.1.1 to communicate with the local hosts. Meanwhile, Vigor router will communicate with other network devices through a **public IP** address. When the data flow passing through, the Network Address Translation (NAT) function of the router will dedicate to translate public/private addresses, and the packets will be delivered to the correct host PC in the local area network. Thus, all the host PCs can share a common Internet connection.

#### Get Your Public IP Address from ISP

In ADSL deployment, the PPP (Point to Point)-style authentication and authorization is required for bridging customer premises equipment (CPE). Point to Point Protocol over Ethernet (PPPoE) connects a network of hosts via an access device to a remote access concentrator or aggregation concentrator. This implementation provides users with significant ease of use. Meanwhile it provides access control, billing, and type of service according to user requirement.

When a router begins to connect to your ISP, a serial of discovery process will occur to ask for a connection. Then a session will be created. Your user ID and password is authenticated via **PAP** or **CHAP** with **RADIUS** authentication system. And your IP address, DNS server, and other related information will usually be assigned by your ISP.

Below shows the menu items for Internet Access.

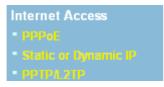

#### 4.1.2 PPPoE

To choose PPPoE as the accessing protocol of the internet, please select **PPPoE** from the **Internet Access** menu. The following web page will be shown.

| nternet Access >> PPPoE                                       |           |                                                     |                             |
|---------------------------------------------------------------|-----------|-----------------------------------------------------|-----------------------------|
| PPPoE Client Mode                                             |           |                                                     |                             |
| PPPoE Setup                                                   |           | PPP/MP Setup                                        |                             |
| PPPoE Link 🔘 Enable                                           | 💿 Disable | PPP Authentication                                  | PAP or CHAP 🐱               |
| ISP Access Setup                                              |           | 🗹 Always On                                         |                             |
| ISP Name                                                      |           | Idle Timeout                                        | -1 second(s)                |
| Username Password Index(1-15) in <u>Schedule</u> Setup: =>,,, |           | IP Address Assignment Method<br>(IPCP) WAN IP Alias |                             |
|                                                               |           | Fixed IP                                            | <br>○ Yes ⊙ No (Dynamic IP) |
|                                                               |           | Fixed IP Address                                    |                             |
| WAN Connection Detection                                      |           | Oefault MAC Add                                     |                             |
| Mode ARP Detect 🛩                                             |           | Specify a MAC Address                               |                             |
| Ping IP                                                       |           | MAC Address:                                        | .7B .91                     |
| TTL:                                                          |           |                                                     |                             |
| WAN Backup Setup                                              |           | WAN physical type:<br>Auto negotiation              | Copper                      |
| Dial Backup Mode 3G USI                                       | 3 Modem 🔽 |                                                     |                             |
| Go to <u>3G USB Modem Back</u>                                | up Setup  |                                                     |                             |

OK

| Enable/Disable              | Click <b>Enable</b> for activating this function. If you click <b>Disable</b> , this function will be closed and all the settings that you adjusted in this page will be invalid.                                                                                                    |
|-----------------------------|----------------------------------------------------------------------------------------------------|
| ISP Access Setup            | Enter your allocated username, password and authentication<br>parameters according to the information provided by your ISP.<br>Username – Type in the username provided by ISP in this field.<br>Password – Type in the password provided by ISP in this field.<br>Index (1-15) in Schedule Setup - You can type in four sets of time<br>schedule for your request. All the schedules can be set previously in<br>Application – Schedule web page and you can use the number that<br>you have set in that web page. |
| WAN Connection<br>Detection | <ul> <li>Such function allows you to verify whether network connection is alive or not through ARP Detect or Ping Detect.</li> <li>Mode – Choose ARP Detect or Ping Detect for the system to execute for WAN detection.</li> <li>Ping IP – If you choose Ping Detect as detection mode, you have to type IP address in this field for pinging.</li> <li>TTL (Time to Live) – Displays value for your reference. TTL value is set by telnet command.</li> </ul>                                                      |
| WAN Backup Setup            | <b>3G USB Modem</b> – If you install a 3G USB modem on the router, please <b>Enable</b> the <b>Dial Backup Mode</b> to perform file backup via USB device. After choosing Enable, please click the <b>3G USB Modem</b> link to access into the following page for configuring detailed settings.                                                                                                    |

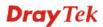

#### WAN >> Internet Access

| 3G USB Modem Setup | 3G | USB | Mod | em | Setur | 9 |
|--------------------|----|-----|-----|----|-------|---|
|--------------------|----|-----|-----|----|-------|---|

| PPP Client Mode             | ◯ Enable ④ Disable                                  |
|-----------------------------|-----------------------------------------------------|
| SIM PIN code                |                                                     |
| Modem Initial String        | AT&FE0V1X1&D2&C1S0=0 (Default:AT&FE0V1X1&D2&C1S0=0) |
| APN Name                    | Apply                                               |
| Modem Dial String           | ATDT*99# (Default:ATDT*99#)                         |
| PPP Username                | (Optional)                                          |
| PPP Password                | (Optional)                                          |
| PPP Authentication          | PAP or CHAP                                         |
| Index(1-15) in <u>Sched</u> | ule Setup:                                          |
| =>,                         |                                                     |
|                             | OK Cancel Default                                   |

PPP Client Mode - Click Enable to activate this mode for WAN2.

**SIM PIN code** - Type PIN code of the SIM card that will be used to access Internet.

**Modem Initial String** - Such value is used to initialize USB modem. Please use the default value. If you have any question, please contact to your ISP.

**APN Name** – APN (Access Point Name) is provided by your ISP for identifying different access points. Simply click **Apply** to apply such name. Finally, you have to click **OK** to save the setting. **Apply** – Activate the function of identification.

**Modem Dial String** - Such value is used to dial through USB mode. Please use the default value. If you have any question, please contact to your ISP.

**PPP Username** - Type the PPP username (optional).

PPP Password - Type the PPP password (optional).

PPP Authentication – Select PAP only or PAP or CHAP for PPP.

**Index (1-15) in Schedule Setup -** You can type in four sets of time schedule for your request. All the schedules can be set previously in **Application – Schedule** web page and you can use the number that you have set in that web page.

**PPP/MP SetupPPP Authentication** – Select **PAP only** or **PAP or CHAP** for PPP.<br/>If you want to connect to Internet all the time, you can check<br/>**Always On**.<br/>Idle **Timeout** – Set the timeout for breaking down the Internet after<br/>passing through the time without any action.**IP Address**Usually ISP dynamically assigns IP address to you each time you

Assignment Method<br/>(IPCP)Ostanly ISF dynamically assigns if address to you each time you<br/>connect to it and request. In some case, your ISP provides service<br/>to always assign you the same IP address whenever you request.<br/>In this case, you can fill in this IP address in the Fixed IP field.<br/>Please contact your ISP before you want to use this function.

**WAN IP Alias** - If you have multiple public IP addresses and would like to utilize them on the WAN interface, please use WAN IP Alias. You can set up to 8 public IP addresses other than the current one you are using. Notice that this setting is available for WAN1 only.

| ē | http://19 | 92.168.1.5 | - WAN IP Alias - Microsoft Inte | rnet Explorer 🛛 🔲 🔀 |
|---|-----------|------------|---------------------------------|---------------------|
|   |           |            |                                 |                     |
|   | WAN IF    | Alias (    | Multi-NAT )                     |                     |
|   | Index     | Enable     | Aux, WAN IP                     | Join NAT IP Pool    |
|   | 1.        | v          | 172.16.3.229                    | v                   |
|   | 2.        |            |                                 |                     |
|   | з.        |            |                                 |                     |
|   | 4.        |            |                                 |                     |
|   | 5.        |            |                                 |                     |
|   | 6.        |            |                                 |                     |
|   | 7.        |            |                                 |                     |
|   | 8.        |            |                                 |                     |
|   |           |            | OK Clear All                    | Close               |

**Fixed IP** – Click **Yes** to use this function and type in a fixed IP address in the box of **Fixed IP Address**.

**Default MAC Address** – You can use **Default MAC Address** or specify another MAC address by typing on the boxes of MAC Address for the router.

**Specify a MAC Address** – Type the MAC address for the router manually.

#### WAN physical type

Choose Auto negotiation as the physical type for your router.

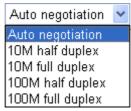

After finishing all the settings here, please click **OK** to activate them.

#### 4.1.3 Static or Dynamic IP

For static IP mode, you usually receive a fixed public IP address or a public subnet, namely multiple public IP addresses from your DSL or Cable ISP service providers. In most cases, a Cable service provider will offer a fixed public IP, while a DSL service provider will offer a public subnet. If you have a public subnet, you could assign an IP address or many IP address to the WAN interface.

To use **Static or Dynamic IP** as the accessing protocol of the internet, please choose **Static or Dynamic IP** mode from **Internet Access** menu. The following web page will be shown.

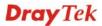

#### Internet Access >> Static or Dynamic IP

| 01 - 11 - D  |           |               |  |
|--------------|-----------|---------------|--|
| Static or Dy | ynamic IP | (DHCP Client) |  |

| Access Control                                                                                                    | WAN IP Network Settings WAN IP Alias                                                                                                    |
|----------------------------------------------------------------------------------------------------|----------------------------------------------------------------------------------------------------|
| Broadband Access 💿 Enable 🔘 Disable                                                                                                    | Obtain an IP address automatically                                                                                                    |
| Keep WAN Connection         Enable PING to keep alive         PING to the IP       0.0.0.0         PING Interval       0 minute(s)         WAN physical type         Auto negotiation         WAN Connection Detection | Router Name       *         Domain Name       *         * : Required for some ISPs       *         • Specify an IP address       IP Address         IP Address       192.168.5.29         Subnet Mask       255.255.0         Gateway IP Address       192.168.5.1 |
| Mode ARP Detect  Ping IP TTL:                                                                                                    | <ul> <li>Default MAC Address</li> <li>Specify a MAC Address</li> <li>MAC Address:</li> <li>00 .50 .7F :9A .32 .71</li> </ul>                                                                                                    |
| RIP Protocol<br>Enable RIP<br>WAN Backup Setup<br>3G USB Modem<br>Dial Backup Mode 3G USB Modem<br>Go to 3G USB Modem Setup                                                                                            | DNS Server IP Address         Primary IP Address         Secondary IP Address                                                                                                    |
|                                                                                                    | 1                                                                                                    |

OK

| Access Control              | Click <b>Enable</b> for activating this function. If you click <b>Disable</b> , this function will be closed and all the settings that you adjusted in this page will be invalid.                                                                                                    |
|-----------------------------|----------------------------------------------------------------------------------------------------|
| Keep WAN<br>Connection      | Normally, this function is designed for Dynamic IP environments<br>because some ISPs will drop connections if there is no traffic<br>within certain periods of time. Check <b>Enable PING to keep alive</b><br>box to activate this function.<br><b>PING to the IP</b> - If you enable the PING function, please specify<br>the IP address for the system to PING it for keeping alive.<br><b>PING Interval</b> - Enter the interval for the system to execute the<br>PING operation. |
| WAN Physical Type           | Choose Auto negotiation as the physical type for your router.                                                                                                    |
| WAN Connection<br>Detection | <ul> <li>Such function allows you to verify whether network connection is alive or not through ARP Detect or Ping Detect.</li> <li>Mode – Choose ARP Detect or Ping Detect for the system to execute for WAN detection.</li> <li>Ping IP – If you choose Ping Detect as detection mode, you have to type IP address in this field for pinging.</li> <li>TTL (Time to Live) – Displays value for your reference. TTL value is set by telnet command.</li> </ul>                        |

| RIP Protocol     | Routing Information Protocol is abbreviated as RIP (RFC1058) specifying how routers exchange routing tables information. Click <b>Enable RIP</b> for activating this function.                                                                                                    |
|------------------|----------------------------------------------------------------------------------------------------|
| WAN Backup Setup | <b>3G USB Modem</b> – If you install a 3G USB modem on the router, please <b>Enable</b> the <b>Dial Backup Mode</b> to perform file backup via USB device. After choosing Enable, please click the <b>3G USB Modem</b> link to access into the following page for configuring detailed settings. |

#### WAN >> Internet Access

| 3G USB Modem Setup          |                      |                                |
|-----------------------------|----------------------|--------------------------------|
| PPP Client Mode             | 🔘 Enable 💿 Disable   |                                |
| SIM PIN code                |                      |                                |
| Modem Initial String        | AT&FE0V1X1&D2&C1S0=0 | (Default:AT&FE0V1X1&D2&C1S0=0) |
| APN Name                    |                      | Apply                          |
| Modem Dial String           | ATDT*99#             | (Default:ATDT*99#)             |
| PPP Username                |                      | (Optional)                     |
| PPP Password                |                      | (Optional)                     |
| PPP Authentication          | PAP or CHAP 🔽        |                                |
| Index(1-15) in <u>Sched</u> | <u>ule</u> Setup:    |                                |
| =>,                         | ,,                   |                                |
|                             | OK Cance             | el Default                     |

**PPP Client Mode -** Click Enable to activate this mode for WAN2.

**SIM PIN code** - Type PIN code of the SIM card that will be used to access Internet.

**Modem Initial String** - Such value is used to initialize USB modem. Please use the default value. If you have any question, please contact to your ISP.

**APN Name** - APN(Access Point Name) is provided by your ISP for identifying different access points. Simply click **Apply** to apply such name. Finally, you have to click **OK** to save the setting. **Apply** – Activate the function of identification.

**Modem Dial String** - Such value is used to dial through USB mode. Please use the default value. If you have any question, please contact to your ISP.

**PPP Username** - Type the PPP username (optional).

**PPP Password** - Type the PPP password (optional).

PPP Authentication – Select PAP only or PAP or CHAP for PPP.

**Index (1-15) in Schedule Setup -** You can type in four sets of time schedule for your request. All the schedules can be set previously in **Application – Schedule** web page and you can use the number that you have set in that web page.

**vork** This group allows you to obtain an IP address automatically and allows you type in IP address manually.

WAN IP Network Settings

Vigor2110 Series User's Guide

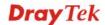

**WAN IP Alias** - If you have multiple public IP addresses and would like to utilize them on the WAN interface, please use WAN IP Alias. You can set up to 8 public IP addresses other than the current one you are using.

| 🚰 http://1 | 🖹 http://192.168.1.5 - WAN IP Alias - Microsoft Internet Explorer 💦 🔲 🗙 |              |                                      |  |  |  |
|------------|-------------------------------------------------------------------------|--------------|--------------------------------------|--|--|--|
|            |                                                                         |              |                                      |  |  |  |
| WAN I      | P Alias (                                                               | Multi-NAT )  |                                      |  |  |  |
| Index      | Enable                                                                  | Aux, WAN IP  | Join NAT IP Pool                     |  |  |  |
| 1.         | v                                                                       | 172.16.3.229 | v                                    |  |  |  |
| 2.         |                                                                         |              |                                      |  |  |  |
| з.         |                                                                         |              |                                      |  |  |  |
| 4.         |                                                                         |              |                                      |  |  |  |
| 5.         |                                                                         |              |                                      |  |  |  |
| 6.         |                                                                         |              |                                      |  |  |  |
| 7.         |                                                                         |              |                                      |  |  |  |
| 8.         |                                                                         |              |                                      |  |  |  |
|            |                                                                         | OK Clear All | Close<br>Click this button to obtair |  |  |  |

**Obtain an IP address automatically** – Click this button to obtain the IP address automatically if you want to use **Dynamic IP** mode. *Router Name:* Type in the router name provided by ISP.

**Domain Name:** Type in the domain name that you have assigned. **Specify an IP address** – Click this radio button to specify some data if you want to use **Static IP** mode.

*IP Address*: Type the IP address.

Subnet Mask: Type the subnet mask.

Gateway IP Address: Type the gateway IP address.

*Default MAC Address* : Click this radio button to use default MAC address for the router.

*Specify a MAC Address*: Some Cable service providers specify a specific MAC address for access authentication. In such cases you need to click the **Specify a MAC Address** and enter the MAC address in the MAC Address field.

**DNS Server IP**<br/>AddressType in the primary IP address for the router if you want to use**Static IP** mode. If necessary, type in secondary IP address for<br/>necessity in the future.

## 4.1.4 PPTP/L2TP

To use **PPTP/L2TP** as the accessing protocol of the internet, please choose **PPTP/L2TP** from **Internet Access** menu. The following web page will be shown.

| PPTP/L2TP Client Mode                 |                                      |                         |  |
|---------------------------------------|--------------------------------------|-------------------------|--|
| PPTP/L2TP Setup                       | PPP Setup                            |                         |  |
| PPTP/L2TP Link                        | PPP Authentication                   | PAP or CHAP 🔽           |  |
| 🔘 Enable PPTP 🛛 Enable L2TP 💿 Disable | 🗹 Always On                          |                         |  |
| Server Address                        | Idle Timeout                         | -1 second(s)            |  |
| Specify Gateway IP Address            | IP Address Assignm                   | nent Method (IPCP)      |  |
| 172.16.1.1                            | Fixed IP                             | 🔘 Yes 💿 No (Dynamic IP) |  |
| ISP Access Setup                      | Fixed IP Address                     |                         |  |
| Username                              | WAN IP Network Settings              |                         |  |
|                                       | 🔘 Obtain an IP address automatically |                         |  |
| Password                              | 💿 Specify an IP add                  | dress                   |  |
| Index(1-15) in <u>Schedule</u> Setup: | IP Address                           | 172.16.3.102            |  |
| =>,,,,                                | Subnet Mask                          | 255.255.0.0             |  |
| WAN Backup Setup                      |                                      |                         |  |
| Dial Backup Mode 🛛 3G USB Modem 🔽     |                                      |                         |  |
| Go to 3G USB Modem Backup Setup       |                                      |                         |  |

| PPTP/L2TP Link   | <ul> <li>Enable PPTP- Click this radio button to enable a PPTP client to establish a tunnel to a DSL modem on the WAN interface.</li> <li>Enable L2TP- Click this radio button to enable a L2TP client to establish a tunnel to a DSL modem on the WAN interface.</li> <li>Disable – Click this radio button to close the connection through PPTP.</li> <li>Server Address- Specify the IP address of the PPTP/L2TP server if you enable PPTP/L2TP client mode.</li> </ul> |
|------------------|----------------------------------------------------------------------------------------------------|
| ISP Access Setup | Username -Type in the username provided by ISP in this field.<br>Password -Type in the password provided by ISP in this field.<br>Index (1-15) in Schedule Setup - You can type in four sets of time<br>schedule for your request. All the schedules can be set previously in<br>Application – Schedule web page and you can use the number that<br>you have set in that web page.                                                                                         |
| WAN Backup Setup | <b>3G USB Modem</b> – If you install a 3G USB modem on the router,<br>please <b>Enable</b> the <b>Dial Backup Mode</b> to perform file backup via<br>USB device. After choosing Enable, please click the <b>3G USB</b><br><b>Modem</b> link to access into the following page for configuring<br>detailed settings.                                                                                                    |

#### WAN >> Internet Access

| 3G  | USB | Mod   | lem | Setu | n |
|-----|-----|-------|-----|------|---|
| 0.0 | 000 | 1.100 |     | occu | Р |

| PPP Client Mode             | 🔿 Enable 💿 Disable                                  |  |
|-----------------------------|-----------------------------------------------------|--|
| SIM PIN code                |                                                     |  |
| Modem Initial String        | AT&FE0V1X1&D2&C1S0=0 (Default:AT&FE0V1X1&D2&C1S0=0) |  |
| APN Name                    | Apply                                               |  |
| Modem Dial String           | ATDT*99# (Default:ATDT*99#)                         |  |
| PPP Username                | (Optional)                                          |  |
| PPP Password                | (Optional)                                          |  |
| PPP Authentication          | PAP or CHAP                                         |  |
| Index(1-15) in <u>Schee</u> | ule Setup:                                          |  |
| =>,                         | ], [], []                                           |  |
|                             | OK Cancel Default                                   |  |

**PPP Client Mode -** Click Enable to activate this mode for WAN2.

SIM PIN code - Type PIN code of the SIM card that will be used to access Internet.

Modem Initial String - Such value is used to initialize USB modem. Please use the default value. If you have any question, please contact to your ISP.

APN Name - APN(Access Point Name) is provided by your ISP for identifying different access points. Simply click Apply to apply such name. Finally, you have to click **OK** to save the setting. **Apply** – Activate the function of identification.

Modem Dial String - Such value is used to dial through USB mode. Please use the default value. If you have any question, please contact to your ISP.

**PPP Username** - Type the PPP username (optional).

**PPP Password** - Type the PPP password (optional).

**PPP Authentication** – Select **PAP only** or **PAP or CHAP** for PPP.

Index (1-15) in Schedule Setup - You can type in four sets of time schedule for your request. All the schedules can be set previously in Application – Schedule web page and you can use the number that you have set in that web page.

**PPP Authentication** - Select **PAP only** or **PAP or CHAP** for PPP. Idle Timeout - Set the timeout for breaking down the Internet after passing through the time without any action.

Fixed IP - Usually ISP dynamically assigns IP address to you each time you connect to it and request. In some case, your ISP provides Method(IPCP) service to always assign you the same IP address whenever you request. In this case, you can fill in this IP address in the Fixed IP field. Please contact your ISP before you want to use this function. Click Yes to use this function and type in a fixed IP address in the box.

**PPP** Setup

**IP Address** 

Assignment

|                            | Fixed IP Address - Type a fixed IP address.                                                                                                    |
|----------------------------|----------------------------------------------------------------------------------------------------|
| WAN IP Network<br>Settings | <ul> <li>Obtain an IP address automatically – Click this button to obtain the IP address automatically.</li> <li>Specify an IP address – Click this radio button to specify some data.</li> <li>IP Address – Type the IP address.</li> <li>Subnet Mask – Type the subnet mask.</li> </ul> |
|                            | •                                                                                                    |

## 4.2 LAN

Local Area Network (LAN) is a group of subnets regulated and ruled by router. The design of network structure is related to what type of public IP addresses coming from your ISP.

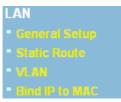

#### 4.2.1 Basics of LAN

The most generic function of Vigor router is NAT. It creates a private subnet of your own. As mentioned previously, the router will talk to other public hosts on the Internet by using public IP address and talking to local hosts by using its private IP address. What NAT does is to translate the packets from public IP address to private IP address to forward the right packets to the right host and vice versa. Besides, Vigor router has a built-in DHCP server that assigns private IP address to each local host. See the following diagram for a briefly understanding.

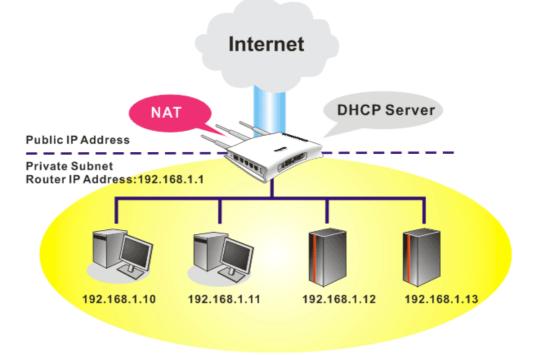

In some special case, you may have a public IP subnet from your ISP such as 220.135.240.0/24. This means that you can set up a public subnet or call second subnet that each host is equipped with a public IP address. As a part of the public subnet, the Vigor router will serve for IP routing to help hosts in the public subnet to communicate with other public hosts or servers outside. Therefore, the router should be set as the gateway for public hosts.

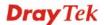

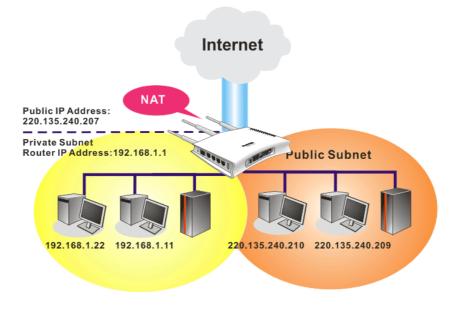

#### What is Routing Information Protocol (RIP)

Vigor router will exchange routing information with neighboring routers using the RIP to accomplish IP routing. This allows users to change the information of the router such as IP address and the routers will automatically inform for each other.

#### What is Static Route

When you have several subnets in your LAN, sometimes a more effective and quicker way for connection is the **Static routes** function rather than other method. You may simply set rules to forward data from one specified subnet to another specified subnet without the presence of RIP.

#### What are Virtual LANs and Rate Control

You can group local hosts by physical ports and create up to 4 virtual LANs. To manage the communication between different groups, please set up rules in Virtual LAN (VLAN) function and the rate of each.

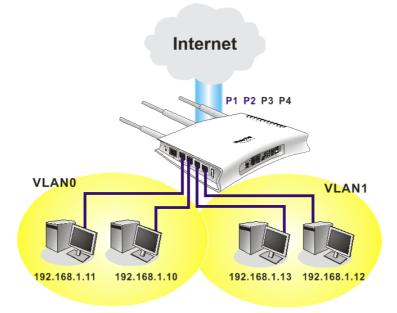

## 4.2.2 General Setup

This page provides you the general settings for LAN.

Click LAN to open the LAN settings page and choose General Setup.

| Ethernet TCP / IP and  | I DHCP Setup           |                       |                         |                  |
|------------------------|------------------------|-----------------------|-------------------------|------------------|
| LAN IP Network Confi   | guration               |                       | DHCP Server Configura   | tion             |
| For NAT Usage          |                        |                       | 💿 Enable Server 🔘 Disal | ble Server       |
| 1st IP Address         | 192.168.1.5            |                       | Relay Agent: 🔘 1st Subr | net 🔾 2nd Subnet |
| 1st Subnet Mask        | 255.255.255.0          |                       | Start IP Address        | 192.168.1.10     |
| For IP Routing Usage ( | 🔵 Enable 💿 Disable     |                       | IP Pool Counts          | 50               |
| 2nd IP Address         | 192.168.2.1            |                       | Gateway IP Address      | 192.168.1.5      |
| 2nd Subnet Mask        | 255.255.255.0          |                       | DHCP Server IP Address  |                  |
|                        | 2nd Subnet DHCP Server |                       | for Relay Agent         |                  |
|                        |                        | DNS Server IP Address |                         |                  |
| RIP Protocol Control   | Disable 💙              |                       | 🔲 Force DNS manual se   | tting            |
|                        |                        |                       | Primary IP Address      |                  |
|                        |                        |                       | Secondary IP Address    |                  |

| 1st IP Address              | Type in private IP address for connecting to a local private network (Default: 192.168.1.1).  |
|-----------------------------|-----------------------------------------------------------------------------------------------|
| 1st Subnet Mask             | Type in an address code that determines the size of the network. (Default: 255.255.255.0/ 24) |
| For IP Routing Usage        | Click <b>Enable</b> to invoke this function. The default setting is <b>Disable</b> .          |
| 2 <sup>nd</sup> IP Address  | Type in secondary IP address for connecting to a subnet.<br>(Default: 192.168.2.1/24)         |
| 2 <sup>nd</sup> Subnet Mask | An address code that determines the size of the network. (Default: 255.255.255.0/24)          |
| 2 <sup>nd</sup> DHCP Server | You can configure the router to serve as a DHCP server for the 2nd subnet.                    |

Vigor2110 Series User's Guide

| Index     Matched MAC Address     given IP Address       MAC Address :     :::::::::::::::::::::::::::::::::::: | Start IP Addr |                       |
|----------------------------------------------------------------------------------------------------|---------------|-----------------------|
| MAC Address : : : : : : : : : : : : : : : : : :                                                                 | IP Pool Count |                       |
|                                                                                                    | MAC Address   |                       |
|                                                                                                    | Ad            | Id Delete Edit Cancel |

**Start IP Address:** Enter a value of the IP address pool for the DHCP server to start with when issuing IP addresses. If the 2nd IP address of your router is 220.135.240.1, the starting IP address must be 220.135.240.2 or greater, but smaller than 220.135.240.254.

**IP Pool Counts:** Enter the number of IP addresses in the pool. The maximum is 10. For example, if you type 3 and the 2nd IP address of your router is 220.135.240.1, the range of IP address by the DHCP server will be from 220.135.240.2 to 220.135.240.11.

**MAC Address:** Enter the MAC Address of the host one by one and click **Add** to create a list of hosts to be assigned, deleted or edited IP address from above pool. Set a list of MAC Address for 2<sup>nd</sup> DHCP server will help router to assign the correct IP address of the correct subnet to the correct host. So those hosts in 2<sup>nd</sup> subnet won't get an IP address belonging to 1<sup>st</sup> subnet.

**RIP Protocol Control Disable** deactivates the RIP protocol. It will lead to a stoppage of the exchange of routing information between routers. (Default)

**RIP Protocol Control** 

| Disable    | * |
|------------|---|
| Disable    |   |
| 1st Subnet |   |
| 2nd Subnet |   |

**1st Subnet -** Select the router to change the RIP information of the 1st subnet with neighboring routers.

**2nd Subnet -** Select the router to change the RIP information of the 2nd subnet with neighboring routers.

DHCP ServerDHCP stands for Dynamic Host Configuration Protocol. The<br/>router by factory default acts a DHCP server for your network so<br/>it automatically dispatch related IP settings to any local user<br/>configured as a DHCP client. It is highly recommended that you<br/>leave the router enabled as a DHCP server if you do not have a<br/>DHCP server for your network.

If you want to use another DHCP server in the network other than the Vigor Router's, you can let Relay Agent help you to redirect the DHCP request to the specified location.

**Enable Server -** Let the router assign IP address to every host in the LAN.

**Disable Server** – Let you manually assign IP address to every host in the LAN.

**Relay Agent** –  $(1^{st} subnet/2^{nd} subnet)$  Specify which subnet that DHCP server is located the relay agent should redirect the DHCP request to.

**Start IP Address -** Enter a value of the IP address pool for the DHCP server to start with when issuing IP addresses. If the 1st IP address of your router is 192.168.1.1, the starting IP address must be 192.168.1.2 or greater, but smaller than 192.168.1.254.

**IP Pool Counts -** Enter the maximum number of PCs that you want the DHCP server to assign IP addresses to. The default is 50 and the maximum is 253.

**Gateway IP Address -** Enter a value of the gateway IP address for the DHCP server. The value is usually as same as the 1st IP address of the router, which means the router is the default gateway.

**DHCP Server IP Address for Relay Agent -** Set the IP address of the DHCP server you are going to use so the Relay Agent can help to forward the DHCP request to the DHCP server.

DNS stands for Domain Name System. Every Internet host must have a unique IP address, also they may have a human-friendly, easy to remember name such as www.yahoo.com. The DNS server converts the user-friendly name into its equivalent IP address.

**Force DNS manual setting -** Force Vigor router to use DNS servers in this page instead of DNS servers given by the Internet Access server (PPPoE, PPTP, L2TP or DHCP server).

**Primary IP Address -**You must specify a DNS server IP address here because your ISP should provide you with usually more than one DNS Server. If your ISP does not provide it, the router will automatically apply default DNS Server IP address: 194.109.6.66 to this field.

**Secondary IP Address -** You can specify secondary DNS server IP address here because your ISP often provides you more than one DNS Server. If your ISP does not provide it, the router will automatically apply default secondary DNS Server IP address: 194.98.0.1 to this field.

The default DNS Server IP address can be found via Online Status:

| System Status |            |                   | System Uptime: 5:11:9     |
|---------------|------------|-------------------|---------------------------|
| LAN Status    | Primary I  | DNS: 194.109.6.66 | Secondary DNS: 168.95.1.1 |
| IP Address    | TX Packets | RX Packets        |                           |
| 192.168.1.5   | 9326       | 9487              |                           |

If both the Primary IP and Secondary IP Address fields are left empty, the router will assign its own IP address to local users as a DNS proxy server and maintain a DNS cache.

If the IP address of a domain name is already in the DNS cache, the router will resolve the domain name immediately. Otherwise, the router forwards the DNS query packet to the external DNS server by establishing a WAN (e.g. DSL/Cable) connection.

#### **DNS Server Configuration**

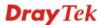

There are two common scenarios of LAN settings that stated in Chapter 4. For the configuration examples, please refer to that chapter to get more information for your necessity.

### 4.2.3 Static Route

Go to LAN to open setting page and choose Static Route.

| LAN | >> | Static | Route | Setup |
|-----|----|--------|-------|-------|
|     |    |        |       |       |

| Static Rou | te Configuration    |        | Set        | to Factory Default   View R | outing Table |
|------------|---------------------|--------|------------|-----------------------------|--------------|
| Index      | Destination Address | Status | Index      | Destination Address         | Status       |
| <u>1.</u>  | ???                 | ?      | <u>6.</u>  | ???                         | ?            |
| <u>2.</u>  | ???                 | ?      | <u>7.</u>  | ???                         | ?            |
| <u>3.</u>  | ???                 | ?      | <u>8.</u>  | ???                         | ?            |
| <u>4.</u>  | ???                 | ?      | <u>9.</u>  | ???                         | ?            |
| <u>5.</u>  | ???                 | ?      | <u>10.</u> | ???                         | ?            |

Status: v --- Active, x --- Inactive, ? --- Empty

| Index                      | The number (1 to 10) under Index allows you to open next page to set up static route. |
|----------------------------|---------------------------------------------------------------------------------------|
| <b>Destination Address</b> | Displays the destination address of the static route.                                 |
| Status                     | Displays the status of the static route.                                              |
| Viewing Routing Table      | Displays the routing table for your reference.<br>Diagnostics >> View Routing Table   |

| Key: C - | connected, S - | static, R - RIP, * - default, ~ - private | 1 |
|----------|----------------|-------------------------------------------|---|
| C~       | 192.168.1.0/   | 255.255.255.0 is directly connected, LAN  |   |
|          |                |                                           |   |
|          |                |                                           |   |
|          |                |                                           |   |
|          |                |                                           |   |
|          |                |                                           |   |
|          |                |                                           |   |
|          |                |                                           |   |
|          |                |                                           |   |
|          |                |                                           |   |
|          |                |                                           |   |

#### Add Static Routes to Private and Public Networks

Here is an example of setting Static Route in Main Router so that user A and B locating in different subnet can talk to each other via the router. Assuming the Internet access has been configured and the router works properly:

- use the Main Router to surf the Internet.
- create a private subnet 192.168.10.0 using an internal Router A (192.168.1.2)
- create a public subnet 211.100.88.0 via an internal Router B (192.168.1.3).
- have set Main Router 192.168.1.1 as the default gateway for the Router A 192.168.1.2.

Before setting Static Route, user A cannot talk to user B for Router A can only forward recognized packets to its default gateway Main Router.

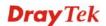

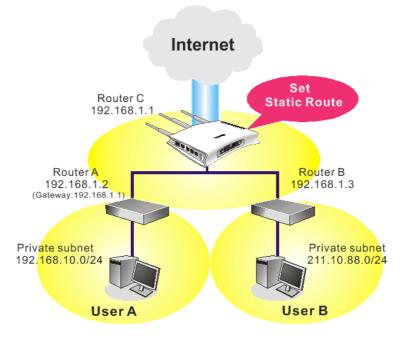

1. Go to LAN page and click General Setup, select 1st Subnet as the RIP Protocol Control. Then click the OK button.

**Note:** There are two reasons that we have to apply RIP Protocol Control on 1st Subnet. The first is that the LAN interface can exchange RIP packets with the neighboring routers via the 1st subnet (192.168.1.0/24). The second is that those hosts on the internal private subnets (ex. 192.168.10.0/24) can access the Internet via the router, and continuously exchange of IP routing information with different subnets.

2. Click the LAN - Static Route and click on the Index Number 1. Check the Enable box. Please add a static route as shown below, which regulates all packets destined to 192.168.10.0 will be forwarded to 192.168.1.2. Click OK.

| 🗹 Enable |                        |               |
|----------|------------------------|---------------|
|          | Destination IP Address | 192.168.10.0  |
|          | Subnet Mask            | 255.255.255.0 |
|          | Gateway IP Address     | 192.168.1.2   |
|          | Network Interface      | LAN 🔽         |

LAN >> Static Route Setup

3. Return to **Static Route Setup** page. Click on another **Index Number** to add another static route as show below, which regulates all packets destined to 211.100.88.0 will be forwarded to 192.168.1.3.

| LAN >> Stat  | ic Route Setup         |    |               |
|--------------|------------------------|----|---------------|
| Index No . 1 |                        |    |               |
| 🗹 Enable     |                        |    |               |
|              | Destination IP Address |    | 211.100.88.0  |
|              | Subnet Mask            |    | 255.255.255.0 |
|              | Gateway IP Address     |    | 192.168.1.3   |
|              | Network Interface      |    | LAN 💌         |
|              |                        | ОК | Cancel        |

4. Go to **Diagnostics** and choose **Routing Table** to verify current routing table.

Diagnostics >> View Routing Table

| Current Running Routing Table                                                                                                    | <u>Refresh</u> |
|----------------------------------------------------------------------------------------------------|----------------|
| Key: C - connected, S - static, R - RIP, * - default, ~ - private<br>3~ 192.168.10.0/ 255.255.0 via 192.168.1.2, LAN<br>C~ 192.168.1.0/ 255.255.0 is directly connected, LAN<br>3~ 211.100.88.0/ 255.255.255.0 via 192.168.1.3, LAN |                |
|                                                                                                    | ~              |

## 4.2.4 VLAN

Virtual LAN function provides you a very convenient way to manage hosts by grouping them based on the physical port. You can also manage the in/out rate of each port. Go to LAN page and select VLAN. The following page will appear. Click **Enable** to invoke VLAN function.

| Z Enable |    |    |    |    |
|----------|----|----|----|----|
|          | P1 | P2 | P3 | P4 |
| VLANO    |    |    |    |    |
| VLAN1    |    |    |    |    |
| VLAN2    |    |    |    |    |
| VLAN3    |    |    |    |    |

LAN >> VLAN Configuration

To add or remove a VLAN, please refer to the following example.

1. If, VLAN 0 is consisted of hosts linked to P1 and P2 and VLAN 1 is consisted of hosts linked to P3 and P4.

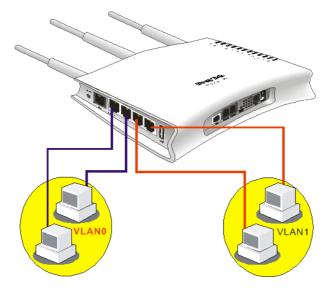

LAN >> VLAN Configuration

2. After checking the box to enable VLAN function, you will check the table according to the needs as shown below.

| 🗹 Enable |       |    |    |    |    |
|----------|-------|----|----|----|----|
|          |       | P1 | P2 | P3 | P4 |
|          | VLANO |    |    |    |    |
|          | VLAN1 |    |    |    |    |
|          | VLAN2 |    |    |    |    |
|          | VLAN3 |    |    |    |    |

To remove VLAN, uncheck the needed box and click **OK** to save the results.

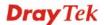

### 4.2.5 Bind IP to MAC

This function is used to bind the IP and MAC address in LAN to have a strengthening control in network. When this function is enabled, all the assigned IP and MAC address binding together cannot be changed. If you modified the binding IP or MAC address, it might cause you not access into the Internet.

Click LAN and click Bind IP to MAC to open the setup page.

| LAN >> Bind IP to MAC |  |
|-----------------------|--|
|-----------------------|--|

| Bind IP to MAC                                                                            |                           |                                 |
|-------------------------------------------------------------------------------------------|---------------------------|---------------------------------|
| Note: IP-MAC binding presets DHCP Allocati                                                |                           |                                 |
| If you select Strict Bind, unspecified                                                    | LAN clients cannot access | the Internet.                   |
| Enable O Disable O Strict Bind                                                            |                           |                                 |
| ARP Table   <u>Select All</u>   <u>Sort</u>   <u>Refresh</u>                              | IP Bind List              | <u>Select All</u>   <u>Sort</u> |
| IP Address Mac Address<br>192.168.1.1 00-50-7F-DD-15-18<br>192.168.1.10 00-0E-A6-2A-D5-A1 | Index IP Address          | Mac Address                     |
| Add and Edit<br>IP Address                                                                |                           |                                 |
| Add                                                                                       | Edit Delete               |                                 |

OK

| Enable       | Click this radio button to invoke this function. However, IP/MAC which is not listed in IP Bind List also can connect to Internet.                                                                                                    |
|--------------|----------------------------------------------------------------------------------------------------|
| Disable      | Click this radio button to disable this function. All the settings on this page will be invalid.                                                                                                    |
| Strict Bind  | Click this radio button to block the connection of the IP/MAC which is not listed in IP Bind List.                                                                                                    |
| ARP Table    | This table is the LAN ARP table of this router. The information for IP and MAC will be displayed in this field. Each pair of IP and MAC address listed in ARP table can be selected and added to IP Bind List by clicking <b>Add</b> below. |
| Add and Edit | <ul> <li><b>IP Address</b> - Type the IP address that will be used for the specified MAC address.</li> <li><b>Mac Address</b> - Type the MAC address that is used to bind with the assigned IP address.</li> </ul>                          |
| Refresh      | It is used to refresh the ARP table. When there is one new PC added to the LAN, you can click this link to obtain the newly ARP table information.                                                                                          |
| IP Bind List | It displays a list for the IP bind to MAC information.                                                                                                    |

| Add    | It allows you to add the one you choose from the ARP table or the IP/MAC address typed in <b>Add and Edit</b> to the table of <b>IP Bind List</b> .                                 |
|--------|----------------------------------------------------------------------------------------------------|
| Edit   | It allows you to edit and modify the selected IP address and MAC address that you create before.                                                                                    |
| Remove | You can remove any item listed in <b>IP Bind List</b> . Simply click and select the one, and click <b>Remove</b> . The selected item will be removed from the <b>IP Bind List</b> . |

**Note:** Before you select **Strict Bind**, you have to bind one set of IP/MAC address for one PC. If not, no one of the PCs can access into Internet. And the web configurator of the router might not be accessed.

#### 4.3 NAT

Usually, the router serves as an NAT (Network Address Translation) router. NAT is a mechanism that one or more private IP addresses can be mapped into a single public one. Public IP address is usually assigned by your ISP, for which you may get charged. Private IP addresses are recognized only among internal hosts.

When the outgoing packets destined to some public server on the Internet reach the NAT router, the router will change its source address into the public IP address of the router, select the available public port, and then forward it. At the same time, the router shall list an entry in a table to memorize this address/port-mapping relationship. When the public server response, the incoming traffic, of course, is destined to the router's public IP address and the router will do the inversion based on its table. Therefore, the internal host can communicate with external host smoothly.

The benefit of the NAT includes:

- Save cost on applying public IP address and apply efficient usage of IP address. NAT allows the internal IP addresses of local hosts to be translated into one public IP address, thus you can have only one IP address on behalf of the entire internal hosts.
- Enhance security of the internal network by obscuring the IP address. There are many attacks aiming victims based on the IP address. Since the attacker cannot be aware of any private IP addresses, the NAT function can protect the internal network.

On NAT page, you will see the private IP address defined in RFC-1918. Usually we use the 192.168.1.0/24 subnet for the router. As stated before, the NAT facility can map one or more IP addresses and/or service ports into different specified services. In other words, the NAT function can be achieved by using port mapping methods.

Below shows the menu items for NAT.

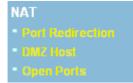

## **4.3.1 Port Redirection**

Port Redirection is usually set up for server related service inside the local network (LAN), such as web servers, FTP servers, E-mail servers etc. Most of the case, you need a public IP address for each server and this public IP address/domain name are recognized by all users. Since the server is actually located inside the LAN, the network well protected by NAT of the router, and identified by its private IP address/port, the goal of Port Redirection function is to

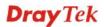

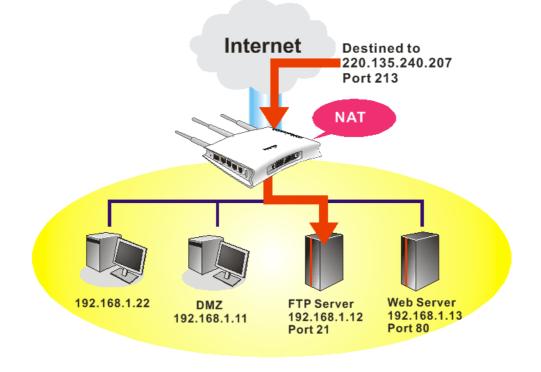

forward all access request with public IP address from external users to the mapping private IP address/port of the server.

The port redirection can only apply to incoming traffic.

NAT >> Port Redirection

To use this function, please go to **NAT** page and choose **Port Redirection** web page. The **Port Redirection Table** provides 20 port-mapping entries for the internal hosts.

| ort Redirect | tion         |             | Set to F   | actory Default |
|--------------|--------------|-------------|------------|----------------|
| Index        | Service Name | Public Port | Private IP | Status         |
| <u>1.</u>    |              |             |            | ×              |
| <u>2.</u>    |              |             |            | x              |
| <u>3.</u>    |              |             |            | x              |
| <u>4.</u>    |              |             |            | ×              |
| <u>5.</u>    |              |             |            | ×              |
| <u>6.</u>    |              |             |            | ×              |
| <u>7.</u>    |              |             |            | ×              |
| <u>8.</u>    |              |             |            | ×              |
| <u>9.</u>    |              |             |            | ×              |
| <u>10.</u>   |              |             |            | ×              |

Press any number under Index to access into next page for configuring port redirection.

#### NAT >> Port Redirection

| Index No. 1  |              |
|--------------|--------------|
| 🗖 Enable     |              |
| Mode         | Single 💌     |
| Service Name | Single Range |
| Protocol     | 💙            |
| WAN IP       | 1.All        |
| Public Port  | 0            |
| Private IP   |              |
| Private Port | 0            |

Note: In "Range" Mode the End IP will be calculated automatically once the Public Port and Start IP have been entered.

|              | OK Clear Cancel                                                                                                    |
|--------------|----------------------------------------------------------------------------------------------------|
| Enable       | Check this box to enable such port redirection setting.                                                                                                    |
| Mode         | Two options (Single and Range) are provided here for you to choose.<br>To set a range for the specific service, select <b>Range</b> . In Range mode,<br>if the public port (start port and end port) and the starting IP of<br>private IP had been entered, the system will calculate and display the<br>ending IP of private IP automatically. |
| Service Name | Enter the description of the specific network service.                                                                                                    |
| Protocol     | Select the transport layer protocol (TCP or UDP).                                                                                                    |
| WAN IP       | Select the WAN IP used for port redirection. There are eight WAN IP alias that can be selected and used for port redirection. The default setting is <b>All</b> which means all the incoming data from any port will be redirected to specified range of IP address and port.                                                                   |
| Public Port  | Specify which port can be redirected to the specified <b>Private IP and</b><br><b>Port</b> of the internal host. If you choose <b>Range</b> as the port redirection<br>mode, you will see two boxes on this field. Simply type the required<br>number on the first box. The second one will be assigned<br>automatically later.                 |
| Private IP   | Specify the private IP address of the internal host providing the service. If you choose <b>Range</b> as the port redirection mode, you will see two boxes on this field. Type a complete IP address in the first box (as the starting point) and the fourth digits in the second box (as the end point).                                       |
| Private Port | Specify the private port number of the service offered by the internal host.                                                                                                    |

Note that the router has its own built-in services (servers) such as Telnet, HTTP and FTP etc. Since the common port numbers of these services (servers) are all the same, you may need to reset the router in order to avoid confliction.

For example, the built-in web configurator in the router is with default port 80, which may conflict with the web server in the local network, http://192.168.1.13:80. Therefore, you need to **change the router's http port to any one other than the default port 80** to avoid conflict, such as 8080. This can be set in the **System Maintenance** >>**Management Setup**. You then will access the admin screen of by suffixing the IP address with 8080, e.g., http://192.168.1.1:8080 instead of port 80.

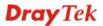

#### System Maintenance >> Management

| Manag                              | jement Setup     |             |                       |                    |  |
|------------------------------------|------------------|-------------|-----------------------|--------------------|--|
| Mana                               | gement Access Co | ontrol      | Management Port Setup |                    |  |
| Allow management from the Internet |                  |             | 💿 User Define Ports ( | Default Ports      |  |
| FTP Server                         |                  |             | Telnet Port           | 23 (Default: 23)   |  |
| ✓ HTTP Server                      |                  | HTTP Port   | 80 (Default: 80)      |                    |  |
|                                    | HTTPS Server     |             | HTTPS Port            | 443 (Default: 443) |  |
|                                    | ✓ Telnet Server  |             |                       | (Deridaie: 115)    |  |
| SSH Server                         |                  | FTP Port    | 21 (Default: 21)      |                    |  |
| ☑ Disable PING from the Internet   |                  | SSH Port    | 22 (Default: 22)      |                    |  |
|                                    |                  |             | ENMD Cotup            |                    |  |
|                                    | is List          |             | SNMP Setup            |                    |  |
| List                               | IP               | Subnet Mask | Enable SNMP Agent     |                    |  |
| 1                                  |                  | *           | Get Community         | public             |  |
| 2                                  |                  | *           | Set Community         | private            |  |
| 3                                  |                  | ~           | Manager Host IP       |                    |  |
|                                    |                  |             | Trap Community        | public             |  |
|                                    |                  |             | Notification Host IP  |                    |  |
|                                    |                  |             | Trap Timeout          | 10 seconds         |  |
|                                    |                  | 0           | Ж                     |                    |  |

### 4.3.2 DMZ Host

As mentioned above, **Port Redirection** can redirect incoming TCP/UDP or other traffic on particular ports to the specific private IP address/port of host in the LAN. However, other IP protocols, for example Protocols 50 (ESP) and 51 (AH), do not travel on a fixed port. Vigor router provides a facility **DMZ Host** that maps ALL unsolicited data on any protocol to a single host in the LAN. Regular web surfing and other such Internet activities from other clients will continue to work without inappropriate interruption. **DMZ Host** allows a defined internal user to be totally exposed to the Internet, which usually helps some special applications such as Netmeeting or Internet Games etc.

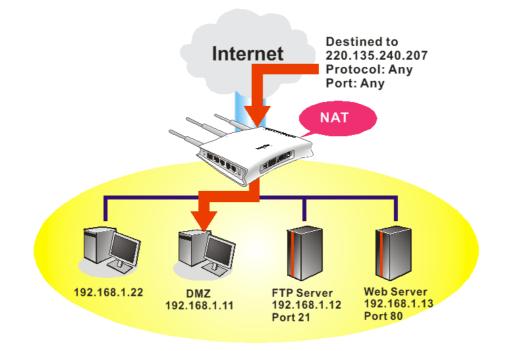

The security properties of NAT are somewhat bypassed if you set up DMZ host. We suggest you to add additional filter rules or a secondary firewall.

Click **DMZ Host** to open the following page:

| ΝΔΤ  |    | Host | Setu | h |
|------|----|------|------|---|
| INAL | // | nosi | Setu | J |

| N 1                                                     |                                                     |
|---------------------------------------------------------|-----------------------------------------------------|
| None 💌                                                  |                                                     |
| Private IP                                              | Choose PC                                           |
| MAC Address of the True IP DMZ Host                     |                                                     |
| Note: When a True-IP DMZ host is turne<br>be always on. | ed on, it will force the router's WAN connection to |

If you previously have set up **WAN Alias** for **PPPoE** or **Static or Dynamic IP** mode, you will find them in **Aux. WAN IP** for your selection.

| NAT >> D       | MZ Host S | etup         |                         |                              |
|----------------|-----------|--------------|-------------------------|------------------------------|
| DMZ Host       | Setup     |              |                         |                              |
| WAN 1<br>Index | Enable    | Aux. WAN IP  | Private IP              |                              |
| 1.             |           | 172.16.3.229 |                         | Choose PC                    |
| 2.             |           | 162.168.1.55 |                         | Choose PC                    |
|                |           |              | OK Clear                |                              |
| Enable         |           | Check to en  | able the DMZ Host fur   | nction.                      |
| Private I      | Р         | Enter the pr | ivate IP address of the | DMZ host, or click Choose PC |

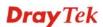

**Choose PC** 

Click this button and then a window will automatically pop up, as depicted below. The window consists of a list of private IP addresses of all hosts in your LAN network. Select one private IP address in the list to be the DMZ host.

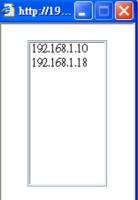

When you have selected one private IP from the above dialog, the IP address will be shown on the following screen. Click **OK** to save the setting.

NAT >> DMZ Host Setup

| WAN 1<br>Index | Enable   | Aux. WAN IP  | Private IP   |           |
|----------------|----------|--------------|--------------|-----------|
| 1.             | <b>V</b> | 172.16.3.229 | 192.168.1.10 | Choose PC |
| 2.             |          | 162.168.1.55 |              | Choose PC |

#### 4.3.3 Open Ports

Open Ports allows you to open a range of ports for the traffic of special applications.

Common application of Open Ports includes P2P application (e.g., BT, KaZaA, Gnutella, WinMX, eMule and others), Internet Camera etc. Ensure that you keep the application involved up-to-date to avoid falling victim to any security exploits.

Click **Open Ports** to open the following page:

NAT >> Open Ports

| Status | Local IP Address | Aux. WAN IP | Comment | Index      |
|--------|------------------|-------------|---------|------------|
| х      |                  |             |         | <u>1.</u>  |
| ×      |                  |             |         | <u>2.</u>  |
| х      |                  |             |         | <u>3.</u>  |
| x      |                  |             |         | <u>4.</u>  |
| х      |                  |             |         | <u>5.</u>  |
| х      |                  |             |         | <u>6.</u>  |
| х      |                  |             |         | <u>7.</u>  |
| х      |                  |             |         | <u>8.</u>  |
| х      |                  |             |         | <u>9.</u>  |
| х      |                  |             |         | <u>10.</u> |

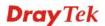

| Index            | Indicate the relative number for the particular entry that you want to<br>offer service in a local host. You should click the appropriate index<br>number to edit or clear the corresponding entry. |
|------------------|----------------------------------------------------------------------------------------------------|
| Comment          | Specify the name for the defined network service.                                                                                                    |
| Local IP Address | Display the private IP address of the local host offering the service.                                                                                                    |
| Status           | Display the state for the corresponding entry. X or V is to represent the <b>Inactive</b> or <b>Active</b> state.                                                                                   |

To add or edit port settings, click one index number on the page. The index entry setup page will pop up. In each index entry, you can specify **10** port ranges for diverse services.

#### NAT >> Open Ports >> Edit Open Ports

| <b>~</b>   | Enable Op | en Ports | ;          |                |          |          |            |          |
|------------|-----------|----------|------------|----------------|----------|----------|------------|----------|
| Comment    |           |          | P2P        | P2P            |          |          |            |          |
| WAN IP     |           |          | 172        | 172.16.3.229 💌 |          |          |            |          |
|            |           | Local    | Computer   | 192.           | 168.1.10 | Choose   | PC         |          |
|            | Proto     | col      | Start Port | End Port       |          | Protocol | Start Port | End Port |
| 1.         | TCP       | *        | 4500       | 4700           | 6.       | 💙        | 0          | 0        |
| 2.         | UDP       | *        | 4500       | 4700           | 7.       | 🖌        | 0          | 0        |
| з.         |           | ~        | 0          | 0              | 8.       | 💙        | 0          | 0        |
| <b>1</b> . |           | ~        | 0          | 0              | 9.       | 💙        | 0          | 0        |
| 5.         |           | ~        | 0          | 0              | 10.      | 💙        | 0          | 0        |

| Enable Open Ports | Check to enable this entry.                                                                                                    |
|-------------------|----------------------------------------------------------------------------------------------------|
| Comment           | Make a name for the defined network application/service.                                                                                                    |
| WAN IP            | Specify the WAN IP address that will be used for this entry. This setting is available when WAN IP Alias is configured.                                                                              |
| Local Computer    | Enter the private IP address of the local host or click <b>Choose PC</b> to select one.                                                                                                    |
| Choose PC         | Click this button and, subsequently, a window having a list of<br>private IP addresses of local hosts will automatically pop up. Select<br>the appropriate IP address of the local host in the list. |
| Protocol          | Specify the transport layer protocol. It could be <b>TCP</b> , <b>UDP</b> , or (none) for selection.                                                                                                 |
| Start Port        | Specify the starting port number of the service offered by the local host.                                                                                                    |
| End Port          | Specify the ending port number of the service offered by the local host.                                                                                                    |

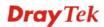

## 4.4 Firewall

## 4.4.1 Basics for Firewall

While the broadband users demand more bandwidth for multimedia, interactive applications, or distance learning, security has been always the most concerned. The firewall of the Vigor router helps to protect your local network against attack from unauthorized outsiders. It also restricts users in the local network from accessing the Internet. Furthermore, it can filter out specific packets that trigger the router to build an unwanted outgoing connection.

#### **Firewall Facilities**

The users on the LAN are provided with secured protection by the following firewall facilities:

- User-configurable IP filter (Call Filter/ Data Filter).
- Stateful Packet Inspection (SPI): tracks packets and denies unsolicited incoming data
- Selectable Denial of Service (DoS) /Distributed DoS (DDoS) attacks protection

#### **IP Filters**

Depending on whether there is an existing Internet connection, or in other words "the WAN link status is up or down", the IP filter architecture categorizes traffic into two: **Call Filter** and **Data Filter**.

- **Call Filter** When there is no existing Internet connection, **Call Filter** is applied to all traffic, all of which should be outgoing. It will check packets according to the filter rules. If legal, the packet will pass. Then the router shall **"initiate a call"** to build the Internet connection and send the packet to Internet.
- **Data Filter** When there is an existing Internet connection, **Data Filter** is applied to incoming and outgoing traffic. It will check packets according to the filter rules. If legal, the packet will pass the router.

The following illustrations are flow charts explaining how router will treat incoming traffic and outgoing traffic respectively.

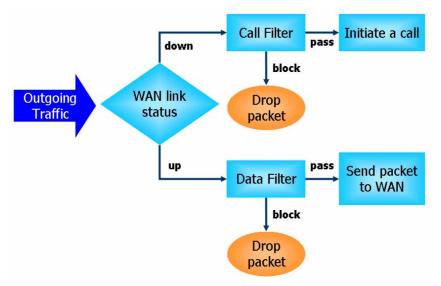

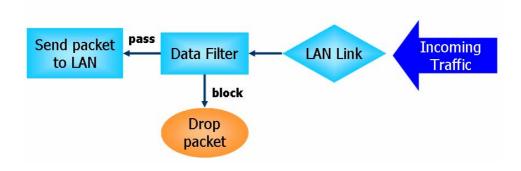

#### **Stateful Packet Inspection (SPI)**

Stateful inspection is a firewall architecture that works at the network layer. Unlike legacy static packet filtering, which examines a packet based on the information in its header, stateful inspection builds up a state machine to track each connection traversing all interfaces of the firewall and makes sure they are valid. The stateful firewall of Vigor router not just examine the header information also monitor the state of the connection.

#### **Denial of Service (DoS) Defense**

The **DoS Defense** functionality helps you to detect and mitigate the DoS attack. The attacks are usually categorized into two types, the flooding-type attacks and the vulnerability attacks. The flooding-type attacks will attempt to exhaust all your system's resource while the vulnerability attacks will try to paralyze the system by offending the vulnerabilities of the protocol or operation system.

The **DoS Defense** function enables the Vigor router to inspect every incoming packet based on the attack signature database. Any malicious packet that might duplicate itself to paralyze the host in the secure LAN will be strictly blocked and a Syslog message will be sent as warning, if you set up Syslog server.

Also the Vigor router monitors the traffic. Any abnormal traffic flow violating the pre-defined parameter, such as the number of thresholds, is identified as an attack and the Vigor router will activate its defense mechanism to mitigate in a real-time manner.

The below shows the attack types that DoS/DDoS defense function can detect:

- 1. SYN flood attack
- 2. UDP flood attack
- 3. ICMP flood attack
- 4. Port Scan attack
- 5. IP options
- 6. Land attack
- 7. Smurf attack
- 8. Trace route

- 9. SYN fragment
- 10. Fraggle attack
- 11. TCP flag scan
- 12. Tear drop attack
- 13. Ping of Death attack
- 14. ICMP fragment
- 15. Unknown protocol

Below shows the menu items for Firewall.

Firewall General Setup Filter Setup DoS Defense

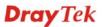

### 4.4.2 General Setup

General Setup allows you to adjust settings of IP Filter and common options. Here you can enable or disable the **Call Filter** or **Data Filter**. Under some circumstance, your filter set can be linked to work in a serial manner. So here you assign the **Start Filter Set** only. Also you can configure the **Log Flag** settings, **Apply IP filter to VPN incoming packets**, and **Accept incoming fragmented UDP packets**.

Click Firewall and click General Setup to open the general setup page.

|                           | ral Setup |                |             |
|---------------------------|-----------|----------------|-------------|
| Call Filter               | 💿 Enable  | Start Filter S | Get Set#1 💌 |
|                           | 🔘 Disable |                |             |
| Data Filter               | 📀 Enable  | Start Filter S | Get Set#2 🔽 |
|                           | 🔘 Disable |                |             |
| Actions for default rule: |           |                |             |
| Application               |           | Action/Profile | Syslog      |
| Filter                    |           | Pass 🛩         |             |
| APP Enforcement           |           | None 💌         |             |
| URL Content Filter        | Ľ         | None 💌         |             |
| Web Content Filte         | 1         | None 🖌         |             |
| Advance Setting           |           | Edit           |             |

ΟK

| Call Filter        | Check <b>Enable</b> to activate the Call Filter function. Assign a start filter set for the Call Filter.                                                                                                    |
|--------------------|----------------------------------------------------------------------------------------------------|
| Data Filter        | Check <b>Enable</b> to activate the Data Filter function. Assign a start filter set for the Data Filter.                                                                                                    |
| Filter             | Select <b>Pass</b> or <b>Block</b> for the packets that do not match with the filter rules.          Pass         Pass         Block                                                                                                    |
| APP Enforcement    | <ul> <li>Select an APP Enforcement profile for global IM/P2P application blocking. All the hosts in LAN must follow the standard configured in the APP Enforcement profile selected here. For detailed information, refer to the section of APP Enforcement profile setup.</li> <li>For troubleshooting needs, you can specify to record information for IM/P2P by checking the Log box. It will be sent to Syslog server. Please refer to section Syslog/Mail Alert for more detailed information.</li> </ul> |
| URL Content Filter | Select one of the <b>URL Content Filter</b> profile settings (created in <b>CSM&gt;&gt; URL Content Filter</b> ) for applying with this router. Please set at least one profile for choosing in <b>CSM&gt;&gt; URL Content Filter</b>                                                                                                    |

Cancel

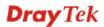

web page first. For troubleshooting needs, you can specify to record information for **URL Content Filter** by checking the Log box. It will be sent to Syslog server. Please refer to section 4.14.4 **Syslog/Mail Alert** for more detailed information.

- Web Content FilterSelect one of the Web Content Filter profile settings (created in<br/>CSM>> Web Content Filter) for applying with this router. Please<br/>set at least one profile for anti-virus in CSM>> Web Content Filter<br/>web page first. For troubleshooting needs, you can specify to record<br/>information for Web Content Filter by checking the Log box. It<br/>will be sent to Syslog server. Please refer to section 4.14.4<br/>Syslog/Mail Alert for more detailed information.
- SyslogFor troubleshooting needs you can specify the filter log and/or CSM<br/>log here by checking the box. The log will be displayed on Draytek<br/>Syslog window.
- Advance Setting Click Edit to open the following window. However, it is strongly recommended to use the default settings here.

| 🕙 http://192.168.1.5/dc | oc/ipfgenadv.htm - Mic | rosoft Internet Explorer |        |   |
|-------------------------|------------------------|--------------------------|--------|---|
| Firewall >>             | General Setup          |                          |        |   |
| _ Advance S             | Setting                |                          |        |   |
| Codepage                |                        | ANSI(1252)-Latin I       |        | * |
| Window size             | e:                     | 65535                    |        |   |
| Session tim             | eout:                  | 1440                     | Minute |   |
|                         | OK                     | Close                    |        |   |

**Codepage** - This function is used to compare the characters among different languages. Choose correct codepage can help the system obtaining correct ASCII after decoding data from URL and enhance the correctness of URL Content Filter. The default value for this setting is ANSI 1252 Latin I. If you do not choose any codepage, no decoding job of URL will be processed. Please use the drop-down list to choose a codepage. If you do not have any idea of choosing suitable codepage,

please open Syslog. From Codepage Information of Setup dialog, you will see the recommended codepage listed on the dialog box.

|                                    | 📶 Dray Tek Syslog 3.9.1                                                                                                    |
|------------------------------------|----------------------------------------------------------------------------------------------------|
|                                    | Controls<br>In the second second |
|                                    | Tool Setup       Telnet Read-out Setup       Codepage Information         Codepage To Select                                                                                                    |
|                                    | <ul> <li>Window size – It determines the size of TCP protocol (0~65535). The more the value is, the better the performance will be. However, if the network is not stable, small value will be proper.</li> <li>Session timeout–Setting timeout for sessions can make the best utilization of network resources. However, Queue timeout is configured for TCP protocol only; session timeout is configured for the data flow which matched with the firewall rule.</li> </ul>                                                                                                    |
| Accept large<br>incoming           | Some on-line games (for example: Half Life) will use lots of<br>fragmented UDP packets to transfer game data. Instinctively as a<br>secure firewall, Vigor router will reject these fragmented packets<br>to prevent attack unless you enable "Accept large incoming<br>fragmented UDP or ICMP Packets". By checking this box, you<br>can play these kinds of on-line games. If security concern is in<br>higher priority, you cannot enable "Accept large incoming<br>fragmented UDP or ICMP Packets".                                                                                                    |
| Enable Strict Security<br>Firewall | For the sake of security, you might want the router executing<br>strict security checking for data transmission. Check this box to<br>enable such function.                                                                                                    |

🕅 Drav Tek Svslog 3.9.1

## 4.4.3 Filter Setup

Firewall >> Filter Setup

Click **Firewall** and click **Filter Setup** to open the setup page.

| ter Se    | etup                |            | Set to Factory Defau |  |
|-----------|---------------------|------------|----------------------|--|
| Set       | Comments            | Set        | Comments             |  |
| <u>1.</u> | Default Call Filter | <u>7.</u>  |                      |  |
| <u>2.</u> | Default Data Filter | <u>8.</u>  |                      |  |
| <u>3.</u> |                     | <u>9.</u>  |                      |  |
| <u>4.</u> |                     | <u>10.</u> |                      |  |
| <u>5.</u> |                     | <u>11.</u> |                      |  |
| <u>6.</u> |                     | <u>12.</u> |                      |  |

To edit or add a filter, click on the set number to edit the individual set. The following page will be shown. Each filter set contains up to 7 rules. Click on the rule number button to edit each rule. Check **Active** to enable the rule.

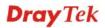

#### Firewall >> Filter Setup >> Edit Filter Set

|             | efault Call Filter |               |   |            |             |
|-------------|--------------------|---------------|---|------------|-------------|
| Filter Rule | Active             | Comments      |   | Move Up    | Move Down   |
| 1           |                    | Block NetBios | 5 |            | <u>Down</u> |
| 2           |                    |               |   | <u>UP</u>  | <u>Down</u> |
| 3           |                    |               |   | <u>UP</u>  | <u>Down</u> |
| 4           |                    |               |   | <u>UP</u>  | <u>Down</u> |
| 5           |                    |               |   | <u>UP</u>  | <u>Down</u> |
| 6           |                    |               |   | <u>UP</u>  | <u>Down</u> |
| 7           |                    |               |   | <u>UP</u>  |             |
|             |                    |               |   | Next Filte | r Set None  |

| Filter Rule     | Click a button numbered $(1 \sim 7)$ to edit the filter rule. Click the button will open Edit Filter Rule web page. For the detailed information, refer to the following page. |
|-----------------|----------------------------------------------------------------------------------------------------|
| Active          | Enable or disable the filter rule.                                                                                                    |
| Comment         | Enter filter set comments/description. Maximum length is 23-character long.                                                                                                    |
| Move Up/Down    | Use <b>Up</b> or <b>Down</b> link to move the order of the filter rules.                                                                                                    |
| Next Filter Set | Set the link to the next filter set to be executed after the current filter run. Do not make a loop with many filter sets.                                                     |
|                 |                                                                                                    |

To edit Filter Rule, click the Filter Rule index button to enter the Filter Rule setup page.

#### Firewall >> Edit Filter Set >> Edit Filter Rule

| Filter    | Set | 1  | Rul | <u>.</u> | 1 |
|-----------|-----|----|-----|----------|---|
| L III CEI | oet | ж. | Kui | с.       |   |

| Check to enable the Filter Rule       |                                          |        |  |  |
|---------------------------------------|------------------------------------------|--------|--|--|
| Comments:                             | Block NetBios                            |        |  |  |
| Index(1-15) in <u>Schedule</u> Setup: |                                          |        |  |  |
| Direction:                            | LAN -> WAN 🔽                             |        |  |  |
| Source IP:                            | Any                                      | Edit   |  |  |
| Destination IP:                       | Any                                      | Edit   |  |  |
| Service Type:                         | TCP/UDP, Port: from 137~139 to undefined | Edit   |  |  |
| Fragments:                            | Don't Care 🔽                             |        |  |  |
| Application                           | Action/Profile                           | Syslog |  |  |
| Filter:                               | Block Immediately 💌                      |        |  |  |
| Branch to Other Filter Set:           | None 😽                                   |        |  |  |
| APP Enforcement:                      | None 💙                                   |        |  |  |
| URL Content Filter:                   | None 🐱                                   |        |  |  |
| Web Content Filter:                   | None 🗸                                   |        |  |  |
| Advance Setting                       | Edit                                     |        |  |  |

| Check to enable the<br>Filter Rule | Check this box to enable the filter rule.                                                                                                    |
|------------------------------------|----------------------------------------------------------------------------------------------------|
| Comments                           | Enter filter set comments/description. Maximum length is 14-<br>character long.                                                                                                    |
| Index(1-15)                        | Set PCs on LAN to work at certain time interval only. You may choose up to 4 schedules out of the 15 schedules pre-defined in <b>Applications</b> >> <b>Schedule</b> setup. The default setting of this field is blank and the function will always work. |
| Direction                          | Set the direction of packet flow (LAN->WAN/WAN->LAN). It is for <b>Data Filter</b> only. For the <b>Call Filter</b> , this setting is not available since <b>Call Filter</b> is only applied to outgoing traffic.                                         |
| Source/Destination IP              | Click <b>Edit</b> to access into the following dialog to choose the source/destination IP or IP ranges.                                                                                                    |

| Address Type        | Any Address |
|---------------------|-------------|
| Start IP Address    | 0.0.0.0     |
| End IP Address      | 0.0.0.0     |
| Subnet Mask         | 0.0.0.0     |
| Invert Selection    |             |
| IP Group            | None 💌      |
| or <u>IP Object</u> | None 🗸      |
| or IP Object        | None 💌      |
| or IP Object        | None 😒      |

To set the IP address manually, please choose **Any Address/Single Address/Range Address/Subnet Address** as the Address Type and type them in this dialog. In addition, if you want to use the IP range from defined groups or objects, please choose **Group and Objects** as the Address Type.

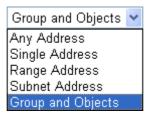

From the **IP Group** drop down list, choose the one that you want to apply. Or use the **IP Object** drop down list to choose the object that you want.

Click **Edit** to access into the following dialog to choose a suitable service type.

| Service Type             | User defined 💙 |
|--------------------------|----------------|
| Protocol                 |                |
| Source Port              | = 💙 137 ~ 139  |
| Destination Port         | = 🖌 1 ~ 65535  |
| Service Group            | None 🗠         |
| or <u>Service Object</u> | None 😪         |
| or Service Object        | None 🔽         |
| or Service Object        | None 💙         |

To set the service type manually, please choose User defined as the

Service Type

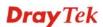

Service Type and type them in this dialog. In addition, if you want to use the service type from defined groups or objects, please choose **Group and Objects** as the Service Type.

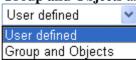

**Protocol -** Specify the protocol(s) which this filter rule will apply to. **Source/Destination Port -**

(=) – when the first and last value are the same, it indicates one port; when the first and last values are different, it indicates a range for the port and available for this service type.

(*!*=) – when the first and last value are the same, it indicates all the ports except the port defined here; when the first and last values are different, it indicates that all the ports except the range defined here are available for this service type.

(>) – the port number greater than this value is available.
(<) – the port number less than this value is available for this profile.</li>
Service Group/Object - Use the drop down list to choose the one that you want.

FragmentsSpecify the action for fragmented packets. And it is used for Data<br/>Filter only.<br/>Don't care -No action will be taken towards fragmented packets.<br/>Unfragmented -Apply the rule to unfragmented packets.<br/>Fragmented - Apply the rule to fragmented packets.<br/>Too Short - Apply the rule only to packets that are too short to contain<br/>a complete header.

Filter

Specifies the action to be taken when packets match the rule. **Block Immediately -** Packets matching the rule will be dropped immediately.

**Pass Immediately -** Packets matching the rule will be passed immediately.

**Block If No Further Match -** A packet matching the rule, and that does not match further rules, will be dropped.

**Pass If No Further Match -** A packet matching the rule, and that does not match further rules, will be passed through.

- **Branch to other Filter** If the packet matches the filter rule, the next filter rule will branch to the specified filter set. Select next filter rule to branch from the drop-down menu. Be aware that the router will apply the specified filter rule for ever and will not return to previous filter rule any more.
- **APP Enforcement**Select one of the **APP Enforcement Profile** settings (created in<br/>**CSM>> APP Enforcement Profile**) for applying with this router.<br/>Please set at least one profile for choosing in **CSM>> APP**<br/>**Enforcement Profile** web page first. For troubleshooting needs, you<br/>can specify to record information for **APP Enforcement Profile** by<br/>checking the Log box. It will be sent to Syslog server. Please refer to<br/>section **Syslog/Mail Alert** for more detailed information.

URL Content FilterSelect one of the URL Content Filter profile settings (created in<br/>CSM>> URL Content Filter) for applying with this router. Please<br/>set at least one profile for choosing in CSM>> URL Content Filter<br/>web page first. For troubleshooting needs, you can specify to record

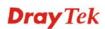

information for **URL Content Filter** by checking the Log box. It will be sent to Syslog server. Please refer to section **Syslog/Mail Alert** for more detailed information.

Web Content FilterSelect one of the Web Content Filter profile settings (created in<br/>CSM>> Web Content Filter) for applying with this router. Please<br/>set at least one profile for anti-virus in CSM>> Web Content Filter<br/>web page first. For troubleshooting needs, you can specify to record<br/>information for Web Content Filter by checking the Log box. It<br/>will be sent to Syslog server. Please refer to section Syslog/Mail<br/>Alert for more detailed information.

SysLogFor troubleshooting needs you can specify the filter log and/or CSM<br/>log here. Check the corresponding box to enable the log function.<br/>Then, the filter log and/or CSM log will be shown on Draytek Syslog<br/>window.

Advance Setting Click Edit to open the following window. However, it is strongly recommended to use the default settings here.

| Filter Set 1 Rule 1                            |                    |        |
|------------------------------------------------|--------------------|--------|
| Advance Setting                                |                    |        |
| Codepage                                       | ANSI(1252)-Latin I | ~      |
| Window size:                                   | 65535              |        |
| Session timeout:                               | 1440               | Minute |
| DrayTek Banner:                                |                    |        |
| ⊂ Strict Security Checkin<br>□ APP Enforcement | g                  |        |

**Codepage** - This function is used to compare the characters among different languages. Choose correct codepage can help the system obtaining correct ASCII after decoding data from URL and enhance the correctness of URL Content Filter. The default value for this setting is ANSI 1252 Latin I. If you do not choose any codepage, no decoding job of URL will be processed. Please use the drop-down list to choose a codepage.

If you do not have any idea of choosing suitable codepage, please open Syslog. From Codepage Information of Setup dialog, you will see the recommended codepage listed on the dialog box.

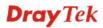

| 📶 DrayTek Syslog 3.9.1                                                                          |                           |                                    |
|-------------------------------------------------------------------------------------------------|---------------------------|------------------------------------|
|                                                                                                 | 192.168.1.1  Vigor series | WAN Information<br>WAN1 IP (Fixed) |
| LAN Status<br>TX Packets<br>28489                                                               | RX Packets                | WAN2 IP (Fixed)                    |
| Setup<br>Tool Setup   Telnet Read-out Setup<br>Codepage To Select<br>Windows Version: 5.01.2600 |                           |                                    |
| RECOMMENDED CODEPAG<br>950 (ANSLOEM - Traditiona<br>00a1:21 00a6:7c 00a9:63 00a                 |                           | 0b3:33 00b9:31 00ba:6f (           |

**Window size** – It determines the size of TCP protocol ( $0\sim65535$ ). The more the value is, the better the performance will be. However, if the network is not stable, small value will be proper.

**Session timeout**–Setting timeout for sessions can make the best utilization of network resources. However, Queue timeout is configured for TCP protocol only; session timeout is configured for the data flow which matched with the firewall rule.

**DrayTek Banner** – Please uncheck this box and the following screen will not be shown for the unreachable web page. The default setting is Enabled.

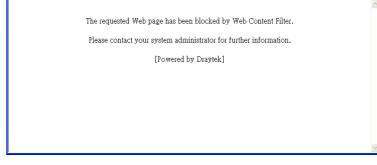

**Strict Security Checking** - For the sake of security, you might want the router executing strict security checking for data transmission. The router performance will be affected if you invoke strict security checking.

*APP Enforcement* – Check this box to execute the critical checking for all the files transferred via IM/P2P.

### Example

As stated before, all the traffic will be separated and arbitrated using on of two IP filters: call filter or data filter. You may preset 12 call filters and data filters in **Filter Setup** and even link them in a serial manner. Each filter set is composed by 7 filter rules, which can be further defined. After that, in **General Setup** you may specify one set for call filter and one set for data filter to execute first.

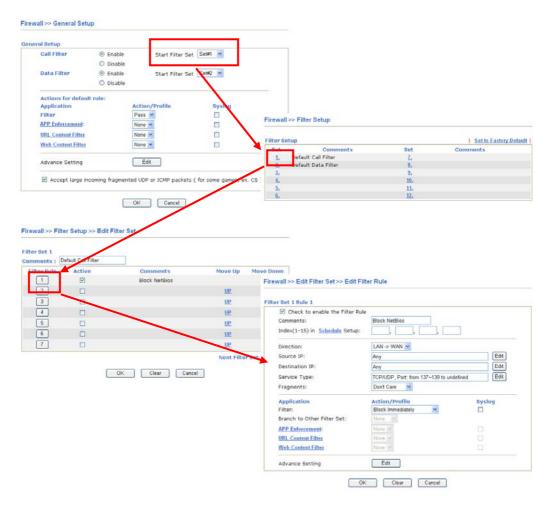

### 4.4.4 DoS Defense

As a sub-functionality of IP Filter/Firewall, there are 15 types of detect/ defense function in the **DoS Defense** setup. The DoS Defense functionality is disabled for default.

Click Firewall and click DoS Defense to open the setup page.

| Firew | vall >> | DoS | defense  | Setup |
|-------|---------|-----|----------|-------|
|       |         | 000 | actorioc | ootap |

| DoS defense Setup                                 |                   |           |               |
|---------------------------------------------------|-------------------|-----------|---------------|
| Enable DoS Defense                                |                   |           |               |
| Enable SYN flood defense                          | Threshold         | 50        | packets / sec |
|                                                   | Timeout           | 10        | sec           |
| Enable UDP flood defense                          | Threshold         | 150       | packets / sec |
|                                                   | Timeout           | 10        | sec           |
| Enable ICMP flood defense                         | Threshold         | 50        | packets / sec |
|                                                   | Timeout           | 10        | sec           |
| Enable Port Scan detection                        | Threshold         | 150       | packets / sec |
| Block IP options                                  | 🔲 Block TCP flag  | scan      |               |
| Block Land                                        | 📃 Block Tear Droj | þ         |               |
| Block Smurf                                       | 📃 Block Ping of D | eath      |               |
| 🔲 Block trace route                               | 📃 Block ICMP frag | gment     |               |
| 🔲 Block SYN fragment                              | 🔲 Block Unknown   | Protocol  |               |
| Block Fraggle Attack                              |                   |           |               |
|                                                   |                   |           |               |
| Enable DoS defense function to preve<br>crackers. | nt the attacks fr | om hacker | or 🔨          |
| L                                                 |                   |           |               |

| ОК | Clear All | Cancel |
|----|-----------|--------|
|    |           |        |

~

| Enable Dos Defense           | Check the box to activate the DoS Defense Functionality.                                                                                                    |
|------------------------------|----------------------------------------------------------------------------------------------------|
| Enable SYN flood<br>defense  | Check the box to activate the SYN flood defense function. Once<br>detecting the Threshold of the TCP SYN packets from the Internet<br>has exceeded the defined value, the Vigor router will start to<br>randomly discard the subsequent TCP SYN packets for a period<br>defined in Timeout. The goal for this is prevent the TCP SYN<br>packets' attempt to exhaust the limited-resource of Vigor router.<br>By default, the threshold and timeout values are set to 50 packets<br>per second and 10 seconds, respectively. |
| Enable UDP flood<br>defense  | Check the box to activate the UDP flood defense function. Once<br>detecting the Threshold of the UDP packets from the Internet has<br>exceeded the defined value, the Vigor router will start to randomly<br>discard the subsequent UDP packets for a period defined in<br>Timeout. The default setting for threshold and timeout are 150<br>packets per second and 10 seconds, respectively.                                                                                                    |
| Enable ICMP flood<br>defense | Check the box to activate the ICMP flood defense function. Similar<br>to the UDP flood defense function, once if the Threshold of ICMP<br>packets from Internet has exceeded the defined value, the router<br>will discard the ICMP echo requests coming from the Internet. The<br>default setting for threshold and timeout are 50 packets per second<br>and 10 seconds, respectively.                                                                                                    |

| Enable PortScan<br>detection | Port Scan attacks the Vigor router by sending lots of packets to<br>many ports in an attempt to find ignorant services would respond.<br>Check the box to activate the Port Scan detection. Whenever<br>detecting this malicious exploration behavior by monitoring the<br>port-scanning Threshold rate, the Vigor router will send out a<br>warning. By default, the Vigor router sets the threshold as 150<br>packets per second.                                                                         |
|------------------------------|----------------------------------------------------------------------------------------------------|
| Block IP options             | Check the box to activate the Block IP options function. The Vigor<br>router will ignore any IP packets with IP option field in the datagram<br>header. The reason for limitation is IP option appears to be a<br>vulnerability of the security for the LAN because it will carry<br>significant information, such as security, TCC (closed user group)<br>parameters, a series of Internet addresses, routing messagesetc. An<br>eavesdropper outside might learn the details of your private<br>networks. |
| Block Land                   | Check the box to enforce the Vigor router to defense the Land attacks.<br>The Land attack combines the SYN attack technology with IP<br>spoofing. A Land attack occurs when an attacker sends spoofed SYN<br>packets with the identical source and destination addresses, as well as<br>the port number to victims.                                                                                                    |
| Block Smurf                  | Check the box to activate the Block Smurf function. The Vigor router will ignore any broadcasting ICMP echo request.                                                                                                    |
| Block trace router           | Check the box to enforce the Vigor router not to forward any trace route packets.                                                                                                    |
| Block SYN fragment           | Check the box to activate the Block SYN fragment function. The<br>Vigor router will drop any packets having SYN flag and more<br>fragment bit set.                                                                                                    |
| Block Fraggle Attack         | Check the box to activate the Block fraggle Attack function. Any<br>broadcast UDP packets received from the Internet is blocked.<br>Activating the DoS/DDoS defense functionality might block some<br>legal packets. For example, when you activate the fraggle attack<br>defense, all broadcast UDP packets coming from the Internet are<br>blocked. Therefore, the RIP packets from the Internet might be<br>dropped.                                                                                     |
| Block TCP flag scan          | Check the box to activate the Block TCP flag scan function. Any TCP packet with anomaly flag setting is dropped. Those scanning activities include <i>no flag scan</i> , <i>FIN without ACK scan</i> , <i>SYN FINscan</i> , <i>Xmas scan</i> and <i>full Xmas scan</i> .                                                                                                    |
| Block Tear Drop              | Check the box to activate the Block Tear Drop function. Many<br>machines may crash when receiving ICMP datagrams (packets) that<br>exceed the maximum length. To avoid this type of attack, the Vigor<br>router is designed to be capable of discarding any fragmented ICMP<br>packets with a length greater than 1024 octets.                                                                                                    |
| Block Ping of Death          | Check the box to activate the Block Ping of Death function. This<br>attack involves the perpetrator sending overlapping packets to the<br>target hosts so that those target hosts will hang once they<br>re-construct the packets. The Vigor routers will block any packets<br>realizing this attacking activity.                                                                                                    |
| Block ICMP Fragment          | Check the box to activate the Block ICMP fragment function. Any ICMP packets with more fragment bit set are dropped.                                                                                                    |

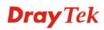

| Block Unknown<br>Protocol | Check the box to activate the Block Unknown Protocol function.<br>Individual IP packet has a protocol field in the datagram header to<br>indicate the protocol type running over the upper layer. However,<br>the protocol types greater than 100 are reserved and undefined at<br>this time. Therefore, the router should have ability to detect and<br>reject this kind of packets. |
|---------------------------|----------------------------------------------------------------------------------------------------|
| Warning Messages          | We provide Syslog function for user to retrieve message from Vigor<br>router. The user, as a Syslog Server, shall receive the report sending<br>from Vigor router which is a Syslog Client.                                                                                                    |
|                           | All the warning messages related to <b>DoS Defense</b> will be sent to user                                                                                                    |

All the warning messages related to **DoS Defense** will be sent to user and user can review it through Syslog daemon. Look for the keyword **DoS** in the message, followed by a name to indicate what kind of attacks is detected.

System Maintenance >> SysLog / Mail Alert Setup

| ysLog Access Se                                                                     | etun                                                 |                                                                        | Mail Alert Setup                                                                                                    |                           |
|-------------------------------------------------------------------------------------|------------------------------------------------------|------------------------------------------------------------------------|----------------------------------------------------------------------------------------------------|---------------------------|
| Enable                                                                              | scap                                                 |                                                                        | 🗹 Enable                                                                                                    | Send a test e-mail        |
| erver IP Address                                                                    | 193                                                  | 2.168.1.5                                                              | SMTP Server                                                                                                    |                           |
|                                                                                     |                                                      |                                                                        | Mail To                                                                                                    |                           |
| estination Port                                                                     | 514                                                  | ł                                                                      |                                                                                                    |                           |
| hable syslog mess                                                                   | sage:                                                |                                                                        | Return-Path                                                                                                    |                           |
| Firewall Log                                                                        |                                                      |                                                                        | Authentication                                                                                                    |                           |
| VPN Log                                                                             |                                                      |                                                                        | User Name                                                                                                    |                           |
| User Access                                                                         | Log                                                  |                                                                        | Password                                                                                                    |                           |
| Call Log                                                                            |                                                      |                                                                        | Enable E-Mail Alert:<br>DoS Attack                                                                                                    |                           |
| WAN Log                                                                             |                                                      |                                                                        | M IM-P2P                                                                                                    |                           |
| 🗹 Router/DSL i                                                                      | nformation                                           |                                                                        | MIM-P2P                                                                                                    |                           |
| OrayTek Syslog 3.7.0                                                                |                                                      |                                                                        |                                                                                                    |                           |
| ontrols                                                                             |                                                      |                                                                        |                                                                                                    |                           |
| ontrols                                                                             | 192.168.                                             | Ga                                                                     | teway IP (Fixed) TX Packets                                                                                                    | TX Rate                   |
|                                                                                     |                                                      | 1.1                                                                    |                                                                                                    | TX Rate                   |
|                                                                                     | Vigo                                                 | 'Series Ga                                                             | teway IP (Fixed) TX Packets                                                                                                    |                           |
| AN Status                                                                           | Vigo<br>RX F                                         | Series Ga                                                              | teway IP (Fixed) TX Packets 172.16.3.4 343                                                                                                    | 3                         |
| AN Status<br>TX Packets<br>4175                                                     | RX F                                                 | Vackets                                                                | teway IP (Fixed)         TX Packets           172.16.3.4         343           WAN IP (Fixed)         RX Packets           172.16.3.229         2558                                       | 3<br>RX Rate<br>126       |
| AN Status<br>TX Packets<br>4175<br>rewall Log VPN Log U:                            | RX F<br>RX F<br>3<br>ser Access Log                  | Call Log WAN Log Others 1                                              | teway IP (Fixed)         TX Packets           172.16.3.4         343           WAN IP (Fixed)         RX Packets                                                                           | 3<br>RX Rate<br>126       |
| AN Status<br>TX Packets<br>4175<br>rewall Log VPN Log U:<br>Time                    | RX F<br>RX F<br>3<br>ser Access Log<br>Host          | Gadeets Call Log WAN Log Others 1 Message                              | teway IP (Fixed) TX Packets<br>172.16.3.4 343<br>WAN IP (Fixed) RX Packets<br>172.16.3.229 2558<br>Ietwork Information Net State Traffic Gro                                               | RX Rate<br>126            |
| AN Status<br>TX Packets<br>4175<br>rewall Log VPN Log U:                            | RX F<br>RX F<br>3<br>ser Access Log                  | Call Log WAN Log Others 1<br>Message<br>DoS syn, flood Block(10) 192.1 | teway IP (Fixed)         TX Packets           172.16.3.4         343           WAN IP (Fixed)         RX Packets           172.16.3.229         2558                                       | 3<br>RX Rate<br>126<br>wh |
| AN Status<br>TX Packets<br>4175<br>reveall Log VPN Log U:<br>Time<br>Jan 1 00:00:42 | RX F<br>RX F<br>3<br>ser Access Log<br>Host<br>Vigor | Call Log WAN Log Others 1<br>Message<br>DoS syn, flood Block(10) 192.1 | teway IP (Fixed) TX Packets<br>172.16.3.4 343<br>WAN IP (Fixed) RX Packets<br>172.16.3.229 2558<br>Tetwork Information Net State Traffic Gra<br>68.1.115,10605 -> 192.168.1.1,23 PR 6 (hep | 3<br>RX Rate<br>126<br>wh |
| AN Status<br>TX Packets<br>4175<br>reveall Log VPN Log U:<br>Time<br>Jan 1 00:00:42 | RX F<br>RX F<br>3<br>ser Access Log<br>Host<br>Vigor | Call Log WAN Log Others 1<br>Message<br>DoS syn, flood Block(10) 192.1 | teway IP (Fixed) TX Packets<br>172.16.3.4 343<br>WAN IP (Fixed) RX Packets<br>172.16.3.229 2558<br>Tetwork Information Net State Traffic Gra<br>68.1.115,10605 -> 192.168.1.1,23 PR 6 (hep | 3<br>RX Rate<br>126<br>wh |
| AN Status<br>TX Packets<br>4175<br>reveall Log VPN Log U:<br>Time<br>Jan 1 00:00:42 | RX F<br>RX F<br>3<br>ser Access Log<br>Host<br>Vigor | Call Log WAN Log Others 1<br>Message<br>DoS syn, flood Block(10) 192.1 | teway IP (Fixed) TX Packets<br>172.16.3.4 343<br>WAN IP (Fixed) RX Packets<br>172.16.3.229 2558<br>Tetwork Information Net State Traffic Gra<br>68.1.115,10605 -> 192.168.1.1,23 PR 6 (hep | 3<br>RX Rate<br>126<br>wh |
| AN Status<br>TX Packets<br>4175<br>reveall Log VPN Log U:<br>Time<br>Jan 1 00:00:42 | RX F<br>RX F<br>3<br>ser Access Log<br>Host<br>Vigor | Call Log WAN Log Others 1<br>Message<br>DoS syn, flood Block(10) 192.1 | teway IP (Fixed) TX Packets<br>172.16.3.4 343<br>WAN IP (Fixed) RX Packets<br>172.16.3.229 2558<br>Tetwork Information Net State Traffic Gra<br>68.1.115,10605 -> 192.168.1.1,23 PR 6 (hep | 3<br>RX Rate<br>126<br>wh |
| AN Status<br>TX Packets<br>4175<br>reveall Log VPN Log U:<br>Time<br>Jan 1 00:00:42 | RX F<br>RX F<br>3<br>ser Access Log<br>Host<br>Vigor | Call Log WAN Log Others 1<br>Message<br>DoS syn, flood Block(10) 192.1 | teway IP (Fixed) TX Packets<br>172.16.3.4 343<br>WAN IP (Fixed) RX Packets<br>172.16.3.229 2558<br>Tetwork Information Net State Traffic Gra<br>68.1.115,10605 -> 192.168.1.1,23 PR 6 (hep | 3<br>RX Rate<br>126<br>wh |
| AN Status<br>TX Packets<br>4175<br>reveall Log VPN Log U:<br>Time<br>Jan 1 00:00:42 | RX F<br>RX F<br>3<br>ser Access Log<br>Host<br>Vigor | Call Log WAN Log Others 1<br>Message<br>DoS syn, flood Block(10) 192.1 | teway IP (Fixed) TX Packets<br>172.16.3.4 343<br>WAN IP (Fixed) RX Packets<br>172.16.3.229 2558<br>Tetwork Information Net State Traffic Gra<br>68.1.115,10605 -> 192.168.1.1,23 PR 6 (hep | 3<br>RX Rate<br>126<br>wh |
| AN Status<br>TX Packets<br>4175<br>reveall Log VPN Log U:<br>Time<br>Jan 1 00:00:42 | RX F<br>RX F<br>3<br>ser Access Log<br>Host<br>Vigor | Call Log WAN Log Others 1<br>Message<br>DoS syn, flood Block(10) 192.1 | teway IP (Fixed) TX Packets<br>172.16.3.4 343<br>WAN IP (Fixed) RX Packets<br>172.16.3.229 2558<br>Tetwork Information Net State Traffic Gra<br>68.1.115,10605 -> 192.168.1.1,23 PR 6 (hep | 3<br>RX Rate<br>126<br>wh |
| AN Status<br>TX Packets<br>4175<br>reveall Log VPN Log U:<br>Time<br>Jan 1 00:00:42 | RX F<br>RX F<br>3<br>ser Access Log<br>Host<br>Vigor | Call Log WAN Log Others 1<br>Message<br>DoS syn, flood Block(10) 192.1 | teway IP (Fixed) TX Packets<br>172.16.3.4 343<br>WAN IP (Fixed) RX Packets<br>172.16.3.229 2558<br>Tetwork Information Net State Traffic Gra<br>68.1.115,10605 -> 192.168.1.1,23 PR 6 (hep | 3<br>RX Rate<br>126<br>wh |
| AN Status<br>TX Packets<br>4175<br>reveall Log VPN Log U:<br>Time<br>Jan 1 00:00:42 | RX F<br>RX F<br>3<br>ser Access Log<br>Host<br>Vigor | Call Log WAN Log Others 1<br>Message<br>DoS syn, flood Block(10) 192.1 | teway IP (Fixed) TX Packets<br>172.16.3.4 343<br>WAN IP (Fixed) RX Packets<br>172.16.3.229 2558<br>Tetwork Information Net State Traffic Gra<br>68.1.115,10605 -> 192.168.1.1,23 PR 6 (hep | 3<br>RX Rate<br>126<br>wh |
| AN Status<br>TX Packets<br>4175<br>reveall Log VPN Log U:<br>Time<br>Jan 1 00:00:42 | RX F<br>RX F<br>3<br>ser Access Log<br>Host<br>Vigor | Call Log WAN Log Others 1<br>Message<br>DoS syn, flood Block(10) 192.1 | teway IP (Fixed) TX Packets<br>172.16.3.4 343<br>WAN IP (Fixed) RX Packets<br>172.16.3.229 2558<br>Tetwork Information Net State Traffic Gra<br>68.1.115,10605 -> 192.168.1.1,23 PR 6 (hep | 3<br>RX Rate<br>126<br>wh |
| AN Status<br>TX Packets<br>4175<br>reveall Log VPN Log U:<br>Time<br>Jan 1 00:00:42 | RX F<br>RX F<br>3<br>ser Access Log<br>Host<br>Vigor | Call Log WAN Log Others 1<br>Message<br>DoS syn, flood Block(10) 192.1 | teway IP (Fixed) TX Packets<br>172.16.3.4 343<br>WAN IP (Fixed) RX Packets<br>172.16.3.229 2558<br>Tetwork Information Net State Traffic Gra<br>68.1.115,10605 -> 192.168.1.1,23 PR 6 (hep | 3<br>RX Rate<br>126<br>wh |
| AN Status<br>TX Packets<br>4175<br>reveall Log VPN Log U:<br>Time<br>Jan 1 00:00:42 | RX F<br>RX F<br>3<br>ser Access Log<br>Host<br>Vigor | Call Log WAN Log Others 1<br>Message<br>DoS syn, flood Block(10) 192.1 | teway IP (Fixed) TX Packets<br>172.16.3.4 343<br>WAN IP (Fixed) RX Packets<br>172.16.3.229 2558<br>Tetwork Information Net State Traffic Gra<br>68.1.115,10605 -> 192.168.1.1,23 PR 6 (hep | 3<br>RX Rate<br>126<br>wh |

# 4.5 Objects Settings

For IPs in a range and service ports in a limited range usually will be applied in configuring router's settings, therefore we can define them with *objects* and bind them with *groups* for using conveniently. Later, we can select that object/group that can apply it. For example, all the IPs in the same department can be defined with an IP object (a range of IP address).

| Objects Setting                        |
|----------------------------------------|
| IP Object                              |
|                                        |
| Service Type Object                    |
| <ul> <li>Service Type Group</li> </ul> |
| Keyword Object                         |
|                                        |
| File Extension Object                  |

# 4.5.1 IP Object

You can set up to 192 sets of IP Objects with different conditions.

| Objects | Setting > | > IP Object |
|---------|-----------|-------------|
|---------|-----------|-------------|

| Index      | Name | Index      | Name |
|------------|------|------------|------|
| <u>1.</u>  |      | <u>17.</u> |      |
| <u>2.</u>  |      | <u>18.</u> |      |
| <u>3.</u>  |      | <u>19.</u> |      |
| <u>4.</u>  |      | <u>20.</u> |      |
| <u>5.</u>  |      | <u>21.</u> |      |
| <u>6.</u>  |      | <u>22.</u> |      |
| <u>7.</u>  |      | <u>23.</u> |      |
| <u>8.</u>  |      | <u>24.</u> |      |
| <u>9.</u>  |      | <u>25.</u> |      |
| <u>10.</u> |      | <u>26.</u> |      |
| <u>11.</u> |      | <u>27.</u> |      |
| <u>12.</u> |      | <u>28.</u> |      |
| <u>13.</u> |      | <u>29.</u> |      |
| <u>14.</u> |      | <u>30.</u> |      |
| <u>15.</u> |      | <u>31.</u> |      |
| <u>16.</u> |      | <u>32.</u> |      |

### **Set to Factory Default** Clear all profiles.

Click the number under Index column for settings in detail.

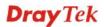

# Objects Setting >> IP Object

| Name:             | RD Department                                                                                                    |
|-------------------|----------------------------------------------------------------------------------------------------|
| Interface:        | Any 🗸                                                                                                    |
| Address Type:     | Range Address 🔽                                                                                                    |
| Start IP Address: | 192.168.1.64                                                                                                    |
| End IP Address:   | 192.168.1.75                                                                                                    |
| Subnet Mask:      | 0.0.0.0                                                                                                    |
| Invert Selection: |                                                                                                    |
|                   | OK Clear Cancel                                                                                                    |
| Name              | Type a name for this profile. Maximum 15 characters are allowed.                                                                                                    |
| Interface         | Choose a proper interface (WAN, LAN or Any).                                                                                                    |
|                   | Interface: Any Many LAN<br>WAN                                                                                                    |
|                   | For example, the <b>Direction</b> setting in <b>Edit Filter Rule</b> will a you specify IP or IP range for WAN or LAN or any IP addre If you choose LAN as the <b>Interface</b> here, and choose LAN a the direction setting in <b>Edit Filter Rule</b> , then all the IP addresses specified with LAN interface will be opened for you to choose in <b>Edit Filter Rule</b> page. |
| Address Type      | <ul> <li>Determine the address type for the IP address.</li> <li>Select Single Address if this object contains one IP address only.</li> <li>Select Range Address if this object contains several IPs with a range.</li> <li>Select Subnet Address if this object contains one subnet for address.</li> <li>Select Any Address if this object contains any IP address.</li> </ul>  |
| Start IP Address  | Type the start IP address for Single Address type.                                                                                                    |
| End IP Address    | Type the end IP address if the Range Address type is selected                                                                                                    |
|                   |                                                                                                    |
| Subnet Mask       | Type the subnet mask if the Subnet Address type is selected.                                                                                                    |

Below is an example of IP objects settings.

**Dray** Tek

# Objects Setting >> IP Object

| IP Object | Profiles:       |
|-----------|-----------------|
| Index     | Name            |
| <u>1.</u> | RD Department   |
| <u>2.</u> | Finanical Dept. |
| <u>3.</u> | HR Department   |
| <u>4.</u> |                 |

# 4.5.2 IP Group

This page allows you to bind several IP objects into one IP group.

| P Group Table: |      |            | Set to Factory Default |
|----------------|------|------------|------------------------|
| Index          | Name | Index      | Name                   |
| <u>1.</u>      |      | <u>17.</u> |                        |
| <u>2.</u>      |      | <u>18.</u> |                        |
| <u>3.</u>      |      | <u>19.</u> |                        |
| <u>4.</u>      |      | <u>20.</u> |                        |
| <u>5.</u>      |      | <u>21.</u> |                        |
| <u>6.</u>      |      | <u>22.</u> |                        |
| <u>7.</u>      |      | <u>23.</u> |                        |
| <u>8.</u>      |      | <u>24.</u> |                        |
| <u>9.</u>      |      | <u>25.</u> |                        |
| <u>10.</u>     |      | <u>26.</u> |                        |
| <u>11.</u>     |      | <u>27.</u> |                        |
| <u>12.</u>     |      | <u>28.</u> |                        |
| <u>13.</u>     |      | <u>29.</u> |                        |
| <u>14.</u>     |      | <u>30.</u> |                        |
| <u>15.</u>     |      | <u>31.</u> |                        |
| <u>16.</u>     |      | <u>32.</u> |                        |

Objects Setting >> IP Group

**Set to Factory Default** Clear all profiles.

Click the number under Index column for settings in detail.

## Objects Setting >> IP Group

| Profile Index : 1                                       |                                                                                                  |  |
|---------------------------------------------------------|--------------------------------------------------------------------------------------------------|--|
| Name:                                                   |                                                                                                  |  |
| Interface:                                              | Any 💌                                                                                            |  |
| Available IP Objects                                    | Selected IP Objects                                                                              |  |
| 1-RD Department<br>2-Finanical Dept.<br>3-HR Department | »<br>«                                                                                           |  |
| (                                                       | OK Clear Cancel                                                                                  |  |
| Name                                                    | Type a name for this profile. Maximum 15 characters are allowed.                                 |  |
| Interface                                               | Choose WAN, LAN or Any to display all the available IP objects with the specified interface.     |  |
| Available IP Objects                                    | All the available IP objects with the specified interface chose above will be shown in this box. |  |
| Selected IP Objects                                     | Click >> button to add the selected IP objects in this box.                                      |  |

**Dray** Tek

# 4.5.3 Service Type Object

You can set up to 96 sets of Service Type Objects with different conditions.

| Index      | Name | Index      | Name |
|------------|------|------------|------|
| <u>1.</u>  |      | <u>17.</u> |      |
| <u>2.</u>  |      | <u>18.</u> |      |
| <u>3.</u>  |      | <u>19.</u> |      |
| <u>4.</u>  |      | <u>20.</u> |      |
| <u>5.</u>  |      | <u>21.</u> |      |
| <u>6.</u>  |      | <u>22.</u> |      |
| <u>7.</u>  |      | <u>23.</u> |      |
| <u>8.</u>  |      | <u>24.</u> |      |
| <u>9.</u>  |      | <u>25.</u> |      |
| <u>10.</u> |      | <u>26.</u> |      |
| <u>11.</u> |      | <u>27.</u> |      |
| <u>12.</u> |      | <u>28.</u> |      |
| <u>13.</u> |      | <u>29.</u> |      |
| <u>14.</u> |      | <u>30.</u> |      |
| <u>15.</u> |      | <u>31.</u> |      |
| <u>16.</u> |      | <u>32.</u> |      |

#### **Set to Factory Default** Clear all profiles.

Click the number under Index column for settings in detail.

Objects Setting >> Service Type Object Setup

| Name             | www           |
|------------------|---------------|
| Protocol         | TCP 🖌 6       |
| Source Port      | = 🖌 1 ~ 65535 |
| Destination Port | = 🖌 1 ~ 65535 |

Name

Type a name for this profile.

Protocol

Specify the protocol(s) which this profile will apply to.

| тср 🖌   |  |
|---------|--|
| Any     |  |
| ICMP    |  |
| IGMP    |  |
| TCP     |  |
| UDP     |  |
| TCP/UDP |  |
| Other   |  |

**Source/Destination Port** Source Port and the Destination Port column are available for TCP/UDP protocol. It can be ignored for other protocols. The filter rule will filter out any port number.

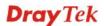

(=) - when the first and last value are the same, it indicates one port; when the first and last values are different, it indicates a range for the port and available for this profile.
(!=) - when the first and last value are the same, it indicates all the ports except the port defined here; when the first and last values are different, it indicates that all the ports except the range defined here are available for this service type.
(>) - the port number greater than this value is available.
(<) - the port number less than this value is available for this profile.</li>

Below is an example of service type objects settings.

## Objects Setting >> Service Type Object

### Service Type Object Profiles:

| Index     | Name |
|-----------|------|
| <u>1.</u> | SIP  |
| <u>2.</u> | RTP  |
| 3.        |      |

## 4.5.4 Service Type Group

This page allows you to bind several service types into one group.

Objects Setting >> Service Type Group

| Service Type Gro | up Table: |            | Set to Factory Default |
|------------------|-----------|------------|------------------------|
| Group            | Name      | Group      | Name                   |
| <u>1.</u>        |           | <u>17.</u> |                        |
| <u>2.</u>        |           | <u>18.</u> |                        |
| <u>3.</u>        |           | <u>19.</u> |                        |
| <u>4.</u>        |           | <u>20.</u> |                        |
| <u>5.</u>        |           | <u>21.</u> |                        |
| <u>6.</u>        |           | <u>22.</u> |                        |
| <u>7.</u>        |           | <u>23.</u> |                        |
| <u>8.</u>        |           | <u>24.</u> |                        |
| <u>9.</u>        |           | <u>25.</u> |                        |
| <u>10.</u>       |           | <u>26.</u> |                        |
| <u>11.</u>       |           | <u>27.</u> |                        |
| <u>12.</u>       |           | <u>28.</u> |                        |
| <u>13.</u>       |           | <u>29.</u> |                        |
| <u>14.</u>       |           | <u>30.</u> |                        |
| <u>15.</u>       |           | <u>31.</u> |                        |
| <u>16.</u>       |           | <u>32.</u> |                        |

### Set to Factory Default

Clear all profiles.

Click the number under Index column for settings in detail.

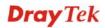

#### Objects Setting >> Service Type Group Setup

| Name:                             | VoIP                                                                                                    |  |  |
|-----------------------------------|----------------------------------------------------------------------------------------------------|--|--|
| Available Service Ty              | pe Objects Selected Service Type Objects                                                                                              |  |  |
| 1-SIP<br>2-RTP                    |                                                                                                    |  |  |
|                                   |                                                                                                    |  |  |
|                                   | OK Clear Cancel                                                                                                    |  |  |
| Name                              | Type a name for this profile.                                                                                                    |  |  |
| Available Service Type<br>Objects | All the available service objects that you have added on <b>Objects Setting&gt;&gt;Service Type Object</b> will be shown in this box. |  |  |
| Selected Service Type<br>Objects  | Click >> button to add the selected IP objects in this box.                                                                           |  |  |

# 4.5.5 Keyword Object

You can set 200 keyword object profiles for choosing as black /white list in CSM >>URL Web Content Filter Profile.

| Index      | Name | Index      | Name |
|------------|------|------------|------|
| <u>1.</u>  |      | <u>17.</u> |      |
| <u>2.</u>  |      | <u>18.</u> |      |
| <u>3.</u>  |      | <u>19.</u> |      |
| <u>4.</u>  |      | <u>20.</u> |      |
| <u>5.</u>  |      | <u>21.</u> |      |
| <u>6.</u>  |      | <u>22.</u> |      |
| <u>7.</u>  |      | <u>23.</u> |      |
| <u>8.</u>  |      | <u>24.</u> |      |
| <u>9.</u>  |      | <u>25.</u> |      |
| <u>10.</u> |      | <u>26.</u> |      |
| <u>11.</u> |      | <u>27.</u> |      |
| <u>12.</u> |      | <u>28.</u> |      |
| <u>13.</u> |      | <u>29.</u> |      |
| <u>14.</u> |      | <u>30.</u> |      |
| <u>15.</u> |      | <u>31.</u> |      |
| <u>16.</u> |      | <u>32.</u> |      |

#### Objects Setting >> Keyword Object

### Set to Factory Default

Clear all profiles.

Click the number under Index column for setting in detail.

#### Objects Setting >> Keyword Object Setup

| Profile Index : 1 |                                                                                                    |
|-------------------|----------------------------------------------------------------------------------------------------|
| Name              |                                                                                                    |
| Contents          |                                                                                                    |
|                   | Limit of Contents: Max 3 Words and 63 Characters.<br>Each word should be separated by a single space.                                                                                                    |
|                   | You can replace a character with %HEX.<br>Example:                                                                                                    |
|                   | Contents: backdoo%72 virus keep%20out                                                                                                    |
|                   | Result:<br>1. backdoor<br>2. virus                                                                                                    |
|                   | 3. keep out                                                                                                    |
|                   | OK Clear Cancel                                                                                                    |
| Name              | Type a name for this profile, e.g., game.                                                                                                    |
| Contents          | Type the content for such profile. For example, type <i>gambling</i> as Contents. When you browse the webpage, the page with gambling information will be watched out and be passed/blocked based on the configuration on Firewall settings |

# 4.5.6 Keyword Group

This page allows you to bind several keyword objects into one group. The keyword groups set here will be chosen as black /white list in **CSM >>URL Web Content Filter Profile**.

| Keyword Group T | able: |            | Set to Factory Default |
|-----------------|-------|------------|------------------------|
| Index           | Name  | Index      | Name                   |
| <u>1.</u>       |       | <u>17.</u> |                        |
| <u>2.</u>       |       | <u>18.</u> |                        |
| <u>3.</u>       |       | <u>19.</u> |                        |
| <u>4.</u>       |       | <u>20.</u> |                        |
| <u>5.</u>       |       | <u>21.</u> |                        |
| <u>6.</u>       |       | <u>22.</u> |                        |
| <u>7.</u>       |       | <u>23.</u> |                        |
| <u>8.</u>       |       | <u>24.</u> |                        |
| <u>9.</u>       |       | <u>25.</u> |                        |
| <u>10.</u>      |       | <u>26.</u> |                        |
| <u>11.</u>      |       | <u>27.</u> |                        |
| <u>12.</u>      |       | <u>28.</u> |                        |
| <u>13.</u>      |       | <u>29.</u> |                        |
| <u>14.</u>      |       | <u>30.</u> |                        |
| <u>15.</u>      |       | <u>31.</u> |                        |
| <u>16.</u>      |       | <u>32.</u> |                        |

| Objects Setting >> Keyword Group |
|----------------------------------|
|                                  |

**Set to Factory Default** Clear all profiles.

Click the number under Index column for setting in detail.

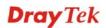

#### Objects Setting >> Keyword Group Setup

| Profile Index : 1            |                                                                                                    |
|------------------------------|----------------------------------------------------------------------------------------------------|
| Name:                        |                                                                                                    |
| Available Keyword Objects    | Selected Keyword Objects(Max 16 Objects)                                                                                                    |
| 1-Keyword-1<br>2-keyword-2   | »<br>«                                                                                                    |
|                              | OK Clear Cancel                                                                                                    |
| Name                         | Type a name for this group.                                                                                                    |
| Available Keyword<br>Objects | You can gather keyword objects from Keyword Object page<br>within one keyword group. All the available Keyword<br>objects that you have created will be shown in this box. |
| Selected Keyword Objects     | Click button to add the selected Keyword objects in this box.                                                                                                    |

# 4.5.7 File Extension Object

This page allows you to set eight profiles which will be applied in **CSM>>URL Content Filter**. All the files with the extension names specified in these profiles will be processed according to the chosen action.

Profile 1 with name of "default" is the default profile, some files with the file extensions specified in this profile will be ignored and not be scanned by Vigor router.

| Dbjects Setting >> File Extension Object |                |           |                       |  |  |
|------------------------------------------|----------------|-----------|-----------------------|--|--|
| File Extension Ob                        | ject Profiles: |           | Set to Factory Defaul |  |  |
| Profile                                  | Name           | Profile   | Name                  |  |  |
| <u>1.</u>                                |                | <u>5.</u> |                       |  |  |
| <u>2.</u>                                |                | <u>6.</u> |                       |  |  |
| <u>3.</u>                                |                | <u>7.</u> |                       |  |  |
| <u>4.</u>                                |                | <u>8.</u> |                       |  |  |

Set to Factory Default

Clear all profiles.

Click the number under Profile column for configuration in details.

### Objects Setting >> File Extension Object Setup

| Profile Index: 1                       |                  | Profile         | Name:            |                  |                    |                |                 |
|----------------------------------------|------------------|-----------------|------------------|------------------|--------------------|----------------|-----------------|
| Categories                             |                  |                 | Fi               | le Extensio      | ons                |                |                 |
| Image<br>Select All<br>Clear All       | .bmp<br>.pct     | □.dib<br>□.pcx  | .gif             | .jpeg .<br>.pict | .jpg .jpg          | .jpg2<br>.tif  | □.jp2<br>□.tiff |
| Video<br>Select All<br>Clear All       | 🗌 .asf<br>🗌 .qt  | 🗌 .avi<br>🗌 .rm | □.mov<br>□.wmv   | .mpe .3gp        | 🗌 .mpeg<br>🗌 .3gpp | .mpg<br>.3gpp2 | □.mp4<br>□.3g2  |
| Audio<br>Select All<br>Clear All       | □.aac<br>□.ra    | □.aiff<br>□.ram | □.au<br>□.vox    | □.mp3<br>□.wav   | □.m4a<br>□.wma     | □.m4p          | 🗆 .ogg          |
| Java<br>Select All<br>Clear All        | □.class<br>□.jse | □.jad<br>□.jsp  | □.jar<br>□.jtk   | 🗌 .jav           | 🗌 .java            | 🗌 .jcm         | 🗆 .js           |
| ActiveX<br>Select All<br>Clear All     | 🗌 .alx<br>🗋 .viv | .apb .vrm       | 🗖 . axs          | .ocx             | 🗌 . olb            | .ole           | 🗖 . tlb         |
| Compression<br>Select All<br>Clear All | .ace<br>.rar     | □.arj<br>□.sit  | □.bzip2<br>□.zip | .bz2             | 🗌.cab              | .gz            | 🗆 . gzip        |
| Executation<br>Select All<br>Clear All | .bas<br>.scr     | 🗌 .bat          | .com             | .exe             | .inf               | 🗌 .pif         | .reg            |
|                                        |                  | OK              | Clear            | Canc             | el                 |                |                 |

### **Profile Name**

Type a name for this profile.

Type a name for such profile and check all the items of file extension that will be processed in the router. Finally, click **OK** to save this profile.

# 4.6 CSM Profile

## **Content Security Management (CSM)**

**CSM** is an abbreviation of **Content Security Management** which is used to control IM/P2P usage, filter the web content and URL content to reach a goal of security management.

As the popularity of all kinds of instant messenger application arises, communication cannot become much easier. Nevertheless, while some industry may leverage this as a great tool to connect with their customers, some industry may take reserve attitude in order to reduce employee misusage during office hour or prevent unknown security leak. It is similar situation for corporation towards peer-to-peer applications since file-sharing can be convenient but insecure at the same time. To address these needs, we provide CSM functionality.

## **APP Enforcement Filter**

As the popularity of all kinds of instant messenger application arises, communication cannot become much easier. Nevertheless, while some industry may leverage this as a great tool to connect with their customers, some industry may take reserve attitude in order to reduce employee misusage during office hour or prevent unknown security leak. It is similar situation for corporation towards peer-to-peer applications since file-sharing can be convenient but insecure at the same time. To address these needs, we provide CSM functionality.

### **URL Content Filter**

To provide an appropriate cyberspace to users, Vigor router equips with **URL Content Filter** not only to limit illegal traffic from/to the inappropriate web sites but also prohibit other web feature where malicious code may conceal.

Once a user type in or click on an URL with objectionable keywords, URL keyword blocking facility will decline the HTTP request to that web page thus can limit user's access to the website. You may imagine **URL Content Filter** as a well-trained convenience-store clerk who won't sell adult magazines to teenagers. At office, **URL Content Filter** can also provide a job-related only environment hence to increase the employee work efficiency. How can URL Content Filter work better than traditional firewall in the field of filtering? Because it checks the URL strings or some of HTTP data hiding in the payload of TCP packets while legacy firewall inspects packets based on the fields of TCP/IP headers only.

On the other hand, Vigor router can prevent user from accidentally downloading malicious codes from web pages. It's very common that malicious codes conceal in the executable objects, such as ActiveX, Java Applet, compressed files, and other executable files. Once downloading these types of files from websites, you may risk bringing threat to your system. For example, an ActiveX control object is usually used for providing interactive web feature. If malicious code hides inside, it may occupy user's system.

### Web Content Filter

We all know that the content on the Internet just like other types of media may be inappropriate sometimes. As a responsible parent or employer, you should protect those in your trust against the hazards. With Web filtering service of the Vigor router, you can protect your business from common primary threats, such as productivity, legal liability, network and security threats. For parents, you can protect your children from viewing adult websites or chat rooms.

Once you have activated your Web Filtering service in Vigor router and chosen the categories of website you wish to restrict, each URL address requested (e.g.www.bbc.co.uk) will be checked against our server database. This database is updated as frequent as daily by a global team of Internet researchers. The server will look up the URL and return a category to your router. Your

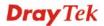

Vigor router will then decide whether to allow access to this site according to the categories you have selected. Please note that this action will not introduce any delay in your Web surfing because each of multiple load balanced database servers can handle millions of requests for categorization.

Note: The priority of URL Content Filter is higher than Web Content Filter.

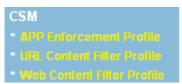

## 4.6.1 APP Enforcement Profile

You can define policy profiles for IM (Instant Messenger)/P2P (Peer to Peer)/Misc application. This page allows you to set 32 profiles for different requirements. The APP Enforcement Profile will be applied in **Default Rule** of **Firewall>>General Setup** for filtering.

| APP Enforcement | : Profile Table: |            | Set to Factory Default |
|-----------------|------------------|------------|------------------------|
| Profile         | Name             | Profile    | Name                   |
| <u>1.</u>       |                  | <u>17.</u> |                        |
| <u>2.</u>       |                  | <u>18.</u> |                        |
| <u>3.</u>       |                  | <u>19.</u> |                        |
| <u>4.</u>       |                  | <u>20.</u> |                        |
| <u>5.</u>       |                  | <u>21.</u> |                        |
| <u>6.</u>       |                  | <u>22.</u> |                        |
| <u>7.</u>       |                  | <u>23.</u> |                        |
| <u>8.</u>       |                  | <u>24.</u> |                        |
| <u>9.</u>       |                  | <u>25.</u> |                        |
| <u>10.</u>      |                  | <u>26.</u> |                        |
| <u>11.</u>      |                  | <u>27.</u> |                        |
| <u>12.</u>      |                  | <u>28.</u> |                        |
| <u>13.</u>      |                  | <u>29.</u> |                        |
| <u>14.</u>      |                  | <u>30.</u> |                        |
| <u>15.</u>      |                  | <u>31.</u> |                        |
| <u>16.</u>      |                  | 32.        |                        |

CSM >> APP Enforcement Profile

| Set to Factory Default | Clear all profiles.                                                                  |
|------------------------|--------------------------------------------------------------------------------------|
| Profile                | Display the number of the profile which allows you to click to set different policy. |
|                        |                                                                                      |

NameDisplay the name of the APP Enforcement Profile.

Click the number under Index column for settings in detail.

There are three tabs IM, P2P, and Misc displayed on this page. Each tab will bring out different items that you can choose to disallow people using.

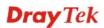

Below shows the items which are categorized under P2P.

| CSM >> APP Enf           | orcement P  | rofile                           |                                                                                                    |  |  |
|--------------------------|-------------|----------------------------------|----------------------------------------------------------------------------------------------------|--|--|
| Profile Index : 1        | Profile Nan | ne:                              | Action: Block 💌                                                                                                    |  |  |
| IM                       | P2P         | Misc                             |                                                                                                    |  |  |
| Select All               |             |                                  |                                                                                                    |  |  |
| Protoco                  | ol          |                                  | Applications                                                                                                    |  |  |
| SoulSeek                 |             | SoulSeek                         |                                                                                                    |  |  |
| 🗌 eDonkey                |             | eDonkey, eMule, Sl               | hareaza                                                                                                    |  |  |
| 🗌 FastTrack              |             | KazaA, BearShare,                | iMesh                                                                                                    |  |  |
| OpenFT                   |             | KCeasy, FilePipe                 |                                                                                                    |  |  |
| 🗌 Gnutella               |             | BearShare, Limewir               | e, Shareaza, Foxy, KCeasy                                                                                               |  |  |
| 🗌 OpenNap                |             | Lopster, XNap, Win               | Lop                                                                                                    |  |  |
| BitTorrent               |             | BitTorrent, BitSpirit            | , BitComet                                                                                                    |  |  |
| 🗌 Winny                  |             | Winny, WinMX, Sha                | ire                                                                                                    |  |  |
| <b>N</b> (191 <b>N</b> T |             | OK (                             | Cancel                                                                                                    |  |  |
| Profile Name             |             | Type a name for the CSM profile. |                                                                                                    |  |  |
|                          |             |                                  | <b>lock</b> – All the items selected in this page will be blocked.<br>sers will not be allowed to use the applications. |  |  |
|                          |             |                                  | ems selected in this page will not be blocked.<br>into related web pages or use the applications                        |  |  |
| Select All               |             | Click it to choos                | e all of the items in this page.                                                                                        |  |  |
| C1 C1                    | C" 1.1      |                                  |                                                                                                    |  |  |

The profiles configured here can be applied in the **Firewall>>General Setup** and **Firewall>>Filter Setup** pages as the standard for the host(s) to follow.

The items categorized under **IM** -----

| rofile Index : 1   | Profile Name:                                                                     |                                        |                                                              |                                                   | Action: Block                             |
|--------------------|-----------------------------------------------------------------------------------|----------------------------------------|--------------------------------------------------------------|---------------------------------------------------|-------------------------------------------|
| IM                 | P2P                                                                               | Misc                                   |                                                              |                                                   |                                           |
| Select All         | I                                                                                 | M Application                          |                                                              |                                                   | VoIP                                      |
| MSN<br>QQ<br>AliwW | □ YahooIM<br>□ iChat                                                              | 🗌 AIM<br>🗌 Jabber/Go                   | 🗌 ICQ<br>pogleTalk 🗌 Goo                                     |                                                   | Skype<br>Kubao<br>Gizmo<br>SIP<br>TelTel  |
|                    | w                                                                                 | eb IM ( * = mor                        | e than one addr                                              | ess)                                              |                                           |
| WebIM URLs         | <u>eMessenger</u><br><u>ICQ Java*</u><br><u>IMUnitive*</u><br><u>MessengerFX*</u> | <u>WebMSN</u><br>ICQ Flash*<br>Wablet* | <u>meebo*</u><br>goowy*<br><u>mabber*</u><br>:tos WebYahoolM | <u>eBuddy</u><br><u>IMhaha*</u><br><u>MSN2GO*</u> | <u>ILoveIM*</u><br>getMessenger<br>KoolIM |

The items categorized under Misc -----

| Profile Index : 1 | Profile Name: |             |          | Action: Block |
|-------------------|---------------|-------------|----------|---------------|
| IM                | P2P           | Misc        |          |               |
| Select All        |               |             |          |               |
|                   |               | Streaming   |          |               |
| MMS               | RTSP          | 🗌 TVAnts    | PPStream | PPlive        |
| 🗌 FeiDian         | UUSee         | NSPlayer 📃  | PCAST    | 🔲 ΤΥΚοο       |
| 🗌 SopCast         | UDLiveX       | 🗌 TVUPlayer | MySee    | 🗌 Joost       |
| 🗌 FlashVideo      | SilverLight   | 🔲 Slingbox  | QVOD     |               |

# 4.6.2 URL Content Filter Profile

CSM >> APP Enforcement Profile

To provide an appropriate cyberspace to users, Vigor router equips with **URL Content Filter** not only to limit illegal traffic from/to the inappropriate web sites but also prohibit other web feature where malicious code may conceal.

Once a user type in or click on an URL with objectionable keywords, URL keyword blocking facility will decline the HTTP request to that web page thus can limit user's access to the website. You may imagine **URL Content Filter** as a well-trained convenience-store clerk who won't sell adult magazines to teenagers. At office, **URL Content Filter** can also provide a job-related only environment hence to increase the employee work efficiency. How can URL Content Filter work better than traditional firewall in the field of filtering? Because it checks the URL strings or some of HTTP data hiding in the payload of TCP packets while legacy firewall inspects packets based on the fields of TCP/IP headers only.

On the other hand, Vigor router can prevent user from accidentally downloading malicious codes from web pages. It's very common that malicious codes conceal in the executable objects, such as ActiveX, Java Applet, compressed files, and other executable files. Once downloading these types of files from websites, you may risk bringing threat to your system. For example, an ActiveX control object is usually used for providing interactive web feature. If malicious code hides inside, it may occupy user's system.

For example, if you add key words such as "sex", Vigor router will limit web access to web sites or web pages such as "www.sex.com", "www.backdoor.net/images/sex/p\_386.html". Or you may simply specify the full or partial URL such as "www.sex.com" or "sex.com".

Also the Vigor router will discard any request that tries to retrieve the malicious code.

Click CSM and click URL Content Filter Profile to open the profile setting page.

#### CSM >> URL Content Filter Profile

| RL Content Filte | r Profile Table: |           | Set to Factory Default |
|------------------|------------------|-----------|------------------------|
| Profile          | Name             | Profile   | Name                   |
| <u>1.</u>        |                  | <u>5.</u> |                        |
| <u>2.</u>        |                  | <u>6.</u> |                        |
| <u>3.</u>        |                  | <u>7.</u> |                        |
| <u>4.</u>        |                  | <u>8.</u> |                        |

| Administration Message (Max 255 characters)                                                                                                    |   |
|----------------------------------------------------------------------------------------------------|---|
| <body><center><br/>The requested Web page has been blocked by URL Content<br/>Filter.Please contact your system administrator for further<br/>information.</center></body> | ^ |
|                                                                                                    | ~ |

ΟK

You can set eight profiles as URL content filter. Simply click the index number under Profile to open the following web page.

#### CSM >> URL Content Filter Profile

| Profile Index: 1<br>Profile Name: |                |         |              |                                |
|-----------------------------------|----------------|---------|--------------|--------------------------------|
| Priority:                         | Both : Pass    |         | Y Log:       | None 💌                         |
| 1.URL Acces                       | s Control      |         |              |                                |
| 🗌 Enab                            | e URL Access C | ontrol  | Prevent we   | eb access from IP address      |
| Actio                             | n:             |         | Group/Object | Selections                     |
| Pass                              | ~              |         |              | Edit                           |
| 2.Web Featu                       | ire            |         |              |                                |
| 🗌 Enab                            | e Restrict Web | Feature |              |                                |
| Actio                             | n:             |         |              |                                |
| Pass                              | 🖌 🗌 Cookie     | 🗌 Proxy | 🗌 Upload     | File Extension Profile: None 🛩 |
| 1                                 |                |         |              |                                |
|                                   |                | ОК      | Clear        | Cancel                         |

Profile NameType the name for such profile.PriorityIt determines the action that this router will apply.<br/>Both: Pass – The router will let all the packages that match with the<br/>conditions specified in URL Access Control and Web Feature below<br/>passing through. When you choose this setting, both configuration<br/>set in this page for URL Access Control and Web Feature will be<br/>inactive.Both:Block –The router will block all the packages that match with<br/>the conditions specified in URL Access Control and Web Feature<br/>below. When you choose this setting, both configuration set in this<br/>page for URL Access Control and Web Feature<br/>below. When you choose this setting, both configuration set in this<br/>page for URL Access Control and Web Feature<br/>will be inactive.Either: URL Access Control First – When all the packages<br/>matching with the conditions specified in URL Access Control and

Web Feature below, such function can determine the priority for the

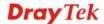

actions executed. For this one, the router will process the packages with the conditions set below for URL first, then Web feature second. **Either: Web Feature First** –When all the packages matching with the conditions specified in URL Access Control and Web Feature below, such function can determine the priority for the actions executed. For this one, the router will process the packages with the conditions set below for web feature first, then URL second.

| Both : Pass                       | * |
|-----------------------------------|---|
| Both : Pass                       |   |
| Both : Block                      |   |
| Either : URL Access Control First |   |
| Either : Web Feature First        |   |

None – There is no log file will be recorded for this profile.
Pass – Only the log about Pass will be recorded in Syslog.
Block – Only the log about Block will be recorded in Syslog.
All – All the actions (Pass and Block) will be recorded in Syslog.

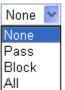

URL Access ControlEnable URL Access Control - Check the box to activate URL<br/>Access Control. Note that the priority for URL Access Control is<br/>higher than Restrict Web Feature. If the web content match the<br/>setting set in URL Access Control, the router will execute the action<br/>specified in this field and ignore the action specified under Restrict<br/>Web Feature.

**Prevent web access from IP address** - Check the box to deny any web surfing activity using IP address, such as http://202.6.3.2. The reason for this is to prevent someone dodges the URL Access Control. You must clear your browser cache first so that the URL content filtering facility operates properly on a web page that you visited before.

Action – This setting is available only when Either : URL Access Control First or Either : Web Feature First is selected. *Pass* -Allow accessing into the corresponding webpage with the keywords

Allow accessing into the corresponding webpage with the keywords listed on the box below.

*Block* - Restrict accessing into the corresponding webpage with the keywords listed on the box below.

If the web pages do not match with the keyword set here, it will be processed with reverse action.

Action:

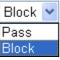

**Group/Object Selections** – The Vigor router provides several frames for users to define keywords and each frame supports multiple keywords. The keyword could be a noun, a partial noun, or a complete URL string. Multiple keywords within a frame are separated by space, comma, or semicolon. In addition, the maximal

Log

length of each frame is 32-character long. After specifying keywords, the Vigor router will decline the connection request to the website whose URL string matched to any user-defined keyword. It should be noticed that the more simplified the blocking keyword list, the more efficiently the Vigor router perform.

| tp://192.168.1.5 - Group/Object Edit - Microsoft Inte | rnet Explorer 📃 🗖 |
|-------------------------------------------------------|-------------------|
|                                                       |                   |
| Object/Group Edit                                     |                   |
| Keyword Object                                        | None 🕶            |
| or Keyword Object                                     | None 🕶            |
| or Keyword Object                                     | None 💌            |
| or Keyword Object                                     | None 💌            |
| or Keyword Object                                     | None 💌            |
| or Keyword Object                                     | None 💌            |
| or Keyword Object                                     | None 💌            |
| or Keyword Object                                     | None 🕶            |
| or <u>Keyword Group</u>                               | None 💌            |
| or Keyword Group                                      | None 💌            |
| or Keyword Group                                      | None 💌            |
| or Keyword Group                                      | None 💌            |
| or Keyword Group                                      | None 💌            |
| or Keyword Group                                      | None 💌            |
| or Keyword Group                                      | None 💌            |
| or Keyword Group                                      | None 💌            |
| ОК                                                    | Close             |

### Web Feature

**Enable Restrict Web Feature -** Check this box to make the keyword being blocked or passed.

Action - This setting is available only when Either: URL Access Control First or Either : Web Feature Firs is selected. Pass allows accessing into the corresponding webpage with the keywords listed on the box below.

*Pass* - Allow accessing into the corresponding webpage with the keywords listed on the box below.

*Block* - Restrict accessing into the corresponding webpage with the keywords listed on the box below.

If the web pages do not match with the specified feature set here, it will be processed with reverse action.

**Cookie** - Check the box to filter out the cookie transmission from inside to outside world to protect the local user's privacy.

**Proxy** - Check the box to reject any proxy transmission. To control efficiently the limited-bandwidth usage, it will be of great value to provide the blocking mechanism that filters out the multimedia files downloading from web pages.

Upload – Check the box to reject any file upload job.

**File Extension Profile** – Choose one of the profiles that you configured in **Object Setting>> File Extension Objects** previously for passing or blocking the file downloading.

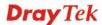

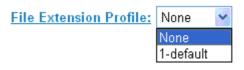

## 4.6.3 Web Content Filter Profile

CSM >> Web Content Filter Profile

There are three ways to activate WCF on vigor router, using **Service Activation Wizard**, by means of **CSM>>Web Content Filter Profile** or via **System Maintenance>>Activation**.

Service Activation Wizard allows you to use trial version or update the license of WCF directly without accessing into the server (*MyVigor*) located on <u>http://myvigor.draytek.com</u>.

However, if you use the **Web Content Filter Profile** page to activate WCF feature, it is necessary for you to access into the server (*MyVigor*) located on http://myvigor.draytek.com. Therefore, you need to register an account on http://myvigor.draytek.com for using corresponding service. Please refer to section of creating MyVigor account.

**Note:** If you have used **Service Activation Wizard** to activate WCF service, you can skip this section.

WCF adopts the mechanism developed and offered by certain service provider (e.g., DrayTek). No matter activating WCF feature or getting a new license for web content filter, you have to click **Activate** to satisfy your request. Be aware that service provider matching with VigorPro5510 currently offers a period of time for trial version for users to experiment. If you want to purchase a formal edition, simply contact with the channel partner or your dealer.

Click **CSM** and click **Web Content Filter Profile** to open the profile setting page. The default setting for Setup Query Server /Setup Test Server is **auto-selected**. You can choose another server for your necessity by clicking **Find more** to open http://myvigor.draytek.com for searching another qualified and suitable one. Next, click the link of **Test a site to verify** whether it is categorized to do the verification.

| Web-Filter Lice  |                                |                                                              |           |            |                  | <u>Activate</u> |
|------------------|--------------------------------|--------------------------------------------------------------|-----------|------------|------------------|-----------------|
| (Status:Not Acti | vated]                         |                                                              |           |            |                  |                 |
| Setup Query S    | erver                          | auto-selected                                                |           |            | Find more        |                 |
| Setup Test Ser   | ver                            | auto-selected                                                |           |            | <u>Find more</u> |                 |
| Web Content Fi   | lter Profile Tal               | ole:                                                         |           |            | Set to Facto     | ory Default     |
| Profile          | Na                             | me                                                           | Profile   |            | Name             |                 |
| <u>1.</u>        | Def                            | ault                                                         | <u>5.</u> |            |                  |                 |
| <u>2.</u>        |                                |                                                              | <u>6.</u> |            |                  |                 |
| <u>3.</u>        |                                |                                                              | <u>7.</u> |            |                  |                 |
| <u>4.</u>        |                                |                                                              | <u>8.</u> |            |                  |                 |
| Administration   | Message (Max                   | 255 characters)                                              |           |            | Cache : L1 +     | L2 Cache 🔽      |
| that is ca       | ategorized wi<br>ase contact y | The requested<br>th %CL%<br>has b<br>our system admini<br>y> | een block | ed by %RNA | ME% Web Content  | RL%             |
|                  |                                | C                                                            | IK        |            |                  |                 |

Activate

Click it to access into MyVigor for activating WCF service.

It is recommend for you to use the default setting, auto-selected.

**Setup Query Server** 

**Dray** Tek

Vigor2110 Series User's Guide

|                                                       | You need to specify a server for categorize searching when you type URL in browser based on the web content filter profile.                                                                                                    |
|-------------------------------------------------------|----------------------------------------------------------------------------------------------------|
| Setup Test Server                                     | It is recommend for you to use the default setting, auto-selected.<br>By the way, you can click the link of <b>Test a site to verify</b><br>whether it is categorized to access into the test server selected.                                                                                                    |
| Find more                                             | Click it to open http://myvigor.draytek.com for searching another qualified and suitable server.                                                                                                    |
| Test a site to verify<br>whether it is<br>categorized | Click this link to do the verification.                                                                                                    |
| Set to Factory Default                                | Click this link to retrieve the factory settings.                                                                                                    |
| Cache                                                 | <b>None</b> – the router will check the URL that the user wants to access via WCF precisely, however, the processing rate is normal. Such item can provide the most accurate URL matching.                                                                                                    |
|                                                       | L1 – the router will check the URL that the user wants to access via WCF. If the URL has been accessed previously, it will be stored for a short time (about 1 second) in the router to be accessed quickly if required. Such item can provide accurate URL matching with faster rate.                                                                                                    |
|                                                       | L2 – the router will check the URL that the user wants to access<br>via WCF. If the data has been accessed previously, the IP<br>addresses of source and destination IDs will be memorized for a<br>short time (about 1 second) in the router. When the user tries to<br>access the same destination ID, the router will check it by<br>comparing the record stored. If it matches, the page will be<br>retrieved quickly. Such item can provide URL matching with<br>the fastest rate. |
|                                                       | <b>L1+L2 Cache</b> – the router will check the URL with fast processing rate combining the feature of L1 and L2.                                                                                                    |

Eight profiles are provided here as Web content filters. Simply click the index number under Profile to open the following web page. The items listed in Categories will be changed according to the different service providers. If you have and activate another web content filter license, the items will be changed simultaneously. All of the configuration made for web content filter will be deleted automatically. Therefore, please backup your data before you change the web content filter license.

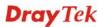

#### CSM >> Web Content Filter Profile

| Profile Index: 1<br>Profile Name: Default                                |                                                                                                    |                                                                                                    | Log: Block 💌                                                                                                    |
|--------------------------------------------------------------------------|----------------------------------------------------------------------------------------------------|----------------------------------------------------------------------------------------------------|----------------------------------------------------------------------------------------------------|
| Black/White List<br>Enable<br>Action:<br>Block                           | Gr                                                                                                    | oup/Object Selections                                                                                                    | Edit                                                                                                    |
| Action: Block V<br>Groups<br>Child Protection<br>Select All<br>Clear All | Categories<br>Alcohol & Tobacco<br>Hate & Intolerance<br>Porn & Sexually<br>School Cheating<br>Child Abuse Images                                                                        | <ul> <li>✓ Criminal Activity</li> <li>✓ Illegal Drug</li> <li>✓ Violence</li> <li>✓ Sex Education</li> </ul>                                                                                              | <ul> <li>✓ Gambling</li> <li>✓ Nudity</li> <li>✓ Weapons</li> <li>✓ Tasteless</li> </ul>                                                                                                    |
| Select All<br>Clear All                                                  | <ul> <li>Compromised</li> <li>Finance</li> <li>News</li> <li>Politics</li> <li>Restaurants &amp; Dining</li> <li>General</li> <li>Image Sharing</li> <li>Private IP Addresses</li> </ul> | <ul> <li>Dating &amp; Personals</li> <li>Government</li> <li>Non-profits &amp; NGOs</li> <li>Real Estate</li> <li>Shopping</li> <li>Cults</li> <li>Network Errors</li> <li>Uncategorised Sites</li> </ul> | <ul> <li>Hansportation</li> <li>Education</li> <li>Health &amp; Medicine</li> <li>Personal Sites</li> <li>Religion</li> <li>Translators</li> <li>Greeting cards</li> <li>Parked Domains</li> </ul> |

OK Cancel

**Profile Name** Type a name for such profile.

Log

None – There is no log file will be recorded for this profile.
Pass – Only the log about Pass will be recorded in Syslog.
Block – Only the log about Block will be recorded in Syslog.
All – All the actions (Pass and Block) will be recorded in Syslog.

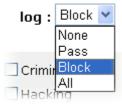

#### White/Black List

**Enable** – Activate white/black list function for such profile. **Group/Object Selections** – Click **Edit** to choose the group or object profile as the content of white/black list.

**Pass - allow** accessing into the corresponding webpage with the characters listed on **Group/Object Selections**. If the web pages do not match with the specified feature set here, they will be processed with the categories listed on the box below.

**Block** - **restrict** accessing into the corresponding webpage with the characters listed on **Group/Object Selections**.

If the web pages do not match with the specified feature set here, they will be processed with the categories listed on the box below. ActionPass - allow accessing into the corresponding webpage with the<br/>categories listed on the box below.Block - restrict accessing into the corresponding webpage with the<br/>categories listed on the box below.If the web pages do not match with the specified feature set here, it<br/>will be processed with reverse action.

# 4.7 Bandwidth Management

Below shows the menu items for Bandwidth Management.

Bandwidth Management
Sessions Limit
Bandwidth Limit
Ouality of Sender

## 4.7.1 Sessions Limit

A PC with private IP address can access to the Internet via NAT router. The router will generate the records of NAT sessions for such connection. The P2P (Peer to Peer) applications (e.g., BitTorrent) always need many sessions for procession and also they will occupy over resources which might result in important accesses impacted. To solve the problem, you can use limit session to limit the session procession for specified Hosts.

In the Bandwidth Management menu, click Sessions Limit to open the web page.

Bandwidth Management >> Sessions Limit

| Sessions |                                                   |
|----------|---------------------------------------------------|
|          | Inable O Disable                                  |
|          | Default Max Sessions: 100                         |
|          | imitation List                                    |
|          | Index Start IP End IP Max Sessions                |
|          |                                                   |
|          | Specific Limitation                               |
|          | Start IP: End IP:                                 |
|          | Aaximum Sessions:                                 |
|          | Add Edit Delete                                   |
| Time Sch | dule                                              |
| Inde     | 1-15) in <u>Schedule</u> Setup:,,,,               |
| Not      | Action and Idle Timeout settings will be ignored. |

0K

To activate the function of limit session, simply click Enable and set the default session limit.

| Enable                | Click this button to activate the function of limit session.      |
|-----------------------|-------------------------------------------------------------------|
| Disable               | Click this button to close the function of limit session.         |
| Default session limit | Defines the default session number used for each computer in LAN. |

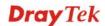

| Limitation List                   | Displays a list of specific limitations that you set on this web page.                                                                                                    |
|-----------------------------------|----------------------------------------------------------------------------------------------------|
| Start IP                          | Defines the start IP address for limit session.                                                                                                    |
| End IP                            | Defines the end IP address for limit session.                                                                                                    |
| Maximum Sessions                  | Defines the available session number for each host in the<br>specific range of IP addresses. If you do not set the session<br>number in this field, the system will use the default session limit<br>for the specific limitation you set for each index. |
| Add                               | Adds the specific session limitation onto the list above.                                                                                                    |
| Edit                              | Allows you to edit the settings for the selected limitation.                                                                                                    |
| Remove                            | Remove the selected settings existing on the limitation list.                                                                                                    |
| Index (1-15) in Schedule<br>Setup | You can type in four sets of time schedule for your request.<br>All the schedules can be set previously in <b>Application</b> – <b>Schedule</b> web page and you can use the number that you have set in that web page.                                  |

### 4.7.2 Bandwidth Limit

The downstream or upstream from FTP, HTTP or some P2P applications will occupy large of bandwidth and affect the applications for other programs. Please use Limit Bandwidth to make the bandwidth usage more efficient.

In the **Bandwidth Management** menu, click **Bandwidth Limit** to open the web page.

Bandwidth Management >> Bandwidth Limit

| Bandwidth Limit                                                           |
|---------------------------------------------------------------------------|
| ○ Enable                                                                  |
| Default TX Limit: 200 Kbps Default RX Limit: 800 Kbps                     |
| Limitation List                                                           |
| Index Start IP End IP TX limit RX limit                                   |
| Specific Limitation                                                       |
| Start IP: End IP:                                                         |
| TX Limit: Kbps RX Limit: Kbps<br>Add Edit Delete                          |
| Time Schedule         Index(1-15) in Schedule         Setup:       ,,,,,, |
| OK                                                                        |

To activate the function of limit bandwidth, simply click **Enable** and set the default upstream and downstream limit.

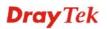

| Enable                            | Click this button to activate the function of limit bandwidth.<br><b>Apply to 2<sup>nd</sup> Subnet</b> – Check this box to apply the bandwidth<br>limit to the second subnet specified in LAN>>General Setup.          |
|-----------------------------------|----------------------------------------------------------------------------------------------------|
| Disable                           | Click this button to close the function of limit bandwidth.                                                                                                    |
| Default TX limit                  | Define the default speed of the upstream for each computer in LAN.                                                                                                    |
| Default RX limit                  | Define the default speed of the downstream for each computer in LAN.                                                                                                    |
| Limitation List                   | Display a list of specific limitations that you set on this web page.                                                                                                    |
| Start IP                          | Define the start IP address for limit bandwidth.                                                                                                    |
| End IP                            | Define the end IP address for limit bandwidth.                                                                                                    |
| TX limit                          | Define the limitation for the speed of the upstream. If you do<br>not set the limit in this field, the system will use the default<br>speed for the specific limitation you set for each index.                         |
| RX limit                          | Define the limitation for the speed of the downstream. If you do<br>not set the limit in this field, the system will use the default<br>speed for the specific limitation you set for each index.                       |
| Add                               | Add the specific speed limitation onto the list above.                                                                                                    |
| Edit                              | Allows you to edit the settings for the selected limitation.                                                                                                    |
| Delete                            | Remove the selected settings existing on the limitation list.                                                                                                    |
| Index (1-15) in Schedule<br>Setup | You can type in four sets of time schedule for your request.<br>All the schedules can be set previously in <b>Application</b> – <b>Schedule</b> web page and you can use the number that you have set in that web page. |

## 4.7.3 Quality of Service

Deploying QoS (Quality of Service) management to guarantee that all applications receive the service levels required and sufficient bandwidth to meet performance expectations is indeed one important aspect of modern enterprise network.

One reason for QoS is that numerous TCP-based applications tend to continually increase their transmission rate and consume all available bandwidth, which is called TCP slow start. If other applications are not protected by QoS, it will detract much from their performance in the overcrowded network. This is especially essential to those are low tolerant of loss, delay or jitter (delay variation).

Another reason is due to congestions at network intersections where speeds of interconnected circuits mismatch or traffic aggregates, packets will queue up and traffic can be throttled back to a lower speed. If there's no defined priority to specify which packets should be discarded (or in another term "dropped") from an overflowing queue, packets of sensitive applications mentioned above might be the ones to drop off. How this will affect application performance?

There are two components within Primary configuration of QoS deployment:

- Classification: Identifying low-latency or crucial applications and marking them for high-priority service level enforcement throughout the network.
- Scheduling: Based on classification of service level to assign packets to queues and associated service types

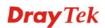

The basic QoS implementation in Vigor routers is to classify and schedule packets based on the service type information in the IP header. For instance, to ensure the connection with the headquarter, a teleworker may enforce an index of QoS Control to reserve bandwidth for HTTPS connection while using lots of application at the same time.

One more larger-scale implementation of QoS network is to apply DSCP (Differentiated Service Code Point) and IP Precedence disciplines at Layer 3. Compared with legacy IP Precedence that uses Type of Service (ToS) field in the IP header to define 8 service classes, DSCP is a successor creating 64 classes possible with backward IP Precedence compatibility. In a QoS-enabled network, or Differentiated Service (DiffServ or DS) framework, a DS domain owner should sign a Service License Agreement (SLA) with other DS domain owners to define the service level provided toward traffic from different domains. Then each DS node in these domains will perform the priority treatment. This is called per-hop-behavior (PHB). The definition of PHB includes Expedited Forwarding (EF), Assured Forwarding (AF), and Best Effort (BE). AF defines the four classes of delivery (or forwarding) classes and three levels of drop precedence in each class.

Vigor routers as edge routers of DS domain shall check the marked DSCP value in the IP header of bypassing traffic, thus to allocate certain amount of resource execute appropriate policing, classification or scheduling. The core routers in the backbone will do the same checking before executing treatments in order to ensure service-level consistency throughout the whole QoS-enabled network.

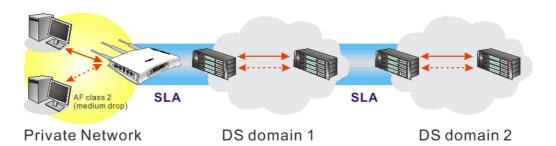

However, each node may take different attitude toward packets with high priority marking since it may bind with the business deal of SLA among different DS domain owners. It's not easy to achieve deterministic and consistent high-priority QoS traffic throughout the whole network with merely Vigor router's effort.

In the Bandwidth Management menu, click Quality of Service to open the web page.

| General          | Setup               |           |            |            |            |        | Set                         | to Factory D         | <u>efault</u> |
|------------------|---------------------|-----------|------------|------------|------------|--------|-----------------------------|----------------------|---------------|
| Status           | Bandwidth           | Direction | Class<br>1 | Class<br>2 | Class<br>3 | Others | UDP<br>Bandwidth<br>Control | Online<br>Statistics |               |
| Enable           | 10000Kbps/10000Kbps | Outbound  | 25%        | 25%        | 25%        | 25%    | Inactive                    | <u>Status</u>        | Setup         |
| Class Ri<br>Inde |                     | Nan       | 10         |            |            |        | Rule                        | Service 1            | Гуре          |
| Class            | 1                   |           |            |            |            |        | <u>Edit</u>                 |                      |               |
| Class            | 2                   |           |            |            |            |        | Edit                        | Edit                 |               |

Bandwidth Management >> Quality of Service

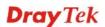

Class 3

Edit

This page displays the QoS settings result of the WAN interface. Click the **Setup** link to access into next page for the general setup of WAN interface. As to class rule, simply click the **Edit** link to access into next for configuration.

You can configure general setup for the WAN interface, edit the Class Rule, and edit the Service Type for the Class Rule for your request.

### **General Setup for WAN Interface**

Dendwidth Menegements - Ovelity of Convise

When you click **Setup**, you can configure the bandwidth ratio for QoS of the WAN interface. There are four queues allowed for QoS control. The first three (Class 1 to Class 3) class rules can be adjusted for your necessity. Yet, the last one is reserved for the packets which are not suitable for the user-defined class rules.

| General Setup                                            |                |                            |
|----------------------------------------------------------|----------------|----------------------------|
| Enable the Qo                                            | os Control 🛛 💌 |                            |
| Index                                                    | Class Name     | Reserved_bandwidth Ratio   |
| Class 1                                                  |                | 25 %                       |
| Class 2                                                  |                | 25 %                       |
| Class 3                                                  |                | 25 %                       |
|                                                          | Others         | 25 %                       |
| <ul> <li>Enable UDP Bar</li> <li>Outbound TCP</li> </ul> |                | Limited_bandwidth Ratio 50 |

| Enable the QoS Control | <ul> <li>The factory default for this setting is checked.</li> <li>Please also define which traffic the QoS Control settings will apply to.</li> <li>IN- apply to incoming traffic only.</li> <li>OUT-apply to outgoing traffic only.</li> <li>BOTH- apply to both incoming and outgoing traffic.</li> <li>Check this box and click OK, then click Setup link again. You will see the Online Statistics link appearing on this page.</li> </ul> |
|------------------------|----------------------------------------------------------------------------------------------------|
| WAN Inbound Bandwidth  | It allows you to set the connecting rate of data input for WAN.<br>For example, if your ADSL supports 1M of downstream and<br>256K upstream, please set 1000kbps for this box. The default<br>value is 10000kbps.                                                                                                    |
| WAN Outbound Bandwidtl | <b>n</b> It allows you to set the connecting rate of data output for WAN.<br>For example, if your ADSL supports 1M of downstream and<br>256K upstream, please set 256kbps for this box. The default<br>value is 10000kbps.                                                                                                    |

**Note:** The rate of outbound/inbound must be smaller than the real bandwidth to ensure correct calculation of QoS. It is suggested to set the bandwidth value for inbound/outbound as 80% - 85% of physical network speed provided by ISP to maximize the QoS performance.

**Reserved Bandwidth Ratio** It is reserved for the group index in the form of ratio of **reserved bandwidth to upstream speed** and **reserved bandwidth to downstream speed**.

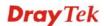

| Enable UDP Bandwidth<br>Control | Check this and set the limited bandwidth ratio on the right<br>field. This is a protection of TCP application traffic since<br>UDP application traffic such as streaming video will exhaust<br>lots of bandwidth.                                         |
|---------------------------------|----------------------------------------------------------------------------------------------------|
| Outbound TCP ACK<br>Prioritize  | The difference in bandwidth between download and upload<br>are great in ADSL2+ environment. For the download speed<br>might be impacted by the uploading TCP ACK, you can<br>check this box to push ACK of upload faster to speed the<br>network traffic. |
| Limited_bandwidth Ratio         | The ratio typed here is reserved for limited bandwidth of UDP application.                                                                                                    |

### **Online Statistics**

Such page can display an online statistics for quality of service for your reference.

Bandwidth Management >> Quality of Service

| Status | Bandwidth           | Direction | Class<br>1 | Class<br>2 | Class<br>3 | Others | UDP<br>Bandwidth<br>Control | Online<br>Statistics |       |
|--------|---------------------|-----------|------------|------------|------------|--------|-----------------------------|----------------------|-------|
| Enable | 10000Kbps/10000Kbps | Outbound  | 25%        | 25%        | 25%        | 25%    | Inactive                    | Status               | Setup |

Class Rule

| Index   | Name | Rule | Service Type |
|---------|------|------|--------------|
| Class 1 |      | Edit |              |
| Class 2 |      | Edit | Edit         |
| Class 3 |      | Edit |              |

Simply click the Status link. The following page will be shown for your reference.

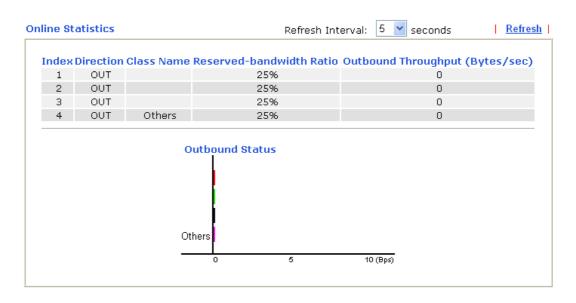

Bandwidth Management >> Quality of Service

**Dray** Tek

### Edit the Class Rule for QoS

The first three (Class 1 to Class 3) class rules can be adjusted for your necessity. To add, edit or delete the class rule, please click the **Edit** link of that one.

```
Bandwidth Management >> Quality of Service
```

| Status         | Bandwidth           | Direction | Class<br>1 | Class<br>2 | Class<br>3 | Others | UDP<br>Bandwidth<br>Control | Online<br>Statistics     |       |
|----------------|---------------------|-----------|------------|------------|------------|--------|-----------------------------|--------------------------|-------|
| Enable         | 10000Kbps/10000Kbps | Outbound  | 25%        | 25%        | 25%        | 25%    | Inactive                    | Status                   | Setur |
|                |                     |           |            |            |            |        |                             |                          |       |
| lass R<br>Inde |                     | Nan       | ne         |            |            |        | Rule                        | Service 1                | Гуре  |
|                | ×                   | Nan       | ne         |            |            |        | Rule<br><u>Edit</u>         | Service 1                | ype   |
|                | x<br>1              | Nan       | ne         |            |            |        |                             | Service 1<br><u>Edit</u> | Гуре  |

After you click the **Edit** link, you will see the following page. Now you can define the name for that Class. In this case, "Test" is used as the name of Class Index #1.

```
Class Index #1
      Test
Name
                                                      DiffServ
                  Local Address
   NO
         Status
                                  Remote Address
                                                                     Service Type
                                                      CodePoint
1
          Empty
                                                                          _
                               Add
                                      Edit
                                             Delete
                                   ΟK
                                            Cancel
```

For adding a new rule, click Add to open the following page.

| Bandwidth Management > | >> Quality | of Service |
|------------------------|------------|------------|
|------------------------|------------|------------|

Bandwidth Management >> Quality of Service

| Rule Edit       |                                                   |                                              |  |  |  |  |  |
|-----------------|---------------------------------------------------|----------------------------------------------|--|--|--|--|--|
| 🗹 ACT           |                                                   |                                              |  |  |  |  |  |
| Local Addre     | Any Any                                           | Edit                                         |  |  |  |  |  |
| Remote Ad       | dress Any                                         | Edit                                         |  |  |  |  |  |
| DiffServ CodePo | dePoint ANY                                       | ~                                            |  |  |  |  |  |
| Service Ty      | pe ANY                                            | ~                                            |  |  |  |  |  |
| Note: Plea      | Note: Please choose/setup the Service Type first. |                                              |  |  |  |  |  |
|                 | ОК                                                | Cancel                                       |  |  |  |  |  |
| ACT             | Check this box to                                 | o invoke these settings.                     |  |  |  |  |  |
| Local Address   | Click the <b>Edit</b> by the rule.                | utton to set the local IP address (on LAN) f |  |  |  |  |  |

# **Dray** Tek

| Remote Address     | Click the <b>Edit</b> button to set the remote IP address (on LAN/WAN) for the rule.                                                                                                    |  |  |  |  |
|--------------------|----------------------------------------------------------------------------------------------------|--|--|--|--|
| Edit               | It allows you to edit source address information.                                                                                                    |  |  |  |  |
|                    | 🗿 http://192.168.1.1/doc/QosIpEdt.htm - Microsoft Internet Explorer                                                                                                    |  |  |  |  |
|                    |                                                                                                    |  |  |  |  |
|                    | Address Type Subnet Address 💙                                                                                                    |  |  |  |  |
|                    | Start IP Address 0.0.0.0                                                                                                    |  |  |  |  |
|                    | End IP Address 0.0.0.0                                                                                                    |  |  |  |  |
|                    | Subnet Mask 0.0.0.0                                                                                                    |  |  |  |  |
|                    | OK Close                                                                                                    |  |  |  |  |
|                    | <ul> <li>Address Type – Determine the address type for the source address.</li> <li>For Single Address, you have to fill in Start IP address.</li> <li>For Range Address, you have to fill in Start IP address and End IP address.</li> <li>For Subnet Address, you have to fill in Start IP address and Subnet Mask.</li> </ul> |  |  |  |  |
| DiffServ CodePoint | All the packets of data will be divided with different levels and<br>will be processed according to the level type by the system.<br>Please assign one of the levels of the data for processing with<br>QoS control.                                                                                                    |  |  |  |  |
| Service Type       | It determines the service type of the data for processing with<br>QoS control. It can also be edited. You can choose the<br>predefined service type from the Service Type drop down list.<br>Those types are predefined in factory. Simply choose the one<br>that you want for using by current QoS.                             |  |  |  |  |

By the way, you can set up to 20 rules for one Class. If you want to edit an existed rule, please select the radio button of that one and click **Edit** to open the rule edit page for modification.

Bandwidth Management >> Quality of Service

| ame             | Test   |               |                |                       |              |
|-----------------|--------|---------------|----------------|-----------------------|--------------|
| NO              | Status | Local Address | Remote Address | DiffServ<br>CodePoint | Service Type |
| 1 💿             | Active | Any           | Any            | IP precedence 2       | TFTP(UDP:69) |
| Add Edit Delete |        |               |                |                       |              |

# Edit the Service Type for Class Rule

To add a new service type, edit or delete an existed service type, please click the Edit link under Service Type field.

### Bandwidth Management >> Quality of Service

| Status          | Bandwidth           | Direction | Class<br>1 | Class<br>2 | Class<br>3 | Others | UDP<br>Bandwidth<br>Control | Online<br>Statistics     |      |
|-----------------|---------------------|-----------|------------|------------|------------|--------|-----------------------------|--------------------------|------|
| Enable          | 10000Kbps/10000Kbps | Outbound  | 25%        | 25%        | 25%        | 25%    | Inactive                    | Status                   | Setu |
|                 |                     |           |            |            |            |        |                             |                          |      |
| class R         | ule                 |           |            |            |            |        |                             |                          |      |
| Class R<br>Inde |                     | Nam       | ne         |            |            |        | Rule                        | Service 1                | ype  |
|                 | ×                   | Nam       | ne         |            |            |        | Rule<br>Edit                | Service 1                | ype  |
|                 | 1                   | Nam       | ne         |            |            |        |                             | Service 1<br><u>Edit</u> | (ype |

After you click the **Edit** link, you will see the following page.

```
Bandwidth Management >> Quality of Service
```

Bandwidth Management >> Quality of Service

| ser Defined Service Type |       |          |      |  |
|--------------------------|-------|----------|------|--|
| NO                       | Name  | Protocol | Port |  |
| 1                        | Empty | -        | -    |  |
| Add Edit Delete          |       |          |      |  |
|                          |       | Cancel   |      |  |

For adding a new service type, click **Add** to open the following page.

| Service Type Edit  |                                             |                                                                                                    |  |  |
|--------------------|---------------------------------------------|----------------------------------------------------------------------------------------------------|--|--|
| Service Na         | ne                                          |                                                                                                    |  |  |
| Service Type       |                                             | TCP 🖌 6                                                                                                    |  |  |
| Port Config        | uration                                     |                                                                                                    |  |  |
| Туре               |                                             | 💿 Single  🔿 Range                                                                                                    |  |  |
| Port               | Number                                      | 0 - 0                                                                                                    |  |  |
| Service Name       | ок<br>Type in a r                           | Cancel<br>new service for your request.                                                                                                    |  |  |
| Service Type       | Choose the                                  | e type (TCP, UDP or TCP/UDP) for the new service                                                                                                    |  |  |
| Port Configuration | have to typ<br>number on<br><b>Port Num</b> | le or <b>Range</b> as the <b>Type</b> . If you select Range, you<br>be in the starting port number and the end porting<br>the boxes below.<br><b>ber</b> – Type in the starting port number and the end<br>mber here if you choose Range as the type. |  |  |

By the way, you can set up to 40 service types. If you want to edit/delete an existed service type, please select the radio button of that one and click **Edit/Edit** for modification.

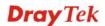

# 4.8 Applications

Below shows the menu items for Applications.

| Applications |  |
|--------------|--|
| Dynamic DNS  |  |
| Schedule     |  |
| RADIUS       |  |
|              |  |
|              |  |
| Wake on LAN  |  |

# 4.8.1 Dynamic DNS

The ISP often provides you with a dynamic IP address when you connect to the Internet via your ISP. It means that the public IP address assigned to your router changes each time you access the Internet. The Dynamic DNS feature lets you assign a domain name to a dynamic WAN IP address. It allows the router to update its online WAN IP address mappings on the specified Dynamic DNS server. Once the router is online, you will be able to use the registered domain name to access the router or internal virtual servers from the Internet. It is particularly helpful if you host a web server, FTP server, or other server behind the router.

Before you use the Dynamic DNS feature, you have to apply for free DDNS service to the DDNS service providers. The router provides up to three accounts from three different DDNS service providers. Basically, Vigor routers are compatible with the DDNS services supplied by most popular DDNS service providers such as **www.dyndns.org**, **www.no-ip.com**, **www.dtdns.com**, **www.changeip.com**, **www.dynamic- nameserver.com**. You should visit their websites to register your own domain name for the router.

### Enable the Function and Add a Dynamic DNS Account

- 1. Assume you have a registered domain name from the DDNS provider, say *hostname.dyndns.org*, and an account with username: *test* and password: *test*.
- 2. In the DDNS setup menu, check **Enable Dynamic DNS Setup**.

**Dynamic DNS Setup** Set to Factory Default Force Update View Log 🗹 Enable Dynamic DNS Setup Auto-Update interval 14400 Min(s) (1~14400) Accounts: Index Domain Name Active 1. x 2 OK Clear All

Applications >> Dynamic DNS Setup

**Set to Factory Default** Clear all profiles and recover to factory settings.

Enable Dynamic DNS Setup Check this box to enable DDNS function.

Auto-Update Interval Type the time interval for auto update information about dynamic DNS server.

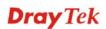

| Index        | Click the number below Index to access into the setting page of DDNS setup to set account(s). |
|--------------|-----------------------------------------------------------------------------------------------|
| Domain Name  | Display the domain name that you set on the setting page of DDNS setup.                       |
| Active       | Display if this account is active or inactive.                                                |
| View Log     | Display DDNS log status.                                                                      |
| Force Update | Force the router updates its information to DDNS server.                                      |

3. Select Index number 1 to add an account for the router. Check **Enable Dynamic DNS Account**, and choose correct Service Provider: dyndns.org, type the registered hostname: *hostname* and domain name suffix: dyndns.org in the **Domain Name** block. The following two blocks should be typed your account Login Name: *test* and Password: *test*.

Applications >> Dynamic DNS Setup >> Dynamic DNS Account Setup

ΟK

| Enable Dynamic DNS | S Account                   |                      |
|--------------------|-----------------------------|----------------------|
| Service Provider   | dyndns.org (www.dyndns.org) | ~                    |
| Service Type       | Dynamic 💌                   |                      |
| Domain Name        | chronic6683 dyndns.org      | dyndns.org 🖌         |
| Login Name         | chronic6683                 | (max. 64 characters) |
| Password           | •••••                       | (max. 23 characters) |
| 🔲 Wildcards        |                             |                      |
| 🔲 Backup MX        |                             |                      |
| Mail Extender      |                             |                      |

Clear

Cancel

| Enable Dynamic<br>DNS Account | Check this box to enable the current account. If you did<br>check the box, you will see a check mark appeared on the<br>Active column of the previous web page in step 2). |
|-------------------------------|----------------------------------------------------------------------------------------------------|
| WAN Interface                 | Select the WAN interface order to apply settings here.                                                                                                    |
| Service Provider              | Select the service provider for the DDNS account.                                                                                                    |
| Service Type                  | Select a service type (Dynamic, Custom or Static). If you choose Custom, you can modify the domain that is chosen in the Domain Name field.                                |
| Domain Name                   | Type in one domain name that you applied previously. Use the drop down list to choose the desired domain.                                                                  |
| Login Name                    | Type in the login name that you set for applying domain.                                                                                                    |
| Password                      | Type in the password that you set for applying domain.                                                                                                    |
|                               |                                                                                                    |

4. Click **OK** button to activate the settings. You will see your setting has been saved.

The Wildcard and Backup MX features are not supported for all Dynamic DNS providers. You could get more detailed information from their websites.

#### Disable the Function and Clear all Dynamic DNS Accounts

In the DDNS setup menu, uncheck **Enable Dynamic DNS Setup**, and push **Clear All** button to disable the function and clear all accounts from the router.

#### **Delete a Dynamic DNS Account**

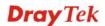

In the DDNS setup menu, click the **Index** number you want to delete and then push **Clear All** button to delete the account.

## 4.8.2 Schedule

The Vigor router has a built-in real time clock which can update itself manually or automatically by means of Network Time Protocols (NTP). As a result, you can not only schedule the router to dialup to the Internet at a specified time, but also restrict Internet access to certain hours so that users can connect to the Internet only during certain hours, say, business hours. The schedule is also applicable to other functions.

You have to set your time before set schedule. In **System Maintenance>> Time and Date** menu, press **Inquire Time** button to set the Vigor router's clock to current time of your PC. The clock will reset once if you power down or reset the router. There is another way to set up time. You can inquiry an NTP server (a time server) on the Internet to synchronize the router's clock. This method can only be applied when the WAN connection has been built up.

| Schedule: |        |            | Set to Factory Default |
|-----------|--------|------------|------------------------|
| Index     | Status | Index      | Status                 |
| <u>1.</u> | х      | <u>9.</u>  | Х                      |
| <u>2.</u> | х      | <u>10.</u> | x                      |
| <u>3.</u> | х      | <u>11.</u> | ×                      |
| <u>4.</u> | х      | <u>12.</u> | x                      |
| <u>5.</u> | х      | <u>13.</u> | ×                      |
| <u>6.</u> | ×      | <u>14.</u> | ×                      |
| <u>7.</u> | x      | <u>15.</u> | х                      |
| <u>8.</u> | ×      |            |                        |

Applications >> Schedule

Status: v --- Active, x --- Inactive

| Set to Factory Default | Clear all profiles and recover to factory settings.                       |
|------------------------|---------------------------------------------------------------------------|
| Index                  | Click the number below Index to access into the setting page of schedule. |
| Status                 | Display if this schedule setting is active or inactive.                   |
|                        |                                                                           |

You can set up to 15 schedules. Then you can apply them to your **Internet Access** or **VPN** and **Remote Access** >> **LAN-to-LAN** settings.

To add a schedule, please click any index, say Index No. 1. The detailed settings of the call schedule with index 1 are shown below.

**Dray** Tek

#### Applications >> Schedule

| Index No. 1             |                                     |
|-------------------------|-------------------------------------|
| 🗹 Enable Schedule Setup |                                     |
| Start Date (yyyy-mm-dd) | 2000 🗙 - 1 💌 - 1 💌                  |
| Start Time (hh:mm)      | 0 🕶 : 0 💌                           |
| Duration Time (hh:mm)   |                                     |
| Action                  | Force On                            |
| Idle Timeout            | minute(s).(max. 255, 0 for default) |
| How Often               |                                     |
| O Once                  |                                     |
| Weekdays                |                                     |
| 🗌 Sun 🗹 Mon 🗹           | Tue 🗹 Wed 🗹 Thu 🗹 Fri 🔲 Sat         |
| ОК                      | Clear Cancel                        |

| Enable Schedule Setup   | Check to enable the schedule.                                                                                                    |
|-------------------------|----------------------------------------------------------------------------------------------------|
| Start Date (yyyy-mm-dd) | Specify the starting date of the schedule.                                                                                                    |
| Start Time (hh:mm)      | Specify the starting time of the schedule.                                                                                                    |
| Duration Time (hh:mm)   | Specify the duration (or period) for the schedule.                                                                                                    |
| Action                  | <ul> <li>Specify which action Call Schedule should apply during the period of the schedule.</li> <li>Force On -Force the connection to be always on.</li> <li>Force Down -Force the connection to be always down.</li> <li>Enable Dial-On-Demand -Specify the connection to be dial-on-demand and the value of idle timeout should be specified in Idle Timeout field.</li> <li>Disable Dial-On-Demand -Specify the connection to be up when it has traffic on the line. Once there is no traffic over idle timeout, the connection will be down and never up again during the schedule.</li> </ul> |
| Idle Timeout            | Specify the duration (or period) for the schedule.<br><b>How often -</b> Specify how often the schedule will be applied<br><b>Once -</b> The schedule will be applied just once<br><b>Weekdays -</b> Specify which days in one week should perform the<br>schedule.                                                                                                    |

### Example

Suppose you want to control the PPPoE Internet access connection to be always on (Force On) from 9:00 to 18:00 for whole week. Other time the Internet access connection should be disconnected (Force Down).

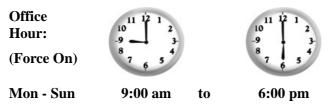

1. Make sure the PPPoE connection and **Time Setup** is working properly.

- 2. Configure the PPPoE always on from 9:00 to 18:00 for whole week.
- 3. Configure the **Force Down** from 18:00 to next day 9:00 for whole week.
- 4. Assign these two profiles to the PPPoE Internet access profile. Now, the PPPoE Internet connection will follow the schedule order to perform **Force On** or **Force Down** action according to the time plan that has been pre-defined in the schedule profiles.

## 4.8.3 RADIUS

Remote Authentication Dial-In User Service (RADIUS) is a security authentication client/server protocol that supports authentication, authorization and accounting, which is widely used by Internet service providers. It is the most common method of authenticating and authorizing dial-up and tunneled network users.

The built-in RADIUS client feature enables the router to assist the remote dial-in user or a wireless station and the RADIUS server in performing mutual authentication. It enables centralized remote access authentication for network management.

| Applications >> RADIUS |                                                                                                    |                                                                |       |
|------------------------|----------------------------------------------------------------------------------------------------|----------------------------------------------------------------|-------|
| RADIUS Setup           |                                                                                                    |                                                                |       |
| 🗹 Enable               |                                                                                                    |                                                                |       |
| Server IP A            | ddress                                                                                                    |                                                                |       |
| Destination            | Port                                                                                                    | 1812                                                           |       |
| Shared Sec             | ret                                                                                                    |                                                                |       |
| Confirm Sha            | ared Secret                                                                                                    |                                                                |       |
| Enable                 | OK<br>Check to                                                                                                    | Clear Cancel                                                   | e     |
| Server IP Address      | Enter the                                                                                                    | e IP address of RADIUS server                                  |       |
| Destination Port       |                                                                                                    | P port number that the RADIU<br>value is 1812, based on RFC 21 | •     |
| Shared Secret          | The RADIUS server and client share a secret that is used to<br>authenticate the messages sent between them. Both sides must<br>be configured to use the same shared secret. |                                                                |       |
| Confirm Shared Secret  | Re-type                                                                                                    | the Shared Secret for confirma                                 | tion. |

### 4.8.4 UPnP

The **UPnP** (Universal Plug and Play) protocol is supported to bring to network connected devices the ease of installation and configuration which is already available for directly connected PC peripherals with the existing Windows 'Plug and Play' system. For NAT routers, the major feature of UPnP on the router is "NAT Traversal". This enables applications inside the firewall to automatically open the ports that they need to pass through a router. It is more reliable than requiring a router to work out by itself which ports need to be opened. Further, the user does not have to manually set up port mappings or a DMZ. **UPnP is available on Windows XP** and the router provide the associated support for MSN Messenger to allow full use of the voice, video and messaging features.

Applications >> UPnP

| UPnP                              |
|-----------------------------------|
| Enable UPnP Service               |
| Enable Connection control Service |
| Enable Connection Status Service  |
| Enable Connection Status Service  |

Note: If you intend running UPnP service inside your LAN, you should check the appropriate service above to allow control, as well as the appropriate UPnP settings.

| OK | Clear | Cancel |
|----|-------|--------|
|    | Clear | Cancer |

### **Enable UPNP Service**

Accordingly, you can enable either the **Connection Control Service** or **Connection Status Service**.

After setting **Enable UPNP Service** setting, an icon of **IP Broadband Connection on Router** on Windows XP/Network Connections will appear. The connection status and control status will be able to be activated. The NAT Traversal of UPnP enables the multimedia features of your applications to operate. This has to manually set up port mappings or use other similar methods. The screenshots below show examples of this facility.

| dress 🔕 Network Connections                                         |                                                                 | 😨 IP Broadband Connection on           | Router Status 😰 |
|---------------------------------------------------------------------|-----------------------------------------------------------------|----------------------------------------|-----------------|
| Network Tasks                                                       | Broadband                                                       |                                        |                 |
| Create a new connection<br>Set up a home or small<br>office network | hine:<br>Disconnected<br>WAN Miniport (PPPOE)                   | General<br>Internet Gateway<br>Status: | Connected       |
| iee Also                                                            | Diar-dh                                                         | Duration:                              | 00:19:06        |
| See Also                                                            | test<br>Disconnected<br>DrayTek ISDN PPP                        | Speed:                                 | 100.0 Mbps      |
| Other Places                                                        | Internet Gateway                                                | Internet Internet Gatewa               | ay My Computer  |
| Control Panel My Network Places My Documents                        | IP Broadband Connection on<br>Router<br>Enabled                 | Packets:<br>Sent: 404                  | 734             |
| My Computer                                                         | LAN or High-Speed Internet                                      | Received: 1,115                        | 666             |
| Details (*)<br>Network Connections<br>System Folder                 | Local Area Connection<br>Enabled<br>Realtek RTL8139/810x Family | Properties Disable                     | Close           |

The UPnP facility on the router enables UPnP aware applications such as MSN Messenger to discover what are behind a NAT router. The application will also learn the external IP address and configure port mappings on the router. Subsequently, such a facility forwards packets from the external ports of the router to the internal ports used by the application.

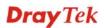

| eneral                                                                                                 | Services                                                                                                    |
|----------------------------------------------------------------------------------------------------|----------------------------------------------------------------------------------------------------|
| Connect to the Internet using:                                                                         | Select the services running on your network that Internet users can<br>access.                                                                                                    |
| 🧐 IP Broadband Connection on Router                                                                    | Services                                                                                                    |
| This connection allows you to connect to the Internet through a shared connection on another computer. | <ul> <li>□ Ftp Example</li> <li>☑ msnmsgr (192.168.29.11:13135) 60654 UDP</li> <li>☑ msnmsgr (192.168.29.11:7824) 13251 UDP</li> <li>☑ msnmsgr (192.168.29.11:8789) 63231 TCP</li> </ul> |
| Settings                                                                                               |                                                                                                    |

The reminder as regards concern about Firewall and UPnP

### **Can't work with Firewall Software**

Enabling firewall applications on your PC may cause the UPnP function not working properly. This is because these applications will block the accessing ability of some network ports.

### **Security Considerations**

Activating the UPnP function on your network may incur some security threats. You should consider carefully these risks before activating the UPnP function.

- Some Microsoft operating systems have found out the UPnP weaknesses and hence you need to ensure that you have applied the latest service packs and patches.
- Non-privileged users can control some router functions, including removing and adding port mappings.

The UPnP function dynamically adds port mappings on behalf of some UPnP-aware applications. When the applications terminate abnormally, these mappings may not be removed.

## 4.8.5 IGMP

IGMP is the abbreviation of *Internet Group Management Protocol*. It is a communication protocol which is mainly used for managing the membership of Internet Protocol multicast groups.

| Applications                                      | >> IGMP                                |                                                                                                    |                                   |                                                   |               |                               |
|---------------------------------------------------|----------------------------------------|----------------------------------------------------------------------------------------------------|-----------------------------------|---------------------------------------------------|---------------|-------------------------------|
| IGMP                                              |                                        |                                                                                                    |                                   |                                                   |               |                               |
| will access a<br><b>Enable IGM</b><br>Enable IGMP | is to act as a mi<br>any multicast gro | oup. But this<br>icast traffic is                                                                                                    | function take n<br>only forwarded | o affect when<br>I to ports that h                | Bridge Mode   | is enabled.<br>of that group. |
|                                                   |                                        |                                                                                                    | OK Car                            | ncel                                              |               |                               |
| Working Multic                                    | act Cround                             |                                                                                                    |                                   |                                                   |               | <u>Refresh</u>                |
| Index                                             | ast Groups<br>Grou                     | n ID                                                                                                    | P1                                | P2                                                | P3            | P4                            |
| nable IGMP                                        | ПОЛУ                                   | multicast                                                                                                    | will be exec                      | ble this functi<br>uted through<br>n is available | WAN or PV     | 'C port. In                   |
| Enable IGMP Snooping                              |                                        | Check this box to enable this function. Multicast traffic will be<br>forwarded to ports that have members of that group. Disablin<br>IGMP snooping will make multicast traffic treated in the same<br>manner as broadcast traffic. |                                   |                                                   |               |                               |
| Group ID                                          |                                        | This field displays the ID port for the multicast group. The available range for IGMP starts from 224.0.0.0 to 239.255.255.254.                                                                                                    |                                   |                                                   |               |                               |
| 1 to P4                                           |                                        | It indicat                                                                                                    | es the LAN p                      | ort used for the                                  | he multicast  | group.                        |
| efresh                                            |                                        | Click this                                                                                                    | s link to renev                   | w the working                                     | g multicast g | group status.                 |
| way abaals E                                      | nahla ICMD I                           |                                                                                                    | will ast the fo                   | llowing nogo                                      | All the mu    | Itioast aroun                 |

If you check Enable IGMP Proxy, you will get the following page. All the multicast groups will be listed and all the LAN ports (P1 to P4) are available for use.

# **Dray** Tek

## 4.8.6 Wake on LAN

A PC client on LAN can be woken up by the router it connects. When a user wants to wake up a specified PC through the router, he/she must type correct MAC address of the specified PC on this web page of **Wake on LAN** of this router.

In addition, such PC must have installed a network card supporting WOL function. By the way, WOL function must be set as "Enable" on the BIOS setting.

| ike | on LAN                             |                                                                               |    |
|-----|------------------------------------|-------------------------------------------------------------------------------|----|
|     | Note: Wake on I<br>can wake up thr | LAN integrates with <u>Bind IP to MAC</u> function, only binded P<br>ough IP. | Cs |
|     | Wake by:                           | MAC Address                                                                   |    |
|     | IP Address:                        | 😒                                                                             |    |
|     | MAC Address:                       | Wake Up!                                                                      |    |
|     | Result                             |                                                                               |    |
|     | Valid subcom                       | mands are:admin cfg cmdlog                                                    | ^  |
|     | •                                  | domainname iface name<br>reboot autoreboot commit                             |    |

Wake byTwo types provide for you to wake up the binded IP. If you<br/>choose Wake by MAC Address, you have to type the correct<br/>MAC address of the host in MAC Address boxes. If you choose<br/>Wake by IP Address, you have to choose the correct IP address.

|             | Wake by: MAC Address  MAC Address IP Address                                                                                                    |  |
|-------------|----------------------------------------------------------------------------------------------------|--|
| IP Address  | The IP addresses that have been configured in <b>Firewall&gt;&gt;Bind</b><br><b>IP to MAC</b> will be shown in this drop down list. Choose the IP<br>address from the drop down list that you want to wake up. |  |
| MAC Address | Type any one of the MAC address of the bound PCs.                                                                                                    |  |
| Wake Up     | Click this button to wake up the selected IP. See the following figure. The result will be shown on the box.                                                                                                   |  |

| Application >> Wake o | n LAN |
|-----------------------|-------|
|-----------------------|-------|

| Note: Wake on<br>can wake up th | LAN integrates with <u>Bind IP to MAC</u> function, only binded PCs<br>rough IP. |
|---------------------------------|----------------------------------------------------------------------------------|
| Wake by:                        | MAC Address 😽                                                                    |
| IP Address:                     | 😒                                                                                |
| MAC Address:                    | Wake Up!                                                                         |
| Result                          |                                                                                  |
| Send command                    | to client done.                                                                  |

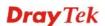

# **4.9 VPN and Remote Access**

A Virtual Private Network (VPN) is the extension of a private network that encompasses links across shared or public networks like the Internet. In short, by VPN technology, you can send data between two computers across a shared or public network in a manner that emulates the properties of a point-to-point private link.

Below shows the menu items for VPN and Remote Access.

| VPN and Remote Access                     |
|-------------------------------------------|
|                                           |
|                                           |
|                                           |
|                                           |
| Remote Dial-in User                       |
| LAN to LAN                                |
| <ul> <li>Connection Management</li> </ul> |

## 4.9.1 Remote Access Control

Enable the necessary VPN service as you need. If you intend to run a VPN server inside your LAN, you should disable the VPN service of Vigor Router to allow VPN tunnel pass through, as well as the appropriate NAT settings, such as DMZ or open port.

### VPN and Remote Access >> Remote Access Control Setup

| Remote Access Control Setup |                          |  |  |  |
|-----------------------------|--------------------------|--|--|--|
| $\checkmark$                | Enable PPTP VPN Service  |  |  |  |
| $\checkmark$                | Enable IPSec VPN Service |  |  |  |
| $\checkmark$                | Enable L2TP VPN Service  |  |  |  |

**Note:** If you intend running a VPN server inside your LAN, you should uncheck the appropriate protocol above to allow pass-through, as well as the appropriate NAT settings.

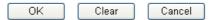

## 4.9.2 PPP General Setup

This submenu only applies to PPP-related VPN connections, such as PPTP, L2TP, L2TP over IPSec.

VPN and Remote Access >> PPP General Setup

| PPP/MP Protocol                  |                  | IP Address Assignment for                   | Dial-In Users |
|----------------------------------|------------------|---------------------------------------------|---------------|
| Dial-In PPP<br>Authentication    | PAP or CHAP      | (When DHCP Disable set)<br>Start IP Address | 192.168.1.200 |
| Dial-In PPP Encryption<br>(MPPE) | Optional MPPE    |                                             | L             |
| Mutual Authentication (          | (PAP) ( Yes 📀 No |                                             |               |
| Username                         |                  |                                             |               |
| Password                         |                  |                                             |               |

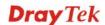

| Dial-In PPP<br>Authentication PAP Only        | Select this option to force the router to authenticate dial-in users with the PAP protocol.                                                                                                    |
|-----------------------------------------------|----------------------------------------------------------------------------------------------------|
| PAP or CHAP                                   | Selecting this option means the router will attempt to<br>authenticate dial-in users with the CHAP protocol first. If the<br>dial-in user does not support this protocol, it will fall back to<br>use the PAP protocol for authentication.                                                                                                    |
| Dial-In PPP Encryption<br>(MPPE Optional MPPE | This option represents that the MPPE encryption method will<br>be optionally employed in the router for the remote dial-in<br>user. If the remote dial-in user does not support the MPPE<br>encryption algorithm, the router will transmit "no MPPE<br>encrypted packets". Otherwise, the MPPE encryption scheme<br>will be used to encrypt the data.<br>Optional MPPE<br>Pequire MPPE(40/128 bit)<br>Maximum MPPE(128 bit)<br>Maximum MPPE(128 bit)<br>Selecting this option will<br>force the router to encrypt packets by using the MPPE<br>encryption algorithm. In addition, the remote dial-in user will<br>use 40-bit to perform encryption prior to using 128-bit for<br>encryption. In other words, if 128-bit MPPE encryption<br>method is not available, then 40-bit encryption scheme will<br>be applied to encrypt the data.<br>Maximum MPPE - This option indicates that the router will<br>use the MPPE encryption scheme with maximum bits<br>(128-bit) to encrypt the data. |
| Mutual Authentication<br>(PAP)                | The Mutual Authentication function is mainly used to<br>communicate with other routers or clients who need<br>bi-directional authentication in order to provide stronger<br>security, for example, Cisco routers. So you should enable<br>this function when your peer router requires mutual<br>authentication. You should further specify the <b>User Name</b><br>and <b>Password</b> of the mutual authentication peer.                                                                                                    |
| Start IP Address                              | Enter a start IP address for the dial-in PPP connection. You should choose an IP address from the local private network. For example, if the local private network is 192.168.1.0/255.255.255.0, you could choose 192.168.1.200 as the Start IP Address.                                                                                                    |

## 4.9.3 IPSec General Setup

In IPSec General Setup, there are two major parts of configuration.

There are two phases of IPSec.

- Phase 1: negotiation of IKE parameters including encryption, hash, Diffie-Hellman parameter values, and lifetime to protect the following IKE exchange, authentication of both peers using either a Pre-Shared Key or Digital Signature (x.509). The peer that starts the negotiation proposes all its policies to the remote peer and then remote peer tries to find a highest-priority match with its policies. Eventually to set up a secure tunnel for IKE Phase 2.
- Phase 2: negotiation IPSec security methods including Authentication Header (AH) or Encapsulating Security Payload (ESP) for the following IKE exchange and mutual examination of the secure tunnel establishment.

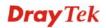

There are two encapsulation methods used in IPSec, **Transport** and **Tunnel**. The **Transport** mode will add the AH/ESP payload and use original IP header to encapsulate the data payload only. It can just apply to local packet, e.g., L2TP over IPSec. The **Tunnel** mode will not only add the AH/ESP payload but also use a new IP header (Tunneled IP header) to encapsulate the whole original IP packet.

Authentication Header (AH) provides data authentication and integrity for IP packets passed between VPN peers. This is achieved by a keyed one-way hash function to the packet to create a message digest. This digest will be put in the AH and transmitted along with packets. On the receiving side, the peer will perform the same one-way hash on the packet and compare the value with the one in the AH it receives.

Encapsulating Security Payload (ESP) is a security protocol that provides data confidentiality and protection with optional authentication and replay detection service.

| VPN and Remote Access >> IPSec General Setup  |                                 |  |  |  |
|-----------------------------------------------|---------------------------------|--|--|--|
| VPN IKE/IPSec General Setup                   |                                 |  |  |  |
| Dial-in Set up for Remote Dial-in users and D | )ynamic IP Client (LAN to LAN). |  |  |  |
| IKE Authentication Method                     |                                 |  |  |  |
| Pre-Shared Key                                |                                 |  |  |  |
| Confirm Pre-Shared Key                        |                                 |  |  |  |
| IPSec Security Method                         |                                 |  |  |  |
| Medium (AH)                                   |                                 |  |  |  |
| Data will be authentic, but will no           | ot be encrypted.                |  |  |  |
| High (ESP) 🗹 DES 🔽 3DES                       | ✓ AES                           |  |  |  |
| Data will be encrypted and authe              | entic.                          |  |  |  |

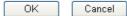

**IKE Authentication Method** This usually applies to those are remote dial-in user or node (LAN-to-LAN) which uses dynamic IP address and IPSec-related VPN connections such as L2TP over IPSec and IPSec tunnel. Pre-Shared Key -Currently only support Pre-Shared Key authentication. Pre-Shared Key- Specify a key for IKE authentication **Confirm Pre-Shared Key-** Retype the characters to confirm the pre-shared key. **IPSec Security Method** Medium - Authentication Header (AH) means data will be authenticated, but not be encrypted. By default, this option is active. High - Encapsulating Security Payload (ESP) means payload (data) will be encrypted and authenticated. You may select encryption algorithm from Data Encryption Standard (DES), Triple DES (3DES), and AES.

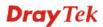

## 4.9.4 IPSec Peer Identity

To use digital certificate for peer authentication in either LAN-to-LAN connection or Remote User Dial-In connection, here you may edit a table of peer certificate for selection. As shown below, the router provides **32** entries of digital certificates for peer dial-in users.

| Index      | Name | Status | Index      | Name | Status |
|------------|------|--------|------------|------|--------|
| <u>1.</u>  | ???  | ×      | <u>17.</u> | ???  | X      |
| <u>2.</u>  | ???  | ×      | <u>18.</u> | ???  | X      |
| <u>3.</u>  | ???  | ×      | <u>19.</u> | ???  | ×      |
| <u>4.</u>  | ???  | ×      | <u>20.</u> | ???  | ×      |
| <u>5.</u>  | ???  | ×      | <u>21.</u> | ???  | ×      |
| <u>6.</u>  | ???  | ×      | <u>22.</u> | ???  | X      |
| <u>7.</u>  | ???  | ×      | <u>23.</u> | ???  | ×      |
| <u>8.</u>  | ???  | ×      | <u>24.</u> | ???  | ×      |
| <u>9.</u>  | ???  | ×      | <u>25.</u> | ???  | X      |
| <u>10.</u> | ???  | ×      | <u>26.</u> | ???  | ×      |
| <u>11.</u> | ???  | ×      | <u>27.</u> | ???  | ×      |
| <u>12.</u> | ???  | ×      | <u>28.</u> | ???  | X      |
| <u>13.</u> | ???  | ×      | <u>29.</u> | ???  | ×      |
| <u>14.</u> | ???  | ×      | <u>30.</u> | ???  | ×      |
| <u>15.</u> | ???  | ×      | <u>31.</u> | ???  | ×      |
| <u>16.</u> | ???  | ×      | 32.        | ???  | ×      |

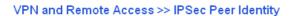

| Set to Factory Default | Click it to clear all indexes.         |
|------------------------|----------------------------------------|
| Index                  | Click the number below Index to access |

Click the number below Index to access into the setting page of IPSec Peer Identity.

### Name

Display the profile name of that index.

Click each index to edit one peer digital certificate. There are three security levels of digital signature authentication: Fill each necessary field to authenticate the remote peer. The following explanation will guide you to fill all the necessary fields.

### VPN and Remote Access >> IPSec Peer Identity

| Profile Index : 1                  |                                                                                                    |
|------------------------------------|----------------------------------------------------------------------------------------------------|
| Profile Name ???                   |                                                                                                    |
| Enable this account                |                                                                                                    |
|                                    |                                                                                                    |
| O Accept Subject Alternative Na    | ame                                                                                                    |
| Туре                               | IP Address                                                                                                    |
| IP                                 |                                                                                                    |
| O Accept Subject Name              |                                                                                                    |
| Country (C)                        |                                                                                                    |
| State (ST)                         |                                                                                                    |
| Location (L)                       |                                                                                                    |
| Orginization (O)                   |                                                                                                    |
| Orginization Unit (OU)             |                                                                                                    |
| Common Name (CN)                   |                                                                                                    |
| Email (E)                          |                                                                                                    |
|                                    | OK Clear Cancel                                                                                                    |
| Profile Name                       | Type in .                                                                                                    |
| Accept Any Peer ID                 | Click to accept any peer regardless of its identity.                                                                                                    |
| Accept Subject Alternative<br>Name | Click to check one specific field of digital signature to accept<br>the peer with matching value. The field can be <b>IP Address</b> ,<br><b>Domain</b> , or <b>E-mail Address</b> . The box under the Type will<br>appear according to the type you select and ask you to fill in<br>corresponding setting.                                                         |
| Accept Subject Name                | Click to check the specific fields of digital signature to accept<br>the peer with matching value. The field includes <b>Country</b> ( <b>C</b> ),<br><b>State</b> ( <b>ST</b> ), <b>Location</b> ( <b>L</b> ), <b>Organization</b> ( <b>O</b> ), <b>Organization</b><br><b>Unit</b> ( <b>OU</b> ), <b>Common Name</b> ( <b>CN</b> ), and <b>Email</b> ( <b>E</b> ). |

## 4.9.5 Remote Dial-in User

You can manage remote access by maintaining a table of remote user profile, so that users can be authenticated to dial-in via VPN connection. You may set parameters including specified connection peer ID, connection type (VPN connection - including PPTP, IPSec Tunnel, and L2TP by itself or over IPSec) and corresponding security methods, etc.

The router provides **32** access accounts for dial-in users. Besides, you can extend the user accounts to the RADIUS server through the built-in RADIUS client function. The following figure shows the summary table.

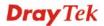

| Index      | User | Status | Index      | User | Status |
|------------|------|--------|------------|------|--------|
| <u>1.</u>  | ???  | ×      | <u>17.</u> | ???  | X      |
| <u>2.</u>  | ???  | ×      | <u>18.</u> | ???  | X      |
| <u>3.</u>  | ???  | ×      | <u>19.</u> | ???  | X      |
| <u>4.</u>  | ???  | ×      | <u>20.</u> | ???  | X      |
| <u>5.</u>  | ???  | ×      | <u>21.</u> | ???  | Х      |
| <u>6.</u>  | ???  | ×      | <u>22.</u> | ???  | X      |
| <u>7.</u>  | ???  | ×      | <u>23.</u> | ???  | Х      |
| <u>8.</u>  | ???  | ×      | <u>24.</u> | ???  | Х      |
| <u>9.</u>  | ???  | ×      | <u>25.</u> | ???  | Х      |
| <u>10.</u> | ???  | ×      | <u>26.</u> | ???  | X      |
| <u>11.</u> | ???  | ×      | <u>27.</u> | ???  | X      |
| <u>12.</u> | ???  | ×      | <u>28.</u> | ???  | X      |
| <u>13.</u> | ???  | ×      | <u>29.</u> | ???  | Х      |
| <u>14.</u> | ???  | ×      | <u>30.</u> | ???  | X      |
| <u>15.</u> | ???  | ×      | <u>31.</u> | ???  | X      |
| <u>16.</u> | ???  | ×      | <u>32.</u> | ???  | ×      |

### VPN and Remote Access >> Remote Dial-in User

| Set to Factory Default | Click to clear all indexes.                                                                                                    |
|------------------------|----------------------------------------------------------------------------------------------------|
| Index                  | Click the number below Index to access into the setting page of Remote Dial-in User.                                                                   |
| User                   | Display the username for the specific dial-in user of the LAN-to-LAN profile. The symbol <b>???</b> represents that the profile is empty.              |
| Status                 | Display the access state of the specific dial-in user. The symbol V and X represent the specific dial-in user to be active and inactive, respectively. |

Click each index to edit one remote user profile. **Each Dial-In Type requires you to fill the different corresponding fields on the right.** If the fields gray out, it means you may leave it untouched. The following explanation will guide you to fill all the necessary fields.

### VPN and Remote Access >> Remote Dial-in User

| Index No. 1                                          |                              |
|------------------------------------------------------|------------------------------|
| User account and Authentication  Enable this account | Username ???                 |
| Idle Timeout 300 second(s)                           | Password                     |
| Allowed Dial-In Type                                 | IKE Authentication Method    |
| РРТР                                                 | IKE Pre-Shared Key           |
| 🗹 IPSec Tunnel                                       | Digital Signature(X.509)     |
| L2TP with IPSec Policy None                          | None V                       |
| Specify Remote Node                                  |                              |
| Remote Client IP or Peer ISDN Number                 | IPSec Security Method        |
|                                                      | Medium(AH)                   |
| or Peer ID                                           | High(ESP) 🗹 DES 🗹 3DES 🗹 AES |
| Netbios Naming Packet 💿 Pass 🔘 Block                 | Local ID (optional)          |
| Multicast via VPN OPass OBlock                       |                              |
| (for some IGMP, IP-Camera, DHCP Relayetc.)           |                              |
| ОК С                                                 | lear Cancel                  |

| Enable this account   | Check the box to enable this function.<br><b>Idle Timeout-</b> If the dial-in user is idle over the limitation of<br>the timer, the router will drop this connection. By default, the<br>Idle Timeout is set to 300 seconds.                                                                                                    |
|-----------------------|----------------------------------------------------------------------------------------------------|
| РРТР                  | Allow the remote dial-in user to make a PPTP VPN connection<br>through the Internet. You should set the User Name and<br>Password of remote dial-in user below                                                                                                    |
| IPSec Tunnel          | Allow the remote dial-in user to make an IPSec VPN connection through Internet.                                                                                                    |
| L2TP                  | Allow the remote dial-in user to make a L2TP VPN connection<br>through the Internet. You can select to use L2TP alone or with<br>IPSec. Select from below:<br><b>None -</b> Do not apply the IPSec policy. Accordingly, the VPN<br>connection employed the L2TP without IPSec policy can be<br>viewed as one pure L2TP connection.<br><b>Nice to Have -</b> Apply the IPSec policy first, if it is applicable<br>during negotiation. Otherwise, the dial-in VPN connection<br>becomes one pure L2TP connection.<br><b>Must -</b> Specify the IPSec policy to be definitely applied on the<br>L2TP connection. |
| Specify Remote Node   | Check the checkbox-You can specify the IP address of the<br>remote dial-in user, ISDN number or peer ID (used in IKE<br>aggressive mode).<br>Uncheck the checkbox-This means the connection type you<br>select above will apply the authentication methods and security<br>methods in the general settings.                                                                                                    |
| Netbios Naming Packet | <b>Pass</b> – Click it to have an inquiry for data transmission between<br>the hosts located on both sides of VPN Tunnel while connecting.<br><b>Block</b> – When there is conflict occurred between the hosts on                                                                                                    |

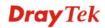

|                           | both sides of VPN Tunnel in connecting, such function can<br>block data transmission of Netbios Naming Packet inside the<br>tunnel.                                                                                                    |
|---------------------------|----------------------------------------------------------------------------------------------------|
| Multicast via VPN         | Some programs might send multicast packets via VPN connection.<br><b>Pass</b> – Click this button to let multicast packets pass through the router.                                                                                                    |
|                           | <b>Block</b> – This is default setting. Click this button to let multicast packets be blocked by the router.                                                                                                    |
| User Name                 | This field is applicable when you select PPTP or L2TP with or without IPSec policy above.                                                                                                    |
| Password                  | This field is applicable when you select PPTP or L2TP with or without IPSec policy above.                                                                                                    |
| IKE Authentication Method | <ul> <li>d This group of fields is applicable for IPSec Tunnels and L2TP with IPSec Policy when you specify the IP address of the remote node. The only exception is Digital Signature (X.509) can be set when you select IPSec tunnel either with or without specify the IP address of the remote node.</li> <li>Pre-Shared Key - Check the box of Pre-Shared Key to invoke this function and type in the required characters (1-63) as the pre-shared key.</li> <li>Digital Signature (X.509) – Check the box of Digital Signature to invoke this function and Select one predefined Profiles set in the VPN and Remote Access &gt;&gt;IPSec Peer Identity.</li> </ul>                                                                                                    |
| IPSec Security Method     | This group of fields is a must for IPSec Tunnels and L2TP with<br>IPSec Policy when you specify the remote node. Check the<br>Medium, DES, 3DES or AES box as the security method.<br><b>Medium -Authentication Header (AH)</b> means data will be<br>authenticated, but not be encrypted. By default, this option is<br>invoked. You can uncheck it to disable it.<br><b>High-Encapsulating Security Payload (ESP)</b> means payload<br>(data) will be encrypted and authenticated. You may select<br>encryption algorithm from Data Encryption Standard (DES),<br>Triple DES (3DES), and AES.<br><b>Local ID -</b> Specify a local ID to be used for Dial-in setting in<br>the LAN-to-LAN Profile setup. This item is optional and can be<br>used only in IKE aggressive mode. |

## 4.9.6 LAN to LAN

Here you can manage LAN-to-LAN connections by maintaining a table of connection profiles. You may set parameters including specified connection direction (dial-in or dial-out), connection peer ID, connection type (VPN connection - including PPTP, IPSec Tunnel, and L2TP by itself or over IPSec) and corresponding security methods, etc.

The router supports 2 VPN tunnels simultaneously and provides up to **32** profiles. The following figure shows the summary table.

| Index      | Name | Status | Index      | Name | Status |
|------------|------|--------|------------|------|--------|
| <u>1.</u>  | ???  | Х      | <u>17.</u> | ???  | Х      |
| <u>2.</u>  | ???  | Х      | <u>18.</u> | ???  | ×      |
| <u>3.</u>  | ???  | ×      | <u>19.</u> | ???  | ×      |
| <u>4.</u>  | ???  | X      | <u>20.</u> | ???  | ×      |
| <u>5.</u>  | ???  | Х      | <u>21.</u> | ???  | ×      |
| <u>6.</u>  | ???  | X      | <u>22.</u> | ???  | ×      |
| <u>7.</u>  | ???  | X      | <u>23.</u> | ???  | ×      |
| <u>8.</u>  | ???  | X      | <u>24.</u> | ???  | ×      |
| <u>9.</u>  | ???  | ×      | <u>25.</u> | ???  | ×      |
| <u>10.</u> | ???  | X      | <u>26.</u> | ???  | ×      |
| <u>11.</u> | ???  | ×      | <u>27.</u> | ???  | ×      |
| <u>12.</u> | ???  | X      | <u>28.</u> | ???  | ×      |
| <u>13.</u> | ???  | ×      | <u>29.</u> | ???  | ×      |
| <u>14.</u> | ???  | ×      | <u>30.</u> | ???  | ×      |
| <u>15.</u> | ???  | ×      | <u>31.</u> | ???  | ×      |
| <u>16.</u> | ???  | ×      | <u>32.</u> | ???  | ×      |

### VPN and Remote Access >> LAN to LAN

| Set to | Factory | Default |
|--------|---------|---------|
|--------|---------|---------|

Name

Click to clear all indexes.

Indicate the name of the LAN-to-LAN profile. The symbol **???** represents that the profile is empty.

Status

Indicate the status of individual profiles. The symbol V and X represent the profile to be active and inactive, respectively.

Click each index to edit each profile and you will get the following page. Each LAN-to-LAN profile includes 4 subgroups. If the fields gray out, it means you may leave it untouched. The following explanations will guide you to fill all the necessary fields.

For the web page is too long, we divide the page into several sections for explanation.

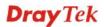

### VPN and Remote Access >> LAN to LAN

#### Profile Index : 1

| 1. Common Settings                                                                                                    |                                                                                                    |
|----------------------------------------------------------------------------------------------------|----------------------------------------------------------------------------------------------------|
| Profile Name ???                                                                                                    | Call Direction    Both Dial-Out Dial-in  Always on                                                                                                    |
| Netbios Naming Packet   Pass   Block                                                                                                    | Idle Timeout 300 second(s)                                                                                                    |
| Multicast via VPN OPass OBlock<br>(for some IGMP,IP-Camera,DHCP Relayetc.)                                                                                          | Enable PING to keep alive PING to the IP                                                                                                    |
| 2. Dial-Out Settings                                                                                                    |                                                                                                    |
| Type of Server I am calling                                                                                                    | Username ???                                                                                                    |
| <ul> <li>PPTP</li> <li>IPSec Tunnel</li> <li>L2TP with IPSec Policy None</li> <li>Server IP/Host Name for VPN.<br/>(such as draytek.com or 123.45.67.89)</li> </ul> | Password PAP/CHAP V<br>VJ Compression On Off<br>IKE Authentication Method<br>Pre-Shared Key<br>IKE Pre-Shared Key<br>Digital Signature(X.509)<br>None V              |
|                                                                                                    | IPSec Security Method<br>Medium(AH)<br>High(ESP) DES without Authentication ✓<br>Advanced<br>Index(1-15) in Schedule Setup:<br>, , , , , , , , , , , , , , , , , , , |

| Profile Name              | Specify a name for the profile of the LAN-to-LAN connection.                                                                                                    |
|---------------------------|----------------------------------------------------------------------------------------------------|
| Enable this profile       | Check here to activate this profile.                                                                                                    |
| Netbios Naming Packet     | <b>Pass</b> – click it to have an inquiry for data transmission between<br>the hosts located on both sides of VPN Tunnel while connecting.<br><b>Block</b> – When there is conflict occurred between the hosts on<br>both sides of VPN Tunnel in connecting, such function can<br>block data transmission of Netbios Naming Packet inside the<br>tunnel. |
| Multicast via VPN         | Some programs might send multicast packets via VPN<br>connection.<br>Pass – Click this button to let multicast packets pass through<br>the router.<br>Block – This is default setting. Click this button to let multicast<br>packets be blocked by the router.                                                                                           |
| Call Direction            | Specify the allowed call direction of this LAN-to-LAN profile.<br><b>Both</b> :-initiator/responder<br><b>Dial-Out</b> - initiator only<br><b>Dial-In-</b> responder only.                                                                                                    |
| Always On or Idle Timeout | <ul><li>Always On-Check to enable router always keep VPN connection.</li><li>Idle Timeout: The default value is 300 seconds. If the</li></ul>                                                                                                    |

**Dray** Tek

|                              | connection has been idled over the value, the router will drop the connection.                                                                                                    |
|------------------------------|----------------------------------------------------------------------------------------------------|
| Enable PING to keep alive    | This function is to help the router to determine the status of IPSec VPN connection, especially useful in the case of abnormal VPN IPSec tunnel disruption. For details, please refer to the note below. Check to enable the transmission of PING packets to a specified IP address.                                                                                                    |
| PING to the IP               | Enter the IP address of the remote host that located at the other-end of the VPN tunnel.                                                                                                    |
|                              | Enable PING to Keep Alive is used to handle abnormal<br>IPSec VPN connection disruption. It will help to provide<br>the state of a VPN connection for router's judgment of<br>redial.<br>Normally, if any one of VPN peers wants to disconnect the<br>connection, it should follow a serial of packet exchange<br>procedure to inform each other. However, if the remote peer<br>disconnect without notice, Vigor router will by no where to<br>know this situation. To resolve this dilemma, by<br>continuously sending PING packets to the remote host, the<br>Vigor router can know the true existence of this VPN<br>connection and react accordingly. This is independent of<br>DPD (dead peer detection). |
| РРТР                         | Build a PPTP VPN connection to the server through the Internet.<br>You should set the identity like User Name and Password<br>below for the authentication of remote server.                                                                                                    |
| IPSec Tunnel                 | Build an IPSec VPN connection to the server through Internet.                                                                                                    |
| L2TP with                    | <ul> <li>Build a L2TP VPN connection through the Internet. You can select to use L2TP alone or with IPSec. Select from below:</li> <li>None: Do not apply the IPSec policy. Accordingly, the VPN connection employed the L2TP without IPSec policy can be viewed as one pure L2TP connection.</li> <li>Nice to Have: Apply the IPSec policy first, if it is applicable during negotiation. Otherwise, the dial-out VPN connection becomes one pure L2TP connection.</li> <li>Must: Specify the IPSec policy to be definitely applied on the L2TP connection.</li> </ul>                                                                                                    |
| User Name                    | This field is applicable when you select, PPTP or L2TP with or without IPSec policy above.                                                                                                    |
| Password                     | This field is applicable when you select PPTP or L2TP with or without IPSec policy above.                                                                                                    |
| PPP Authentication           | This field is applicable when you select, PPTP or L2TP with or without IPSec policy above. PAP/CHAP is the most common selection due to wild compatibility.                                                                                                    |
| VJ compression               | This field is applicable when you select PPTP or L2TP with or without IPSec policy above. VJ Compression is used for TCP/IP protocol header compression. Normally set to <b>Yes</b> to improve bandwidth utilization.                                                                                                    |
| IKE Authentication<br>Method | This group of fields is applicable for IPSec Tunnels and L2TP with IPSec Policy.                                                                                                    |

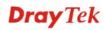

|                              | <b>Pre-Shared Key</b> - Input 1-63 characters as pre-shared key.<br><b>Digital Signature (X.509)</b> - Select one predefined Profiles set<br>in the <b>VPN and Remote Access</b> >> <b>IPSec Peer Identity</b> .                                                                                                    |
|------------------------------|----------------------------------------------------------------------------------------------------|
| <b>IPSec Security Method</b> | This group of fields is a must for IPSec Tunnels and L2TP with IPSec Policy.                                                                                                    |
| Medium                       | Authentication Header (AH) means data will be authenticated, but not be encrypted. By default, this option is active.                                                                                                    |
|                              | <ul> <li>High (ESP-Encapsulating Security Payload)- means payload (data) will be encrypted and authenticated. Select from below:</li> <li>DES without Authentication -Use DES encryption algorithm and not apply any authentication scheme.</li> <li>DES with Authentication-Use DES encryption algorithm and apply MD5 or SHA-1 authentication algorithm.</li> <li>3DES without Authentication-Use triple DES encryption algorithm and not apply any authentication scheme.</li> <li>3DES with Authentication-Use triple DES encryption algorithm and not apply any authentication scheme.</li> <li>3DES with Authentication-Use triple DES encryption algorithm and apply MD5 or SHA-1 authentication algorithm.</li> <li>AES without Authentication-Use AES encryption algorithm and not apply any authentication scheme.</li> <li>AES with Authentication-Use AES encryption algorithm and not apply any authentication scheme.</li> <li>AES with Authentication-Use AES encryption algorithm and not apply any authentication scheme.</li> </ul> |
| Advanced                     | Specify mode, proposal and key life of each IKE phase,<br>Gateway, etc.<br>The window of advance setup is shown as below:                                                                                                    |

| 🎒 http://192.168.1.1 - IKE adva: | nced settings - Microsoft Internet Explorer                                                 |  |
|----------------------------------|---------------------------------------------------------------------------------------------|--|
|                                  |                                                                                             |  |
| IKE advanced settings            |                                                                                             |  |
| IKE phase 1 mode                 | Main mode           O Aggressive mode                                                       |  |
| IKE phase 1 proposal             | DES_MD5_G1/DES_SHA1_G1/3DES_MD5_G1/3DES_MD5_G2/AES128_MD5_G2/AES256_SHA1_G2/AES256_SHA1_G14 |  |
| IKE phase 2 proposal             | HMAC_SHA1/HMAC_MD5                                                                          |  |
| IKE phase 1 key lifetime         | 28800 (900 ~ 86400)                                                                         |  |
| IKE phase 2 key lifetime         | 3600 (600 ~ 86400)                                                                          |  |
| Perfect Forward Secret           | Disable     O Enable                                                                        |  |
| Local ID                         |                                                                                             |  |
|                                  |                                                                                             |  |
|                                  | OK Close                                                                                    |  |

**IKE phase 1 mode -**Select from **Main** mode and **Aggressive** mode. The ultimate outcome is to exchange security proposals to create a protected secure channel. **Main** mode is more secure than **Aggressive** mode since more exchanges are done in a secure channel to set up the IPSec session. However, the **Aggressive** mode is faster. The default value in Vigor router is Main mode.

**IKE phase 1 proposal-**To propose the local available authentication schemes and encryption algorithms to the VPN peers, and get its feedback to find a match. Two combinations are available for Aggressive mode and nine for **Main** mode. We suggest you select the combination that covers the most schemes.

**IKE phase 2 proposal-**To propose the local available

algorithms to the VPN peers, and get its feedback to find a match. Three combinations are available for both modes. We suggest you select the combination that covers the most algorithms.

**IKE phase 1 key lifetime-**For security reason, the lifetime of key should be defined. The default value is 28800 seconds. You may specify a value in between 900 and 86400 seconds. **IKE phase 2 key lifetime-**For security reason, the lifetime of key should be defined. The default value is 3600 seconds. You may specify a value in between 600 and 86400 seconds. **Perfect Forward Secret (PFS)-**The IKE Phase 1 key will be reused to avoid the computation complexity in phase 2. The default value is inactive this function.

**Local ID-**In **Aggressive** mode, Local ID is on behalf of the IP address while identity authenticating with remote VPN server. The length of the ID is limited to 47 characters.

through the Internet. You can select to use L2TP alone or with

| 3. Dial-In Settings                      |                       |                                                                                                    |  |
|------------------------------------------|-----------------------|----------------------------------------------------------------------------------------------------|--|
| Allowed Dial-In Type                     |                       |                                                                                                    |  |
| PPTP                                     |                       | Username ???                                                                                                    |  |
| 🗹 IPSec Tunnel                           |                       | Password                                                                                                    |  |
| ☑ L2TP with IPSec Po                     | licy None 🔽           | VJ Compression 💿 On 🔘 Off                                                                                                |  |
| Specify Remote VPN<br>Peer VPN Server IP | Gateway               | IKE Authentication Method  Pre-Shared Key  IKE Pre-Shared Key  Digital Signature(X.509)  None                            |  |
| or Peer ID                               |                       |                                                                                                    |  |
|                                          |                       | IPSec Security Method<br>✓ Medium(AH)<br>High(ESP) ✓ DES ✓ 3DES ✓ AES                                                    |  |
| 4. TCP/IP Network Set                    | tings                 |                                                                                                    |  |
| My WAN IP                                | 0.0.0.0               | RIP Direction Disable 💌                                                                                                  |  |
| Remote Gateway IP                        | 0.0.0.0               | From first subnet to remote network, you have to do Route                                                                |  |
| Remote Network IP                        | 0.0.0.0               |                                                                                                    |  |
| Remote Network Mask                      | 255.255.255.0<br>More | Change default route to this VPN tunnel ( Only single WAN supports this )                                                |  |
|                                          |                       | Clear Cancel                                                                                                    |  |
| Allowed Dial-In Type                     | e Determine the       | e dial-in connection with different types.                                                                               |  |
| PPTP                                     | through the In        | note dial-in user to make a PPTP VPN connection<br>ternet. You should set the User Name and<br>emote dial-in user below. |  |
| PSec Tunnel                              |                       | note dial-in user to trigger an IPSec VPN<br>rough Internet.                                                             |  |
| L2TP                                     | Allow the rem         | note dial-in user to make a L2TP VPN connection                                                                          |  |

IPSec. Select from below:

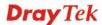

|                               | <ul> <li>None - Do not apply the IPSec policy. Accordingly, the VPN connection employed the L2TP without IPSec policy can be viewed as one pure L2TP connection.</li> <li>Nice to Have - Apply the IPSec policy first, if it is applicable during negotiation. Otherwise, the dial-in VPN connection becomes one pure L2TP connection.</li> <li>Must - Specify the IPSec policy to be definitely applied on the L2TP connection.</li> </ul>                                                                                                    |
|-------------------------------|----------------------------------------------------------------------------------------------------|
| Specify Remote VPN<br>Gateway | You can specify the IP address of the remote dial-in user or<br>peer ID (should be the same with the ID setting in dial-in<br>type) by checking the box. Also, you should further specify<br>the corresponding security methods on the right side.                                                                                                    |
|                               | If you uncheck the checkbox, the connection type you select<br>above will apply the authentication methods and security<br>methods in the general settings.                                                                                                    |
| User Name                     | This field is applicable when you select PPTP or L2TP with or without IPSec policy above.                                                                                                    |
| Password                      | This field is applicable when you select PPTP or L2TP with or without IPSec policy above.                                                                                                    |
| VJ Compression                | VJ Compression is used for TCP/IP protocol header<br>compression. This field is applicable when you select PPTP or<br>L2TP with or without IPSec policy above.                                                                                                    |
| IKE Authentication<br>Method  | This group of fields is applicable for IPSec Tunnels and<br>L2TP with IPSec Policy when you specify the IP address of<br>the remote node. The only exception is Digital Signature<br>(X.509) can be set when you select IPSec tunnel either with<br>or without specify the IP address of the remote node.<br><b>Pre-Shared Key</b> - Check the box of Pre-Shared Key to<br>invoke this function and type in the required characters<br>(1-63) as the pre-shared key.<br><b>Digital Signature (X.509)</b> –Check the box of Digital<br>Signature to invoke this function and select one predefined<br>Profiles set in the <b>VPN and Remote Access</b> >> <b>IPSec Peer<br/>Identity</b> . |
| IPSec Security Method         | This group of fields is a must for IPSec Tunnels and L2TP with<br>IPSec Policy when you specify the remote node.<br><b>Medium-</b> Authentication Header (AH) means data will be<br>authenticated, but not be encrypted. By default, this option is<br>active.<br><b>High-</b> Encapsulating Security Payload (ESP) means payload<br>(data) will be encrypted and authenticated. You may select<br>encryption algorithm from Data Encryption Standard (DES),<br>Triple DES (3DES), and AES.                                                                                                    |
| My WAN IP                     | This field is only applicable when you select PPTP or L2TP with or without IPSec policy above. The default value is 0.0.0.0, which means the Vigor router will get a PPP IP address from the remote router during the IPCP negotiation phase. If the PPP IP address is fixed by remote side, specify the fixed IP address here. Do not change the default value if you do not select PPTP or L2TP.                                                                                                    |

| Remote Gateway IP                                         | This field is only applicable when you select PPTP or L2TP with or without IPSec policy above. The default value is 0.0.0.0, which means the Vigor router will get a remote Gateway PPP IP address from the remote router during the IPCP negotiation phase. If the PPP IP address is fixed by remote side, specify the fixed IP address here. Do not change the default value if you do not select PPTP or L2TP. |
|-----------------------------------------------------------|----------------------------------------------------------------------------------------------------|
| Remote Network IP/<br>Remote Network Mask                 | Add a static route to direct all traffic destined to this Remote<br>Network IP Address/Remote Network Mask through the VPN<br>connection. For IPSec, this is the destination clients IDs of<br>phase 2 quick mode.                                                                                                    |
| More                                                      | Add a static route to direct all traffic destined to more Remote<br>Network IP Addresses/ Remote Network Mask through the<br>VPN connection. This is usually used when you find there are<br>several subnets behind the remote VPN router.                                                                                                    |
| RIP Direction                                             | The option specifies the direction of RIP (Routing Information<br>Protocol) packets. You can enable/disable one of direction here.<br>Herein, we provide four options: TX/RX Both, TX Only, RX<br>Only, and Disable.                                                                                                    |
| From first subnet to<br>remote network, you<br>have to do | If the remote network only allows you to dial in with single IP, please choose <b>NAT</b> , otherwise choose <b>Route</b> .                                                                                                    |
| Change default route to this VPN tunnel                   | Check this box to change the default route with this VPN tunnel.                                                                                                    |

# **Dray** Tek

## **4.9.7 Connection Management**

You can find the summary table of all VPN connections. You may disconnect any VPN connection by clicking **Drop** button. You may also aggressively Dial-out by using Dial-out Tool and clicking **Dial** button.

| VPN and                | d Remote Ac   | cess >> Connec | tion Manager       | ment       |                          |            |                  |               |
|------------------------|---------------|----------------|--------------------|------------|--------------------------|------------|------------------|---------------|
| Dial-out               | Tool          |                |                    |            | Refre                    | sh Seci    | onds : 10        | Refresh       |
| VPN Con<br>Current P   | nection State | us             |                    |            |                          | ,<br>Pa    | ge No.           | Go >>         |
| VPN                    | Туре          | Remote IP      | Virtual<br>Network | Tx<br>Pkts | Tx Rate<br>(Bps)         | Rx<br>Pkts | Rx Rate<br>(Bps) | UpTime        |
| 1                      |               |                |                    |            | ×××××× : C<br>×××××× : C |            |                  |               |
| Dial                   |               | Clic           | k this button      | to exec    | cute dial of             | out fui    | nction.          |               |
| <b>Refresh Seconds</b> |               | Cho<br>and     |                    | for refi   | esh the d                | ial inf    | ormatior         | n among 5, 10 |
| <b>Refresh</b> C       |               |                | k this button      | to refr    | esh the w                | hole c     | onnectio         | on status.    |

# 4.10 Certificate Management

A digital certificate works as an electronic ID, which is issued by a certification authority (CA). It contains information such as your name, a serial number, expiration dates etc., and the digital signature of the certificate-issuing authority so that a recipient can verify that the certificate is real. Here Vigor router support digital certificates conforming to standard X.509.

Any entity wants to utilize digital certificates should first request a certificate issued by a CA server. It should also retrieve certificates of other trusted CA servers so it can authenticate the peer with certificates issued by those trusted CA servers.

Here you can manage generate and manage the local digital certificates, and set trusted CA certificates. Remember to adjust the time of Vigor router before using the certificate so that you can get the correct valid period of certificate.

Below shows the menu items for Certificate Management.

- Certificate Management

  Local Certificate

  Trusted CA Certificate
- Certificate Backup

## 4.10.1 Local Certificate

Certificate Management >> Local Certificate

# X509 Local Certificate Configuration

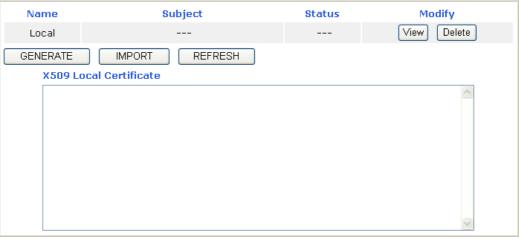

Generate

Click this button to open Generate Certificate Request window.

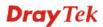

| Subject Alternative Name |            |
|--------------------------|------------|
| Туре                     | IP Address |
| IP                       |            |
| Subject Name             |            |
| Country (C)              |            |
| State (ST)               |            |
| Location (L)             |            |
| Orginization (O)         |            |
| Orginization Unit (OU)   |            |
| Common Name (CN)         |            |
| Email (E)                |            |
| Кеу Туре                 | RSA 🗸      |
| Key Size                 | 1024 Bit 😽 |

Generate

Type in all the information that the window requests. Then click **Generate** again.

| Import  | Click this button to import a saved file as the certification information. |
|---------|----------------------------------------------------------------------------|
| Refresh | Click this button to refresh the information listed below.                 |
| View    | Click this button to view the detailed settings for certificate request.   |

Certificate Management >> Local Certificate

After clicking **Generate**, the generated information will be displayed on the window below:

Certificate Management >> Local Certificate

| Name                                                                                 | Subject                                                                                                    | Status                                                                                                    | Modify                                                                                                    |  |
|--------------------------------------------------------------------------------------|----------------------------------------------------------------------------------------------------|----------------------------------------------------------------------------------------------------|----------------------------------------------------------------------------------------------------|--|
| Local /C=TW/ST=HC/L=HC/O=Draytek/O                                                   |                                                                                                    | Requesting                                                                                                    | View Delete                                                                                                  |  |
| GENERATE IMPORT REFRESH                                                              |                                                                                                    |                                                                                                    |                                                                                                    |  |
| MIIBq<br>EwJIQ:<br>CQEWE:<br>AoGBAI<br>a1X//1<br>m6+0f4<br>hkiG90<br>9yojH<br>eorpD8 | BEGIN CERTIFICATE REQUEST<br>CCARMCAQAwajELMAkGA1UEBhMCVFcxCzAJ<br>EQMA4GA1UEChMHRHJheXRlazELMAkGA1UE<br>N1cHBvcnRAZHJheXRlay5jb2OwgZ8wDQYJ<br>MJdTsqfF97FEpYy+IqeJVJGuSRtqG6Etw8<br>CgnEccQA2LPSQIQ85Qychwq07Bm0EDf10wH<br>txZ4QQnjXXgciCOBj1iAa6MLScelsynZhkg<br>JOBAQUFAAOBgQCq3sdwVc21t9qn4U6X2BJs<br>DstNsmWsMRuAwGeKCWc8S/gLtHhr6iccMoT<br>a1/rC9ZwCra0t8XUmPqNoiytq8BxStTE8vU<br>ND CERTIFICATE REOUEST | CXMCURQXIjAg;<br>KoZIhvCNAQEB;<br>YTUSHQvXpAzc;<br>WCalAZQoGvIi<br>MQ1QNSuFAgMB;<br>Vzu7JHafSSeU;<br>'oQFx/LWdaEPU; | BgkqhkiG9w0B<br>BQADgYOAMIGJ<br>rgJBGrikTUBX<br>DDMC7f5w9xA8<br>AAGgADANBgkq<br>naYDZefCmGfX<br>5LqryBKKgC9t |  |

#### X509 Local Certificate Configuration

# **Dray** Tek

## 4.10.2 Trusted CA Certificate

Trusted CA certificate lists three sets of trusted CA certificate.

| Certificate Management >> Trusted CA Certificate |                          |        |             |  |  |
|--------------------------------------------------|--------------------------|--------|-------------|--|--|
| X509 Trusted CA Ce                               | ertificate Configuration |        |             |  |  |
| Name                                             | Subject                  | Status | Modify      |  |  |
| Trusted CA-1                                     |                          |        | View Delete |  |  |
| Trusted CA-2                                     |                          |        | View Delete |  |  |
| Trusted CA-3                                     |                          |        | View Delete |  |  |
|                                                  | IMPORT RI                | EFRESH |             |  |  |

To import a pre-saved trusted CA certificate, please click **IMPORT** to open the following window. Use **Browse...** to find out the saved text file. Then click **Import**. The one you imported will be listed on the Trusted CA Certificate window. Then click **Import** to use the pre-saved file.

Certificate Management >> Trusted CA Certificate

| Import X509 Tr | rusted CA Certificate                     |
|----------------|-------------------------------------------|
|                | Select a trusted CA certificate file.     |
|                | Browse.                                   |
|                | Click Import to upload the certification. |
|                | Import Cancel                             |

For viewing each trusted CA certificate, click **View** to open the certificate detail information window. If you want to delete a CA certificate, choose the one and click **Delete** to remove all the certificate information.

| 🕘 http   | ://192.168.1.5 - Certificate Informat | ion - Microsoft Internet Explorer |   |
|----------|---------------------------------------|-----------------------------------|---|
|          |                                       |                                   | ^ |
|          | Certific                              | ate Detail Information            |   |
|          | Certificate Name:                     | Trusted CA-1                      |   |
|          | Issuer:                               |                                   |   |
|          | Subject:                              |                                   | Ш |
|          | Subject Alternative Name:             |                                   |   |
|          | Valid From:                           |                                   |   |
|          | Valid To:                             |                                   |   |
|          |                                       |                                   |   |
|          |                                       | Close                             | ~ |
| <b>e</b> |                                       |                                   |   |

## 4.10.3 Certificate Backup

Local certificate and Trusted CA certificate for this router can be saved within one file. Please click **Backup** on the following screen to save them. If you want to set encryption password for these certificates, please type characters in both fields of **Encrypt password** and **Retype password**.

Also, you can use **Restore** to retrieve these two settings to the router whenever you want.

| Certificate Ma | nagement >> Certificate Backup                                    |
|----------------|-------------------------------------------------------------------|
| Certificate Ba | ckup / Restoration                                                |
| Backup         |                                                                   |
|                | Encrypt password:                                                 |
|                | Confirm password:                                                 |
|                | Click Backup to download certificates to your local PC as a file. |
| Restoration    |                                                                   |
|                | Select a backup file to restore.                                  |
|                | Browse.,                                                          |
|                | Decrypt password:                                                 |
|                | Click Restore to upload the file.                                 |

# 4.11 VoIP

Voice over IP network (VoIP) enables you to use your broadband Internet connection to make toll quality voice calls over the Internet.

There are many different call signaling protocols, methods by which VoIP devices can talk to each other. The most popular protocols are SIP, MGCP, Megaco and H.323. These protocols are not all compatible with each other (except via a soft-switch server).

The Vigor V models support the SIP protocol as this is an ideal and convenient deployment for the ITSP (Internet Telephony Service Provider) and softphone and is widely supported. SIP is an end-to-end, signaling protocol that establishes user presence and mobility in VoIP structure. Every one who wants to talk using his/her SIP Uniform Resource Identifier, "SIP Address". The standard format of SIP URI is

## sip: user:password @ host: port

Some fields may be optional in different use. In general, "host" refers to a domain. The "userinfo" includes the user field, the password field and the @ sign following them. This is very similar to a URL so some may call it "SIP URL". SIP supports peer-to-peer direct calling and also calling via a SIP proxy server (a role similar to the gatekeeper in H.323 networks), while the MGCP protocol uses client-server architecture, the calling scenario being very similar to the current PSTN/ISDN network.

After a call is setup, the voice streams transmit via RTP (Real-Time Transport Protocol). Different codecs (methods to compress and encode the voice) can be embedded into RTP packets. Vigor V models provide various codecs, including G.711 A/ $\mu$ -law, G.723, G.726 and G.729 A & B. Each codec uses a different bandwidth and hence provides different levels of voice quality. The more bandwidth a codec uses the better the voice quality, however the codec used must be appropriate for your Internet bandwidth.

Usually there will be two types of calling scenario, as illustrated below:

• Calling via SIP Servers

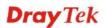

First, the Vigor V models of yours will have to register to a SIP Registrar by sending registration messages to validate. Then, both parties' SIP proxies will forward the sequence of messages to caller to establish the session.

If you both register to the same SIP Registrar, then it will be illustrated as below:

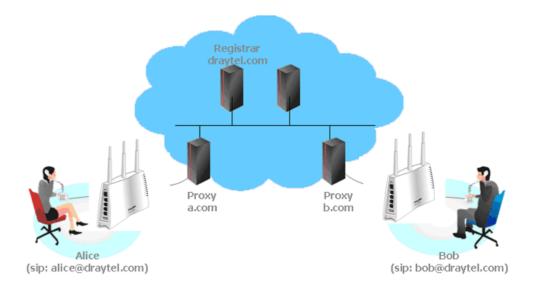

The major benefit of this mode is that you don't have to memorize your friend's IP address, which might change very frequently if it's dynamic. Instead of that, you will only have to using **dial plan** or directly dial your friend's **account name** if you are with the same SIP Registrar. Please refer to the **section 4.5.1**.

## Peer-to-Peer

Before calling, you have to know your friend's IP Address. The Vigor VoIP Routers will build connection between each other. Please refer to the **section 4.5.2**.

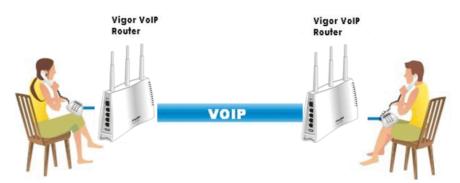

Our Vigor V models firstly apply efficient codecs designed to make the best use of available bandwidth, but Vigor V models also equip with automatic QoS assurance. QoS Assurance assists to assign high priority to voice traffic via Internet. You will always have the required inbound and outbound bandwidth that is prioritized exclusively for Voice traffic over Internet but you just get your data a little slower and it is tolerable for data traffic.

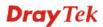

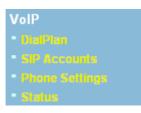

## 4.11.1 DialPlan

This page allows you to set phone book and digit map for the VoIP function. Click the **Phone Book** and **Digit Map** links on the page to access into next pages for dialplan settings.

VoIP >> DialPlan Setup

DialPlan Configuration

| Phone Book          |  |
|---------------------|--|
| <u>Digit Map</u>    |  |
| <u>Call Barring</u> |  |
| Regional            |  |
| PSTN Setup          |  |

## **Phone Book**

VoIP >> DialPlan Setup

In this section, you can set your VoIP contacts in the "phonebook". It can help you to make calls quickly and easily by using "speed-dial" **Phone Number**. There are total 60 index entries in the phonebook for you to store all your friends and family members' SIP addresses. **Loop through** and **Backup Phone Number** will be displayed if you are using Vigor2110V for setting the phone book.

| Index      | Phone<br>number | Display<br>Name | SIP URL | Dial Out<br>Account | Loop<br>through | Backup<br>Phone<br>Number | Status |
|------------|-----------------|-----------------|---------|---------------------|-----------------|---------------------------|--------|
| <u>1.</u>  |                 |                 |         | Default             | None            |                           | х      |
| <u>2.</u>  |                 |                 |         | Default             | None            |                           | ×      |
| <u>3.</u>  |                 |                 |         | Default             | None            |                           | х      |
| <u>4.</u>  |                 |                 |         | Default             | None            |                           | ×      |
| <u>5.</u>  |                 |                 |         | Default             | None            |                           | ×      |
| <u>6.</u>  |                 |                 |         | Default             | None            |                           | ×      |
| <u>7.</u>  |                 |                 |         | Default             | None            |                           | ×      |
| <u>8.</u>  |                 |                 |         | Default             | None            |                           | х      |
| <u>9.</u>  |                 |                 |         | Default             | None            |                           | х      |
| <u>10.</u> |                 |                 |         | Default             | None            |                           | ×      |
| <u>11.</u> |                 |                 |         | Default             | None            |                           | х      |
| <u>12.</u> |                 |                 |         | Default             | None            |                           | х      |
| <u>13.</u> |                 |                 |         | Default             | None            |                           | ×      |
| <u>14.</u> |                 |                 |         | Default             | None            |                           | х      |
| <u>15.</u> |                 |                 |         | Default             | None            |                           | ×      |
| <u>16.</u> |                 |                 |         | Default             | None            |                           | ×      |
| <u>17.</u> |                 |                 |         | Default             | None            |                           | х      |
| <u>18.</u> |                 |                 |         | Default             | None            |                           | ×      |
| <u>19.</u> |                 |                 |         | Default             | None            |                           | х      |
| <u>20.</u> |                 |                 |         | Default             | None            |                           | X      |

<< 1-20 | 21-40 | 41-60 >>

Status: v --- Active, x --- Inactive, ? --- Empty

<u>Next</u> >>

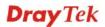

Click any index number to display the dial plan setup page.

|     | _    |       | -    |       |
|-----|------|-------|------|-------|
| Vol | P >> | DialP | lan. | Setup |
|     |      | Dian  |      | occup |

| 🗹 Enable |                     |                       |
|----------|---------------------|-----------------------|
|          | Phone Number        | 1                     |
|          | Display Name        | Polly                 |
|          | SIP URL             | 1112 @ fwd.pulver.com |
|          | Dial Out Account    | Default 💌             |
|          | Loop through        | None 💌                |
|          | Backup Phone Number |                       |

| Enable              | Click this to enable this entry.                                                                                                    |                         |  |
|---------------------|----------------------------------------------------------------------------------------------------|-------------------------|--|
| Phone Number        | The speed-dial number of this index. This can be any number you choose, using digits <b>0-9</b> and *.                                                                                                    |                         |  |
| Display Name        | The Caller-ID that you want to be<br>screen. This let your friend can ea<br>without memorizing lots of SIP U                                                                                                    | sily know who's calling |  |
| SIP URL             | Enter your friend's SIP Address.                                                                                                    |                         |  |
| Dial Out Account    | Choose one of the SIP accounts for this profile to dial out. It is<br>useful for both sides (caller and callee) that registered to<br>different SIP Registrar servers. If caller and callee do not use<br>the same SIP server, sometimes, the VoIP phone call<br>connection may not succeed. By using the specified dial out<br>account, the successful connection can be assured.                                                                                                    |                         |  |
| Loop through        | The selection should be as the following:                                                                                                    |                         |  |
|                     | Loop through<br>Backup Phone Number                                                                                                    | None V<br>None<br>PSTN  |  |
| Backup Phone Number | When the VoIP phone is obstructs or the Internet breaks down<br>for some reasons, the backup phone will be dialed out to replace<br>the VoIP phone number. At this time, the phone call will be<br>changed from VoIP phone into PSTN call according to the loop<br>through direction chosen. Note that, during the phone switch,<br>the blare of phone will appear for a short time. And when the<br>VoIP phone is switched into the PSTN phone, the telecom co.<br>might charge you for the connection fee. Please type in backup<br>phone number (PSTN) for this VoIP phone setting. |                         |  |

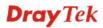

## **Digit Map**

For the convenience of user, this page allows users to edit prefix number for the SIP account with adding number, stripping number or replacing number. It is used to help user having a quick and easy way to dial out through VoIP interface.

| Dig | it Map S | Betup         |           |           |         |         |        |
|-----|----------|---------------|-----------|-----------|---------|---------|--------|
| #   | Enable   | Prefix Number | Mode      | OP Number | Min Len | Max Len | Route  |
| 1   | ✓        | 03            | Replace 🌱 | 8863      | 7       | 9       | PSTN 😽 |
| 2   |          | 886           | Strip 🏼 🌱 | 886       | 8       | 10      | PSTN 😽 |
| З   |          |               | None 👻    |           | 0       | 0       | PSTN 🔽 |
| 4   |          |               | None 😽    |           | 0       | 0       | PSTN 💌 |
| 5   |          |               | None      |           | 0       | 0       | PSTN 🔽 |
| 6   |          |               | None 👻    |           | 0       | 0       | PSTN 💌 |
| 7   |          |               | None 👻    |           | 0       | 0       | PSTN 🔽 |
| 8   |          |               | None 💌    |           | 0       | 0       | PSTN 💌 |
| 9   |          |               | None 👻    |           | 0       | 0       | PSTN 🔽 |
| 10  |          |               | None 👻    |           | 0       | 0       | PSTN 💌 |
| 11  |          |               | None 👻    |           | 0       | 0       | PSTN 🔽 |
| 12  |          |               | None 💌    |           | 0       | 0       | PSTN 🔽 |
| 13  |          |               | None 👻    |           | 0       | 0       | PSTN 🔽 |
| 14  |          |               | None 👻    |           | 0       | 0       | PSTN 💌 |
| 15  |          |               | None 👻    |           | 0       | 0       | PSTN 🔽 |
| 16  |          |               | None 👻    |           | 0       | 0       | PSTN 💌 |
| 17  |          |               | None 👻    |           | 0       | 0       | PSTN 🔽 |
| 18  |          |               | None 👻    |           | 0       | 0       | PSTN 💌 |
| 19  |          |               | None 👻    |           | 0       | 0       | PSTN 🔽 |
| 20  |          |               | None 👻    |           | 0       | 0       | PSTN 🔽 |

### VoIP >> DialPlan Setup

Note: Min Len and Max Len should be between 0~25.

OK Cancel

| Enable        | Check this box to invoke this setting.                                                                                                    |
|---------------|----------------------------------------------------------------------------------------------------|
| Prefix Number | The phone number set here is used to add, strip, or replace the OP number.                                                                                                    |
| Mode          | <ul> <li>None - No action.</li> <li>Add - When you choose this mode, the OP number will be added with the prefix number for calling out through the specific VoIP interface.</li> <li>Strip - When you choose this mode, the OP number will be deleted by the prefix number for calling out through the specific VoIP interface. Take the above picture (Prefix Table Setup web page) as an example, the OP number of 886 will be deleted completely for the prefix number is set with 886.</li> <li>Replace - When you choose this mode, the OP number will be</li> </ul> |

replaced by the prefix number for calling out through the specific VoIP interface. Take the above picture (Prefix Table Setup web page) as an example, the prefix number of 03 will be replaced by 8863. For example: dial number of "031111111" will be changed to "8863111111" and sent to SIP server. Mode

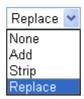

| OP Number | The front number you type here is the first part of the account<br>number that you want to execute special function (according to<br>the chosen mode) by using the prefix number.                                                                             |
|-----------|----------------------------------------------------------------------------------------------------|
| Min Len   | Set the minimal length of the dial number for applying the<br>prefix number settings. Take the above picture (Prefix Table<br>Setup web page) as an example, if the dial number is between 7<br>and 9, that number can apply the prefix number settings here. |
| Max Len   | Set the maximum length of the dial number for applying the prefix number settings.                                                                                                    |
| Route     | Choose the one that you want to enable the prefix number<br>settings from the saved SIP accounts. Please set up one SIP<br>account first to make this interface available.                                                                                    |

## **Call Barring**

VoIP >> DialPlan Setup

Call barring is used to block phone calls coming from the one that is not welcomed.

| Index      | Call Direction | Barring Type | Barring Number/URL/URI | Route | Schedule | Status |
|------------|----------------|--------------|------------------------|-------|----------|--------|
| <u>1.</u>  |                |              |                        |       |          | ×      |
| <u>2.</u>  |                |              |                        |       |          | ×      |
| <u>3.</u>  |                |              |                        |       |          | ×      |
| <u>4.</u>  |                |              |                        |       |          | ×      |
| <u>5.</u>  |                |              |                        |       |          | ×      |
| <u>6.</u>  |                |              |                        |       |          | ×      |
| <u>7.</u>  |                |              |                        |       |          | ×      |
| <u>8.</u>  |                |              |                        |       |          | ×      |
| <u>9.</u>  |                |              |                        |       |          | ×      |
| <u>10.</u> |                |              |                        |       |          | ×      |
| < 1-10     | 11-20 >>       |              |                        |       |          | Next > |

Advanced: <u>Block Anonymous</u> <u>Block Unknown Domain</u> <u>Block IP Address</u>

Click any index number to display the dial plan setup page.

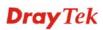

### VoIP >> DialPlan Setup

| Call Barring Index No. 1             |                    |
|--------------------------------------|--------------------|
| 🗹 Enable                             |                    |
| Call Direction                       | IN 💌               |
| Barring Type                         | Specific URI/URL 💌 |
| Specific URI/URL                     |                    |
| Route                                | All 🗸              |
| Index(1-15) in <u>Schedule</u> Setup |                    |
| Note:Wildcard '?' is supported.      |                    |

| ОК | Cancel |
|----|--------|
|----|--------|

## Enable

Click this to enable this entry.

Call DirectionDetermine the direction for the phone call, IN – incoming call,<br/>OUT-outgoing call, IN & OUT – both incoming and outgoing<br/>calls

| cans.    |   |
|----------|---|
| IN       | * |
| IN       |   |
| OUT      |   |
| IN & OUT |   |

**Barring Type** Determine the type of the VoIP phone call, URI/URL or number.

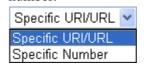

Specific URI/URL orThis field will be changed based on the type you selected forSpecific Numberbarring Type.

| Route | All means all the phone calls will be blocked with such |
|-------|---------------------------------------------------------|
|       | mechanism.                                              |

Index (1-15) in ScheduleEnter the index of schedule profiles to control the call barring<br/>according to the preconfigured schedules. Refer to section 3.5.2<br/>Schedule for detailed configuration.

Additionally, you can set advanced settings for call barring such as **Block Anonymous**, **Block Unknown Domain** or **Block IP Address**. Simply click the relational links to open the web page.

For **Block Anonymous** – this function can block the incoming calls without caller ID on the interface (Phone port) specified in the following window. Such control also can be done based on preconfigured schedules.

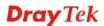

| VoIP >> DialPlan Setup          |                   |                  |        |
|---------------------------------|-------------------|------------------|--------|
| Call Barring Block Anonymous    | i                 |                  |        |
| 🔲 Enable                        |                   |                  |        |
| Interface                       |                   | Phone1           | Phone2 |
| Index(1-15) in <u>Sche</u>      | <u>dule</u> Setup | ,                |        |
| Note:Block the incoming calls w | nich do not hav   | e the caller ID. |        |
|                                 | OK                | Cancel           |        |

For **Block Unknown Domain** – this function can block incoming calls (through Phone port) from unrecognized domain that is not specified in SIP accounts. Such control also can be done based on preconfigured schedules.

| VoIP >> [             | DialPlan Setup                       |                                                    |
|-----------------------|--------------------------------------|----------------------------------------------------|
| Call Barr             | ing Block Unknown Domain             |                                                    |
| 🗹 Enable              | e                                    |                                                    |
|                       | Interface                            | Phone1 Phone2                                      |
|                       | Index(1-15) in <u>Schedule</u> Setup |                                                    |
| Note:If the should be |                                      | ent from the domain found in SIP accounts,the call |
|                       | OK                                   | Cancel                                             |

For **Block IP Address** – this function can block incoming calls (through Phone port) coming from IP address. Such control also can be done based on preconfigured schedules.

| Phone1 🔲 Phone2 |
|-----------------|
|                 |
|                 |

Cancel

ΟK

## Regional

This page allows you to process incoming or outgoing phone calls by regional. Default values (common used in most areas) will be shown on this web page. You *can change* the number based on the region that the router is placed.

### VoIP >> DialPlan Setup

| 🗹 Enable Regional          |               | 1.1                             | Set to Factory Default |
|----------------------------|---------------|---------------------------------|------------------------|
| Last Call Return [Miss]:   | *69           |                                 |                        |
| Last Call Return [In]:     | *12           | Last Call Return [Out]:         | *14                    |
| Call Forward [All] [Act]:  | *72 +number+# | Call Forward [Deact]:           | *73 +#                 |
| Call Forward [Busy] [Act]: | *90 +number+# | Call Forward [No Ans] [Act]:    | *92 +number+#          |
| Do Not Disturb [Act]:      | *78 +#        | Do Not Disturb [Deact]:         | *79 +#                 |
| Hide caller ID [Act]:      | *67 +#        | Hide caller ID [Deact]:         | *68 +#                 |
| Call Waiting [Act]:        | *56 +#        | Call Waiting [Deact]:           | *57 +#                 |
| Block Anonymous [Act]:     | *77 +#        | Block Anonymous [Deact]:        | *87 +#                 |
| Block Unknow Domain [Act]: | *40 +#        | Block Unknow Domain<br>[Deact]: | *04 +#                 |
| Block IP Calls [Act]:      | *50 +#        | Block IP Calls [Deact]:         | *05 +#                 |
| Block Last Calls [Act]:    | *60 +#        |                                 |                        |
|                            |               |                                 |                        |

| ок | Cancel |
|----|--------|
|    |        |

| Last Call Return [Miss]    | Sometimes, people might miss some phone calls. Please dial<br>number typed in this field to know where the last phone call<br>comes from and call back to that one.   |
|----------------------------|----------------------------------------------------------------------------------------------------|
| Last Call Return [In]      | You have finished an incoming phone call, however you want<br>to call back again for some reason. Please dial number typed in<br>this field to call back to that one. |
| Last Call Return [Out]     | Dial the number typed in this field to call the previous outgoing phone call again.                                                                                   |
| Call Forward [All][Act]    | Dial the number typed in this field to forward all the incoming calls to the specified place.                                                                         |
| Call Forward [Deact]       | Dial the number typed in this field to release the call forward function.                                                                                             |
| Call Forward [Busy][Act]   | Dial the number typed in this field to forward all the incoming calls to the specified place while the phone is busy.                                                 |
| Call Forward [No Ans][Act] | Dial the number typed in this field to forward all the incoming<br>calls to the specified place while there is no answer of the<br>connected phone.                   |
| Do Not Disturb [Act]       | Dial the number typed in this field to invoke the function of DND.                                                                                                    |

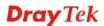

| Do Not Distrub [Deact]          | Dial the number typed in this field to release the DND function.                                                     |
|---------------------------------|----------------------------------------------------------------------------------------------------|
| Hide caller ID [Act]            | Dial the number typed in this field to make your phone number (ID) not displayed on the display panel of remote end. |
| Hide caller ID [Deact]          | Dial the number typed in this field to release this function.                                                        |
| Call Waiting [Act]              | Dial the number typed in this field to make all the incoming calls waiting for your answer.                          |
| Call Waiting [Deact]            | Dial the number typed in this field to release this function.                                                        |
| Block Anonymous[Act]            | Dial the number typed in this field to block all the incoming calls with unknown ID.                                 |
| Block Anonymous[Deact]          | Dial the number typed in this field to release this function.                                                        |
| Block Unknown Domain<br>[Act]   | Dial the number typed in this field to block all the incoming calls from unknown domain.                             |
| Block Unknown Domain<br>[Deact] | Dial the number typed in this field to release this function.                                                        |
| Block IP Calls [Act]            | Dial the number typed in this field to block all the incoming calls from IP address.                                 |
| Block IP Calls [Deact]          | Dial the number typed in this field to release this function.                                                        |
| Block Last Calls [Act]          | Dial the number typed in this field to block the last incoming phone call.                                           |

## **PSTN Setup**

Some emergency phone (e.g., 911) or special phone cannot be dialed out by using VoIP and can be called out through PSTN line only. To solve this problem, this page allows you to set five sets of PSTN number for dialing without passing through Internet. Please type the number in the field of **phone number for PSTN relay**.

| Enable | phone number for PSTN relay |
|--------|-----------------------------|
|        |                             |
|        |                             |
|        |                             |
|        |                             |
|        |                             |

VoIP >> PSTN Setup

Then, check the **Enable** box to make the PSTN number available for dial whenever you need.

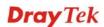

## 4.11.2 SIP Accounts

In this section, you set up your own SIP settings. When you apply for an account, your SIP service provider will give you an **Account Name** or user name, **SIP Registrar, Proxy**, and **Domain name**. (The last three might be the same in some case). Then you can tell your folks your SIP Address as in **Account Name@ Domain name** 

As Vigor VoIP Router is turned on, it will first register with Registrar using AuthorizationUser@Domain/Realm. After that, your call will be bypassed by SIP Proxy to the destination using AccountName@Domain/Realm as identity.

| VoIP >>  | SIP Acc             | ounts        |       |              |        |                                  |         |
|----------|---------------------|--------------|-------|--------------|--------|----------------------------------|---------|
| SIP Acc  | ounts Lis           | t            |       |              |        |                                  | Refresh |
| Index    | Profile             | Domain/Realm | Proxy | Account Name | Ring   | g Port                           | Status  |
| 1        |                     |              |       |              | Phone1 | 🗌 Phone2                         | -       |
| 2        |                     |              |       |              | Phone1 | Phone2                           | -       |
| <u>3</u> |                     |              |       |              | Phone1 | Phone2                           | -       |
| 4        |                     |              |       |              | Phone1 | Phone2                           | -       |
| <u>5</u> |                     |              |       |              | Phone1 | Phone2                           | -       |
| <u>6</u> |                     |              |       |              | Phone1 | Phone2                           | -       |
|          | uorsal Sa           | atting       |       |              |        | egistered on 9<br>ster on SIP si |         |
|          | versal Se<br>STUN S |              |       |              |        |                                  |         |

| External IP:               |  |
|----------------------------|--|
|                            |  |
| SIP PING Interval: 150 sec |  |

| _ |    | _ |
|---|----|---|
|   | OK |   |

| Index             | Click this link to access into next page for setting SIP account.                                                                                                    |  |  |  |  |
|-------------------|----------------------------------------------------------------------------------------------------|--|--|--|--|
| Profile           | Display the profile name of the account.                                                                                                    |  |  |  |  |
| Domain/Realm      | Display the domain name or IP address of the SIP registrar server.                                                                                                    |  |  |  |  |
| Proxy             | Display the domain name or IP address of the SIP proxy server.                                                                                                    |  |  |  |  |
| Account Name      | Display the account name of SIP address before @.                                                                                                    |  |  |  |  |
| Ring Port         | Specify which port will ring when receiving a phone call.                                                                                                    |  |  |  |  |
| STUN Server       | Type in the IP address or domain of the STUN server.                                                                                                    |  |  |  |  |
| External IP       | Type in the gateway IP address.                                                                                                    |  |  |  |  |
| SIP PING interval | The default value is 150 (sec). It is useful for a Nortel server NAT Traversal Support.                                                                                           |  |  |  |  |
| Status            | Show the status for the corresponding SIP account. <b>R</b> means such account is registered on SIP server successfully. – means the account is failed to register on SIP server. |  |  |  |  |

### VoIP >> SIP Accounts

#### SIP Account Index No. 1

| Profile Name          | (11 char max.)                     |
|-----------------------|------------------------------------|
| Register via          | None 💌 🔲 Call without Registration |
| SIP Port              | 5060                               |
| Domain/Realm          | (63 char max.)                     |
| Proxy                 | (63 char max.)                     |
| Act as outbound prox  | у                                  |
| Display Name          | (23 char max.)                     |
| Account Number/Name   | (63 char max.)                     |
| Authentication ID     | (63 char max.)                     |
| Password              | (63 char max.)                     |
| Expiry Time           | 1 hour 💙 3600 sec                  |
| NAT Traversal Support | None 💌                             |
| Ring Port             | Phone 1 Phone 2                    |
| Ring Pattern          | 1 🗸                                |
|                       | OK Cancel                          |

| Profile Name          | Assign a name for this profile for identifying. You can type similar name with the domain. For example, if the domain name is <i>draytel.org</i> , then you might set <i>draytel-1</i> in this field.                                                                                                    |  |  |  |
|-----------------------|----------------------------------------------------------------------------------------------------|--|--|--|
| Register via          | If you want to make VoIP call without register personal<br>information, please choose <b>None</b> and check the box to achieve<br>the goal. Some SIP server allows user to use VoIP function<br>without registering. For such server, please check the box of<br><b>Call without Registration</b> . Choosing <b>Auto</b> is recommended.<br>The system will select a proper way for your VoIP call.<br>Register via<br>None<br>Auto<br>WAN1<br>LAN/VPN<br>SIP PortSet the port number for sending/receiving SIP<br>message for building a session. The default value is <b>5060</b> . Your |  |  |  |
| Domain/Realm          | peer must set the same value in his/her Registrar.<br>Set the domain name or IP address of the SIP Registrar server.                                                                                                    |  |  |  |
| Proxy                 | Set domain name or IP address of SIP proxy server. By the time<br>you can type <b>:port number</b> after the domain name to specify<br>that port as the destination of data transmission (e.g.,<br><b>nat.draytel.org:5065</b> )                                                                                                    |  |  |  |
| Act as Outbound Proxy | Check this box to make the proxy acting as outbound proxy.                                                                                                    |  |  |  |
| Display Name          | The caller-ID that you want to be displayed on your friend's screen.                                                                                                    |  |  |  |
| Account Number/Name   | Enter your account name of SIP Address, e.g. every text before @.                                                                                                    |  |  |  |
| Authentication ID     | teck the box to invoke this function and enter the name or mber used for SIP Authorization with SIP Registrar. If this                                                                                                    |  |  |  |

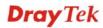

|                       | setting value is the same as Account Name, it is not necessary for you to check the box and set any value in this field.                                                                                                    |  |  |  |  |
|-----------------------|----------------------------------------------------------------------------------------------------|--|--|--|--|
| Password              | The password provided to you when you registered with a SIP service.                                                                                                    |  |  |  |  |
| Expiry Time           | The time duration that your SIP Registrar server keeps your registration record. Before the time expires, the router will send another register request to SIP Registrar again.                                                                                                    |  |  |  |  |
| NAT Traversal Support | If the router (e.g., broadband router) you use connects to<br>internet by other device, you have to set this function for your<br>necessity.                                                                                                    |  |  |  |  |
|                       | NAT Traversal Support None  None Stun Manual Nortel                                                                                                    |  |  |  |  |
|                       | <ul> <li>None – Disable this function.</li> <li>Stun – Choose this option if there is Stun server provided for your router.</li> <li>Manual – Choose this option if you want to specify an external IP address as the NAT transversal support.</li> <li>Nortel – If the soft-switch that you use supports Nortel solution, you can choose this option.</li> </ul> |  |  |  |  |
| Ring Port             | Set Phone1 or Phone2 as the default ring port for this SIP account.                                                                                                    |  |  |  |  |
| Ring Pattern          | Choose a ring tone type for the VoIP phone call.<br>Ring Pattern  1 2 3 4 5 6                                                                                                    |  |  |  |  |

## 4.11.3 Phone Settings

This page allows user to set phone settings for Phone 1 and Phone 2 respectively. However, it changes slightly according to different model you have.

| phone                | List   |                 |          |                 |                       |                        |               |
|----------------------|--------|-----------------|----------|-----------------|-----------------------|------------------------|---------------|
| Index                | Port   | Call<br>Feature | Codec    | Tone            | Gain<br>(Mic/Speaker) | Default SIP<br>Account | DTMF<br>Relay |
| 1                    | Phone1 | CW,CT,          | G.729A/B | User<br>Defined | 5/5                   |                        | InBand        |
| 2                    | Phone2 | CW,CT,          | G.729A/B | User<br>Defined | 5/5                   |                        | InBand        |
| RTP                  |        |                 |          |                 |                       |                        |               |
|                      | 🗌 Syr  | nmetric RTP     |          |                 |                       |                        |               |
|                      | Dynami | ic RTP Port S   | Start    | 10050           |                       |                        |               |
| Dynamic RTP Port End |        | 15000           |          |                 |                       |                        |               |
|                      | RTP TC | )S              |          | IP preced       | dence 5 🔽 🚺           | 0100000                |               |

Phone List Port – there are two phone ports provided here for you to configure. Phone1/Phone2 allow you to set general settings for PSTN phones. Call Feature – A brief description for call feature will be shown in this field for your reference. **Codec** – The default Codec setting for each port will be shown in this field for your reference. You can click the number below the Index field to change it for each phone port. Tone - Display the tone settings that configured in the advanced settings page of Phone Index. Gain - Display the volume gain settings for Mic/Speaker that configured in the advanced settings page of Phone Index. **Default SIP Account** – "draytel\_1" is the default SIP account. You can click the number below the Index field to change SIP account for each phone port. DTMF Relay – Display DTMF mode that configured in the advanced settings page of Phone Index. RTP Symmetric RTP – Check this box to invoke the function. To make the data transmission going through on both ends of local router and remote router not misleading due to IP lost (for example, sending data from the public IP of remote router to the private IP of local router), you can check this box to solve this problem. Dynamic RTP Port Start - Specifies the start port for RTP stream. The default value is 10050. Dynamic RTP Port End - Specifies the end port for RTP stream. The default value is 15000. **RTP TOS** – It decides the level of VoIP package. Use the drop

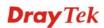

down list to choose any one of them.

| Manual                  |   |
|-------------------------|---|
| IP precedence 1         |   |
| IP precedence 2         |   |
| IP precedence 3         |   |
| IP precedence 4         |   |
| IP precedence 5         |   |
| IP precedence 6         |   |
| IP precedence 7         |   |
| AF Class1 (Low Drop)    |   |
| AF Class1 (Medium Drop) |   |
| AF Class1 (High Drop)   |   |
| AF Class2 (Low Drop)    |   |
| AF Class2 (Medium Drop) |   |
| AF Class2 (High Drop)   |   |
| AF Class3 (Low Drop)    |   |
| AF Class3 (Medium Drop) |   |
| AF Class3 (High Drop)   |   |
| AF Class4 (Low Drop)    |   |
| AF Class4 (Medium Drop) |   |
| AF Class4 (High Drop)   |   |
| EF Class                |   |
| Manual                  | Y |

RTP TOS

## **Detailed Settings for Phone Port**

Click the number link for Phone port, you can access into the following page for configuring Phone settings.

VoIP >> Phone Settings

| Phone1                                                                          |                           |                                             |                      |  |  |  |
|---------------------------------------------------------------------------------|---------------------------|---------------------------------------------|----------------------|--|--|--|
| Call Feature                                                                    |                           | Codecs                                      |                      |  |  |  |
| 🔲 Hotline                                                                       |                           | Prefer Codec                                | G.729A/B (8Kbps) 🛛 🖌 |  |  |  |
| 🔲 Session Timer                                                                 | 90 sec                    |                                             | Single Codec         |  |  |  |
| Call Forwarding                                                                 | Disable 🔽                 | Packet Size                                 | 20ms 💙               |  |  |  |
| SIP URL                                                                         |                           | Voice Active Detector                       | Off 🔽                |  |  |  |
| Time Out                                                                        | 30 sec                    | Default SIP Account                         | ~                    |  |  |  |
| DND(Do Not Disturb) Mode<br>Index(1-15) in <u>Schedule</u> Setup:<br>, , , , ,, |                           | Play dial tone only when account registered |                      |  |  |  |
| Note: Action and In<br>be ignored.                                              | dle Timeout settings will |                                             |                      |  |  |  |
| Index(1-60) in <u>Phon</u>                                                      | e Book as Exception List: |                                             |                      |  |  |  |
| 🔲 CLIR (hide caller ID)                                                         |                           |                                             |                      |  |  |  |
| 🗹 Call Waiting                                                                  |                           |                                             |                      |  |  |  |
| 🗹 Call Transfer                                                                 |                           |                                             |                      |  |  |  |
| OK Cancel Advanced                                                              |                           |                                             |                      |  |  |  |

#### VoIP >> Phone Settings

| Phone1                                                                                                    |                                                 |         |                                            |                              |
|----------------------------------------------------------------------------------------------------|-------------------------------------------------|---------|--------------------------------------------|------------------------------|
| Call Feature                                                                                                    |                                                 |         | Codecs                                     |                              |
| 🔲 Hotline                                                                                                    |                                                 |         | Prefer Codec                               | G.729A/B (8Kbps) 💌           |
| Session Timer                                                                                                    | 90 .                                            | sec     |                                            | Single Codec                 |
| 🔲 T.38 Fax Function                                                                                                    |                                                 |         | Packet Size                                | 20ms 💌                       |
| Call Forwarding                                                                                                    | Disable 🛛 🔽                                     |         | Voice Active Detector                      | Off 💙                        |
| SIP URL                                                                                                    |                                                 |         |                                            |                              |
| Time Out                                                                                                    | 30 sec                                          |         | Default SIP Account                        | when account registered      |
| <ul> <li>DND(Do Not Disturb) M<br/>Index(1-15) in <u>Scher</u></li> <li>Note: Action and Id<br/>be ignored.</li> <li>Index(1-60) in <u>Phone</u></li> <li>CLIR (hide caller ID)</li> <li>Call Waiting</li> <li>Call Transfer</li> </ul> | <u>lule</u> Setup:<br>,,,,<br>le Timeout settin | -       |                                            |                              |
| lotline                                                                                                    |                                                 | the box | to enable it. Type in tically when you pic | the SIP URL in the field     |
| ession Timer                                                                                                    | -                                               |         |                                            | on. In the limited time that |

imerCheck the box to enable the function. In the limited time that<br/>you set in this field, if there is no response, the connecting call<br/>will be closed automatically.

**T.38 Fax Function** Check the box to enable the fax function.

There are four options for you to choose. **Disable** is to close call forwarding function. **Always** means all the incoming calls will be forwarded into SIP URL without any reason. **Busy** means the incoming calls will be forwarded into SIP URL only when the local system is busy. **No Answer** means if the incoming calls do not receive any response, they will be forwarded to the SIP URL by the time out.

| Disable   | ~ |
|-----------|---|
| Disable   |   |
| Always    |   |
| Busy      |   |
| No Answer |   |
|           |   |

SIP URL – Type in the SIP URL (e.g., aaa@draytel.org or abc@iptel.org) as the site for call forwarded. Time Out – Set the time out for the call forwarding. The default setting is 30 sec.

DND (Do Not Disturb) mode

**Call Forwarding** 

Set a period of peace time without disturbing by VoIP phone call. During the period, the one who dial in will listen busy tone, yet the local user will not listen any ring tone.

**Index (1-15) in Schedule** - Enter the index of schedule profiles to control the DND mode according to the preconfigured schedules. Refer to section **3.8.2 Schedule** for detailed configuration.

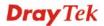

|                       |                                                                                                    | <ul> <li>Enter the index of phone book</li> <li>IPlan &gt;&gt; Phone Book for detailed</li> </ul>                                                                                                    |
|-----------------------|----------------------------------------------------------------------------------------------------|----------------------------------------------------------------------------------------------------|
| CLIR (hide caller ID) | Check this box to hide the cal phone set.                                                                                                    | ller ID on the display panel of the                                                                                                    |
| Call Waiting          | appear to tell the user new ph                                                                                                    | function. A notice sound will<br>one call is waiting for your<br>pick up the waiting phone call.                                                                                                    |
| Call Transfer         | Check this box to invoke this<br>initiate another phone call. W<br>succeeds, hang up the phone.<br>communicate, then.                                             | hen the phone call connection                                                                                                    |
| Prefer Codec          | codec used for each call will<br>before each session, and so m<br>default codec is G.729A/B; it<br>maintaining good voice quali<br>If your upstream speed is only | he default for your VoIP calls. The<br>be negotiated with the peer party<br>hay not be your default choice. The<br>coccupies little bandwidth while<br>ty.<br>y 64Kbps, do not use G.711 codec.<br>least 256Kbps upstream if you |
|                       | Preter Codec                                                                                                    | G.711A (64Kbps)                                                                                                    |

G.711A (64Kbps) G.711MU (64Kbps) G.711A (64Kbps) G.729A/B (8Kbps) G.723 (6.4kbps) G.726\_32 (32kbps)

**Single Codec** – If the box is checked, only the selected Codec will be applied.

**Packet Size**-The amount of data contained in a single packet. The default value is 20 ms, which means the data packet will contain 20 ms voice information.

Packet Size

| 20ms | * |
|------|---|
| 10ms |   |
| 20ms |   |
| 30ms |   |
| 40ms |   |
| 50ms |   |
| 60ms |   |

**Voice Active Detector -** This function can detect if the voice on both sides is active or not. If not, the router will do something to save the bandwidth for other using. Click On to invoke this function; click off to close the function.

Voice Active Detector

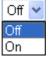

**Default SIP Account** 

You can set SIP accounts (up to six groups) on SIP Account page. Use the drop down list to choose one of the profile names for the accounts as the default one for this phone setting.

**Play dial tone only when account registered -** Check this box to invoke the function.

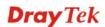

In addition, you can press the **Advanced** button to configure tone settings, volume gain, MISC and DTMF mode. **Advanced** setting is provided for fitting the telecommunication custom for the local area of the router installed. Wrong tone settings might cause inconvenience for users. To set the sound pattern of the phone set, simply choose a proper region to let the system find out the preset tone settings and caller ID type automatically. Or you can adjust tone settings manually if you choose User Defined. TOn1, TOff1, TOn2 and TOff2 mean the cadence of the tone pattern. TOn1 and TOn2 represent sound-on; TOff1 and TOff2 represent the sound-off.

| Tone Settings        |                  |                   |                         |                   |                  |                   |
|----------------------|------------------|-------------------|-------------------------|-------------------|------------------|-------------------|
| Region User Defined  | *                |                   |                         |                   |                  |                   |
|                      | Low Freq<br>(Hz) | High Freq<br>(Hz) | T on 1<br>(msec)        | T off 1<br>(msec) | T on 2<br>(msec) | T off 2<br>(msec) |
| Dial tone            | 350              | 440               | 0                       | 0                 | 0                | 0                 |
| <b>Ringing tone</b>  | 400              | 450               | 400                     | 200               | 400              | 2000              |
| Busy tone            | 400              | 0                 | 375                     | 375               | 0                | 0                 |
| Congestion tone      | 0                | 0                 | 0                       | 0                 | 0                | 0                 |
| Volume Gain          |                  |                   | DTMF                    |                   |                  |                   |
| Mic Gain(1-10)       | 5                |                   | DTMF Mod                |                   | InBand           | ~                 |
| Speaker Gain(1-10)   | 5                |                   | Payload T<br>(96 - 127) | ype (RFC2833<br>) | 3) 101           |                   |
| MISC                 |                  |                   |                         |                   |                  |                   |
| Dial Tone Power Leve | l (1 - 50) 27    | 7                 |                         |                   |                  |                   |
| Ring Frequency (10 - | 50HZ) 25         | 5                 |                         |                   |                  |                   |

#### VoIP >> Phone Settings

#### Region

Select the proper region which you are located. The common settings of **Caller ID Type**, **Dial tone**, **Ringing tone**, **Busy tone** and **Congestion tone** will be shown automatically on the page. If you cannot find out a suitable one, please choose **User Defined** and fill out the corresponding values for dial tone, ringing tone, busy tone, congestion tone by yourself for VoIP phone.

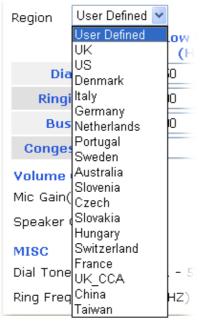

|             |                                                                                                    | field for your necessity. It is<br>e the default settings for VoIP                                                                                                    |
|-------------|----------------------------------------------------------------------------------------------------|----------------------------------------------------------------------------------------------------|
| Volume Gain | · · · -                                                                                                    | Gain (1-10) - Adjust the volume of<br>entering number from 1- 10. The<br>uder the volume is.                                                                                                 |
| MISC        | loudness of the dial tone. The<br>the dial tone is. It is recommon<br>setting.<br><b>Ring Frequency</b> - This sett                                                                                                    | This setting is used to adjust the<br>he smaller the number is, the louder<br>nended for you to use the default<br>ting is used to drive the frequency of<br>nded for you to use the default |
| DTMF        | <b>InBand</b> - Choose this one the<br>tone as audio directly when<br><b>OutBand</b> - Choose this one<br>keypad number you pressed<br>then send to the other side;<br>according to the digital form<br>useful when the network tra<br>can remain the accuracy of<br><b>SIP INFO</b> - Choose this one | e then the Vigor will capture the<br>nto SIP form. Then it will be sent to                                                                                                    |

**Payload Type (rfc2833)** - Choose a number from 96 to 127, the default value was 101. This setting is available for the OutBand (RFC2833) mode.

### 4.11.4 Status

From this page, you can find codec, connection and other important call status for each port. VolP >> Status

| Port   | Status                     | Codec | PeerID | Elapse<br>(hh:mm:ss) | Tx<br>Pkts | Rx<br>Pkts | Rx<br>Losts | Rx<br>Jitter<br>(ms) | In<br>Calls | Out<br>Calls | Miss<br>Calls | Speake<br>Gain |
|--------|----------------------------|-------|--------|----------------------|------------|------------|-------------|----------------------|-------------|--------------|---------------|----------------|
| Phone1 | IDLE                       |       |        | 00:00:00             | 0          | 0          | 0           | 0                    | 0           | 0            | 0             | 5              |
| Phone2 | Loop<br>Through<br>To PSTN |       |        | 00:00:00             | Ο          | 0          | 0           | 0                    | 0           | 0            | 0             | 5              |

| Date     |       | Time       | Duration   | In/Out/Miss | Account ID | Peer ID |
|----------|-------|------------|------------|-------------|------------|---------|
| (mm-dd-y | YYYY) | (hh:mm:ss) | (hh:mm:ss) |             |            |         |
| 00-00-   | 0     | 00:00:00   | 00:00:00   | -           | -          |         |
| 00-00-   | 0     | 00:00:00   | 00:00:00   | -           | -          |         |
| 00-00-   | 0     | 00:00:00   | 00:00:00   | -           | -          |         |
| 00-00-   | 0     | 00:00:00   | 00:00:00   | -           | -          |         |
| 00-00-   | 0     | 00:00:00   | 00:00:00   | -           | -          |         |
| 00-00-   | 0     | 00:00:00   | 00:00:00   | -           | -          |         |
| 00-00-   | 0     | 00:00:00   | 00:00:00   | -           | -          |         |
| 00-00-   | 0     | 00:00:00   | 00:00:00   | -           | -          |         |
| 00-00-   | 0     | 00:00:00   | 00:00:00   | -           | -          |         |
| 00-00-   | 0     | 00:00:00   | 00:00:00   | -           | -          |         |
|          |       |            |            |             |            |         |

#### **Refresh Seconds**

Specify the interval of refresh time to obtain the latest VoIP calling information. The information will update immediately when the Refresh button is clicked.

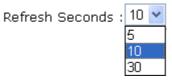

| Port    | It shows current connection status for the port of Phone1 and Phone2.                                                                                                    |
|---------|----------------------------------------------------------------------------------------------------|
| Status  | It shows the VoIP connection status.<br><b>IDLE</b> - Indicates that the VoIP function is idle.<br><b>HANG_UP</b> - Indicates that the connection is not established<br>(busy tone).<br><b>CONNECTING</b> - Indicates that the user is calling out.<br><b>WAIT_ANS</b> - Indicates that a connection is launched and<br>waiting for remote user's answer.<br><b>ALERTING</b> - Indicates that a call is coming.<br><b>ACTIVE</b> -Indicates that the VoIP connection is launched.<br><b>Loop Through To PSTN</b> – Indicate that the VoIP call is loop<br>through PSTN. |
| Codec   | Indicates the voice codec employed by present channel.                                                                                                    |
| PeerID  | The present in-call or out-call peer ID (the format may be IP or Domain).                                                                                                    |
| Elapse  | The format is represented as hours:minutes:seconds.                                                                                                    |
| Tx Pkts | Total number of transmitted voice packets during this                                                                                                    |

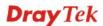

| Rx Pkts      | Total number of received voice packets during this connection session. |
|--------------|------------------------------------------------------------------------|
| Rx Losts     | Total number of lost packets during this connection session.           |
| Rx Jitter    | The jitter of received voice packets.                                  |
| In Calls     | Accumulation for the times of in call.                                 |
| Out Calls    | Accumulation for the times of out call.                                |
| Miss Calls   | Accumulation for the times of missing call.                            |
| Speaker Gain | The volume of present call.                                            |
| Log          | Display logs of VoIP calls.                                            |

# 4.12 Wireless LAN

This function is used for "n" models only.

### 4.12.1 Basic Concepts

Over recent years, the market for wireless communications has enjoyed tremendous growth. Wireless technology now reaches or is capable of reaching virtually every location on the surface of the earth. Hundreds of millions of people exchange information every day via wireless communication products. The Vigor "n" model, a.k.a. Vigor wireless router, is designed for maximum flexibility and efficiency of a small office/home. Any authorized staff can bring a built-in WLAN client PDA or notebook into a meeting room for conference without laying a clot of LAN cable or drilling holes everywhere. Wireless LAN enables high mobility so WLAN users can simultaneously access all LAN facilities just like on a wired LAN as well as Internet access.

The Vigor wireless routers are equipped with a wireless LAN interface compliant with the standard IEEE 802.11n draft 2 protocol. To boost its performance further, the Vigor Router is also loaded with advanced wireless technology to lift up data rate up to 300 Mbps\*. Hence, you can finally smoothly enjoy stream music and video.

**Note**: \* The actual data throughput will vary according to the network conditions and environmental factors, including volume of network traffic, network overhead and building materials.

In an Infrastructure Mode of wireless network, Vigor wireless router plays a role as an Access Point (AP) connecting to lots of wireless clients or Stations (STA). All the STAs will share the same Internet connection via Vigor wireless router. The **General Settings** will set up the information of this wireless network, including its SSID as identification, located channel etc.

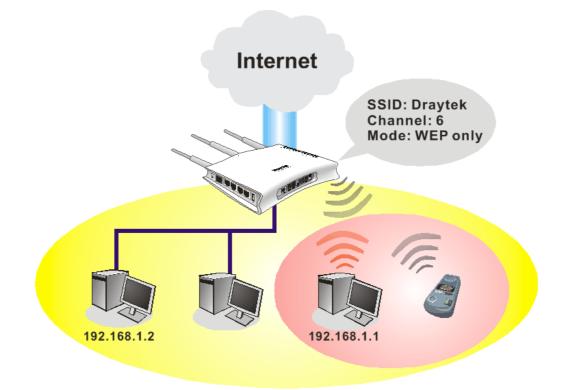

#### **Multiple SSIDs**

Vigor router supports four SSID settings for wireless connections. Each SSID can be defined with different name and download/upload rate for selecting by stations connected to the router wirelessly.

#### **Security Overview**

**Real-time Hardware Encryption:** Vigor Router is equipped with a hardware AES encryption engine so it can apply the highest protection to your data without influencing user experience.

**Complete Security Standard Selection:** To ensure the security and privacy of your wireless communication, we provide several prevailing standards on market.

WEP (Wired Equivalent Privacy) is a legacy method to encrypt each frame transmitted via radio using either a 64-bit or 128-bit key. Usually access point will preset a set of four keys and it will communicate with each station using only one out of the four keys.

WPA (Wi-Fi Protected Access), the most dominating security mechanism in industry, is separated into two categories: WPA-personal or called WPA Pre-Share Key (WPA/PSK), and WPA-Enterprise or called WPA/802.1x.

In WPA-Personal, a pre-defined key is used for encryption during data transmission. WPA applies Temporal Key Integrity Protocol (TKIP) for data encryption while WPA2 applies AES. The WPA-Enterprise combines not only encryption but also authentication.

Since WEP has been proved vulnerable, you may consider using WPA for the most secure connection. You should select the appropriate security mechanism according to your needs. No matter which security suite you select, they all will enhance the over-the-air data protection and /or privacy on your wireless network. The Vigor wireless router is very flexible and can support multiple secure connections with both WEP and WPA at the same time.

**Separate the Wireless and the Wired LAN- WLAN Isolation** enables you to isolate your wireless LAN from wired LAN for either quarantine or limit access reasons. To isolate means neither of the parties can access each other. To elaborate an example for business use, you

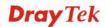

may set up a wireless LAN for visitors only so they can connect to Internet without hassle of the confidential information leakage. For a more flexible deployment, you may add filters of MAC addresses to isolate users' access from wired LAN.

Manage Wireless Stations - Station List will display all the station in your wireless network and the status of their connection.

Below shows the menu items for Wireless LAN.

| Wireless LAN                          |
|---------------------------------------|
|                                       |
|                                       |
|                                       |
| • WPS                                 |
| * WDS                                 |
|                                       |
| <ul> <li>WMM Configuration</li> </ul> |
| AP Discovery                          |
|                                       |
|                                       |

### 4.12.2 General Setup

By clicking the **General Settings**, a new web page will appear so that you could configure the SSID and the wireless channel. Please refer to the following figure for more information.

| al Setting (                                                                                                    | -                                                                                                    |                                                                                                    |                                                                                                    |
|----------------------------------------------------------------------------------------------------|----------------------------------------------------------------------------------------------------|----------------------------------------------------------------------------------------------------|----------------------------------------------------------------------------------------------------|
| able Wireles                                                                                                    | 55 LAN                                                                                                    |                                                                                                    |                                                                                                    |
| Mode :                                                                                                    |                                                                                                    | Mixed(11b+11g                                                                                                    | +11n) 🔽                                                                                                    |
| Index(1-19                                                                                                    | 5) in <u>Schedule</u>                                                                                                    | Setup: ,                                                                                                    | , _ , _ , _ ,                                                                                                    |
|                                                                                                    | lule profiles tha<br>ons are ignored                                                                                                    | t have the action "Force Down"                                                                                                    | are applied to the WLAN, all                                                                                       |
| Enable                                                                                                    | Hide SSID                                                                                                    | SSID                                                                                                    | Isolate LAN Member                                                                                                 |
| 1                                                                                                    |                                                                                                    | DrayTek                                                                                                    |                                                                                                    |
| 2 🔲                                                                                                    |                                                                                                    |                                                                                                    |                                                                                                    |
| 3                                                                                                    |                                                                                                    |                                                                                                    |                                                                                                    |
| 4                                                                                                    |                                                                                                    |                                                                                                    |                                                                                                    |
| Isolate M<br>other.<br>Isolate L/<br>LAN.                                                                                                    | ember:Wireles                                                                                                    | ) from being scanned.<br>s clients (stations) with the sam<br>ents (stations) with the same SS<br>HIZ V Long Preamble                                                                                     | ID cannot access wired PCs or                                                                                      |
| Isolate M<br>other.<br>Isolate L/<br>LAN.<br>Channel:<br>Long Prear                                                                                          | ember:Wireless<br>AN:Wireless clie<br>Channel 6, 2437M<br>nble: necessary<br>ERDRIVE <sup>TM</sup>                                          | s clients (stations) with the sam<br>ents (stations) with the same SS                                                                                                    | ID cannot access wired PCs on                                                                                      |
| Isolate M<br>other.<br>Isolate L/<br>LAN.<br>Channel: [<br>Long Prear<br>Packet-OV<br>T x Burs<br>Note:                                                      | ember:Wireless<br>AN:Wireless clie<br>Channel 6, 2437M<br>nble: necessary<br>ERDRIVE <sup>TM</sup><br>st                                    | s clients (stations) with the sam<br>ents (stations) with the same SS<br>Hz Long Preamble                                                                                                    | ID cannot access wired PCs on<br>:<br>only(lower performance)                                                      |
| Isolate M<br>other.<br>Isolate L/<br>LAN.<br>Channel: [<br>Long Prear<br>Packet-OV<br>T x Burs<br>Note:                                                      | ember:Wireless<br>AN:Wireless clie<br>Channel 6, 2437M<br>nble: necessary<br>ERDRIVE <sup>TM</sup><br>st<br>technology mus                  | s clients (stations) with the sam<br>ents (stations) with the same SS<br>Hz Long Preamble<br>for some old 802.11 b devices o<br>st also be supported in clients to                                        | ID cannot access wired PCs on<br>conly(lower performance)<br>boost WLAN performance.                               |
| Isolate M<br>other.<br>Isolate L/<br>LAN.<br>Channel:<br>Long Prear<br>Packet-OV<br>At X Burs<br>Note:<br>The same<br>Rate Contr                             | ember:Wireless<br>AN:Wireless clie<br>Channel 6, 2437M<br>nble: necessary<br>ERDRIVE <sup>TM</sup><br>st<br>technology mus<br>rol<br>Enable | s clients (stations) with the sam<br>ents (stations) with the same SS<br>Hz Long Preamble<br>/ for some old 802.11 b devices of<br>st also be supported in clients to                                     | ID cannot access wired PCs on<br>::<br>only(lower performance)<br>• boost WLAN performance.<br>Download            |
| Isolate M<br>other.<br>Isolate L/<br>LAN.<br>Channel:<br>Long Prear<br>Packet-OV<br>Tx Burs<br>Note:<br>The same<br>Rate Contr<br>SSID 1                     | ember:Wireless<br>AN:Wireless clie<br>Channel 6, 2437M<br>nble: necessary<br>ERDRIVE <sup>TM</sup><br>st<br>technology mus                  | s clients (stations) with the sam<br>ents (stations) with the same SS<br>Hz Long Preamble<br>y for some old 802.11 b devices of<br>st also be supported in clients to<br>Upload                           | ID cannot access wired PCs on<br>c<br>only(lower performance)<br>boost WLAN performance.<br>Download<br>30000 kbps |
| Isolate M<br>other.<br>Isolate L/<br>LAN.<br>Channel:<br>Channel:<br>Channel:<br>Packet-OV<br>Tx Burs<br>Note:<br>The same<br>Rate Contr<br>SSID 1<br>SSID 2 | ember:Wireless<br>AN:Wireless clie<br>Channel 6, 2437M<br>nble: necessary<br>ERDRIVE <sup>TM</sup><br>st<br>technology mus<br>rol<br>Enable | s clients (stations) with the sam<br>ents (stations) with the same SS<br>Hz Long Preamble<br>for some old 802.11 b devices of<br>st also be supported in clients to<br>Upload<br>30000 kbps<br>30000 kbps | ID cannot access wired PCs on<br>conly(lower performance)<br>boost WLAN performance.                               |
| Isolate M<br>other.<br>Isolate L/<br>LAN.<br>Channel:<br>Long Prear<br>Packet-OV<br>Tx Burs<br>Note:<br>The same<br>Rate Contr<br>SSID 1                     | ember:Wireless<br>AN:Wireless clie<br>Channel 6, 2437M<br>nble: necessary<br>ERDRIVE <sup>TM</sup><br>st<br>technology mus<br>rol<br>Enable | s clients (stations) with the sam<br>ents (stations) with the same SS<br>Hz Long Preamble<br>y for some old 802.11 b devices of<br>st also be supported in clients to<br>Upload                           | ID cannot access wired PCs or<br>in only(lower performance)<br>boost WLAN performance.<br>Download<br>30000 kbps   |

Enable Wireless LAN Mode Check the box to enable wireless function.

At present, the router can connect to Mixed (11b+11g), 11g Only, 11b Only, Mixed (11g+11n), 11n Only and Mixed (11b+11g+11n) stations simultaneously. Simply choose Mix (11b+11g+11n) mode.

Mixed(11b+11g+11n) 11b Only 11g Only 11n Only Mixed(11b+11g) Mixed(11g+11n) Mixed(11b+11g+11n)

|               | <b>Note:</b> You should also set <b>RADIUS Server</b> simultaneously if 11g Only, 11b Only or 11n Only mode is selected.                                                                                                    |
|---------------|----------------------------------------------------------------------------------------------------|
| Index(1-15)   | Set the wireless LAN to work at certain time interval only.<br>You may choose up to 4 schedules out of the 15 schedules<br>pre-defined in <b>Applications</b> >> <b>Schedule</b> setup. The<br>default setting of this field is blank and the function will<br>always work.                                                                                                    |
| Hide SSID     | Check it to prevent from wireless sniffing and make it<br>harder for unauthorized clients or STAs to join your<br>wireless LAN. Depending on the wireless utility, the user<br>may only see the information except SSID or just cannot<br>see any thing about Vigor wireless router while site<br>surveying. The system allows you to set four sets of SSID<br>for different usage. In default, the first set of SSID will be<br>enabled. You can hide it for your necessity. |
| SSID          | Means the identification of the wireless LAN. SSID can be<br>any text numbers or various special characters. The default<br>SSID is "Draytek. We suggest you to change it.                                                                                                    |
| Isolate       | <ul> <li>LAN – Check this box to make the wireless clients (stations) with the same SSID cannot access wired PCs on LAN.</li> <li>Member –Check this box to make the wireless clients (stations) with the same SSID not accessing for each other.</li> </ul>                                                                                                    |
| Channel       | Means the channel of frequency of the wireless LAN. The default channel is 6. You may switch channel if the selected channel is under serious interference. If you have no idea of choosing the frequency, please select Auto to let system determine for you.                                                                                                    |
|               | Channel: Channel 6, 2437MHz<br>Auto<br>Channel 1, 2412MHz<br>Channel 2, 2417MHz<br>Channel 3, 2422MHz<br>Channel 4, 2427MHz<br>Channel 5, 2432MHz<br>Channel 6, 2437MHz<br>Channel 6, 2437MHz<br>Channel 7, 2442MHz<br>Channel 8, 2447MHz<br>Channel 9, 2452MHz<br>Channel 10, 2457MHz<br>Channel 11, 2462MHz<br>Channel 12, 2467MHz<br>Channel 13, 2472MHz                                                                                                    |
| Long Preamble | This option is to define the length of the sync field in an 802.11 packet. Most modern wireless network uses short preamble with 56 bit sync field instead of long preamble with 128 bit sync field. However, some original 11b wireless network devices only support long preamble.                                                                                                    |

Check it to use **Long Preamble** if needed to communicate with this kind of devices.

Packet-OVERDRIVE

This feature can enhance the performance in data transmission about 40%\* more (by checking **Tx Burs**t). It is active only when both sides of Access Point and Station (in wireless client) invoke this function at the same time. That is, the wireless client must support this feature and invoke the function, too.

**Note:** Vigor N61 wireless adapter supports this function. Therefore, you can use and install it into your PC for matching with Packet-OVERDRIVE (refer to the following picture of Vigor N61 wireless utility window, choose **Enable** for **TxBURST** on the tab of **Option**).

| gor Nol 802.11n Wireless USB Adapter Utility    |                           |                     |      |
|-------------------------------------------------|---------------------------|---------------------|------|
| Configuration Status Option About               |                           |                     |      |
| General Setting                                 | Advance Setting           |                     |      |
| 🗹 Auto launch when Windows <u>s</u> tart up     | Disable <u>R</u> adio     |                     |      |
| Remember mini status position                   | Fragmentation Threshold : | 23                  | 346  |
| Auto hide mini status                           | RTS Threshold :           | 23                  | 347  |
| Set <u>m</u> ini status always on top           | Frequency :               | 802.11b/g/n - 2.4GH | *    |
| Enable IP Setting and Proxy Setting in Profile  | Ad-hoc <u>C</u> hannel:   | 1                   | ~    |
| Group Roaming Ad-hoc                            | Po <u>w</u> er Save Mode: | Disable             | ~    |
|                                                 | Tx Burst :                | Disable             | *    |
| WLAN type to connect                            |                           |                     |      |
| Infrastructure and Ad-hoc <u>n</u> etwork       |                           |                     |      |
| O Infrastructure network only                   |                           |                     |      |
| ○ Ad-hoc network only                           |                           |                     |      |
| Automatically connect to non-preferred networks |                           |                     |      |
|                                                 |                           |                     |      |
|                                                 | OK                        | Cancel              | pply |

**Rate Control** 

It controls the data transmission rate through wireless connection.

**Upload** – Check Enable and type the transmitting rate for data upload. Default value is 30,000 kbps.

**Download** – Type the transmitting rate for data download. Default value is 30,000 kbps.

## 4.12.3 Security

This page allows you to set security with different modes for SSID 1, 2, 3 and 4 respectively. After configuring the correct settings, please click **OK** to save and invoke it.

By clicking the **Security Settings**, a new web page will appear so that you could configure the settings of WEP and WPA.

|                | ID 2 SSI                             | D 3 SSID 4                                                                                                    | 1                                                                                                    |
|----------------|--------------------------------------|----------------------------------------------------------------------------------------------------|----------------------------------------------------------------------------------------------------|
| Mode:          |                                      | Disable                                                                                                    | ~                                                                                                    |
| WPA:           |                                      |                                                                                                    |                                                                                                    |
| Encryption Mod | de:                                  | TKIP for WPA/AES f                                                                                                    | or WPA2                                                                                                    |
| Pre-Sha        | red Key(PSK):                        | ******                                                                                                    |                                                                                                    |
|                | -63 ASCII charact<br>a2" or "0x655ab |                                                                                                    | s leading by "0x", for example                                                                                                    |
| WEP:           |                                      |                                                                                                    |                                                                                                    |
| Encrypti       | ion Mode:                            | 64-Bit 🗸                                                                                                    |                                                                                                    |
| Key 1          | 1:                                   | *****                                                                                                    |                                                                                                    |
| ⊖ Key 2        |                                      | *****                                                                                                    |                                                                                                    |
|                |                                      | *****                                                                                                    |                                                                                                    |
| ⊖ Key 3        |                                      |                                                                                                    |                                                                                                    |
| ⊖Key 4         | 1:                                   | ******                                                                                                    |                                                                                                    |
| 01234507698    | oc" or "0x3031323                    | 0K Cancel                                                                                                    |                                                                                                    |
|                | oc" or "0x3031323                    | OK Cancel                                                                                                    | odes provided for you to choose.                                                                                                    |
|                | oc" or "0x3031323                    | OK Cancel<br>There are several mo<br>Mode:                                                                                                    | Disable<br>Disable<br>WEP<br>WPA/PSK<br>WPA2/PSK<br>Mixed(WPA+WPA2)/PSK                                                                                                    |
|                | oc" or "0x3031323                    | OK Cancel<br>There are several mo<br>Mode:<br>Disable - Turn off th                                                                                                    | Disable<br>Disable<br>WEP<br>WPA/PSK<br>WPA2/PSK<br>Mixed(WPA+WPA2)/PSK<br>ne encryption mechanism.                                                                                                    |
|                | oc" or "0x3031323                    | OK Cancel<br>There are several mo<br>Mode:<br>Disable - Turn off th<br>WEP-Accepts only                                                                                                    | Disable<br>Disable<br>WEP<br>WPA/PSK<br>WPA2/PSK<br>Mixed(WPA+WPA2)/PSK<br>ne encryption mechanism.<br>WEP clients and the encryption k                                                                                                    |
|                | oc" or "0x3031323                    | OK Cancel<br>There are several mo<br>Mode:<br>Disable - Turn off th<br>WEP-Accepts only<br>should be entered in                                                                                       | Disable<br>Disable<br>WEP<br>WPA/PSK<br>WPA2/PSK<br>Mixed(WPA+WPA2)/PSK<br>ne encryption mechanism.<br>WEP clients and the encryption k<br>WEP Key.                                                                                                    |
|                | oc" or "0x3031323                    | OK Cancel<br>There are several mo<br>Mode:<br>Disable - Turn off th<br>WEP-Accepts only<br>should be entered in                                                                                       | Disable<br>Disable<br>WEP<br>WPA/PSK<br>WPA2/PSK<br>Mixed(WPA+WPA2)/PSK<br>me encryption mechanism.<br>WEP clients and the encryption k<br>WEP Key.<br>only WPA clients and the encryption                                                                                                    |
|                | oc" or "0x3031323                    | OK Cancel<br>There are several mo<br>Mode:<br>Disable - Turn off th<br>WEP-Accepts only<br>should be entered in<br>WPA/PSK-Accepts<br>key should be entered                                           | Disable<br>Disable<br>WEP<br>WPA/PSK<br>WPA2/PSK<br>Mixed(WPA+WPA2)/PSK<br>me encryption mechanism.<br>WEP clients and the encryption k<br>WEP Key.<br>only WPA clients and the encryption                                                                                                    |
|                | oc" or "0x3031323                    | OK Cancel<br>There are several mo<br>Mode:<br>Disable - Turn off th<br>WEP-Accepts only<br>should be entered in<br>WPA/PSK-Accepts<br>key should be entered<br>WPA2/PSK-Accept<br>encryption key shou | Disable<br>Disable<br>WEP<br>WPA/PSK<br>WPA2/PSK<br>Mixed(WPA+WPA2)/PSK<br>Mixed(WPA+WPA2)/PSK<br>Mixed(WPA+WPA2)/PSK<br>Mixed(WPA+WPA2)/PSK<br>Mixed(WPA+WPA2)/PSK<br>Mixed(WPA+WPA2)/PSK<br>WEP Key.<br>only WPA clients and the encrypted<br>in PSK.<br>so only WPA2 clients and the<br>ld be entered in PSK. |
|                | oc" or "0x3031323                    | OKCancelThere are several momentMode:Disable - Turn off thWEP-Accepts onlyshould be entered inWPA/PSK-Acceptskey should be enteredWPA2/PSK-Acceptencryption key shouMixed (WPA+ WP                    | Disable<br>Disable<br>WEP<br>WPA/PSK<br>WPA2/PSK<br>Mixed(WPA+WPA2)/PSK<br>ne encryption mechanism.<br>WEP clients and the encryption k<br>WEP Key.<br>only WPA clients and the encrypted in PSK.<br>as only WPA2 clients and the<br>ld be entered in PSK.<br>A2)/PSK - Accepts WPA and With                     |
| de             | oc" or "0x3031323                    | OKCancelThere are several momentMode:Disable - Turn off thWEP-Accepts onlyshould be entered inWPA/PSK-Acceptskey should be enteredWPA2/PSK-Acceptencryption key shouMixed (WPA+ WP                    | Disable<br>Disable<br>WEP<br>WPA/PSK<br>WPA2/PSK<br>Mixed(WPA+WPA2)/PSK<br>Mixed(WPA+WPA2)/PSK<br>Mixed(WPA+WPA2)/PSK<br>Mixed(WPA+WPA2)/PSK<br>Mixed(WPA+WPA2)/PSK<br>Mixed(WPA+WPA2)/PSK<br>WEP Key.<br>only WPA clients and the encrypted<br>in PSK.<br>so only WPA2 clients and the<br>ld be entered in PSK. |

Wireless LAN >> Security Settings

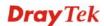

via 802.1x authentication. Either **8~63** ASCII characters, such as 012345678(or 64 Hexadecimal digits leading by 0x,

such as "0x321253abcde..."). **Type** - Select from Mixed (WPA+WPA2) or WPA2 only. **Pre-Shared Key (PSK)** - Either **8~63** ASCII characters, such as 012345678..(or 64 Hexadecimal digits leading by 0x, such as "0x321253abcde...").

**64-Bit** - For 64 bits WEP key, either **5** ASCII characters, such as 12345 (or 10 hexadecimal digitals leading by 0x, such as 0x4142434445.) **128-Bit** - For 128 bits WEP key, either **13** ASCII characters, such as ABCDEFGHIJKLM (or 26

hexadecimal digits leading by 0x, such as 0x4142434445464748494A4B4C4D).

Encryption Mode:

|   | 64-Bit   | *   |
|---|----------|-----|
|   | 64-Bit   |     |
|   | 128-Bit  |     |
| h | e same W | /FI |

All wireless devices must support the same WEP encryption bit size and have the same key. **Four keys** can be entered here, but only one key can be selected at a time. The keys can be entered in ASCII or Hexadecimal. Check the key you wish to use.

# 4.12.4 Access Control

WEP

For additional security of wireless access, the **Access Control** facility allows you to restrict the network access right by controlling the wireless LAN MAC address of client. Only the valid MAC address that has been configured can access the wireless LAN interface. By clicking the **Access Control**, a new web page will appear, as depicted below, so that you could edit the clients' MAC addresses to control their access rights.

| Ena | ble Mac Address | 5 Filter       |                   |          |
|-----|-----------------|----------------|-------------------|----------|
|     | SSID 1          | SSID 2         | 📃 SSID 3          | SSID 4   |
|     |                 | MAC Add        | ress Filter       |          |
|     | Index Attribu   | ite MAC Ad     | dress             |          |
|     |                 |                |                   |          |
|     |                 |                |                   |          |
|     |                 |                |                   |          |
|     |                 |                |                   |          |
|     |                 |                |                   |          |
|     |                 |                |                   |          |
|     | Client's MAC    |                | :                 | ]: 🗌 : 🗌 |
|     |                 | Attri          | bute :            |          |
|     |                 | 📃 s: Isolate t | he station from L | AN       |
|     | Add             | Delete         | Edit              | Cancel   |

Wireless LAN >> Access Control

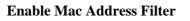

Select to enable the MAC Address filter for wireless LAN identified with SSID 1 to 4 respectively. All the clients (expressed by MAC addresses) listed in the box can be grouped under different wireless LAN. For example, they

|                             | can be grouped under SSID 1 and SSID 2 at the same time if you check SSID 1 and SSID 2.                                                |
|-----------------------------|----------------------------------------------------------------------------------------------------|
| MAC Address Filter          | Display all MAC addresses that are edited before.                                                                                      |
| <b>Client's MAC Address</b> | Manually enter the MAC address of wireless client.                                                                                     |
| Attribute                   | <b>s: Isolate the station from LAN -</b> select to isolate the wireless connection of the wireless client of the MAC address from LAN. |
| Add                         | Add a new MAC address into the list.                                                                                                   |
| Delete                      | Delete the selected MAC address in the list.                                                                                           |
| Edit                        | Edit the selected MAC address in the list.                                                                                             |
| Cancel                      | Give up the access control set up.                                                                                                    |
| ОК                          | Click it to save the access control list.                                                                                              |
| Clear All                   | Clean all entries in the MAC address list.                                                                                             |

#### 4.12.5 WPS

**WPS (Wi-Fi Protected Setup)** provides easy procedure to make network connection between wireless station and wireless access point (vigor router) with the encryption of WPA and WPA2.

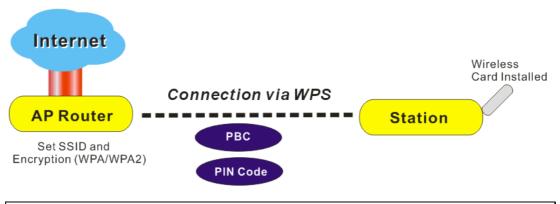

Note: Such function is available for the wireless station with WPS supported.

It is the simplest way to build connection between wireless network clients and vigor router. Users do not need to select any encryption mode and type any long encryption passphrase to setup a wireless client every time. He/she only needs to press a button on wireless client, and WPS will connect for client and router automatically.

There are two methods to do network connection through WPS between AP and Stations: pressing the *Start PBC* button or using *PIN Code*.

• On the side of Vigor 2110 series which served as an AP, press **WPS** button once on the front panel of the router or click **Start PBC** on web configuration interface. On the side

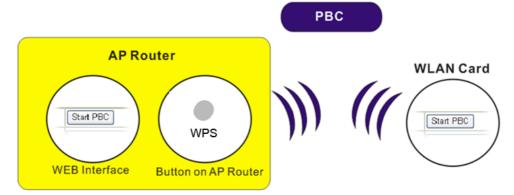

of a station with network card installed, press Start PBC button of network card.

• If you want to use PIN code, you have to know the PIN code specified in wireless client. Then provide the PIN code of the wireless client you wish to connect to the vigor router.

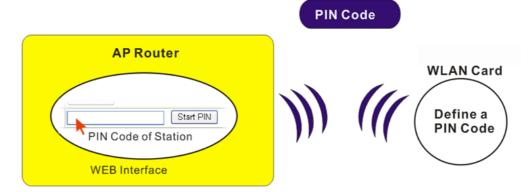

For WPS is supported in WPA-PSK or WPA2-PSK mode, if you do not choose such mode in **Wireless LAN>>Security**, you will see the following message box.

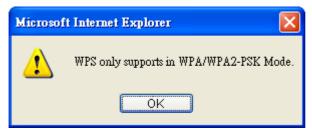

Please click **OK** and go back **Wireless LAN>>Security** to choose WPA-PSK or WPA2-PSK mode and access WPS again.

Below shows **Wireless LAN>>WPS** web page.

#### Wireless LAN >> WPS (Wi-Fi Protected Setup)

🗹 Enable WPS 🗘

#### Wi-Fi Protected Setup Information

| WPS Status          | Configured |
|---------------------|------------|
| SSID                | DrayTek    |
| Authentication Mode | Disable    |

#### **Device Configure**

| Configure via Push Button    | Start PBC |
|------------------------------|-----------|
| Configure via Client PinCode | Start PIN |

Status: The Authentication Mode is NOT WPA/WPA2 PSK!!

# Note: WPS can help your wireless client automatically connect to the Access point.

: WPS is Disabled.

🖸: WPS is Enabled.

arepsilon: Waiting for WPS requests from wireless clients.

| Enable WPS                   | Check this box to enable WPS setting.                                                                                                    |
|------------------------------|----------------------------------------------------------------------------------------------------|
| WPS Status                   | Display related system information for WPS. If the wireless security (encryption) function of the router is properly configured, you can see 'Configured' message here.                                                                                                    |
| SSID                         | Display the SSID1 of the router. WPS is supported by SSID1 only.                                                                                                    |
| Authentication Mode          | Display current authentication mode of the router. Only WPA2/PSK and WPA/PSK support WPS.                                                                                                    |
| Configure via Push Button    | Click <b>Start PBC</b> to invoke Push-Button style WPS setup<br>procedure. The router will wait for WPS requests from<br>wireless clients about two minutes. The WPS LED on the<br>router will blink fast when WPS is in progress. It will<br>return to normal condition after two minutes. (You need to<br>setup WPS within two minutes) |
| Configure via Client PinCode | Please input the PIN code specified in wireless client you<br>wish to connect, and click <b>Start PIN</b> button. The WPS<br>LED on the router will blink fast when WPS is in progress.<br>It will return to normal condition after two minutes. (You<br>need to setup WPS within two minutes)                                            |

#### 4.12.6 WDS

WDS means Wireless Distribution System. It is a protocol for connecting two access points (AP) wirelessly. Usually, it can be used for the following application:

- Provide bridge traffic between two LANs through the air.
- Extend the coverage range of a WLAN.

To meet the above requirement, two WDS modes are implemented in Vigor router. One is **Bridge**, the other is **Repeater**. Below shows the function of WDS-bridge interface:

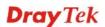

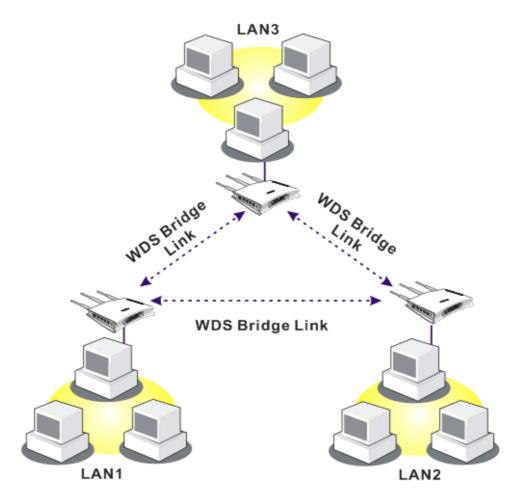

The application for the WDS-Repeater mode is depicted as below:

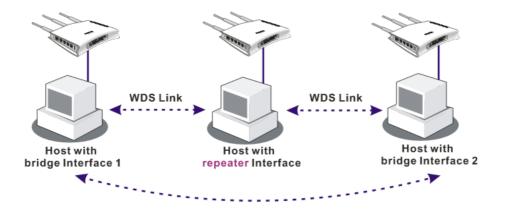

The major difference between these two modes is that: while in **Repeater** mode, the packets received from one peer AP can be repeated to another peer AP through WDS links. Yet in **Bridge** mode, packets received from a WDS link will only be forwarded to local wired or wireless hosts. In other words, only Repeater mode can do WDS-to-WDS packet forwarding.

In the following examples, hosts connected to Bridge 1 or 3 can communicate with hosts connected to Bridge 2 through WDS links. However, hosts connected to Bridge 1 CANNOT communicate with hosts connected to Bridge 3 through Bridge 2.

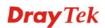

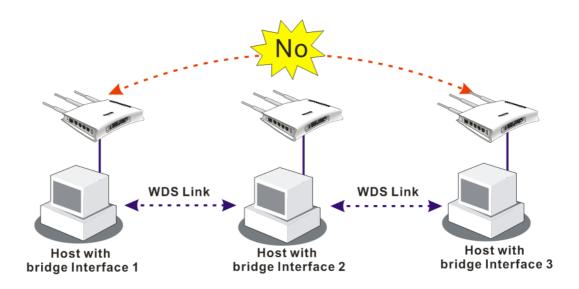

Click WDS from Wireless LAN menu. The following page will be shown.

Wireless LAN >> WDS Settings

| Mode: Disable 🗸                                                                                   | Bridge                                                                           |
|---------------------------------------------------------------------------------------------------|----------------------------------------------------------------------------------|
|                                                                                                   | Enable Peer MAC Address                                                          |
| Security:                                                                                         |                                                                                  |
| Disable OWEP OPre-shared Key                                                                      |                                                                                  |
| WFP:                                                                                              |                                                                                  |
| Use the same WEP key set in <u>Security Settings</u> .                                            |                                                                                  |
|                                                                                                   | Note: Disable unused links to get better<br>performance:                         |
| Pre-shared Key:                                                                                   |                                                                                  |
| Туре:                                                                                             | Repeater                                                                         |
| IrayTek WPA OWPA OWPA2                                                                            | Enable Peer MAC Addess                                                           |
| Key : **********                                                                                  |                                                                                  |
|                                                                                                   |                                                                                  |
| Type 8~63 ASCII characters or 64 hexadecimal<br>digits leading by "0x", for example "cfgs01a2" or |                                                                                  |
| "0x655abcd".                                                                                      |                                                                                  |
|                                                                                                   | Access Point Function:                                                           |
|                                                                                                   | Enable     Disable                                                               |
|                                                                                                   | Status:                                                                          |
|                                                                                                   | Send "Hello" message to peers.                                                   |
|                                                                                                   | Link Status                                                                      |
|                                                                                                   | <b>Note:</b> The status is valid only when the peer also supports this function. |

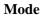

Choose the mode for WDS setting. **Disable** mode will not invoke any WDS setting. **Bridge** mode is designed to fulfill the

|                       | first type of application. <b>Repeater</b> mode is for the second one.<br>Disable<br>Disable<br>Bridge<br>Repeater                                                                                                    |
|-----------------------|----------------------------------------------------------------------------------------------------|
| Security              | There are three types for security, <b>Disable</b> , <b>WEP</b> and <b>Pre-shared key</b> . The setting you choose here will make the following WEP or Pre-shared key field valid or not. Choose one of the types for the router.                                                                                                    |
| WEP                   | Check this box to use the same key set in <b>Security Settings</b> page. If you did not set any key in <b>Security Settings</b> page, this check box will be dimmed.                                                                                                    |
| Pre-shared Key        | Type 8 ~ 63 ASCII characters or 64 hexadecimal digits leading by " $0x$ ".                                                                                                    |
| Bridge                | If you choose Bridge as the connecting mode, please type in the<br>peer MAC address in these fields. Four peer MAC addresses are<br>allowed to be entered in this page at one time. Yet please<br>disable the unused link to get better performance. If you want to<br>invoke the peer MAC address, remember to check <b>Enable</b> box<br>in the front of the MAC address after typing. |
| Repeater              | If you choose Repeater as the connecting mode, please type in<br>the peer MAC address in these fields. Four peer MAC addresses<br>are allowed to be entered in this page at one time. Similarly, if<br>you want to invoke the peer MAC address, remember to check<br><b>Enable</b> box in the front of the MAC address after typing.                                                     |
| Access Point Function | Click <b>Enable</b> to make this router serving as an access point; click <b>Disable</b> to cancel this function.                                                                                                    |
| Status                | It allows user to send "hello" message to peers. Yet, it is valid<br>only when the peer also supports this function.                                                                                                    |

### 4.12.7 Advanced Setting

This page allows users to set advanced settings such as operation mode, channel bandwidth, guard interval, and aggregation MSDU for wireless data transmission.

#### Wireless LAN >> Advanced Setting

| Operation Mode           | 💿 Mixed Mode 🔘 Green Field |  |
|--------------------------|----------------------------|--|
| Channel Bandwidth        | ○ 20 ⊙ 20/40               |  |
| Guard Interval           | 🔿 long 💿 auto              |  |
| Aggregation MSDU(A-MSDU) | 🔘 Disable 💿 Enable         |  |

#### **Operation Mode**

Mixed Mode – the router can transmit data with the ways supported in both 802.11a/b/g and 802.11n standards. However, the entire wireless transmission will be slowed down if 802.11g or 802.11b wireless client is connected. Green Field – to get the highest throughput, please choose such mode. Such mode can make the data transmission happening between 11n systems only. In addition, it does

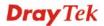

|                   | not have protection mechanism to avoid the conflict with neighboring devices of 802.11a/b/g.                                                                                                    |
|-------------------|----------------------------------------------------------------------------------------------------|
| Channel Bandwidth | <ul> <li>20- the router will use 20Mhz for data transmission and receiving between the AP and the stations.</li> <li>20/40 – the router will use 20Mhz or 40Mhz for data transmission and receiving according to the station capability. Such channel can increase the performance for data transit.</li> </ul>             |
| Guard Interval    | It is to assure the safety of propagation delays and<br>reflections for the sensitive digital data. If you choose <b>auto</b><br>as guard interval, the AP router will choose short guard<br>interval (increasing the wireless performance) or long<br>guard interval for data transmit based on the station<br>capability. |
| Aggregation MSDU  | Aggregation MSDU can combine frames with different sizes. It is used for improving MAC layer's performance for some brand's clients. The default setting is <b>Enable.</b>                                                                                                    |

#### 4.12.8 WMM Configuration

WMM is an abbreviation of Wi-Fi Multimedia. It defines the priority levels for four access categories derived from 802.1d (prioritization tabs). The categories are designed with specific types of traffic, voice, video, best effort and low priority data. There are four accessing categories - AC\_BE, AC\_BK, AC\_VI and AC\_VO for WMM.

APSD (automatic power-save delivery) is an enhancement over the power-save mechanisms supported by Wi-Fi networks. It allows devices to take more time in sleeping state and consume less power to improve the performance by minimizing transmission latency. Such function is designed for mobile and cordless phones that support VoIP mostly.

| MM Capable  |              | 💿 Enable  | 🔘 Disable |       |      |           |
|-------------|--------------|-----------|-----------|-------|------|-----------|
| PSD Capable |              | 🔘 Enable  | 💿 Disable |       |      |           |
| VMM Parame  | ters of Acc  | ess Point |           |       |      |           |
|             | Aifsn        | CWMin     | CWMax     | Тхор  | ACM  | AckPolicy |
| AC_BE       | 3            | 4         | 6         | 0     |      |           |
| АС_ВК       | 7            | 4         | 10        | 0     |      |           |
| AC_VI       | 1            | 3         | 4         | 94    |      |           |
| AC_VO       | 1            | 2         | 3         | 47    |      |           |
| VMM Parame  | ters of Stat | ion       |           |       |      |           |
|             | Aifsn        | CWMi      | in C      | :WMax | Тхор | ACM       |
| AC_BE       | 3            | 4         | 10        | )     | 0    |           |
| АС_ВК       | 7            | 4         | 10        | )     | 0    |           |
| AC_VI       | 2            | 3         | 4         |       | 94   |           |
| AC_VO       | 2            | 2         | 3         |       | 47   |           |

Wireless LAN >> WMM Configuration

WMM Capable

To apply WMM parameters for wireless data transmission, please click the **Enable** radio button.

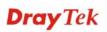

| APSD Capable | The default setting is <b>Disable</b> .                                                                                                    |
|--------------|----------------------------------------------------------------------------------------------------|
| Aifsn        | It controls how long the client waits for each data<br>transmission. Please specify the value ranging from 1 to 15.<br>Such parameter will influence the time delay for WMM<br>accessing categories. For the service of voice or video<br>image, please set small value for AC_VI and AC_VO<br>categories For the service of e-mail or web browsing,<br>please set large value for AC_BE and AC_BK categories.                                                   |
| CWMin/CWMax  | <b>CWMin</b> means contention Window-Min and <b>CWMax</b><br>means contention Window-Max. Please specify the value<br>ranging from 1 to 15. Be aware that CWMax value must be<br>greater than CWMin or equals to CWMin value. Both<br>values will influence the time delay for WMM accessing<br>categories. The difference between AC_VI and AC_VO<br>categories must be smaller; however, the difference<br>between AC_BE and AC_BK categories must be greater. |
| Тхор         | It means transmission opportunity. For WMM categories<br>of AC_VI and AC_VO that need higher priorities in data<br>transmission, please set greater value for them to get<br>highest transmission opportunity. Specify the value<br>ranging from 0 to 65535.                                                                                                    |
| ACM          | It is an abbreviation of Admission control Mandatory. It<br>can restrict stations from using specific category class if it<br>is checked.                                                                                                    |
|              | <b>Note:</b> Vigor2110 provides standard WMM configuration in the web page. If you want to modify the parameters, please refer to the Wi-Fi WMM standard specification.                                                                                                    |
| AckPolicy    | "Uncheck" (default value) the box means the AP router<br>will answer the response request while transmitting WMM<br>packets through wireless connection. It can assure that the<br>peer must receive the WMM packets.<br>"Check" the box means the AP router will not answer any<br>response request for the transmitting packets. It will have<br>better performance with lower reliability.                                                                    |

## 4.12.9 AP Discovery

Vigor router can scan all regulatory channels and find working APs in the neighborhood. Based on the scanning result, users will know which channel is clean for usage. Also, it can be used to facilitate finding an AP for a WDS link. Notice that during the scanning process (about 5 seconds), no client is allowed to connect to Vigor.

This page is used to scan the existence of the APs on the wireless LAN. Yet, only the AP which is in the same channel of this router can be found. Please click **Scan** to discover all the connected APs.

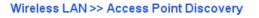

| Access Point List |                                               |                |                                |   |
|-------------------|-----------------------------------------------|----------------|--------------------------------|---|
|                   | BSSID                                         | Channel        | SSID                           |   |
|                   |                                               |                |                                |   |
|                   |                                               |                |                                |   |
|                   |                                               |                |                                |   |
|                   |                                               |                |                                |   |
|                   |                                               |                |                                |   |
|                   |                                               |                |                                |   |
|                   | 1                                             |                | ۲                              | ] |
|                   |                                               | Scan           |                                |   |
| See <u>St</u>     |                                               |                |                                |   |
|                   | During the scanning pri<br>t with the router. | ocess (~5 seco | nds), no station is allowed to |   |
| Connec            | t with the router.                            |                |                                |   |
| Add to            | WDS Settings :                                |                |                                |   |
|                   |                                               |                |                                |   |
| AP's MA           | AC address                                    | :              |                                |   |
| Add 1             | to                                            | 💽 Bridge       | 🔘 Repeater                     |   |

Scan

It is used to discover all the connected AP. The results will be shown on the box above this button.

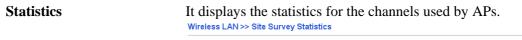

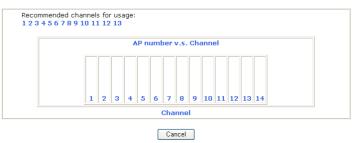

Add to

If you want the found AP applying the WDS settings, please type in the AP's MAC address on the bottom of the page and click Bridge or Repeater. Next, click **Add to**. Later, the MAC address of the AP will be added to Bridge or Repeater field of WDS settings page.

### 4.12.10 Station List

**Station List** provides the knowledge of connecting wireless clients now along with its status code. There is a code summary below for explanation. For convenient **Access Control**, you can select a WLAN station and click **Add to Access Control** below.

|              | Status                        | MAC Address                | Associated with                     |
|--------------|-------------------------------|----------------------------|-------------------------------------|
|              |                               |                            |                                     |
|              |                               |                            |                                     |
|              |                               |                            |                                     |
|              |                               |                            |                                     |
|              |                               |                            |                                     |
|              |                               |                            |                                     |
|              |                               | Refresh                    |                                     |
|              | tus Codes                     |                            |                                     |
|              | Connected,<br>Connected, '    | No encryption.<br>WEP.     |                                     |
| <b>P</b> : C | onnected,                     | WPA.                       |                                     |
|              | Connected,<br>Mocked by 4     | WPA2.<br>Access Control.   |                                     |
| N: C         | connecting.                   |                            |                                     |
| F: F         | ail to pass '                 | WPA/PSK authentication.    |                                     |
| Not          | e: After a s                  | tation connects to the rou | ter successfully, it may be         |
|              | ed off withon<br>nection expi |                            | will still be on the list until the |
|              | lection exp                   |                            |                                     |
| Add          | to <u>Access</u>              | Control :                  |                                     |
| Clier        | nt's MAC ad                   | dress :::::                |                                     |
|              |                               |                            | 、<br>、                              |
|              |                               | Add                        | J                                   |
|              |                               |                            |                                     |

Wireless LAN >> Station List

Kell es

lick this button to refresh the status of station list.

Add

Click this button to add current typed MAC address into **Access Control**.

# 4.13 USB Application

USB diskette can be regarded as a server. By way of Vigor router, clients on LAN can access, write and read data stored in USB diskette. After setting the configuration in **USB Application**, you can type the IP address of the Vigor router and username/password created in **USB Application>>USB User Management** on the client software. Thus, the client can use the FTP site (USB diskette) or share the Samba service through Vigor router.

- USB Application
  USB General Settings
  USB User Management
  File Explorer
- \* USB Disk Status

## 4.13.1 USB General Settings

USB Application >> USB General Settings

This page will determine the number of concurrent FTP connection, default charset for FTP server and enable Samba service. At present, the Vigor router can support USB diskette with versions of FAT16 and FAT32 only. Therefore, before connecting the USB diskette into the Vigor router, please make sure the memory format for the USB diskette is FAT16 or FAT32. It is recommended for you to use FAT32 for viewing the filename completely (FAT16 cannot support long filename).

| USB General Settings           |               |
|--------------------------------|---------------|
| General Settings               |               |
| Simultaneous FTP Connections   | 5 (Maximum 6) |
| Default Charset                | Default 💌     |
| Samba Service Settings(Network | Neighborhood) |
| 🔿 Enable 💿 Disable             |               |
| NetBios Name Service           |               |
| Workgroup Name                 | WORKGROUP     |
| Host Name                      | Vigor         |
|                                |               |

Note: 1. If Charset is set to "default", only English long file name is supported.

2. Multi-session ftp download will be banned by Router FTP server. If your ftp client have multiconnection mechanism, such as FileZilla, you may limit client connections setting to 1 to get better performance.

3. A workgroup name must not be the same as the host name. The workgroup name and the host name can have as many as 15 characters and a host name can have as many as 23 characters, but both cannot contain any of the following: .;; " <> \* + = / | ?.

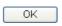

#### **General Settings**

**Simultaneous FTP Connection -** This field is used to specify the quantity of the FTP sessions. The router allows up to 6 FTP sessions connecting to USB storage diskette at one time.

**Default Charset -** At present, Vigor router supports three types of character sets: default, GB2312 and BIG5.

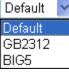

Default Charset is for English based file name. For Simplified Chinese file/directory names, please choose GB2312; for Traditional Chinese file/directory names, choose BIG5.

Samba Service Settings Click Enable to invoke samba service via the router.

**NetBios Name Service** 

For the NetBios service of USB diskette, you have to specify a workgroup name and a host name. A workgroup name must not be the same as the host name. The workgroup name can have as many as 15 characters and the host name can have as many as 23 characters. Both them cannot contain any of the following---; : " <> \* + = \ | ?.

**Workgroup Name** – Type a name for the workgroup. **Host Name** – Type the host name for the router.

### 4.13.2 USB User Management

This page allows you to set profiles for FTP/Samba users. Any user who wants to access into the USB diskette must type the same username and password configured in this page. Before adding or modifying settings in this page, please insert a USB diskette first. Otherwise, an error message will appear to warn you.

| SB User M | lanagement |             |            | Set to Factory |             |  |
|-----------|------------|-------------|------------|----------------|-------------|--|
| Index     | Username   | Home Folder | Index      | Username       | Home Folder |  |
| <u>1.</u> |            |             | <u>9.</u>  |                |             |  |
| <u>2.</u> |            |             | <u>10.</u> |                |             |  |
| <u>3.</u> |            |             | <u>11.</u> |                |             |  |
| <u>4.</u> |            |             | <u>12.</u> |                |             |  |
| <u>5.</u> |            |             | <u>13.</u> |                |             |  |
| <u>6.</u> |            |             | <u>14.</u> |                |             |  |
| <u>7.</u> |            |             | <u>15.</u> |                |             |  |
| <u>8.</u> |            |             | <u>16.</u> |                |             |  |

USB Application >> USB User Management

Click index number to access into configuration page.

#### USB Application >> USB User Management

| FTP/Samba User                                | 🔿 Enable 💿 Disable                                               |
|-----------------------------------------------|------------------------------------------------------------------|
| Username                                      |                                                                  |
| Password                                      | (Maximum 11 Characters)                                          |
| Confirm Password                              |                                                                  |
| Home Folder                                   | 201                                                              |
| Access Rule                                   |                                                                  |
| File                                          | 🗌 Read 📃 Write 🔛 Delete                                          |
| Directory                                     | List Create Remove                                               |
| ote: The folder name can only c<br>and space. | contain the following characters: A-Z a-z 0-9 \$ % ' @ ~ ` ! ( ) |

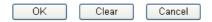

FTP/Samba UserEnable – Click this button to activate this profile (account)<br/>for FTP service or Samba User service. Later, the user can<br/>use the username specified in this page to login into FTP<br/>server.<br/>Disable – Click this button to disable such profile.UsernameType the username for FTP/Samba users for accessing into FTP<br/>server (USB diskette). Be aware that users cannot access into<br/>USB diskette in anonymity. Later, you can open FTP client<br/>software and type the username specified here for accessing<br/>into USB storage diskette.<br/>Note: "Admin" could not be typed here as username, for the<br/>word is specified for accessing into web pages of Vigor router<br/>only. Also, it is reserved for FTP firmware upgrade usage.

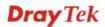

| Password                | Type the password for FTP/Samba users for accessing FTP server. Later, you can open FTP client software and type the password specified here for accessing into USB storage diskette.                                                                                                    |
|-------------------------|----------------------------------------------------------------------------------------------------|
| <b>Confirm Password</b> | Type the password again to make confirmation.                                                                                                    |
| Home Folder             | It determines the range for the client to access into.<br>The user can enter a directory name in this field. Then, after<br>clicking <b>OK</b> , the router will create the specific/new folder in the<br>USB diskette. In addition, if the user types "/" here, he/she can<br>access into all of the disk folders and files in USB diskette.<br><b>Note:</b> When write protect status for the USB diskette is <b>ON</b> ,<br>you cannot type any new folder name in this field. Only "/" can<br>be used in such case. |

You can click  $\overleftrightarrow$  to open the following dialog to add any new folder which can be specified as the Home Folder.

| 🗿 http://192.168.1.5/doc/ftpuserfolder.htm - Microsoft Internet Explorer 📃                        |    |   |
|---------------------------------------------------------------------------------------------------|----|---|
| USB User Management                                                                               |    | ~ |
|                                                                                                   |    |   |
| Choose Folder                                                                                     |    |   |
| Folder Name                                                                                       |    |   |
| Provide Marco II. and F. Marco                                                                    |    |   |
| Create New Home Folder                                                                            |    |   |
| Folder Name:                                                                                      |    |   |
| Create                                                                                            |    |   |
|                                                                                                   |    |   |
| Note: The folder name can only contain the following characters: A-Z a-z 0-9 \$ % ' @ ~ ` ! ( ) a | nd |   |
| space. Only 11 characters are allowed.                                                            |    |   |
|                                                                                                   |    |   |
|                                                                                                   |    |   |
|                                                                                                   |    |   |
|                                                                                                   |    |   |
|                                                                                                   |    | ~ |

**Access Rule** 

It determines the authority for such profile. Any user, who uses such profile for accessing into USB diskette, must follow the rule specified here.

**File** – Check the items (Read, Write and Delete) for such profile.

**Directory** –Check the items (List, Create and Remove) for such profile.

Before you click **OK**, you have to insert a USB diskette into the USB interface of the Vigor router. Otherwise, you cannot save the configuration.

# 4.13.3 File Explorer

To review the content of USB diskette via USB port of the router, please open USB Application Explorer to browse the files.

| USB Application >> File Explorer                                    |          |   |                          |      |        |        |
|---------------------------------------------------------------------|----------|---|--------------------------|------|--------|--------|
| File Ex                                                             | plorer   |   |                          |      |        |        |
| <del>49</del>                                                       | +        | 9 | Current Path: /RECYCLER/ |      |        |        |
|                                                                     |          |   | Name                     | Size | Delete | Rename |
| □         □ S-5-3-42-2819952290-8240758988-879315005-3665         X |          |   |                          | •]   |        |        |
| 🕇 Upla                                                              | oad File |   |                          |      |        |        |
| Select a                                                            |          |   | Browse                   |      |        |        |

Note: The folder can not be deleted when it is not empty.

| <b>*</b> Refresh | Click this icon to refresh files list.                                                                                                    |
|------------------|----------------------------------------------------------------------------------------------------|
| <b>*</b> Back    | Click this icon to return to the upper directory.                                                                                                    |
| 🧭 Create         | Click this icon to add a new folder.                                                                                                    |
| Current Path     | Display current folder.                                                                                                    |
| Upload           | Click this button to upload the selected file to the USB diskette.<br>The uploaded file in the USB diskette can be shared for other<br>user through FTP. |

#### 4.13.4 Disk Status

This page is to monitor the status for the users who accessing into FTP or Samba server (USB diskette) via the Vigor router. If you want to remove the diskette from USB port in router, please click **Disconnect USB Disk** first. And then, remove the USB diskette later.

| USB Application >> USB Disk Status |                       |                     |  |
|------------------------------------|-----------------------|---------------------|--|
| USB Mass Stora                     | ge Device Status      |                     |  |
| Connection State                   | us: Disk Connected    | Disconnect USB Disk |  |
| Write Protect St                   | atus: No              |                     |  |
| Disk Capacity: 20                  | 009 MB                |                     |  |
| Free Capacity: 1                   | 806 MB <u>Refresh</u> |                     |  |
| USB Disk Users                     | Connected             | <u>Refresh</u>      |  |
| Index                              | Username              | IP Address          |  |
| 1.                                 |                       |                     |  |
| 2.                                 |                       |                     |  |
| З.                                 |                       |                     |  |
| 4.                                 |                       |                     |  |
| 5.                                 |                       |                     |  |
| 6.                                 |                       |                     |  |

Note: If the write protect switch of USB disk is turned on, the USB disk is in READ-ONLY mode. No data can be written to it.

| <b>Connection Status</b> | If there is no USB diskette connected to Vigor router, " <b>No Disk Connected</b> " will be shown here.               |
|--------------------------|----------------------------------------------------------------------------------------------------|
| Write Protect Status     | Display current status if such USB disk is protected (data not allowed to be written in) or not.                      |
| Disk Capacity            | It displays the total capacity of the USB diskette.                                                                   |
| Free Capacity            | It displays the free space of the USB diskette. Click <b>Refresh</b> at any time to get new status for free capacity. |
| Index                    | It displays the number of the client which connecting to FTP server.                                                  |
| Username                 | It displays the username that user uses to login to the FTP server.                                                   |
| IP Address               | It displays the IP address of the user's host which connecting to the FTP server.                                     |

When you insert USB diskette into the Vigor router, the system will start to find out such device within several seconds.

# 4.14 System Maintenance

For the system setup, there are several items that you have to know the way of configuration: Status, Administrator Password, Configuration Backup, Syslog, Time setup, Reboot System, Firmware Upgrade.

Below shows the menu items for System Maintenance.

| System Maintenance                   |
|--------------------------------------|
|                                      |
|                                      |
|                                      |
| Configuration Backup                 |
|                                      |
| Time and Date                        |
|                                      |
|                                      |
| <ul> <li>Firmware Upgrade</li> </ul> |
| <ul> <li>Activation</li> </ul>       |

## 4.14.1 System Status

The **System Status** provides basic network settings of Vigor router. It includes LAN and WAN interface information. Also, you could get the current running firmware version or firmware related information from this presentation.

| System S        | status    |                        |          |            |  |
|-----------------|-----------|------------------------|----------|------------|--|
| Model Nam       |           | : \                    | /igor211 | 0V         |  |
| Firmware \      | /ersion   |                        | 3.5_RC   |            |  |
| Build Date/Time |           | : Jul 22 2010 19:47:38 |          |            |  |
|                 |           | LAI                    | N        |            |  |
| MAC A           | ddress    | : 0                    | 0-50-7   | F-98-7B-90 |  |
| 1st IP          | Address   | : 1                    | 92.168   | .1.5       |  |
| 1st Su          | bnet Mask | : 2                    | 55.255   | .255.0     |  |
| DHCP            | Server    | 11                     | Yes      |            |  |
| DNS             |           | : 8                    | .8.8.8   |            |  |
|                 |           | VoI                    | P        |            |  |
| Port            | Profile   |                        | Req.     | In/Out     |  |
| Phone           | 1         |                        | No       | 0/0        |  |

|                 | WAN 1               |
|-----------------|---------------------|
| Link Status     | : Connected         |
| MAC Address     | : 00-50-7F-98-7B-91 |
| Connection      | : Static IP         |
| IP Address      | : 172.16.3.102      |
| Default Gateway | : 172.16.1.1        |

| Phone2           |        | No  | 0/0              |
|------------------|--------|-----|------------------|
| ONLY Phone 2 can | access | the | PSTN line during |
| nower failure.   |        |     |                  |

| Model Name                  | Display the model name of the router.                    |
|-----------------------------|----------------------------------------------------------|
| Firmware Version            | Display the firmware version of the router.              |
| <b>Build Date/Time</b>      | Display the date and time of the current firmware build. |
| ADSL Firmware Version       | Display the ADSL firmware version.                       |
| LAN                         |                                                          |
| MAC Address                 | Display the MAC address of the LAN Interface.            |
| 1 <sup>st</sup> IP Address  | Display the IP address of the LAN interface.             |
| 1 <sup>st</sup> Subnet Mask | Display the subnet mask address of the LAN interface.    |

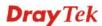

| DHCP Server      | Display the current status of DHCP server of the LAN interface.                                                                                                    |
|------------------|----------------------------------------------------------------------------------------------------|
| DNS              | Display the assigned IP address of the primary DNS.                                                                                                    |
| WAN              |                                                                                                    |
| Link Status      | Display current connection status.                                                                                                    |
| MAC Address      | Display the MAC address of the WAN Interface.                                                                                                    |
| Connection       | Display the connection type.                                                                                                    |
| IP Address       | Display the IP address of the WAN interface.                                                                                                    |
| Default Gateway  | Display the assigned IP address of the default gateway.                                                                                                    |
| Wireless LAN     |                                                                                                    |
| MAC Address      | Display the MAC address of the wireless LAN.                                                                                                    |
| Frequency Domain | It can be Europe (13 usable channels), USA (11 usable channels) etc. The available channels supported by the wireless products in different countries are various. |
| Firmware Version | It indicates information about equipped WLAN miniPCi card. This also helps to provide availability of some features that are bound with some WLAN miniPCi.         |
| SSID             | Display the SSID of the router.                                                                                                    |

#### 4.14.2 TR-069

System Maintenance >> TR-069 Setting

This device supports TR-069 standard. It is very convenient for an administrator to manage a TR-069 device through an Auto Configuration Server, e.g., VigorACS.

|            | ACS Server         | Internet      |
|------------|--------------------|---------------|
|            | URL                |               |
|            | Username           |               |
|            | Password           |               |
|            | CPE Client         |               |
|            | O Enable O Disable |               |
|            | URL                |               |
|            | Port               | 8069          |
|            | Username           | vigor         |
|            | Password           | ••••••        |
| eriodic Ir | nform Settings     |               |
|            | O Disable          |               |
|            | 📀 Enable           |               |
|            | Interval Time      | 900 second(s) |

**ACS Server On** 

Choose the interface for the router connecting to ACS server.

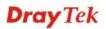

| ACS Server               | <b>URL/Username/Password</b> – Such data must be typed<br>according to the ACS (Auto Configuration Server) you<br>want to link. Please refer to Auto Configuration<br>Server user's manual for detailed information.                                                                                        |
|--------------------------|----------------------------------------------------------------------------------------------------|
| CPE Client               | It is not necessary for you to type them. Such information<br>is useful for Auto Configuration Server.<br><b>Enable/Disable</b> – Sometimes, port conflict might be<br>occurred. To solve such problem, you might want to<br>change port number for CPE. Please click Enable and<br>change the port number. |
| Periodic Inform Settings | The default setting is <b>Enable</b> . Please set interval time<br>or schedule time for the router to send notification to<br>CPE. Or click <b>Disable</b> to close the mechanism of<br>notification.                                                                                                    |

### 4.14.3 Administrator Password

This page allows you to set new password.

System Maintenance >> Administrator Password Setup

| Administrator Password |  |  |
|------------------------|--|--|
| Old Password           |  |  |
| New Password           |  |  |
| Confirm Password       |  |  |
|                        |  |  |

ОK

| Old Password                   | Type in the old password. The factory default setting for password is <b>"admin"</b> . |
|--------------------------------|----------------------------------------------------------------------------------------|
| New Password                   | Type in new password in this field.                                                    |
| Confirm Password               | Type in the new password again.                                                        |
| Wilson and all all OK the last |                                                                                        |

When you click OK, the login window will appear. Please use the new password to access into the web configurator again.

## 4.14.4 Configuration Backup

### **Backup the Configuration**

Follow the steps below to backup your configuration.

1. Go to **System Maintenance** >> **Configuration Backup**. The following windows will be popped-up, as shown below.

| System Maintenance >> Configuration Backup |                                                                                        |  |  |
|--------------------------------------------|----------------------------------------------------------------------------------------|--|--|
| Configuration                              | Backup / Restoration                                                                   |  |  |
| Restoration                                |                                                                                        |  |  |
|                                            | Select a configuration file.<br>Browse<br>Click Restore to upload the file.<br>Restore |  |  |
| Backup                                     | Click Backup to download current running configurations as a file.<br>Backup Cancel    |  |  |

2. Click **Backup** button to get into the following dialog. Click **Save** button to open another dialog for saving configuration as a file.

| File Dov | vnload 🛛 🗙                                                                                                    |
|----------|----------------------------------------------------------------------------------------------------|
| ?        | You are downloading the file:<br>config.cfg from 192.168.1.1<br>Would you like to open the file or save it to your computer?<br>Open Save Cancel More Info<br>I Always ask before opening this type of file |

3. In **Save As** dialog, the default filename is **config.cfg**. You could give it another name by yourself.

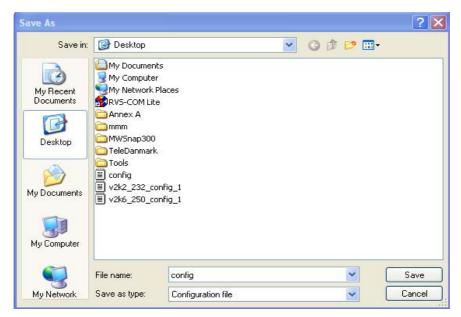

4. Click **Save** button, the configuration will download automatically to your computer as a file named **config.cfg**.

The above example is using **Windows** platform for demonstrating examples. The **Mac** or **Linux** platform will appear different windows, but the backup function is still available.

**Note:** Backup for Certification must be done independently. The Configuration Backup does not include information of Certificate.

#### **Restore Configuration**

1. Go to **System Maintenance** >> **Configuration Backup**. The following windows will be popped-up, as shown below.

System Maintenance >> Configuration Backup

| Configuration | Backup / Restoration                                               |  |  |  |
|---------------|--------------------------------------------------------------------|--|--|--|
| Restoration   |                                                                    |  |  |  |
|               | Select a configuration file.                                       |  |  |  |
|               | Browse.,                                                           |  |  |  |
|               | Click Restore to upload the file.                                  |  |  |  |
|               | Restore                                                            |  |  |  |
| Backup        |                                                                    |  |  |  |
|               | Click Backup to download current running configurations as a file. |  |  |  |
|               | Backup Cancel                                                      |  |  |  |

- 2. Click **Browse** button to choose the correct configuration file for uploading to the router.
- 3. Click **Restore** button and wait for few seconds, the following picture will tell you that the restoration procedure is successful.

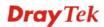

## 4.14.5 Syslog/Mail Alert

SysLog function is provided for users to monitor router. There is no bother to directly get into the Web Configurator of the router or borrow debug equipments.

| SysLog Access Setup                                                                                                    | Mail Alert Setup                                                                                                    |                    |
|----------------------------------------------------------------------------------------------------|----------------------------------------------------------------------------------------------------|--------------------|
| Systog Access Setup  Enable Syslog Save to: Syslog Server  Router Name Server IP Address Destination Port Enable syslog message: Firewall Log VPN Log User Access Log Call Log WAN Log Router/DSL information | <ul> <li>Enable</li> <li>SMTP Server</li> <li>Mail To</li> <li>Return-Path</li> <li>Authentication</li> <li>User Name</li> <li>Password</li> <li>Enable E-Mail Alert:</li> <li>Ø DOS Attack</li> <li>Ø IM-P2P</li> </ul> | Send a test e-mail |

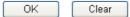

| Enable (Syslog Access)  | Check "Enable" to activate function of syslog.                                                                                                    |
|-------------------------|----------------------------------------------------------------------------------------------------|
| Syslog Server           | Check the box to enable the Syslog Server.                                                                                                    |
| Router Name             | Assign a name for the router.                                                                                                    |
| Server IP Address       | The IP address of the Syslog server.                                                                                                    |
| <b>Destination Port</b> | Assign a port for the Syslog protocol.                                                                                                    |
| Enable syslog message   | Check the box listed on this web page to send the corresponding message of firewall, VPN, User Access, Call, WAN, Router/DSL information to Syslog.                                                      |
| Enable (Alert Setup)    | Check "Enable" to activate function of mail alert.                                                                                                    |
| Send a test e-mail      | Make a simple test for the e-mail address specified in this<br>page. Please assign the mail address first and click this<br>button to execute a test for verify the mail address is<br>available or not. |
| SMTP Server             | The IP address of the SMTP server.                                                                                                    |
| Mail To                 | Assign a mail address for sending mails out.                                                                                                    |
| Return-Path             | Assign a path for receiving the mail from outside.                                                                                                    |
| Authentication          | Check this box to activate this function while using e-mail application.                                                                                                    |
| User Name               | Type the user name for authentication.                                                                                                    |
| Password                | Type the password for authentication.                                                                                                    |
| Enable E-mail Alert     | Check the box to send alert message to the e-mail box<br>while the router detecting the item(s) you specify here.                                                                                        |

Click **OK** to save these settings.

For viewing the Syslog, please do the following:

- 1. Just set your monitor PC's IP address in the field of Server IP Address
- 2. Install the Router Tools in the **Utility** within provided CD. After installation, click on the **Router Tools>>Syslog** from program menu.

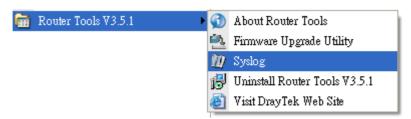

3. From the Syslog screen, select the router you want to monitor. Be reminded that in **Network Information**, select the network adapter used to connect to the router. Otherwise, you won't succeed in retrieving information from the router.

| DrayTek Syslog<br>Controls<br>AN Status<br>TX Pad | vets                               | 192.168.1.1<br>Vigor series<br>RX Packets<br>1470 |                                           |                  | is<br>teway IP (Fixed)<br><br>WAN IP (Fixed)         | TX Packets<br>0<br>RX Packets<br>0                  | TX Rate<br>0<br>RX Rate<br>0                              |
|---------------------------------------------------|------------------------------------|---------------------------------------------------|-------------------------------------------|------------------|------------------------------------------------------|-----------------------------------------------------|-----------------------------------------------------------|
| On Line Routers                                   | Log User Acco<br>Mask<br>255.255.2 | MAC 00-50-7F-54-6                                 | WAN Log<br>Host Na<br>NIC Des             | me:<br>cription: | vivian                                               | et State                                            | er - Packet St 💙                                          |
|                                                   |                                    |                                                   | -NIC Info<br>MAC Ad<br>IP Addro<br>Subnet | dress:<br>ess:   | 00-11-D8-E4-58-CE<br>192.168.1.10 V<br>255.255.255.0 | Default Geteway:<br>DHCP Server:<br>Lease Obtained: | 192.168.1.1<br>192.168.1.1<br>Mon Jan 22<br>01:28:23 2007 |
| R                                                 | efresh                             | >                                                 | DNS Ser                                   | vers:            | 168.95.1.1                                           | Lease Expires:                                      | Thu Jan 25<br>01:28:23 2007                               |
| ADSL Status<br>Mode                               |                                    | State                                             | Up Sp                                     |                  | Down Speed                                           | SNR Margin                                          | Loop Att                                                  |

# 4.14.6 Time and Date

It allows you to specify where the time of the router should be inquired from.

| System Maintenance >> Time and          | d Date                                                                                                    |  |  |
|-----------------------------------------|----------------------------------------------------------------------------------------------------|--|--|
| Time Information                        |                                                                                                    |  |  |
|                                         | 100 Jan 2 Sun 3 : 31 : 21 Inquire Time                                                                    |  |  |
| Time Setup                              |                                                                                                    |  |  |
| Use Browser Time                        |                                                                                                    |  |  |
| Use Internet Time Client                |                                                                                                    |  |  |
| Server IP Address                       | pool.ntp.org                                                                                              |  |  |
| Time Zone                               | (GMT) Greenwich Mean Time : Dublin                                                                        |  |  |
| Enable Daylight Saving                  |                                                                                                    |  |  |
| Automatically Update Inter              | rval 30 min 🗸                                                                                             |  |  |
| Current System Time                     | Click Inquire Time to get the current time.                                                               |  |  |
| Jse Browser Time                        | Select this option to use the browser time from the remote administrator PC host as router's system time. |  |  |
| Jse Internet Time                       | Select to inquire time information from Time Server on the<br>Internet using assigned protocol.           |  |  |
| Time Protocol                           | Select a time protocol.                                                                                   |  |  |
| erver IP Address                        | Type the IP address of the time server.                                                                   |  |  |
| <b>Time Zone</b>                        | Select the time zone where the router is located.                                                         |  |  |
| Automatically Update Interval           | Select a time interval for updating from the NTP server.                                                  |  |  |
| Click <b>OK</b> to save these settings. |                                                                                                    |  |  |

## 4.14.7 Management

This page allows you to manage the settings for access control, access list, port setup, and SMP setup. For example, as to management access control, the port number is used to send/receive SIP message for building a session. The default value is 5060 and this must match with the peer Registrar when making VoIP calls.

| Management Setup                                                                              |                                                                            |                                               |
|-----------------------------------------------------------------------------------------------|----------------------------------------------------------------------------|-----------------------------------------------|
| Management Access Control                                                                     | Management Port Setu                                                       | р                                             |
| Allow management from the Internet                                                            | 💿 User Define Ports (                                                      | 🔵 Default Ports                               |
| FTP Server                                                                                    | Telnet Port                                                                | 23 (Default: 23)                              |
| HTTP Server                                                                                   | HTTP Port                                                                  | 80 (Default: 80)                              |
| ✓ HTTPS Server                                                                                | HTTPS Port                                                                 | 443 (Default: 443)                            |
| <ul> <li>Telnet Server</li> <li>SSH Server</li> <li>Disable PING from the Internet</li> </ul> | FTP Port<br>SSH Port                                                       | 21 (Default: 21)<br>22 (Default: 22)          |
| Access List List IP Subnet Mask                                                               | SNMP Setup                                                                 |                                               |
| 1                                                                                             | Get Community                                                              | public                                        |
| 2                                                                                             | Set Community                                                              | private                                       |
| 3                                                                                             | Manager Host IP                                                            |                                               |
|                                                                                               | Trap Community                                                             | public                                        |
|                                                                                               | Notification Host IP                                                       |                                               |
|                                                                                               | Trap Timeout                                                               | 10 seconds                                    |
|                                                                                               | Ж                                                                          |                                               |
| Internet login from                                                                           | e checkbox to allow synthesis to allow synthesis and the Internet. There a | ystem administrators to<br>re several servers |

#### System Maintenance >> Management

| Allow management from the<br>Internet | Enable the checkbox to allow system administrators to<br>login from the Internet. There are several servers<br>provided by the system to allow you managing the<br>router from Internet. Check the box(es) to specify.                                                                                                    |
|---------------------------------------|----------------------------------------------------------------------------------------------------|
| Disable PING from the Internet        | Check the checkbox to reject all PING packets from the<br>Internet. For security issue, this function is enabled by default.                                                                                                    |
| Access List                           | You could specify that the system administrator can only<br>login from a specific host or network defined in the list. A<br>maximum of three IPs/subnet masks is allowed.<br>List IP - Indicate an IP address allowed to login to the<br>router.<br>Subnet Mask - Represent a subnet mask allowed to login to<br>the router. |
| Default Ports                         | Check to use standard port numbers for the Telnet and HTTP servers.                                                                                                    |
| User Defined Ports                    | Check to specify user-defined port numbers for the Telnet, HTTP and FTP servers.                                                                                                    |
| Enable SNMP Agent                     | Check it to enable this function.                                                                                                    |
| Get Community                         | Set the name for getting community by typing a proper character. The default setting is <b>public.</b>                                                                                                    |

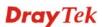

| Set Community        | Set community by typing a proper name. The default setting is <b>private.</b>                               |
|----------------------|----------------------------------------------------------------------------------------------------|
| Manager Host IP      | Set one host as the manager to execute SNMP function.<br>Please type in IP address to specify certain host. |
| Trap Community       | Set trap community by typing a proper name. The default setting is <b>public.</b>                           |
| Notification Host IP | Set the IP address of the host that will receive the trap community.                                        |
| Trap Timeout         | The default setting is 10 seconds.                                                                          |

## 4.14.8 Reboot System

The Web Configurator may be used to restart your router. Click **Reboot System** from **System** Maintenance to open the following page.

| System Maintenance >> Reboot System                     |
|---------------------------------------------------------|
| Reboot System                                           |
| Do you want to reboot your router ?                     |
| <ul> <li>Using current configuration</li> </ul>         |
| <ul> <li>Using factory default configuration</li> </ul> |
| Reboot Now Auto Reboot Time Schedule                    |
| Index(1-15) in <u>Schedule</u> Setup:,,,,,,,,,,         |
| OK Cancel                                               |

If you want to reboot the router using the current configuration, check **Using current** configuration and click **OK**. To reset the router settings to default values, check **Using** factory default configuration and click **OK**. The router will take 5 seconds to reboot the system.

In addition, you can enter the index of schedule profiles to reboot your system according to the preconfigured schedules. When you finish the reboot time schedule, please click OK to save it. For detailed configuration of time schedule, please refer to section **Schedule**.

**Note:** When the system pops up Reboot System web page after you configure web settings, please click **OK** to reboot your router for ensuring normal operation and preventing unexpected errors of the router in the future.

**Dray** Tek

## 4.14.9 Firmware Upgrade

Before upgrading your router firmware, you need to install the Router Tools. The **Firmware Upgrade Utility** is included in the tools. The following web page will guide you to upgrade firmware by using an example. Note that this example is running over Windows OS (Operating System).

Download the newest firmware from DrayTek's web site or FTP site. The DrayTek web site is www.draytek.com (or local DrayTek's web site) and FTP site is ftp.draytek.com.

Click System Maintenance>> Firmware Upgrade to launch the Firmware Upgrade Utility.

System Maintenance >> Firmware Upgrade

| Wel | o Firmware Upgrade                |         |        |  |
|-----|-----------------------------------|---------|--------|--|
|     | Select a firmware file.           |         |        |  |
|     |                                   |         | Browse |  |
|     | Click Upgrade to upload the file. | Upgrade |        |  |

TFTP Firmware Upgrade from LAN

| Current Firmware Version: 3.3.5_RC8                                                                                                    |
|----------------------------------------------------------------------------------------------------|
| Firmware Upgrade Procedures:                                                                                                    |
| <ol> <li>Click "OK" to start the TFTP server.</li> <li>Open the Firmware Upgrade Utility or other 3-party TFTP client software.</li> <li>Check that the firmware filename is correct.</li> <li>Click "Upgrade" on the Firmware Upgrade Utility to start the upgrade.</li> <li>After the upgrade is compelete, the TFTP server will automatically stop running.</li> </ol> |
| Do you want to upgrade firmware ? OK                                                                                                    |
|                                                                                                    |

Click OK. The following screen will appear. Please execute the firmware upgrade utility first.

#### System Maintenance >> Firmware Upgrade

TFTP server is running. Please execute a Firmware Upgrade Utility software to upgrade router's firmware. This server will be closed by itself when the firmware upgrading finished.

For the detailed information about firmware update, please go to Chapter 5.

#### 4.14.10 Activation

There are three ways to activate WCF on vigor router, using **Service Activation Wizard**, by means of **CSM>>Web Content Filter Profile** or via **System Maintenance>>Activation**.

After you have finished the setting profiles for WCF (refer to **Web Content Filter Profile**), it is the time to activate the mechanism for your computer.

Click **System Maintenance>>Activation** to open the following page for accessing http://myvigor.draytek.com.

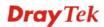

**Activate** 

#### Web-Filter License [Status:Not Activated]

Authentication Message WebFilter, service not activate 2010-07-27 05:44:03 Note: If you want to use email alert or syslog, please configure the <u>SysLog/Mail Alert Setup</u> page. If you change the service provider, the configuration of the function will be reset. ΟK Cancel Choose WAN interface used by such device for activating Web Activate via Interface Content Filter. Activate via interface : WAN 1 auto-selected WAN 1 WAN 2 Activate The Activate link brings you accessing into www.vigorpro.com to finish the activation of the account and the router. Authentication As for authentication information of web filter, the process of Message authenticating will be displayed on this field for your reference.

Below shows the successful activation of Web Content Filter:

| System Maintenance >> Activation                                       | Activate via interface : auto-s | selected 🚩      |
|------------------------------------------------------------------------|---------------------------------|-----------------|
| Web-Filter License<br>Status:Commtouch] [Start Date:2010-07-27 Expire  | Date: 2010-09-271               | <u>Activate</u> |
|                                                                        |                                 |                 |
| Authentication Message<br>Activated Wiz, Activated Wizard guery licens | e status Successful, 2010-07-27 | ~               |
| 08:47:13                                                               | ·                               |                 |
|                                                                        |                                 |                 |
|                                                                        |                                 |                 |
|                                                                        |                                 |                 |
|                                                                        |                                 | ~               |

Activate via interface Use the drop down menu to choose the interface for accessing the server.

Cancel

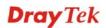

ΟK

| Status      | Display the mechanism (represented with code number, e.g., CT-CF) adopted by such router.     |
|-------------|-----------------------------------------------------------------------------------------------|
| Start Date  | Display the starting date of WCF license activated successfully.                              |
| Expire Date | Display the ending date of WCF license activated successfully.                                |
| Activate    | Click this link to access into <u>http://myvigor.draytek.com</u> for activating WCF function. |

## 4.15 Diagnostics

Diagnostic Tools provide a useful way to **view** or **diagnose** the status of your Vigor router. Below shows the menu items for Diagnostics.

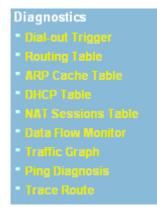

## 4.15.1 Dial-out Trigger

Click **Diagnostics** and click **Dial-out Trigger** to open the web page. The internet connection (e.g., PPPoE) is triggered by a package sending from the source IP address.

| Diagnostics >> Dial-out Tri | gger |
|-----------------------------|------|
|-----------------------------|------|

| HEX Format:                              |  |
|------------------------------------------|--|
| 00 00 00 00 00 00 00 00 00 00 00 00 00   |  |
| 00 00 00 00 00 00 00-00 00 00 00 00 00 0 |  |
| 00 00 00 00 00 00 00-00 00 00 00 00 00 0 |  |
| 00 00 00 00 00 00 00-00 00 00 00 00 00 0 |  |
| 00 00 00 00 00 00 00-00 00 00 00 00 00 0 |  |
| 00 00 00 00 00 00 00 00 00 00 00 00 00   |  |
| Decoded Format:                          |  |
| 0.0.0.0 -> 0.0.0.0                       |  |

**Decoded Format** 

It shows the source IP address (local), destination IP (remote) address, the protocol and length of the package.

Refresh

Click it to reload the page.

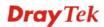

## 4.15.2 Routing Table

Click **Diagnostics** and click **Routing Table** to open the web page.

```
Diagnostics >> View Routing Table
```

```
      Current Running Routing Table
      Refresh

      Key: C - connected, S - static, R - RIP, * - default, ~ - private

      S~ 192.168.10.0/
      255.255.255.0 via 192.168.1.2, LAN

      C~ 192.168.1.0/
      255.255.255.0 is directly connected, LAN

      S~ 211.100.88.0/
      255.255.255.0 via 192.168.1.3, LAN
```

Refresh

Click it to reload the page.

## 4.15.3 ARP Cache Table

Click **Diagnostics** and click **ARP Cache Table** to view the content of the ARP (Address Resolution Protocol) cache held in the router. The table shows a mapping between an Ethernet hardware address (MAC Address) and an IP address.

```
Diagnostics >> View ARP Cache Table
```

| IP Address   | MAC Address       | Netbios Name    | ~ |
|--------------|-------------------|-----------------|---|
| 192.168.1.1  | 00-50-7F-C2-80-20 |                 |   |
| 192.168.1.10 | 00-0E-A6-2A-D5-A1 | USER-6AOE182CE8 |   |
|              |                   |                 |   |
|              |                   |                 |   |
|              |                   |                 |   |
|              |                   |                 |   |
|              |                   |                 |   |
|              |                   |                 |   |
|              |                   |                 |   |
|              |                   |                 | ~ |

Clear

Click it to clear the whole table.

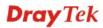

## 4.15.4 DHCP Table

The facility provides information on IP address assignments. This information is helpful in diagnosing network problems, such as IP address conflicts, etc.

Click **Diagnostics** and click **DHCP Table** to open the web page.

```
Diagnostics >> View DHCP Assigned IP Addresses
```

| HCP se | rver: Running |             |             |         | 1 |
|--------|---------------|-------------|-------------|---------|---|
| ndex   |               | MAC Address | Leased Time | HOST ID |   |
|        |               |             |             |         |   |
|        |               |             |             |         |   |
|        |               |             |             |         |   |
|        |               |             |             |         |   |
|        |               |             |             |         |   |
|        |               |             |             |         |   |
|        |               |             |             |         |   |
|        |               |             |             |         |   |
|        |               |             |             |         |   |

| Index       | It displays the connection item number.                                                |  |
|-------------|----------------------------------------------------------------------------------------|--|
| IP Address  | It displays the IP address assigned by this router for specified PC.                   |  |
| MAC Address | It displays the MAC address for the specified PC that DHCP assigned IP address for it. |  |
| Leased Time | It displays the leased time of the specified PC.                                       |  |
| HOST ID     | It displays the host ID name of the specified PC.                                      |  |
| Refresh     | Click it to reload the page.                                                           |  |

## 4.15.5 NAT Sessions Table

Click **Diagnostics** and click **NAT Sessions Table** to open the list page.

Diagnostics >> NAT Sessions Table

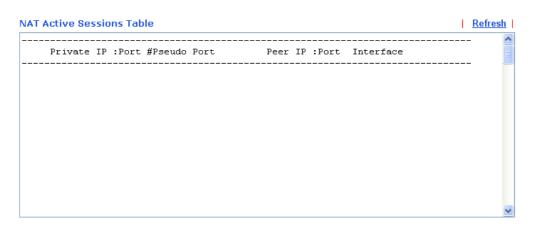

| Private IP:Port | It indicates the source IP address and port of local PC.         |
|-----------------|------------------------------------------------------------------|
| #Pseudo Port    | It indicates the temporary port of the router used for NAT.      |
| Peer IP:Port    | It indicates the destination IP address and port of remote host. |
| Interface       | It displays the representing number for different interface.     |
| Refresh         | Click it to reload the page.                                     |

### 4.15.6 Data Flow Monitor

This page displays the running procedure for the IP address monitored and refreshes the data in an interval of several seconds. The IP address listed here is configured in Bandwidth Management. You have to enable IP bandwidth limit and IP session limit before invoke Data Flow Monitor. If not, a notification dialog box will appear to remind you enabling it.

Click **Diagnostics** and click **Data Flow Monitor** to open the web page. You can click **IP Address**, **TX rate**, **RX rate** or **Session** link for arranging the data display.

| 🗌 Ena           | able Data Flow                                                         | / Monitor                                                     |                                                                                                    |                 |                |
|-----------------|------------------------------------------------------------------------|---------------------------------------------------------------|----------------------------------------------------------------------------------------------------|-----------------|----------------|
|                 |                                                                        | Refresh :                                                     | Seconds: 10 💌 Page: 1 💌                                                                                               |                 | <u>Refresh</u> |
| Index           | IP Address                                                             | <u>TX rate(Kbps)</u>                                          | <u>RX_rate(Kbps)</u> 🛩                                                                                                | <u>Sessions</u> | Action         |
|                 |                                                                        |                                                               |                                                                                                    |                 |                |
|                 |                                                                        |                                                               |                                                                                                    |                 |                |
|                 |                                                                        |                                                               |                                                                                                    |                 |                |
|                 |                                                                        |                                                               |                                                                                                    |                 |                |
|                 |                                                                        |                                                               |                                                                                                    |                 |                |
|                 |                                                                        |                                                               |                                                                                                    |                 |                |
|                 |                                                                        |                                                               |                                                                                                    |                 |                |
|                 |                                                                        |                                                               |                                                                                                    |                 |                |
|                 |                                                                        |                                                               |                                                                                                    |                 |                |
|                 |                                                                        |                                                               |                                                                                                    |                 |                |
|                 |                                                                        |                                                               |                                                                                                    |                 |                |
|                 |                                                                        | Current / Peak / Speed                                        | Current / Peak / Speed                                                                                                | Current / Peak  |                |
| WAN1            | 172.16.3.102                                                           | 1 / 114 / Auto                                                | 13 / 445 / Auto                                                                                                    |                 |                |
| Total           |                                                                        | 1 / 114 / Auto                                                | 13 / 445 / Auto                                                                                                    | 19 / 147        |                |
|                 | 2. The IP block<br>remaining time<br>3. (Kbps): shai<br>+ : residual l | ed by the router will be sho<br>that the specified IP will be | m surfing Internet for 5 minu<br>wn in red, and the session c<br>blocked.                                             |                 | the            |
| nable<br>lonito | Data Flow<br>r                                                         | Check this box t                                              | o enable this function.                                                                                               |                 |                |
|                 |                                                                        | •                                                             | Use the drop down list to choose the time interval of refreshi<br>flow that will be done by the system automatically. |                 |                |
|                 |                                                                        | Refresh Secon                                                 | ds: 10 🕶<br>10<br>15                                                                                                  |                 |                |

Refresh

Click this link to refresh this page manually.

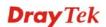

| Index          | Display the number of the data flow.                                     |
|----------------|--------------------------------------------------------------------------|
| IP Address     | Display the IP address of the monitored device.                          |
| TX rate (kbps) | Display the transmission speed of the monitored device.                  |
| RX rate (kbps) | Display the receiving speed of the monitored device.                     |
| Sessions       | Display the session number that you specified in Limit Session web page. |

**Block** - can prevent specified PC accessing into Internet within 5 minutes.

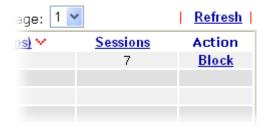

**Unblock** – the device with the IP address will be blocked in five minutes. The remaining time will be shown on the session column.

| age:      | 1 🕶           | <u>Refresh</u> |
|-----------|---------------|----------------|
| · · · · · | Sessions      | Action         |
|           | blocked / 298 | <u>Unblock</u> |
|           |               |                |
|           |               |                |
|           |               |                |

## 4.15.7 Traffic Graph

Action

Click **Diagnostics** and click **Traffic Graph** to pen the web page. Choose WAN1 Bandwidth, Sessions, daily or weekly for viewing different traffic graph. Click **Refresh** to renew the graph at any time.

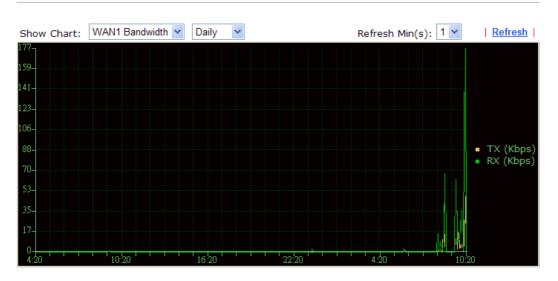

Diagnostics >> Traffic Graph

## 4.15.8 Ping Diagnosis

Click **Diagnostics** and click **Ping Diagnosis** to pen the web page. Diagnostics >> Ping Diagnosis

| Ping to: Host / IP 🗹 IP Address: |
|----------------------------------|
| Host / IP<br>Gateway Run         |
| Result DNS   <u>Clear</u>        |
|                                  |
|                                  |
|                                  |
|                                  |
|                                  |
|                                  |

| Ping to    | Use the drop down list to choose the destination that you want to ping.               |
|------------|---------------------------------------------------------------------------------------|
| IP Address | Type in the IP address of the Host/IP that you want to ping.                          |
| Run        | Click this button to start the ping work. The result will be displayed on the screen. |
| Clear      | Click this link to remove the result on the window.                                   |

## 4.15.9 Trace Route

Click Diagnostics and click Trace Route to open the web page. This page allows you to trace the routes from router to the host. Simply type the IP address of the host in the box and click **Run**. The result of route trace will be shown on the screen.

| Diagnostics >> | > Trace Route                   |                    |
|----------------|---------------------------------|--------------------|
| Trace Route    |                                 |                    |
|                | Protocol:<br>Host / IP Address: | Run                |
|                | Result                          | <br>  <u>Clear</u> |
|                |                                 |                    |
|                |                                 |                    |
|                |                                 |                    |
|                |                                 |                    |

| Protocol        | Use the drop down list to choose the interface that you want to ping through. |
|-----------------|-------------------------------------------------------------------------------|
| Host/IP Address | It indicates the IP address of the host.                                      |

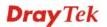

| Run   | Click this button to start route tracing work.      |
|-------|-----------------------------------------------------|
| Clear | Click this link to remove the result on the window. |

## **Dray** Tek

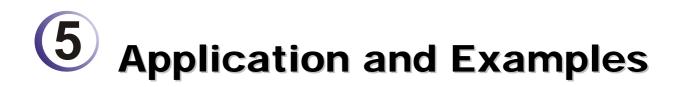

## 5.1 Create a LAN-to-LAN Connection Between Remote Office and Headquarter

The most common case is that you may want to connect to network securely, such as the remote branch office and headquarter. According to the network structure as shown in the below illustration, you may follow the steps to create a LAN-to-LAN profile. These two networks (LANs) should NOT have the same network address.

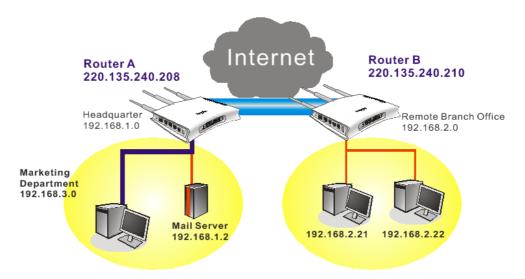

#### Settings in Router A in headquarter:

VPN and Remote Access >> PPP General Setup

- 1. Go to **VPN and Remote Access** and select **Remote Access Control** to enable the necessary VPN service and click **OK**.
- 2. Then,

For using **PPP** based services, such as PPTP, L2TP, you have to set general settings in **PPP General Setup**.

| PPP/MP Protocol                          | IP Address Assignment f |               |
|------------------------------------------|-------------------------|---------------|
| Dial-In PPP PAP or CHAP 🗸                | (When DHCP Disable set) | )             |
| Authentication                           | Start IP Address        | 192.168.1.200 |
| Dial-In PPP Encryption Optional MPPE     |                         |               |
| Mutual Authentication (PAP) 🛛 🔘 Yes 💿 No |                         |               |
| Username                                 |                         |               |
| Password                                 |                         |               |

For using **IPSec**-based service, such as IPSec or L2TP with IPSec Policy, you have to set general settings in **IPSec General Setup**, such as the pre-shared key that both parties

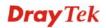

have known.

| VPN and Remote Access >> IPSec General Setup                      |                              |         |  |
|-------------------------------------------------------------------|------------------------------|---------|--|
| VPN IKE/IPSec General Setup                                       |                              | - 1.405 |  |
| Dial-in Set up for Remote Dial-in users IKE Authentication Method | and Dynamic IP Client (LAN t | O LAN). |  |
| Pre-Shared Key                                                    | ••••                         |         |  |
| Confirm Pre-Shared Key                                            | ••••                         |         |  |
| IPSec Security Method                                             |                              |         |  |
| Medium (AH)                                                       |                              |         |  |
| Data will be authentic, but                                       | will not be encrypted.       |         |  |
|                                                                   | 3DES 🔽 AES                   |         |  |
| Data will be encrypted and                                        | authentic.                   |         |  |
|                                                                   | OK Cancel                    |         |  |

- 3. Go to LAN-to-LAN. Click on one index number to edit a profile.
- 4. Set **Common Settings** as shown below. You should enable both of VPN connections because any one of the parties may start the VPN connection.

| VPN and Remote Acc                      | ess >> LAN to LAN |                                                  |                             |
|-----------------------------------------|-------------------|--------------------------------------------------|-----------------------------|
| Profile Index : 1<br>1. Common Settings |                   |                                                  |                             |
| Profile Name                            | Branch1           | Call Direction 🤅                                 | ) Both 🔘 Dial-Out 🔘 Dial-In |
| Netbios Naming Packet                   | ⊙ Pass ○ Block    | Idle Timeout<br>Enable PING to<br>PING to the IP | 300 second(s)<br>keep alive |

5. Set **Dial-Out Settings** as shown below to dial to connect to Router B aggressively with the selected Dial-Out method.

If an *IPSec-based* service is selected, you should further specify the remote peer IP Address, IKE Authentication Method and IPSec Security Method for this Dial-Out connection.

#### 2. Dial-Out Settings

| Type of Server I am calling         PPTP         IPSec Tunnel         L2TP with IPSec Policy | Username ???<br>Password PAP/CHAP V<br>VJ Compression O Off                                                                                                    |
|----------------------------------------------------------------------------------------------|----------------------------------------------------------------------------------------------------|
| Server IP/Host Name for VPN.<br>(such as draytek.com or 123.45.67.89)<br>220.135.240.210     | IKE Authentication Method         IKE Pre-Shared Key         IKE Pre-Shared Key         Digital Signature(X.509)         None         IPSec Security Method         Medium(AH)         High(ESP)         DES without Authentication         Advanced         Index(1-15) in         Schedule         Setup:         ,         ,         , |

If a *PPP-based service* is selected, you should further specify the remote peer IP Address, Username, Password, PPP Authentication and VJ Compression for this Dial-Out connection.

| Type of Server I am calling           | Username                                 | draytek                                |  |
|---------------------------------------|------------------------------------------|----------------------------------------|--|
| ● PPTP                                | Password                                 | •••••                                  |  |
| IPSec Tunnel                          | PPP Authentication                       |                                        |  |
| C L2TP with IPSec Policy None         | VJ Compression                           | 💿 On 🔘 Off                             |  |
| Server IP/Host Name for VPN.          | IKE Authentication M                     | ethod                                  |  |
| (such as draytek.com or 123.45.67.89) | Pre-Shared Key                           | Pre-Shared Key      IKE Pre-Shared Key |  |
| 220.135.240.210                       | IKE Pre-Shared Key                       |                                        |  |
|                                       | <ul> <li>Digital Signature(X.</li> </ul> | 509)                                   |  |
|                                       | None 🗸                                   |                                        |  |
|                                       |                                          |                                        |  |
|                                       | IPSec Security Metho                     | d                                      |  |
|                                       | Medium(AH)                               |                                        |  |
|                                       | O High(ESP) DES with                     | O High(ESP) DES without Authentication |  |
|                                       | Advanced                                 |                                        |  |
|                                       | Indeu(1, 15) in Selector                 | la Catura                              |  |
|                                       | Index(1-15) in <u>Schedu</u>             | ie setup:                              |  |

6. Set **Dial-In settings** to as shown below to allow Router B dial-in to build VPN connection.

If an *IPSec-based* service is selected, you may further specify the remote peer IP Address, IKE Authentication Method and IPSec Security Method for this Dial-In connection. Otherwise, it will apply the settings defined in **IPSec General Setup** above.

#### 3. Dial-In Settings

| Allowed Dial-In Type        |                           |            |
|-----------------------------|---------------------------|------------|
| PPTP                        | Username                  | ???        |
| 🗹 IPSec Tunnel              | Password                  |            |
| L2TP with IPSec Policy None | VJ Compression            | 📀 On 🔘 Off |
| Specify Remote VPN Gateway  | IKE Authentication Method |            |
| Peer VPN Server IP          | ✓ Pre-Shared Key          |            |
| 220.135.240.210             | IKE Pre-Shared Key        |            |
| or Peer ID                  | 🔲 Digital Signature(X.509 | ))         |
|                             | None 👻                    |            |
|                             |                           |            |
|                             | IPSec Security Method     |            |
|                             | Medium(AH)                |            |
|                             | High(ESP) 🛛 🗹 DES 🗹       | 3DES 🗹 AES |

If a *PPP-based service* is selected, you should further specify the remote peer IP Address, Username, Password, and VJ Compression for this Dial-In connection.

| 3. Dial-In Settings                 |                      |                |
|-------------------------------------|----------------------|----------------|
| Allowed Dial-In Type                |                      |                |
| PPTP                                | Username             | draytek        |
| IPSec Tunnel                        | Password             | •••••          |
| L2TP with IPSec Policy None         | VJ Compression       | 💿 On 🔘 Off     |
| ✓ Specify Remote VPN Gateway        | IKE Authentication M | Method         |
| Peer VPN Server IP                  | 🗹 Pre-Shared Key     |                |
| 220.135.240.210                     | IKE Pre-Shared Key   | 1              |
| or Peer ID Digital Signature(X.509) |                      | ×.509)         |
|                                     | None 🛩               |                |
|                                     |                      |                |
|                                     | IPSec Security Meth  | od             |
|                                     | 🗹 Medium(AH)         |                |
|                                     | High(ESP) 🗹 DES      | 3 🗹 3DES 🗹 AES |

7. At last, set the remote network IP/subnet in **TCP/IP Network Settings** so that Router A can direct the packets destined to the remote network to Router B via the VPN connection.

| 4. TCP/IP Network Set | ings          |                                               |                             |
|-----------------------|---------------|-----------------------------------------------|-----------------------------|
| My WAN IP             | 0.0.0.0       | RIP Direction                                 | Disable 🖌                   |
| Remote Gateway IP     | 0.0.0.0       | From first subnet to remo                     | ote network, you have to    |
| Remote Network IP     | 192.168.2.0   |                                               | Route 🛩                     |
| Remote Network Mask   | 255.255.255.0 |                                               |                             |
|                       | More          | Change default route single WAN supports this | to this VPN tunnel ( Only ) |
|                       | ок с          | lear Cancel                                   |                             |

#### Settings in Router B in the remote office:

- 1. Go to **VPN and Remote Access** and select **Remote Access Control** to enable the necessary VPN service and click **OK**.
- 2. Then, for using **PPP based** services, such as PPTP, L2TP, you have to set general settings in **PPP General Setup**.

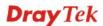

#### VPN and Remote Access >> PPP General Setup

| PPP/MP Protocol<br>Dial-In PPP   |                  | IP Address Assignment for<br>(When DHCP Disable set) | Dial-In Users |
|----------------------------------|------------------|------------------------------------------------------|---------------|
| Authentication                   | PAP or CHAP 🔽    | Start IP Address                                     | 192.168.2.200 |
| Dial-In PPP Encryption<br>(MPPE) | Optional MPPE    |                                                      |               |
| Mutual Authentication            | (PAP) ( Yes 💿 No |                                                      |               |
| Username                         |                  |                                                      |               |
| Password                         |                  |                                                      |               |

For using **IPSec-based** service, such as IPSec or L2TP with IPSec Policy, you have to set general settings in **IPSec General Setup**, such as the pre-shared key that both parties have known.

#### VPN and Remote Access >> IPSec General Setup

| VPN IKE/IPSec General Setup                                                 |
|-----------------------------------------------------------------------------|
| Dial-in Set up for Remote Dial-in users and Dynamic IP Client (LAN to LAN). |

| IKE Authentication M   | hod                           |  |  |  |  |
|------------------------|-------------------------------|--|--|--|--|
| Pre-Shared Key         | ••••                          |  |  |  |  |
| Confirm Pre-Shared Key | ••••                          |  |  |  |  |
| IPSec Security Metho   | IPSec Security Method         |  |  |  |  |
| 🗹 Medium (AH)          |                               |  |  |  |  |
| Data will be authen    | c, but will not be encrypted. |  |  |  |  |
| High (ESP) 🛛 🗹 DE      | 🗹 3DES 🔍 AES                  |  |  |  |  |
| Data will be encryp    | d and authentic.              |  |  |  |  |
|                        | OK Cancel                     |  |  |  |  |

- 3. Go to LAN-to-LAN. Click on one index number to edit a profile.
- 4. Set **Common Settings** as shown below. You should enable both of VPN connections because any one of the parties may start the VPN connection.

| VPN and Remote Acce                     | ess >> LAN to LAN |                                                                     |
|-----------------------------------------|-------------------|---------------------------------------------------------------------|
| Profile Index : 1<br>1. Common Settings |                   |                                                                     |
| Profile Name                            | Branch1           | Call Direction ③ Both 〇 Dial-Out 〇 Dial-In<br>Always on             |
| Netbios Naming Packet                   | ⊙ Pass ○ Block    | Idle Timeout 300 second(s) Enable PING to keep alive PING to the IP |

5. Set **Dial-Out Settings** as shown below to dial to connect to Router B aggressively with the selected Dial-Out method.

If an *IPSec-based* service is selected, you should further specify the remote peer IP Address, IKE Authentication Method and IPSec Security Method for this Dial-Out connection.

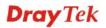

| 2. Dial-Out Settings                  |                                      |              |
|---------------------------------------|--------------------------------------|--------------|
| Type of Server I am calling           | Username ???                         | ?            |
| О РРТР                                | Password                             |              |
| ● IPSec Tunnel                        | PPP Authentication                   |              |
| O L2TP with IPSec Policy None         | VJ Compression 💿                     | On 🔿 Off     |
| Server IP/Host Name for VPN.          | IKE Authentication Method            |              |
| (such as draytek.com or 123.45.67.89) | Pre-Shared Key                       |              |
| 220.135.240.208                       | IKE Pre-Shared Key                   |              |
|                                       | Digital Signature(X.509)             |              |
|                                       | None 🛩                               |              |
|                                       |                                      |              |
|                                       | IPSec Security Method                |              |
|                                       | Medium(AH)                           |              |
|                                       | O High(ESP) DES without Auth         | entication 🔽 |
|                                       | Advanced                             |              |
|                                       |                                      |              |
|                                       | Index(1-15) in <u>Schedule</u> Setup | p:           |
|                                       |                                      |              |

If a *PPP-based* service is selected, you should further specify the remote peer IP Address, Username, Password, PPP Authentication and VJ Compression for this Dial-Out connection.

| 2. Dial-Out Settings                  |                                       |                      |  |
|---------------------------------------|---------------------------------------|----------------------|--|
| Type of Server I am calling           | Username                              | draytek              |  |
| • РРТР                                | Password                              | •••••                |  |
| O IPSec Tunnel                        | PPP Authentication                    |                      |  |
| O L2TP with IPSec Policy None         | VJ Compression                        | ⊙ On ○ Off           |  |
| Server IP/Host Name for VPN.          | IKE Authentication Me                 | thod                 |  |
| (such as draytek.com or 123.45.67.89) | Pre-Shared Key                        |                      |  |
| 220.135.240.208                       | IKE Pre-Shared Key                    |                      |  |
|                                       | O Digital Signature(X.5)              | 509)                 |  |
|                                       | None 🗸                                |                      |  |
|                                       | IPSec Security Method                 | t                    |  |
|                                       | Medium(AH)                            |                      |  |
|                                       | O High(ESP) DES witho                 | out Authentication 🔽 |  |
|                                       | Advanced                              |                      |  |
|                                       | Index(1-15) in <u>Schedule</u> Setup: |                      |  |
|                                       |                                       | ,                    |  |

6. Set **Dial-In settings** to as shown below to allow Router A dial-in to build VPN connection.

If an *IPSec-based* service is selected, you may further specify the remote peer IP Address, IKE Authentication Method and IPSec Security Method for this Dial-In connection. Otherwise, it will apply the settings defined in **IPSec General Setup** above.

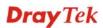

#### 3. Dial-In Settings

| Allowed Dial-In Type                                                                |                                                                                                    |            |
|-------------------------------------------------------------------------------------|----------------------------------------------------------------------------------------------------|------------|
| РРТР                                                                                | Username                                                                                                    | ???        |
| ☑ IPSec Tunnel                                                                      | Password                                                                                                    |            |
| L2TP with IPSec Policy None                                                         | VJ Compression                                                                                                    | 💿 On 🔘 Off |
| ✓ Specify Remote VPN Gateway<br>Peer VPN Server IP<br>220.135.240.208<br>or Peer ID | IKE Authentication Meth<br>✓ Pre-Shared Key<br>IKE Pre-Shared Key<br>Digital Signature(X.509<br>None ✓<br>IPSec Security Method<br>✓ Medium(AH) | )          |
|                                                                                     | High(ESP) 🗹 DES 🗹                                                                                                    | 3DES 🗹 AES |

If a *PPP-based* service is selected, you should further specify the remote peer IP Address, Username, Password, and VJ Compression for this Dial-In connection.

| 3. Dial-In Settings                                                   |                                                             |                |
|-----------------------------------------------------------------------|-------------------------------------------------------------|----------------|
| Allowed Dial-In Type                                                  |                                                             |                |
| PPTP                                                                  | Username                                                    | draytek        |
| 🔲 IPSec Tunnel                                                        | Password                                                    | •••••          |
| L2TP with IPSec Policy None                                           | VJ Compression                                              | 💿 On 🔘 Off     |
| ✓ Specify Remote VPN Gateway<br>Peer VPN Server IP<br>220.135.240.208 | IKE Authentication<br>✓ Pre-Shared Key<br>IKE Pre-Shared Ke |                |
| or Peer ID                                                            | Digital Signature(                                          | X.509)         |
|                                                                       | IPSec Security Meth                                         | nod            |
|                                                                       | Medium(AH)                                                  |                |
|                                                                       | High(ESP) 🗹 DES                                             | 5 🗹 3DES 🗹 AES |

7. At last, set the remote network IP/subnet in **TCP/IP Network Settings** so that Router B can direct the packets destined to the remote network to Router A via the VPN connection.

| 4. TCP/IP Network Sett | ings          |                                               |                                |
|------------------------|---------------|-----------------------------------------------|--------------------------------|
| My WAN IP              | 0.0.0.0       | RIP Direction                                 | Disable 💌                      |
| Remote Gateway IP      | 0.0.0.0       | From first subnet to remo<br>do               | te network, you have to        |
| Remote Network IP      | 192.168.1.0   |                                               | Route 🔽                        |
| Remote Network Mask    | 255.255.255.0 |                                               |                                |
|                        | More          | Change default route single WAN supports this | to this VPN tunnel ( Only<br>) |
|                        | ОК СІ         | ear Cancel                                    |                                |

**Dray** Tek

# 5.2 Create a Remote Dial-in User Connection Between the Teleworker and Headquarter

The other common case is that you, as a teleworker, may want to connect to the enterprise network securely. According to the network structure as shown in the below illustration, you may follow the steps to create a Remote User Profile and install Smart VPN Client on the remote host.

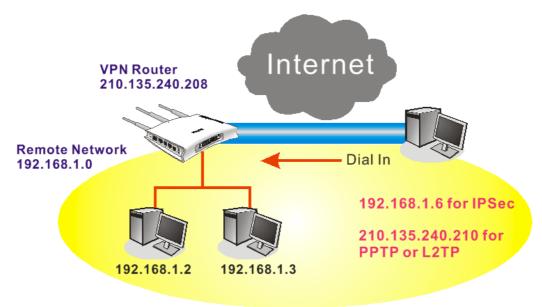

#### Settings in VPN Router in the enterprise office:

VPN and Remote Access >> PPP General Setup

- 1. Go to **VPN and Remote Access** and select **Remote Access Control** to enable the necessary VPN service and click **OK**.
- 2. Then, for using PPP based services, such as PPTP, L2TP, you have to set general settings in **PPP General Setup**.

| PPP/MP Protocol                  |                   | IP Address Assignme | nt for Dial-In Users |
|----------------------------------|-------------------|---------------------|----------------------|
| Dial-In PPP                      | PAP or CHAP       | (When DHCP Disable  | set)                 |
| Authentication                   |                   | Start IP Address    | 192.168.1.200        |
| Dial-In PPP Encryptior<br>(MPPE) | Optional MPPE 🛛 👻 |                     |                      |
| Mutual Authentication            | (PAP) ( Yes 💿 No  |                     |                      |
| Username                         |                   |                     |                      |
| Password                         |                   |                     |                      |

For using IPSec-based service, such as IPSec or L2TP with IPSec Policy, you have to set general settings in **IKE/IPSec General Setup**, such as the pre-shared key that both parties have known.

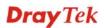

#### VPN and Remote Access >> IPSec General Setup

VPN and Remote Access >> Remote Dial-in User

#### VPN IKE/IPSec General Setup

| IKE Authentication Metho  |                           |
|---------------------------|---------------------------|
| Pre-Shared Key            | •••••                     |
| Confirm Pre-Shared Key    | ••••                      |
| IPSec Security Method     |                           |
| 🗹 Medium (AH)             |                           |
| Data will be authentic, b | ut will not be encrypted. |
| High (ESP) 🛛 🗹 DES        | 3DES 🔽 AES                |
| Data will be encrypted a  | nd authentic.             |

- 3. Go to **Remote Dial-In User**. Click on one index number to edit a profile.
- 4. Set **Dial-In** settings to as shown below to allow the remote user dial-in to build VPN connection.

If an *IPSec-based* service is selected, you may further specify the remote peer IP Address, IKE Authentication Method and IPSec Security Method for this Dial-In connection. Otherwise, it will apply the settings defined in **IPSec General Setup** above.

| User account and Authentication                   | Username ???                 |
|---------------------------------------------------|------------------------------|
| Enable this account<br>(dle Timeout 300 second(s) | Password                     |
|                                                   | IKE Authentication Method    |
| Allowed Dial-In Type                              | 🗹 Pre-Shared Key             |
| PPTP                                              | IKE Pre-Shared Key           |
| 🗹 IPSec Tunnel                                    | Digital Signature(X.509)     |
| 🗌 L2TP with IPSec Policy None 💌                   |                              |
| 🔲 Specify Remote Node                             |                              |
| Remote Client IP or Peer ISDN Number              | IPSec Security Method        |
|                                                   | Medium(AH)                   |
| or Peer ID                                        | High(ESP) 🗹 DES 🗹 3DES 🗹 AES |
| Netbios Naming Packet 💿 Pass 🔘 Block              | Local ID (optional)          |

If a *PPP-based* service is selected, you should further specify the remote peer IP Address, Username, Password, and VJ Compression for this Dial-In connection.

#### VPN and Remote Access >> Remote Dial-in User

| Index No. 1                          |                              |
|--------------------------------------|------------------------------|
| User account and Authentication      | Username ???                 |
| 🔲 Enable this account                | Password                     |
| Idle Timeout 300 second(s)           |                              |
|                                      | IKE Authentication Method    |
| Allowed Dial-In Type                 | 🗹 Pre-Shared Key             |
| 💌 РРТР                               | IKE Pre-Shared Key           |
| 🔲 IPSec Tunnel                       | Digital Signature(X.509)     |
| L2TP with IPSec Policy None          | None V                       |
| Specify Remote Node                  |                              |
| Remote Client IP or Peer ISDN Number | IPSec Security Method        |
|                                      | Medium(AH)                   |
| or Peer ID                           | High(ESP) 🗹 DES 🗹 3DES 🗹 AES |
| Netbios Naming Packet   Pass  Block  | Local ID (optional)          |
| ОК СІ                                | ear Cancel                   |

#### Settings in the remote host:

- 1. For Win98/ME, you may use "Dial-up Networking" to create the PPTP tunnel to Vigor router. For Win2000/XP, please use "Network and Dial-up connections" or "Smart VPN Client", complimentary software to help you create PPTP, L2TP, and L2TP over IPSec tunnel. You can find it in CD-ROM in the package or go to www.draytek.com download center. Install as instructed.
- 2. After successful installation, for the first time user, you should click on the **Step 0. Configure** button. Reboot the host.

| This shap will add bl                                          |                |              |                    |                      |
|----------------------------------------------------------------|----------------|--------------|--------------------|----------------------|
| order to configure<br>or a L2TP connecti<br>Q240262 in the Mic | on. For more i | connection   | n using a please i | pre-shared key       |
|                                                                | e              | figure       |                    |                      |
|                                                                |                |              |                    |                      |
|                                                                |                |              |                    |                      |
| Step 1. Dial to ISP<br>If you have alread                      |                | iblic IP, yo | u can ski          | p this step.         |
|                                                                |                | iblic IP, yo | u can ski          | p this step.<br>Dial |
|                                                                | ly gotten a pu | iblic IP, yo | u can ski          |                      |
| If you have alread                                             | ly gotten a pu | iblic IP, yo | u can ski          | Dial                 |
| If you have alread                                             | ly gotten a pu | iblic IP, yo | u can ski          |                      |

3. In Step 2. Connect to VPN Server, click Insert button to add a new entry.

If an IPSec-based service is selected as shown below,

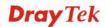

| iession Name:                                      | Office                                       |
|----------------------------------------------------|----------------------------------------------|
| PN Server IP/HO                                    | ST Name(such as 123.45.67.89 or draytek.com) |
| 192.168.1.1                                        |                                              |
| Jser Name :                                        | draytek_user1                                |
| Password :                                         | interaction                                  |
| Type of VPN                                        |                                              |
| O PPTP                                             | OL2TP                                        |
| IPSec Tunr                                         | nel OL2TP over IPSec                         |
| PPTP Encryption  No encrypt  Require en  Maximum s | tion                                         |
|                                                    | gateway on remote network                    |

You may further specify the method you use to get IP, the security method, and authentication method. If the Pre-Shared Key is selected, it should be consistent with the one set in VPN router.

| My IP :                            | 172.16.3.10        | 0 🗸                            |
|------------------------------------|--------------------|--------------------------------|
| Type of IPSe                       | c                  |                                |
| O Standard                         | d IPSec Tunnel     |                                |
| Remot                              | e Subnet :         | 0,0,0,0                        |
| Remot                              | e Subnet Mask :    | 255 . 255 . 255 . 0            |
| 💿 Virture I                        | P Dray             | Tek Virture Interface 🛛 💊      |
| 💿 Obt                              | ain an IP address  | automatically (DHCP over IPSec |
| 🔿 Spe                              | cify an IP address |                                |
| IP                                 | Address:           | 192 . 168 . 1 . 201            |
| Sut                                | onet Mask:         | 255 , 255 , 255 , 0            |
| ecurity Met                        | nod                |                                |
|                                    | AH) 🤇              | • High(ESP)                    |
| O Medium(                          |                    |                                |
|                                    | ~                  | DES 😽                          |
| Medium(                            | ₩                  | DES                            |
| Medium(                            |                    | DES                            |
| Medium( MD5 Authority Me  Pre-shar | ed Key : *****     | DES                            |
| Medium( MD5 Authority Me  Pre-shar |                    | DES V                          |

If a PPP-based service is selected, you should further specify the remote VPN server IP address, Username, Password, and encryption method. The User Name and Password should be consistent with the one set up in the VPN router. To use default gateway on remote network means that all the packets of remote host will be directed to VPN server then forwarded to Internet. This will make the remote host seem to be working in the enterprise network.

| Session Name:    | office      |                                     |
|------------------|-------------|-------------------------------------|
| VPN Server IP/HC | )ST Name(s  | uch as 123.45.67.89 or draytek.com) |
| 192.168.1.1      |             |                                     |
| Jser Name :      | draytel     | <_user1                             |
| Password :       | ****        |                                     |
| Type of VPN      |             |                                     |
| PPTP             |             | OL2TP                               |
| 🔘 IPSec Tun      | nel         | OL2TP over IPSec                    |
| PPTP Encryption  | 1           |                                     |
| O No encryp      | ition       |                                     |
| 💿 Require ei     | ncryption   |                                     |
| 🔘 Maximum        | strength er | ncryption                           |
|                  |             | on remote network                   |

4. Click **Connect** button to build connection. When the connection is successful, you will find a green light on the right down corner.

## 5.3 QoS Setting Example

Assume a teleworker sometimes works at home and takes care of children. When working time, he would use Vigor router at home to connect to the server in the headquarter office downtown via either HTTPS or VPN to check email and access internal database. Meanwhile, children may chat on Skype in the restroom.

#### 1. Go to **Bandwidth Management>>Quality of Service.**

Bandwidth Management >> Quality of Service

| Status          | Bandwidth           | Direction | Class<br>1 | Class<br>2 | Class<br>3 | Others | UDP<br>Bandwidth<br>Control | Online<br>Statistics     |              |
|-----------------|---------------------|-----------|------------|------------|------------|--------|-----------------------------|--------------------------|--------------|
| Enable          | 10000Kbps/10000Kbps | Inbound   | 25%        | 25%        | 25%        | 25%    | Active                      | <u>Status</u>            | <u>Setup</u> |
|                 |                     |           |            |            |            |        |                             |                          |              |
| Class R<br>Inde |                     | Nam       | 10         |            |            |        | Rule                        | Service 1                | vpe          |
|                 | ×                   | Nam       | 10         |            |            |        | Rule<br><u>Edit</u>         | Service 1                | уре          |
|                 | x<br>1              | Nam       | ne         |            |            |        |                             | Service T<br><u>Edit</u> | уре          |

2. Click Setup link of WAN. Make sure the QoS Control on the left corner is checked. And select **BOTH** in **Direction**.

**General Setup** OUT Enable the QoS Control IN WAN Inbound BOUT BOTH WAN Outbound

Return to previous page. Enter the Name of Index Class 1 by clicking Edit link. Type the 3. name "E-mail" for Class 1.

| Г | Class II | ndex #1 |               |                |                       |              |
|---|----------|---------|---------------|----------------|-----------------------|--------------|
|   | Name     | E-mail  |               |                |                       |              |
| L | NO       | Status  | Local Address | Remote Address | DiffServ<br>CodePoint | Service Type |
|   | 1 🔿      | Active  | Any           | Any            | IP precedence 2       | TFTP(UDP:69) |
|   |          |         |               | Add Edit Dele  | te                    |              |
|   |          |         | ſ             | OK Cancel      |                       |              |

For this index, the user will set reserved bandwidth (e.g., 25%) for E-mail using protocol 4. POP3 and SMTP.

| General Setup<br>Enable the Q                           | oS Control BOTH 🛩                 |                              |
|---------------------------------------------------------|-----------------------------------|------------------------------|
| WA                                                      | AN Inbound Bandwidth              | 10000 Кыря                   |
| WA                                                      | AN Outbound Bandwidth             | 10000 Kbps                   |
| Index                                                   | Class Name                        | Reserved_bandwidth Ratio     |
| Class 1                                                 | E-mail                            | 25 %                         |
| Class 2                                                 |                                   | 25 %                         |
| Class 3                                                 |                                   | 25 %                         |
|                                                         | Others                            | 25 %                         |
| <ul> <li>Enable UDP Ba</li> <li>Outbound TCP</li> </ul> | ndwidth Control<br>ACK Prioritize | Limited_bandwidth Ratio 25 9 |

## Bandwidth Management >> Quality of Service

Bandwidth Management >> Quality of Service

Bandwidth Management >> Quality of Service

**Dray** Tek

Return to previous page. Enter the Name of Index Class 2 by clicking Edit link. In this 5. index, the user will set reserved bandwidth for HTTPS. And click OK. Bandwidth Management >> Quality of Service

| me H | ITTPS  |               |                 |                       |              |
|------|--------|---------------|-----------------|-----------------------|--------------|
| NO   | Status | Local Address | Remote Address  | DiffServ<br>CodePoint | Service Type |
| 1 💿  | Active | Any           | Any             | ANY                   | TFTP(UDP:69) |
|      |        |               | Add Edit Delete | ]                     |              |

Click Setup link for WAN. 6.

Bandwidth Management >> Quality of Service

| Status  | Bandwidth           | Direction | Class<br>1 | Class<br>2 | Class<br>3 | Others | UDP<br>Bandwidth<br>Control | Online<br>Statistics |              |
|---------|---------------------|-----------|------------|------------|------------|--------|-----------------------------|----------------------|--------------|
| Enable  | 10000Kbps/10000Kbps | Inbound   | 25%        | 25%        | 25%        | 25%    | Active                      | <u>Status</u>        | <u>Setup</u> |
| Class R |                     |           |            |            |            |        |                             |                      |              |
| Inde    | x                   | Nan       | 1e         |            |            |        | Rule                        | Service 1            | ype          |
| Class   | 1                   |           |            |            |            |        | <u>Edit</u>                 |                      |              |
| Class   | 2                   |           |            |            |            |        | <u>Edit</u>                 | <u>Edit</u>          |              |
|         |                     |           |            |            |            |        |                             |                      |              |

7. Check Enable UDP Bandwidth Control on the bottom to prevent enormous UDP traffic

**General Setup** Enable the QoS Control BOTH Y 10000 WAN Inbound Bandwidth Kbps WAN Outbound Bandwidth 10000 Кbps Reserved\_bandwidth Ratio Index **Class Name** Class 1 E-mail 25 % 25 Class 2 HTTPS % 25 Class 3 96 Others 20 96 Enable UDP Bandwidth Control Limited\_bandwidth Ratio 25 96 📃 Outbound TCP ACK Prioritize OK Clear Cancel

- of VoIP influent other application. Click OK.
  - Bandwidth Management >> Quality of Service

If the worker has connected to the headquarter using host to host VPN tunnel. (Please 8. refer to Chapter 3 VPN for detail instruction), he may set up an index for it. Enter the

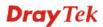

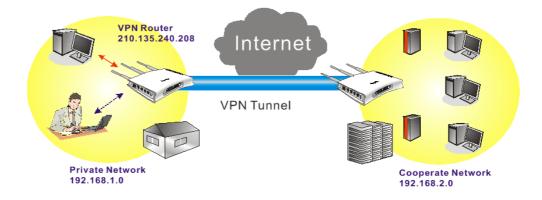

Class Name of Index 3. In this index, he will set reserved bandwidth for 1 VPN tunnel.

Bandwidth Management >> Quality of Service

Bandwidth Management >> Quality of Service

| lass Ind | lex #3 |               |                |                       |              |
|----------|--------|---------------|----------------|-----------------------|--------------|
| Jame 🛛   | /PN    |               |                |                       |              |
| NO       | Status | Local Address | Remote Address | DiffServ<br>CodePoint | Service Type |
| 1        | Empty  | -             | -              | -                     | -            |
|          |        |               | Add Edit Delet | te                    |              |
|          |        | [             | OK Cancel      |                       |              |

9. Click **Edit** to open the following window. Check the **ACT** box, first.

| ACT                    |                                    |
|------------------------|------------------------------------|
|                        |                                    |
| Local Address          | Any                                |
| Remote Address         | Any Edit                           |
| DiffServ CodePoint     | IP precedence 2                    |
| Service Type           | SYSLOG(UDP:514)                    |
| Note: Please choose/se | tup the <u>Service Type</u> first. |

10. Then click **Edit** of **Local Address** to set a worker's subnet address. Click **Edit** of **Remote Address** to set headquarter's IP address. Leave other fields and click **OK**.

## 5.4 LAN - Created by Using NAT

An example of default setting and the corresponding deployment are shown below. The default Vigor router private IP address/Subnet Mask is 192.168.1.1/255.255.255.0. The built-in DHCP server is enabled so it assigns every local NATed host an IP address of 192.168.1.x starting from 192.168.1.10.

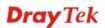

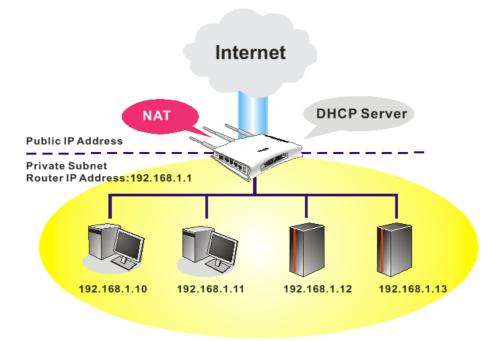

You can just set the settings wrapped inside the red rectangles to fit the request of NAT usage.

#### LAN >> General Setup

| Ethernet TCP / IP and I | OHCP Setup             |                         |                 |
|-------------------------|------------------------|-------------------------|-----------------|
| LAN IP Network Config   | uration                | DHCP Server Configura   | tion            |
| For NAT Usage           |                        | 💿 Enable Server 🔘 Disat | ble Server      |
| 1st IP Address          | 192.168.1.5            | Relay Agent: 🔘 1st Subr | et 🔾 2nd Subnet |
| 1st Subnet Mask         | 255.255.255.0          | Start IP Address        | 192.168.1.10    |
| For IP Routing Usage 🔘  | Enable 💿 Disable       | IP Pool Counts          | 50              |
| 2nd IP Address          | 192.168.2.1            | Gateway IP Address      | 192.168.1.5     |
| 2nd Subnet Mask         | 255.255.255.0          | DHCP Server IP Address  |                 |
|                         | 2nd Subnet DHCP Server | for Relay Agent         |                 |
|                         |                        | DNS Server IP Address   |                 |
| RIP Protocol Control    | Disable 🚩              | 🔲 Force DNS manual se   | tting           |
|                         |                        | Primary IP Address      |                 |
|                         |                        | Secondary IP Address    |                 |
|                         |                        | OK                      |                 |

To use another DHCP server in the network rather than the built-in one of Vigor Router, you have to change the settings as show below.

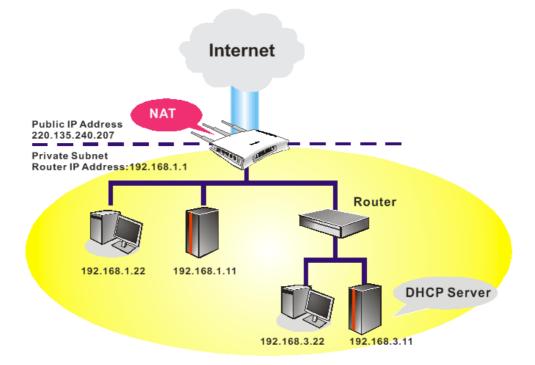

You can just set the settings wrapped inside the red rectangles to fit the request of NAT usage.

#### LAN >> General Setup

| Ethernet TCP / IP and D | HCP Setup             |                                       |                 |
|-------------------------|-----------------------|---------------------------------------|-----------------|
| LAN IP Network Configu  | iration               | DHCP Server Configura                 | tion            |
| For NAT Usage           |                       | 🔘 Enable Serve <mark>r 💿</mark> Disat | ole Server      |
| 1st IP Address          | 192.168.1.5           | Relay Agent: 🔘 1st Subr               | et O 2nd Subnet |
| 1st Subnet Mask         | 255.255.255.0         | Start IP Address                      | 192.168.1.10    |
| For IP Routing Usage 🔘  | Enable 💿 Disable      | IP Pool Counts                        | 50              |
| 2nd IP Address          | 192.168.2.1           | Gateway IP Address                    | 192.168.1.5     |
| 2nd Subnet Mask         | 255.255.255.0         | DHCP Server IP Address                | 192.168.3.11    |
| 2                       | nd Subnet DHCP Server | for Relay Agent                       |                 |
|                         |                       | DNS Server IP Address                 |                 |
| RIP Protocol Control    | Disable 💌             | 📃 Force DNS manual set                | tting           |
|                         |                       | Primary IP Address                    |                 |
|                         |                       | Secondary IP Address                  |                 |
|                         |                       | ж                                     |                 |
|                         |                       |                                       |                 |

**Dray** Tek

## 5.5 Calling Scenario for VoIP function

## 5.5.1 Calling via SIP Sever

#### Example 1: Both John and David have SIP Addresses from different service providers.

VoIP >> SIP Accounts

John's SIP URL: 1234@draytel.org, David's SIP URL: 4321@iptel.org

#### Settings for John

DialPlan index 1 Phone Number: 1111 Display Name: David SIP URL: 4321@iptel.org

#### SIP Accounts Settings ----

Profile Name: draytel1 Register via: Auto SIP Port: 5060 (default) Domain/Realm: draytel.org Proxy: draytel.org Act as outbound proxy: unhecked Display Name: John Account Number/Name: 1234 Authentication ID: unchecked Password: \*\*\*\* Expiry Time: (use default value)

| 🗹 Enable |                     |           |             |   |
|----------|---------------------|-----------|-------------|---|
|          | Phone Number        | 1111      |             |   |
|          | Display Name        | David     |             |   |
|          | SIP URL             | 4321      | @ iptel.org | ] |
|          | Dial Out Account    | Default 😒 |             |   |
|          | Loop through        | None 💌    |             |   |
|          | Backup Phone Number |           |             |   |

| Profile Name          | draytel 1        | (11 char max      | .)             |
|-----------------------|------------------|-------------------|----------------|
| Register              | Auto 💌 🗌 Call wi | thout Registratio | on             |
| SIP Port              | 5060             |                   |                |
| Domain/Realm          | draytel.org      |                   | (63 char max.) |
| Proxy                 | draytel.org      | (63 char max.)    |                |
| Act as outbound pro   | «у               |                   |                |
| Display Name          | Jahn             | (23 char max      | .)             |
| Account Number/Name   | 1234             |                   | (63 char max.) |
| Authentication ID     |                  |                   | (63 char max.) |
| Password              |                  |                   | (63 char max.) |
| Expiry Time           | 1 hour 💌 3600    | sec               |                |
| NAT Traversal Support | None 💌           |                   |                |
| Ring Port             | Phone 1 Phone    | 2                 |                |
| Ring Pattern          | 1 🛩              |                   |                |

#### John calls David ---

He picks up the phone and dials 1111#. (DialPlan Phone Number for David)

#### **Settings for David**

DialPlan index 1 Phone Number:2222 Display Name: John SIP URL:1234@draytel.org

**CODEC/RTP/DTMF** --- (Use default value)

#### SIP Accounts Settings ----

Profile Name: iptel 1 Register via: Auto SIP Port: 5060(default) Domain/Realm: iptel.org Proxy: iptel.org Act as outbound proxy: unchecked Display Name: David Account Name: 4321 Authentication ID: unchecked Password: \*\*\*\* Expiry Time: (use default value)

#### CODEC/RTP/DTMF ---

VoIP >> DialPlan Setup
Phone Book Index No. 1
Phone Number
Phone Number
Phone Number
Phone Number
Phone Number

| SIP URL             | 1234      | ø | draytel.org |
|---------------------|-----------|---|-------------|
| Dial Out Account    | Default 🛩 |   |             |
| Loop through        | None 😪    |   |             |
| Backup Phone Number |           |   |             |

VoIP >> SIP Accounts

| Profile Name          | iptel 1         | (11 char ma       | x.)            |
|-----------------------|-----------------|-------------------|----------------|
| Register              | Auto 🎽 🗌 Call   | without Registrat | tion           |
| SIP Port              | 5060            |                   |                |
| Domain/Realm          | iptel.org       |                   | (63 char max.) |
| Proxy                 | iptel.org       | (63 char max.)    |                |
| Act as outbound pro   | жу              |                   |                |
| Display Name          | David           | (23 char ma       | x.)            |
| Account Number/Name   | 4321            |                   | (63 char max.) |
| 🔲 Authentication ID   |                 |                   | (63 char max.) |
| Password              |                 | (63 char max.)    |                |
| Expiry Time           | 1 hour 😸 3800   | sec               |                |
| NAT Traversal Support | None 😽          |                   |                |
| Ring Port             | Phone 1 D Phone | ne 2              |                |
| Ring Pattern          | 1 🛩             |                   |                |

## David calls John

He picks up the phone and dials 2222# (DialPlan

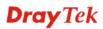

(Use default value)

Phone Number for John)

#### Example 2: Both John and David have SIP Addresses from the same service provider.

John's SIP URL: 1234@draytel.org , David's SIP URL: 4321@draytel.org

Settings for John DialPlan index 1 Phone Number: 1111 Display Name: David SIP URL: 4321@draytel.org

#### SIP Accounts Settings ----

Profile Name: draytel 1 Register via: Auto SIP Port: 5060 (default) Domain/Realm: draytel.org Proxy: draytel.org Act as outbound proxy: unchecked Display Name: John Account Number/Name: 1234 Authentication ID: unchecked Password: \*\*\*\* Expiry Time: (use default value)

#### CODEC/RTP/DTMF ---

(Use default value)

#### **Settings for David**

DialPlan index 1 Phone Number:2222 Display Name: John SIP URL:1234@draytel.org

#### SIP Accounts Settings ----

Profile Name: John Register via: Auto SIP Port: 5060(default) Domain/Realm: draytel.org Proxy: iptel.org Act as outbound proxy: unchecked Display Name: David Account Name: 4321 Authentication ID: unchecked Password: \*\*\*\* Expiry Time: (use default value)

#### CODEC/RTP/DTMF---

(Use default value)

| 😨 Enable |                     | 1 m       |               |
|----------|---------------------|-----------|---------------|
|          | Phone Number        | 1111      |               |
|          | Display Name        | David     |               |
|          | SIP URL             | 4321      | g draytel.org |
|          | Dial Out Account    | Default 😪 |               |
|          | Loop through        | None 😁    |               |
|          | Backup Phone Number |           |               |
|          | OK                  | Clear     | Cancel        |

| Profile Name          | draytel 1       | (11 char map     | (.)            |
|-----------------------|-----------------|------------------|----------------|
| Register              | Auto 🎽 🗌 Call w | thout Registrati | ion            |
| SIP Port              | 5060            |                  |                |
| Domain/Realm          | draytel.org     |                  | (63 char max.) |
| Proxy                 | draytel.org     |                  | (63 char max.) |
| Act as outbound pro   | хy              |                  |                |
| Display Name          | John            | (23 char max     | (.)            |
| Account Number/Name   | 1234            |                  | (63 char max.) |
| Authentication ID     |                 |                  | (63 char max.) |
| Password              |                 |                  | (63 char max.) |
| Expiry Time           | 1 hour 😁 3600   | sec              |                |
| NAT Traversal Support | None 😁          |                  |                |
| Ring Port             | Phone 1 Phone   | 2                |                |
| Ring Pattern          | 1 ~             |                  |                |

#### John calls David

He picks up the phone and dials 1111#. (DialPlan Phone Number for David) Or, He picks up the phone and dials 4321#. (David's Account Name)

VoIP >> DialPlan Setup

| Enable |                     |           |   |             |
|--------|---------------------|-----------|---|-------------|
|        | Phone Number        | 2222      |   |             |
|        | Display Name        | John      |   |             |
|        | SIP URL             | 1234      | ø | draytel.org |
|        | Dial Out Account    | Default 😁 |   |             |
|        | Loop through        | None 😁    |   |             |
|        | Backup Phone Number |           |   |             |

OK Clear Cancel

| VoIP >> | SIP A | Accounts |
|---------|-------|----------|
|---------|-------|----------|

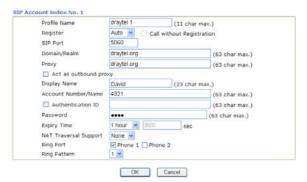

#### **David calls John**

He picks up the phone and dials 2222# (DialPlan Phone Number for John) Or, He picks up the phone and dials 1234# (John's Account Name)

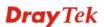

## 5.5.2 Peer-to-Peer Calling

Example 3: Arnor and Paulin have Vigor routers respectively. They can call each other *without* SIP Registrar. First they must have each other's IP address and assign an Account Name for the port used for calling.

Arnor's SIP URL: 1234@214.61.172.53

#### **Settings for Arnor**

DialPlan index 1 Phone Number: 1111 Display Name: paulin SIP URL: 4321@ 203.69.175.24

#### SIP Accounts Settings ---

Profile Name: Paulin Register via: None SIP Port: 5060(default) Domain/Realm: (blank) Proxy: (blank) Act as outbound proxy: unchecked Display Name: Arnor Account Name: 1234 Authentication ID: unchecked Password: (blank) Expiry Time: (use default value)

#### CODEC/RTP/DTMF---

(Use default value)

#### **Settings for Paulin**

DialPlan index 1 Phone Number:2222 Display Name: Arnor SIP URL: 1234@214.61.172.53

#### SIP Accounts Settings ----

Profile Name: Arnor Register via: None SIP Port: 5060(default) Domain/Realm: (blank) Proxy: (blank) Act as outbound proxy: unchecked Display Name: Paulin Acco4unt Name: 4321 Authentication ID: unchecked Password: (blank) Expiry Time: (use default value)

## CODEC/RTP/DTMF---

(Use default value)

## B Paulin's SIP URL: 4321@ 203.69.175.24

| 🗹 Enable                                                                                                    |                                                                                                    |           |         |                                                                                        |
|----------------------------------------------------------------------------------------------------|----------------------------------------------------------------------------------------------------|-----------|---------|----------------------------------------------------------------------------------------|
| Phone Number                                                                                                    | 1                                                                                                    | 111       |         |                                                                                        |
| Display Name                                                                                                    | p                                                                                                    | aulin     |         |                                                                                        |
| SIP URL                                                                                                    | 4                                                                                                    | 321       | 0       | 203.69.175.24                                                                          |
| Dial Out Account                                                                                                    | Default 🛩                                                                                                    |           |         |                                                                                        |
| Loop through                                                                                                    | 1                                                                                                    | lone 💌    |         |                                                                                        |
| Backup Phone Nu                                                                                                    | mber                                                                                                    |           |         |                                                                                        |
| Profile Name                                                                                                    | Paulin                                                                                                    |           | (11 ch  | ar max.)                                                                               |
|                                                                                                    |                                                                                                    |           |         |                                                                                        |
| SIP Account Index No. 1                                                                                                    |                                                                                                    |           |         |                                                                                        |
| Profile Name                                                                                                    | Paulin                                                                                                    |           | (11 cha | ar max.)                                                                               |
|                                                                                                    |                                                                                                    |           |         |                                                                                        |
| Register                                                                                                    | Auto M                                                                                                    | Call with | out Reg | istration                                                                              |
| SIP Port                                                                                                    | Auto 💌                                                                                                    | Call with | out Reg |                                                                                        |
| SIP Port<br>Domain/Realm                                                                                                    | the second second second second second second second second second second second second second second second se | Call with | out Reg | (63 char max.)                                                                         |
| SIP Port<br>Domair/Realm<br>Proxy                                                                                                    | 5060                                                                                                    | Call with | out Reg |                                                                                        |
| SIP Port<br>Domain/Realm<br>Proxy<br>Act as outbound pro                                                                                                    | 5060                                                                                                    | Call with |         | (63 char max.)<br>(63 char max.)                                                       |
| SIP Port<br>Domain/Realm<br>Proxy<br>Act as outbound pro<br>Display Name                                                                                               | 5060<br>×y<br>Arnor                                                                                             | Call with |         | (63 char max.)<br>(63 char max.)<br>ar max.)                                           |
| SIP Port<br>Domain/Realm<br>Proxy<br>Act as outbound pro<br>Display Name<br>Account Number/Name                                                                        | 5060                                                                                                    | Call with |         | (63 char max.)<br>(63 char max.)<br>ar max.)<br>(63 char max.)                         |
| SIP Port<br>Domair/Realm<br>Proxy<br>Act as outbound pro<br>Display Name<br>Account Number/Name<br>Actount Number/Name                                                 | 5060<br>xy<br>Arnor<br>1234                                                                                     | Call with |         | (63 char max.)<br>(63 char max.)<br>ar max.)<br>(63 char max.)<br>(63 char max.)       |
| SIP Port<br>Domain/Realm<br>Proxy<br>Display Name<br>Account Number/Name<br>Authentication ID<br>Password                                                              | 5060<br>×y<br>1234                                                                                              |           | (23 ch  | (63 char max.)<br>(63 char max.)<br>(63 char max.)<br>(63 char max.)<br>(63 char max.) |
| SIP Port<br>Domain/Realm<br>Proxy<br>Act as outbound pro<br>Display Name<br>Account Number/Name<br>Account Number/Name<br>Authentication ID<br>Password<br>Expiry Time | \$060<br>xy<br>Arnor<br>1234<br>•••••<br>1 hour                                                                 |           |         | (63 char max.)<br>(63 char max.)<br>(63 char max.)<br>(63 char max.)<br>(63 char max.) |
| SIP Port<br>Domain/Realm<br>Proxy<br>Display Name<br>Account Number/Name<br>Authentication ID<br>Password                                                              | S060<br>Arnor<br>1234<br>••••<br>1 hour 💌                                                                       |           | (23 ch  | (63 char max.)<br>(63 char max.)<br>(63 char max.)<br>(63 char max.)<br>(63 char max.) |

#### Arnor calls Paulin

VolP >> SIP Accounts

He picks up the phone and dials **1111#**. (DialPlan Phone Number for Arnor)

| hone Book | Index No. 1         |           |                 |
|-----------|---------------------|-----------|-----------------|
| Enable    |                     |           |                 |
|           | Phone Number        | 2222      |                 |
|           | Display Name        | Amor      |                 |
|           | SIP UPL             | 1234      | g 214.61.172.53 |
|           | Dial Out Account    | Default 😒 |                 |
|           | Loop through        | None 😁    |                 |
|           | Backup Phone Number |           |                 |

| rofile Name           | Amor          | (1         | 1 char m | hax.)          |
|-----------------------|---------------|------------|----------|----------------|
| Register              | Auto 🎽 🗌 Ca   | Il without | Registr  | ation          |
| SIP Port              | 5060          |            |          |                |
| Domain/Realm          |               |            |          | (63 char max.) |
| roxy                  |               |            |          | (63 char max.) |
| Act as outbound pro   | xy            |            |          |                |
| Display Name          | Paulin        | (2         | 3 char m | nax.)          |
| Account Number/Name   | 4321          |            |          | (63 char max.) |
| Authentication ID     |               |            |          | (63 char max.) |
| assword               |               |            |          | (63 char max.) |
| xpiry Time            | 1 hour 💌 3600 |            | sec      |                |
| IAT Traversal Support | None 😁        |            |          |                |
| ing Port              | Phone 1 Pho   | one 2      |          |                |
| ting Pattern          | 1 🛩           |            |          |                |

#### **Paulin calls Arnor**

He picks up the phone and dials **2222**# (DialPlan Phone Number for John)

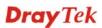

## 5.6 Upgrade Firmware for Your Router

Before upgrading your router firmware, you need to install the Router Tools. The **Firmware Upgrade Utility** is included in the tools.

- 1. Go to www.draytek.com.
- 2. Access into **Support** >> **Downloads**. Please find out **Firmware** menu and click it. Search the model you have and click on it to download the newly update firmware for your router.

|                          | About DrayTek    | Products | Support     | Education | Partners   | Contact U  |
|--------------------------|------------------|----------|-------------|-----------|------------|------------|
| ome > Support > Download | S                |          |             |           |            |            |
| Downloads - Firmware     |                  |          |             |           | Downlo     | ads        |
| Model Name               | Firmware Version | Re       | elease Date |           | Firmware   |            |
| Vigor120 series          | 3.2.2.1          | 2        | 6/06/2009   |           | Driver     |            |
| Vigor2100 series         | 2.6.2            | 2        | 6/02/2008   |           | Utility    |            |
| Vigor2104 series         | 2.5.7.3          | 1:       | 3/02/2008   |           | Utility In | troduction |
| Vigor2110 series         | 3.3.0            | 2        | 5/06/2009   |           | Datashee   |            |
| Vigor2200/X/W/E          | 2.3.11           | 2        | 2/09/2004   |           | R&TTE C    | -          |
| Vigor2200Eplus           | 2.5.7            | 1        | 8/02/2009   |           | - Ralle C  | ennication |
| Vigor2200USB             | 2.3.10           | 1        | 6/03/2005   |           |            |            |

3. Access into **Support** >> **Downloads**. Please find out **Utility** menu and click it.

|                       |              | About Dr               | ayTek Product | s Support Education                          | Partners Contact U   |
|-----------------------|--------------|------------------------|---------------|----------------------------------------------|----------------------|
| ome > Support > Ut    | ility        |                        |               |                                              |                      |
| Jtility               |              |                        |               |                                              | Downloads            |
| Tools Name            | Release Date | Version                | OS            | Support Model                                | Firmware             |
| Router Tools          | 2009/06/18   | 4.2.0                  | MS-Windows    | All Modules                                  | Driver               |
| Syslog Tools          | 2009/06/18   | 4.2.0                  | MS-Windows XP | All Modules                                  | Driver               |
| -,;                   |              |                        | MS-Vista      |                                              | Utility              |
| VigorPro Alert Notice | 2009/06/03   | 1.1.0                  | MS-Windows XP | VigorPro 100 series                          | Utility Introduction |
| Tools                 |              | ( Multi-<br>language ) | MS-Vista      | VigorPro 5500 series<br>VigorPro 5510 series | Datasheet            |
|                       |              |                        |               | VigorPro 5300 series                         | R&TTE Certification  |
| Smart VPN Client      | 2009/05/25   | 3.6.3                  | MS-Windows XP | All Modules                                  |                      |
|                       |              | ( Multi-               | MS-Vista      |                                              |                      |
|                       |              | language)              |               |                                              |                      |
| Smart Monitor         | 2009/03/25   | 2.0                    | MS-Windows XP | Vigor2950 series                             |                      |
|                       |              |                        |               | Manager CC40 and a                           |                      |

- 4. Click on the link of **Router Tools** to download the file. After downloading the files, please decompressed the file onto your host.
- 5. Double click on the icon of router tool. The setup wizard will appear.

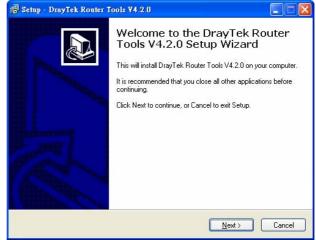

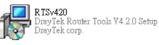

**Dray** Tek

- 6. Follow the onscreen instructions to install the tool. Finally, click **Finish** to end the installation.
- 7. From the Start menu, open Programs and choose Router Tools XXX >> Firmware Upgrade Utility.

| ៉ Firmware Upgrade  | Utility 3.5.1  |      |
|---------------------|----------------|------|
| Time Out(Sec.)<br>5 | Router IP:     |      |
| Port                | Firmware file: |      |
| 69                  |                |      |
| Password:           | Abort          | Send |

- 8. Type in your router IP, usually **192.168.1.1**.
- 9. Click the button to the right side of Firmware file typing box. Locate the files that you download from the company web sites. You will find out two files with different extension names, **xxxx.all** (keep the old custom settings) and **xxxx.rst** (reset all the custom settings to default settings). Choose any one of them that you need.

| 🛍 Firmware Upgrade | Utility 3.5.1                    |
|--------------------|----------------------------------|
| Time Out(Sec.)     | Router IP:                       |
| Port               | Firmware file:                   |
| 69<br>Password:    | C:\Documents and Settings\Carrie |
|                    | Abort Send                       |
|                    |                                  |

10. Click Send.

| ៉ Firmware Upgrade  | Utility 3.5.1                      |
|---------------------|------------------------------------|
| Time Out(Sec.)<br>5 | Router IP:                         |
| Port                | Firmware file:                     |
| 69                  | C:\Documents and Settings\Carrie 🛛 |
| Password:           | Abort Send                         |
| Sending             |                                    |

11. Now the firmware update is finished.

# **5.7 Request a certificate from a CA server on Windows CA Server**

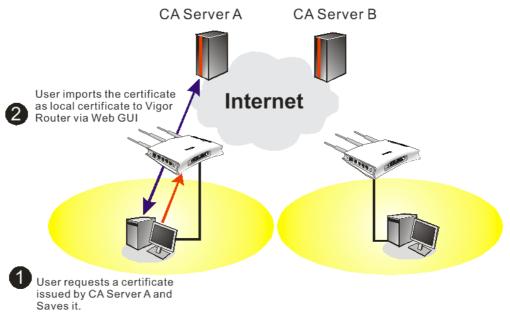

1. Go to **Certificate Management** and choose **Local Certificate**.

Certificate Management >> Local Certificate

| atus M<br>View | odify<br>Delete |
|----------------|-----------------|
| View           | Delete          |
|                |                 |
|                |                 |
|                |                 |
|                | 2               |
|                |                 |

2. You can click **GENERATE** button to start to edit a certificate request. Enter the information in the certificate request.

Certificate Management >> Local Certificate

| Generate Certificate Request |                   |
|------------------------------|-------------------|
| Subject Alternative Name     |                   |
| Туре                         | IP Address        |
| IP                           |                   |
| Subject Name                 |                   |
| Country (C)                  |                   |
| State (ST)                   |                   |
| Location (L)                 |                   |
| Orginization (O)             |                   |
| Orginization Unit (OU)       |                   |
| Common Name (CN)             |                   |
| Email (E)                    |                   |
| Кеу Туре                     | RSA 👻             |
| Key Size                     | 1024 Bit 🔽        |
| Key Size                     | 1024 Bit Generate |

3. Copy and save the X509 Local Certificate Requet as a text file and save it for later use. Certificate Management >> Local Certificate

| X509 Local Certificate Configuration                                                                                                    |                                                                                                    |                                                                                                    |  |  |  |
|----------------------------------------------------------------------------------------------------|----------------------------------------------------------------------------------------------------|----------------------------------------------------------------------------------------------------|--|--|--|
| Subject                                                                                                    | Status                                                                                                    | Modify                                                                                                    |  |  |  |
| /C=TW/ST=HC/L=HC/O=Draytek/0                                                                                                    | Requesting                                                                                                    | View Delete                                                                                                    |  |  |  |
| GENERATE IMPORT REFRESH                                                                                                    |                                                                                                    |                                                                                                    |  |  |  |
| ocal Certificate                                                                                                    |                                                                                                    |                                                                                                    |  |  |  |
| CCARMCAQAwajELMAkGAIUEBhMCVFcxCzAJ<br>EQMA4GA1UEChMHRHJheXRlazELMAkGA1UE<br>N1cHBvcnRAZHJheXRlay5jb20wgZ8wDQYJ<br>MJdTsqfF97FEpYy+IqeJVJGuSRcqG6Ecw8<br>gnEccQA2LPSQIQ85Qychwq07Bm0EDf10w8<br>xZ4QQnjXXgciC0Bj1iAa6MLScelsynZhkg<br>0BAQUFAA0BgQCq3sdwVc2lt9qn4U6X2BJs<br>stNmmWsMRuAwGeKCWc8S/gLtHnr6iccMoT<br>1/rC9ZwCra0t8XUmPqNoiytq8BxStTE8vU | CxMCURQxIjAgB<br>KoZIhvCNAQEBB<br>yTUSHQvXpAzcr<br>wCalAZQoGvIiC<br>nQ1QN5uFAgMBA<br>Vzu7JHafSSeUn<br>oQFx/LWdaEPU5                                                                                                    | gkqhkiG9w0B<br>QADgYOAMIGJ<br>gJBGrikTUBX<br>DMC7f5w9xA8<br>AGgADANBgkq<br>ayD2efCmGfX<br>LqryBKKgC9t                                                                                                    |  |  |  |
|                                                                                                    | Subject<br>/C=TW/ST=HC/L=HC/O=Draytek/O<br>IMPORT REFRESH<br>Decal Certificate<br>EGIN CERTIFICATE REQUEST<br>CCARMCAQAwajELMAkGA1UEBhMCVFcxCzAJ<br>EQMA4GA1UEChMHRHJheXR1azELMAkGA1UE<br>N1cHBvcnR4ZHJheXR1ay5jb20wg28wDQYJ<br>MJdTsqfF97FEpYy+IqeJVJGuSRtqG6Etw8<br>ignEccQA2LPSQIQ85Qychwq07Bm0EDf10wH<br>x24QQnjXXgciCOBj1iAa6MLScelsynZhkg<br>OBAQUFAAOBgQCq3sdwVc2lt9qn4U6X2BJs<br>stNsmWsMRuAwGeKCWc85/gLtHnr6iccMoT | Subject         Status           /C=TW/ST=HC/L=HC/O=Draytek/O         Requesting           IMPORT         REFRESH           Decal Certificate         Decal Certificate           EEGIN CERTIFICATE         REQUEST           CCARMCAQAwajELMAkGA1UEBhMCVFcxCzAJBgNVBAgTAkhDM         EQMA4GA1UEChMHRHJheXR1azELMAkGA1UECxMCUkQxIjAgE           N1cHBvcnRAZHJheXR1ay5jb20wg28wDQYJKoZIhvcNAQEBE         MJdTsqfF97FEpYy+IqeJVJGuSRtqG6Etw8yTUSHQvXpAzer           gnEccQA2LPSQIQ85Qychwq07Bm0EDf10wHwCa1AZQOGVIIC         x24QQnjXXgciC0Bj1iAa6MLSce1synZhkgnQ1QNSuFAgMBA           v3HQuFAA0BgQCq3sdwVc21t9qn4U6X2BJsVzu7JHafSSeDn         sstNsmWsMRuAwGeKCWc85/gLtHhr6iccMoTQFx/LWdaEPU5           u1/rC92wCra0t8XUmPqNoiytq8BxStTE8vULiIxmwaBvc1hW         StNamWsMRuAwgeKCWc85/gLtHhr6iccMoTQFx/LWdaEPU5 |  |  |  |

4. Connect to CA server via web browser. Follow the instruction to submit the request. Below we take a Windows 2000 CA server for example. Select **Request a Certificate**.

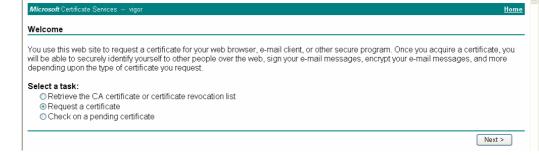

#### Select Advanced request.

| Microsoft Certificate Services vigor                      | Home |
|-----------------------------------------------------------|------|
| Choose Request Type                                       |      |
| Please select the type of request you would like to make: |      |
| O User certificate request.                               |      |
|                                                           |      |
| Next :                                                    | >    |

Select Submit a certificate request a base64 encoded PKCS #10 file or a renewal request using a base64 encoded PKCS #7 file

|                                            | cate for yourself, another user, or a computer using one of the following methods. Note that the p<br>nine the certificates that you can obtain.    | olicy of the certificatio |
|--------------------------------------------|----------------------------------------------------------------------------------------------------|---------------------------|
| O Submit a certificate r                   | request to this CA using a form.                                                                                                    |                           |
| <ul> <li>Submit a certificate r</li> </ul> | request using a base64 encoded PKCS #10 file or a renewal request using a base64 encoded                                                            | PKCS #7 file.             |
|                                            | for a smart card on behalf of another user using the Smart Card Enrollment Station.<br>ment sgent certificate to submit a request for another user. |                           |
|                                            |                                                                                                    | Next >                    |

| Microsoft Certifica | te Services vigor                                                                                                    | Home                                        |
|---------------------|----------------------------------------------------------------------------------------------------|---------------------------------------------|
| Submit A Save       | 1 Request                                                                                                    |                                             |
| Jubilit A Save      | a itequeat                                                                                                    |                                             |
|                     | encoded PKCS #10 certificate request or PKCS #7 renewal request generated<br>equest field to submit the request to the certification authority (CA).                                                                                                | d by an external application (such as a web |
| Saved Request:      |                                                                                                    |                                             |
| Certificate Request | BEGIN CERTIFICATE REQUEST<br>MIIBajCCARMCAQAwGTELMAKGALUEBHMCVFcxEDAO<br>BgkqhkiG9w0BCQEWEXByZXNIQGRYYXIQZBwYZ9C<br>AGMADCBIQKBg0DQYBFumZFIFIN9/IeQnG03XK++<br>hX4hpB9cUF9d1oACCG1M/tcBockdcZdPFFvIXcP3<br>x/G0A7CTV0/fQzpxrcCulJTjL5jS0/Bn9v509516 |                                             |
| Certificate Templa  | Browse for a file to insert.<br>te:                                                                                                    |                                             |
|                     | Administrator                                                                                                    |                                             |
| Additional Attribut | Administrator<br>Authenticated Session<br>Basic EFS                                                                                                    |                                             |
| Attributes:         | EFS Recovery Agent<br>User<br>IPSEC (Offline request)<br>Router (Offline request)                                                                                                    |                                             |
|                     | Subordinate Certification Authority<br>Web Server                                                                                                    | Submit >                                    |

Then you have done the request and the server now issues you a certificate. Select **Base 64 encoded** certificate and **Download CA certificate**. Now you should get a certificate (.cer file) and save it.

5. Back to Vigor router, go to **Local Certificate**. Click **IMPORT** button and browse the file to import the certificate (.cer file) into Vigor router. When finished, click refresh and

**Dray** Tek

#### you will find the below window showing "-----BEGINE CERTIFICATE-----" Certificate Management >> Local Certificate

| lame                                                               | Subject                                                                                                    | Status                                                                                             | Modify                                                                                       |
|--------------------------------------------------------------------|----------------------------------------------------------------------------------------------------|----------------------------------------------------------------------------------------------------|----------------------------------------------------------------------------------------------|
| Local                                                              | /C=TW/ST=HC/L=HC/O=Draytek/0                                                                                                    | Requesting                                                                                         | View Delete                                                                                  |
| ENERATE                                                            | IMPORT REFRESH                                                                                                    |                                                                                                    |                                                                                              |
| X509 Lo                                                            | ocal Certificate                                                                                                    |                                                                                                    |                                                                                              |
| MIIBqj<br>EwJIQz<br>CQEWE3<br>AoGBAL<br>a1X//f<br>m6+0f4<br>hkiG9w | EGIN CERTIFICATE REQUEST<br>CCARMCAQAwajELMAkGA1UEBhMCVFcxCzAJ<br>EQMA4GA1UEChMHRHJheXR1azELMAkGA1UE<br>N1cHBvcnRA2HJheXR1ay5jb20wg28wDQVJ<br>MJdTsqfF97FEpYy+IqeJVJGuSRtqG6EtwE<br>gnEccQA2LPSQIQ85Qychwq07Bm0EDf10wE<br>x24QQnjXXgciCOBj1iAa6MLScelsynZhkg<br>OBAQUFAAOBgQCq3sdwVc21t9qn4U6X2BJs<br>stNsmW3MRuàwGeKCWc8S/qLtHnr6iccMo7 | CxMCUkQxIjAgH<br>KoZIhvcNAQEBH<br>YTUSHQvXpAzcr<br>WCalAZQoGvIi<br>(mQ1QNSuFAgMBJ<br>Vzu7JHafSSeUh | SgkqhkiG9w0B<br>SQADgYOAMIGJ<br>SgJBGrikTUBX<br>DDMC7f5w9xA8<br>AAGgADANBgkq<br>haYDZefCmGfX |

6. You may review the detail information of the certificate by clicking **View** button.

| Name :                        | Local                                           |
|-------------------------------|-------------------------------------------------|
| Issuer :                      | /C=US/CN=vigor                                  |
| Subject :                     | /emailAddress=press@draytek.com/C=TV//O=Draytek |
| Subject Alternative<br>Name : | DNS:draytek.com                                 |
| Valid From :                  | Aug 30 23:08:43 2005 GMT                        |
| Valid To :                    | Aug 30 23:17:47 2007 GMT                        |

# 5.8 Request a CA Certificate and Set as Trusted on Windows CA Server

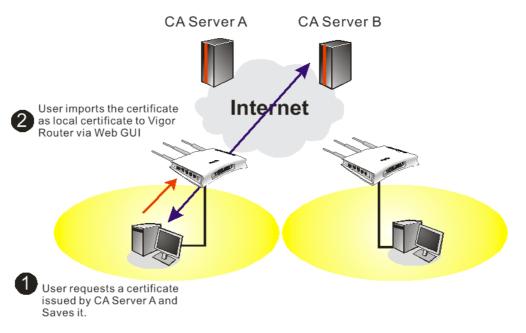

1. Use web browser connecting to the CA server that you would like to retrieve its CA certificate. Click **Retrive the CA certificate or certificate recoring list**.

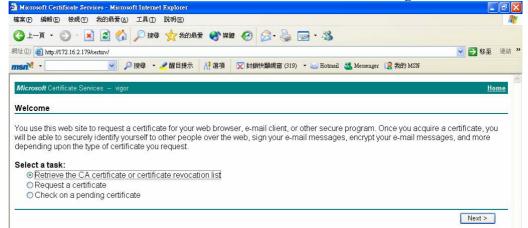

- 2. In Choose file to download, click CA Certificate Current and Base 64 encoded, and Download CA certificate to save the .cer. file.
  - 🚰 Microsoft Certificate Services Microsoft Internet Explorer 檔案 (P) 編輯 (E) 檢視 (V) 我的最愛 (A) 工具 (I) 說明 (II) 🌀 上一頁 🔹 💿 · 🖹 😰 🏠 🔎 搜尋 📩 我的最爱 🜒 媒體 🔗 🔗 - 🌺 🔜 - 🎎 ✓ ● 移至 連結 網址 🛛 🍓 http://172.16.2.179/certsrv/certcarc.asp msn<sup>M</sup> -🖌 🔎 搜尋 🔹 🥒 醒目提示 🛛 🕺 選項 🛛 🔀 封鎖快顯視窗 (319) 🔹 🔛 Hotmail 🚢 Messenger [ 2 我的 MSN Retrieve The CA Certificate Or Certificate Revocation List Install this CA certification path to allow your computer to trust certificates issued from this certification authority. It is not necessary to manually install the CA certification path if you request and install a certificate from this certification authority, because the CA certification path will be installed for you automatically. Choose file to download: CA Certificate: Current (vigor(1)) Previous (vigor) Download CA certificate Download CA certification path Download latest certificate revocation list
- 3. Back to Vigor router, go to **Trusted CA Certificate**. Click **IMPORT** button and browse the file to import the certificate (.cer file) into Vigor router. When finished, click refresh and you will find the below illustration.

Certificate Management >> Trusted CA Certificate

| Name         | Subject        | Status        | Modify      |
|--------------|----------------|---------------|-------------|
| rusted CA-1  | /C=US/CN=vigor | Not Yet Valid | View Delete |
| rusted CA-2  |                |               | View Delete |
| Frusted CA-3 |                |               | View Delete |

IMPORT REFRESH

4. You may review the detail information of the certificate by clicking View button.

| Name :                        | Trusted CA-1             |
|-------------------------------|--------------------------|
| Issuer :                      | /C=US/CN=vigor           |
| Subject :                     | /C=US/CN=vigor           |
| Subject Alternative<br>Name : | DNS:draytek.com          |
| Valid From :                  | Aug 30 23:08:43 2005 GMT |
| Valid To :                    | Aug 30 23:17:47 2007 GMT |

Close

Note: Before setting certificate configuration, please go to System Maintenance >> Time and Date to reset current time of the router first.

## 5.9 Creating an Account for MyVigor

The website of MyVigor (a server located on <u>http://myvigor.draytek.com</u>) provides several useful services (such as Anti-Spam, Web Content Filter, Anti-Intrusion, and etc.) to filtering the web pages for the sake of protecting your system.

To access into MyVigor for getting more information, please create an account for MyVigor.

## 5.9.1 Creating an Account via Vigor Router

1. Click **CSM>> Web Content Filter Profile**. The following page will appear.

| Web-Filter License<br>[Status:Not Activated]                                                                                                   |                                                                      |                                              |                              | <u>Activate</u> |  |
|----------------------------------------------------------------------------------------------------|----------------------------------------------------------------------|----------------------------------------------|------------------------------|-----------------|--|
| Setup Query Server                                                                                                    | auto-selected                                                        |                                              | Find more                    |                 |  |
| Setup Test Server                                                                                                    | auto-selected                                                        |                                              | Find more                    |                 |  |
| Web Content Filter Pr                                                                                                    | ofile Table:                                                         |                                              | Set to Factory D             | efault          |  |
| Profile                                                                                                    | Name                                                                 | Profile                                      | Name                         |                 |  |
| <u>1.</u>                                                                                                    | Default                                                              | <u>5.</u>                                    |                              |                 |  |
| <u>2.</u>                                                                                                    |                                                                      | <u>6.</u>                                    |                              |                 |  |
| System Maintenance                                                                                                    | e >> Activation                                                      | Act                                          | ivate via interface : auto-s | elected 💌       |  |
| Click System Mai                                                                                                    |                                                                      |                                              |                              | elected 💌       |  |
|                                                                                                    |                                                                      |                                              |                              |                 |  |
| Web-Filter License<br>[Status:Not Activated]                                                                                                   | ]                                                                    |                                              |                              | <u>Activate</u> |  |
|                                                                                                    |                                                                      |                                              |                              | <u>Activate</u> |  |
| [Status:Not Activated]                                                                                                    |                                                                      | -07-27 05:44:03                              |                              | Activate        |  |
| [Status:Not Activated]<br>Authentication Messag<br>WebFilter, service                                                                          | ge<br>not activate 2010                                              |                                              | eb site will pop up au       |                 |  |
| [Status:Not Activated]<br>Authentication Messag<br>WebFilter, service                                                                          | je<br>not activate 2010<br>link. A login pag<br>ble for MyVigor memb |                                              | access MyVigor.              |                 |  |
| [Status:Not Activated]<br>Authentication Messag<br>WebFilter, service                                                                          | je<br>not activate 2010<br>link. A login pag<br>ble for MyVigor memb | ge for MyVigor w<br>er only. Please login to | access MyVigor.              |                 |  |
| [Status:Not Activated]<br>Authentication Messag<br>WebFilter, service<br>Click the Activate<br>This service is available<br>If you are not one | je<br>not activate 2010<br>link. A login pag<br>ble for MyVigor memb | ge for MyVigor w<br>er only. Please login to | access MyVigor.              |                 |  |

2. ally.

| DGIN         |                           |                       |         |
|--------------|---------------------------|-----------------------|---------|
| UserName :   |                           |                       |         |
| Password :   |                           |                       |         |
| Auth Code :  |                           | AYi GXZ               |         |
|              | If you cannot read the wo | rd, <u>click here</u> |         |
|              | Forget password           | I? Login              |         |
| Don't have a | MyVigor Account ?         | Create an acco        | unt now |

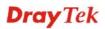

- 3. Click the link of Create an account now.
- 4. Check to confirm that you accept the Agreement and click Accept.

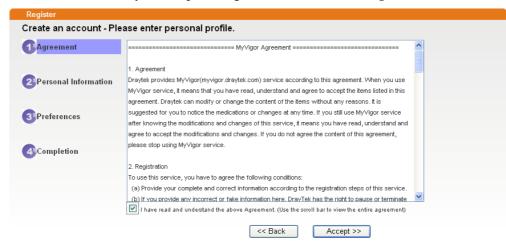

5. Type your personal information in this page and then click **Continue**.

|             | Account Informati  | ion                                                                                                    |
|-------------|--------------------|----------------------------------------------------------------------------------------------------|
| Agreement   | UserName:*         | Mary Check Account                                                                                                    |
|             | obolitanio.        | (3 ~ 20 characters)                                                                                                    |
|             | Password:*         | ••••                                                                                                    |
| Personal    |                    | (4~20 characters : Do not set the same as the username.)                                                                                   |
| Information | Confirm Password:* | ••••                                                                                                    |
|             | Personal Informat  | tion                                                                                                    |
| Preferences | First Name:*       | Mary                                                                                                    |
|             | Last Name:*        | Ted                                                                                                    |
| Completion  | Company Name:      | Tech Ltd.                                                                                                    |
|             | Email Address:*    | mary_ted@tech.com                                                                                                    |
|             |                    | Please note that a valid E-mail address is required to receive the Subscription Code. You will<br>need this code to activate your account. |
|             | Tel:               | 0 -                                                                                                    |
|             | Country:*          | SWITZERLAND                                                                                                    |
|             | Career:*           | Supervisor                                                                                                    |

6. Choose proper selection for your computer and click **Continue**.

| Register            |                                                                    |                     |
|---------------------|--------------------------------------------------------------------|---------------------|
| Create an account - | Please enter personal profile.                                     |                     |
|                     | How did you find out about this website?                           | Internet            |
| Agreement           | What kind of anti-virus do you use?                                | AntiVir             |
| Personal            | I would like to subscribe to the MyVigor e-letter.                 |                     |
| Information         | l would like to receive DrayTek product news.                      | V                   |
| 3 Preferences       | Please select the mail server for receiving the verification mail. | Global Server       |
| 4 Completion        |                                                                    | << Back Continue >> |

7. Now you have created an account successfully. Click START.

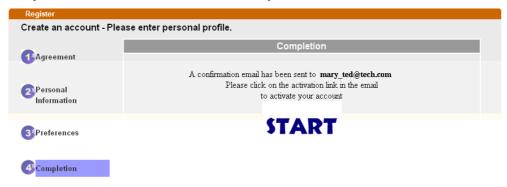

8. Check to see the confirmation *email* with the title of **New Account Confirmation** Letter from <u>myvigor.draytek.com</u>.

\*\*\*\*\* This is an automated message from myvigor.draytek.com.\*\*\*\*\*

Thank you (Mary) for creating an account.

Please click on the activation link below to activate your account

Link : Activate my Account

9. Click the **Activate my Account** link to enable the account that you created. The following screen will be shown to verify the register process is finished. Please click **Login**.

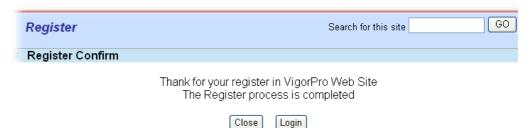

- 10. When you see the following page, please type in the account and password (that you just created) in the fields of **UserName** and **Password**.
  - This service is available for MyVigor member only. Please login to access MyVigor. If you are not one of the members of MyVigor, please create an account first.

| LOGIN        |                      |                                                                                |           |
|--------------|----------------------|--------------------------------------------------------------------------------|-----------|
| UserName :   | Mary                 |                                                                                |           |
| Password :   | ••••                 |                                                                                |           |
| Auth Code :  | T4he1C               | T4he1C                                                                         |           |
|              | lf you cannot read t | he word, <u>Click here</u>                                                     |           |
|              | Forget pass          | sword? Login                                                                   |           |
| Don't have a | MyVigor Account      | ? <u>Create an ac</u>                                                          | count now |
| lf you       | Customer Service     | ing in, contact our customer ser<br>: (886) 3 597 2727 or<br>aster@draytek.com | vice.     |

11. Now, click **Login**. Your account has been activated. You can access into MyVigor server to activate the service (e.g., WCF) that you want.

#### 5.9.2 Creating an Account via MyVigor Web Site

1. Access into <u>http://myvigor.draytek.com</u>. Find the line of **Not registered yet?**. Then, click the link **Click here!** to access into next page.

| <b>Dray</b> Tek                                                                             | MyVig                                                                                                    | or |   | Customer Survey                                                                |
|---------------------------------------------------------------------------------------------|----------------------------------------------------------------------------------------------------|----|---|--------------------------------------------------------------------------------|
| ft Home                                                                                     | Search                                                                                                    | 30 |   |                                                                                |
| AL (1)                                                                                      | MyVigor for you                                                                                                    | ^  |   | Login                                                                          |
| About Us<br>Product<br>My Information<br>VigorPro                                           | MyVigor website replaces the VigorPro site as DrayTek's portal site for<br>the latest products and services in network security, including Anti-<br>Virus, Anti-Spam, Web Content Filter etc. The products and functions<br>that are supported in this site include:                    |    |   | UserName Password AuthCode                                                     |
|                                                                                             | VigorPro Unified Security Firewall series:                                                                                                    |    |   | <b>Qb</b> k q Vd                                                               |
|                                                                                             | <ul> <li>Activation of Commtouch<sup>TM</sup> GlobalView Web Content Filter<br/>license key</li> <li>Activation of DT Anti-Virus license key</li> <li>Activation of Kaspersky Anti-Virus license key</li> <li>Activation of Commtouch<sup>TM</sup> Anti-Spam license key and</li> </ul> |    | • | f you can't read the AuthCode , <u>click here</u><br>Login<br>Forget password? |
|                                                                                             | membership<br><u>Vigor routers (for models that support Commtouch</u> <sup>TM</sup> )                                                                                                    |    |   | Not registered yet ? <u>Click here !</u>                                       |
|                                                                                             | - Activation of Commtouch $^{TM}$ GlobalView Web Content Filter license key                                                                                                    |    |   |                                                                                |
|                                                                                             | The MyVigor website contains a trail version of Commtouch $^{TM}$ GlobalView Web Content Filter, which allows the users to set filters to block out undesirable web pages in the Internet jungle.                                                                                       |    |   |                                                                                |
| Please use IE 5.0 or above<br>(resolution 1024 * 788 ) for best<br>display. ⊜ DrayTek Corp. | More customer-oriented services are planned for MyVigor site for the<br>near future.                                                                                                    | ~  | • |                                                                                |

2. Check to confirm that you accept the Agreement and click Accept.

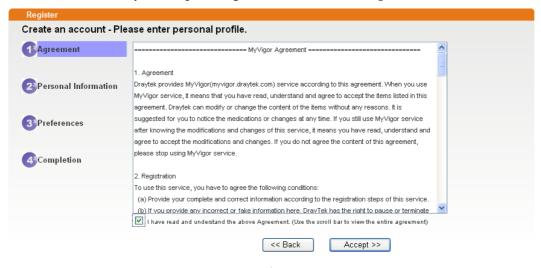

3. Type your personal information in this page and then click Continue.

|                         | Account Informati  | ion                                                                                                    |
|-------------------------|--------------------|----------------------------------------------------------------------------------------------------|
| Agreement               | UserName:*         | Mary Check Account                                                                                                    |
|                         | Password:*         | (3 ~ 20 characters)                                                                                                    |
| Personal<br>Information | Confirm Password:* | ( 4 ~ 20 characters : Do not set the same as the username.)                                                                                |
|                         | Personal Informat  |                                                                                                    |
| 3 Preferences           | First Name:*       | Mary                                                                                                    |
|                         | Last Name:*        | Ted                                                                                                    |
| Completion              | Company Name:      | Tech Ltd.                                                                                                    |
|                         | Email Address:*    | mary_ted@tech.com                                                                                                    |
|                         |                    | Please note that a valid E-mail address is required to receive the Subscription Code. You will<br>need this code to activate your account. |
|                         | Tel:               | 0 -                                                                                                    |
|                         | Country:*          | SWITZERLAND                                                                                                    |
|                         | Career:*           | Supervisor 🗸                                                                                                    |

4. Choose proper selection for your computer and click **Continue**.

| Register            |                                                                    |                    |
|---------------------|--------------------------------------------------------------------|--------------------|
| Create an account - | Please enter personal profile.                                     |                    |
|                     | How did you find out about this website?                           | Internet           |
| Agreement           | What kind of anti-virus do you use?                                | AntiVir            |
| 2 Personal          | I would like to subscribe to the MyVigor e-letter.                 |                    |
| Information         | I would like to receive DrayTek product news.                      | V                  |
| 3 Preferences       | Please select the mail server for receiving the verification mail. | Global Server 💌    |
| Completion          |                                                                    | < Back Continue >> |

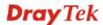

5. Now you have created an account successfully. Click START.

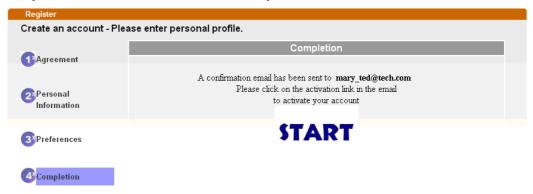

6. Check to see the confirmation *email* with the title of **New Account Confirmation** Letter from <u>myvigor.draytek.com</u>.

\*\*\*\*\* This is an automated message from myvigor draytek.com.\*\*\*\*\*

Thank you (Mary) for creating an account.

Please click on the activation link below to activate your account

Link : Activate my Account

7. Click the **Activate my Account** link to enable the account that you created. The following screen will be shown to verify the register process is finished. Please click **Login**.

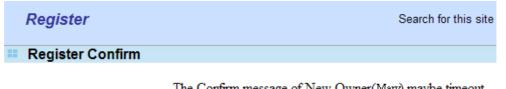

The Confirm message of New Owner(Mary) maybe timeout Please try again or contact to draytek.com

Close Login

8. When you see the following page, please type in the account and password (that you just created) in the fields of **UserName** and **Password**. Then type the code in the box of Auth Code according to the value displayed on the right side of it.

This service is available for MyVigor member only. Please login to access MyVigor. If you are not one of the members of MyVigor, please create an account first.

| LOGIN        |                                                        |                                                         |   |
|--------------|--------------------------------------------------------|---------------------------------------------------------|---|
| UserName :   | Mary                                                   |                                                         |   |
| Password :   | ••••                                                   |                                                         |   |
| Auth Code :  | T4he1C                                                 | T4he1C                                                  |   |
|              | If you cannot read the                                 | word, <u>click here</u>                                 |   |
|              | <u>Forget passw</u>                                    | ord? Login                                              |   |
| Don't have a | MyVigor Account ?                                      | Create an account no                                    | w |
| lf you       | are having difficulty logging<br>Customer Service : (i | in, contact our customer service.<br>386) 3 597 2727 or |   |

email to :webmaster@draytek.com

Now, click **Login**. Your account has been activated. You can access into MyVigor server to activate the service (e.g., WCF) that you want.

# 6 Trouble Shooting

This section will guide you to solve abnormal situations if you cannot access into the Internet after installing the router and finishing the web configuration. Please follow sections below to check your basic installation status stage by stage.

- Checking if the hardware status is OK or not.
- Checking if the network connection settings on your computer are OK or not.
- Pinging the router from your computer.
- Checking if the ISP settings are OK or not.
- Backing to factory default setting if necessary.

If all above stages are done and the router still cannot run normally, it is the time for you to contact your dealer for advanced help.

## 6.1 Checking If the Hardware Status Is OK or Not

Follow the steps below to verify the hardware status.

- 1. Check the power line and WLAN/LAN cable connections. Refer to "**1.3 Hardware Installation**" for details.
- 2. Turn on the router. Make sure the **ACT LED** blink once per second and the correspondent **LAN LED** is bright.

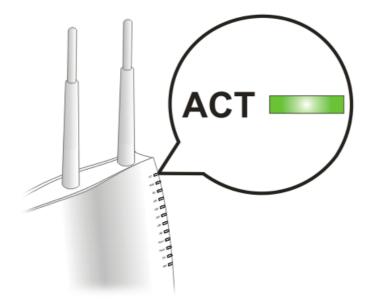

3. If not, it means that there is something wrong with the hardware status. Simply back to "**1.3 Hardware Installation**" to execute the hardware installation again. And then, try again.

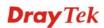

# 6.2 Checking If the Network Connection Settings on Your Computer Is OK or Not

Sometimes the link failure occurs due to the wrong network connection settings. After trying the above section, if the link is stilled failed, please do the steps listed below to make sure the network connection settings is OK.

#### **For Windows**

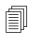

The example is based on Windows XP. As to the examples for other operation systems, please refer to the similar steps or find support notes in **www.draytek.com**.

1. Go to **Control Panel** and then double-click on **Network Connections**.

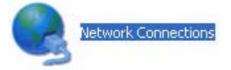

2. Right-click on Local Area Connection and click on Properties.

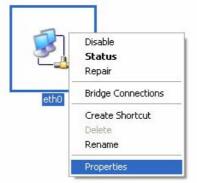

3. Select Internet Protocol (TCP/IP) and then click Properties.

| eth0 l          | Properties                                                             |                           |               | ?                  |
|-----------------|------------------------------------------------------------------------|---------------------------|---------------|--------------------|
| General         | Authentication                                                         | Advanced                  | 1             |                    |
| Connec          | st using:                                                              |                           |               |                    |
| <b>II</b>       | SUSTeK/Broad                                                           | icom 440x 10              | 0/100 lr      | Configure          |
| This c <u>o</u> | nnection uses th                                                       | ne following it           | ems:          | 1                  |
|                 | Client for Micro<br>File and Printe<br>QoS Packet S<br>Internet Protoc | r Sharing for<br>cheduler |               | letworks           |
|                 | <u>n</u> stall                                                         | <u>U</u> ninst            |               | Properties         |
| Desc            | ription                                                                |                           |               |                    |
| wide            | smission Control<br>area network p<br>ss diverse interc                | rotocol that p            | rovides coi   |                    |
| 🕑 Sho           | <u>w</u> icon in notifica                                              | ation area wh             | ien connec    | ted                |
| 🕑 Noti          | fy <u>m</u> e when this                                                | connection k              | has limited o | or no connectivity |
|                 |                                                                        |                           |               |                    |
|                 |                                                                        |                           | ОК            | Cancel             |

4. Select **Obtain an IP address automatically** and **Obtain DNS server address automatically**.

| Internet     | Protocol (TCP/IP) Properties                                                                                                    |
|--------------|----------------------------------------------------------------------------------------------------|
| General      | Alternate Configuration                                                                                                    |
| this cap     | n get IP settings assigned automatically if your network supports<br>ability. Otherwise, you need to ask your network administrator for<br>ropriate IP settings. |
| <u>o</u> t   | otain an IP address automatically                                                                                                    |
|              | se the following IP address:                                                                                                    |
| IP ad        | idress:                                                                                                    |
| Sybr         | net mask:                                                                                                    |
| <u>D</u> efa | ult gateway:                                                                                                    |
| 00           | atain DNS server address automatically                                                                                                    |
| OU           | e the following DNS server addresses:                                                                                                    |
| Prefe        | erred DNS server.                                                                                                    |
| Alten        | nate DNS server:                                                                                                    |
|              | Ad <u>v</u> anced                                                                                                    |
| -            | OK Cancel                                                                                                    |

### For MacOs

- 1. Double click on the current used MacOs on the desktop.
- 2. Open the **Application** folder and get into **Network**.
- 3. On the **Network** screen, select **Using DHCP** from the drop down list of Configure IPv4.

| plays Sound  | Network                                                                                                   | Startup Dis                                                                                                    | k                                                                                                    |                                                                                                    |                                                                                                    |                                                                                                    |                                                                                                    |                                                                                                    |
|--------------|----------------------------------------------------------------------------------------------------|----------------------------------------------------------------------------------------------------|----------------------------------------------------------------------------------------------------|----------------------------------------------------------------------------------------------------|----------------------------------------------------------------------------------------------------|----------------------------------------------------------------------------------------------------|----------------------------------------------------------------------------------------------------|----------------------------------------------------------------------------------------------------|
| Loca         |                                                                                                    |                                                                                                    |                                                                                                    |                                                                                                    |                                                                                                    |                                                                                                    |                                                                                                    |                                                                                                    |
| 2000         | tion: Au                                                                                                  | Itomatic                                                                                                    |                                                                                                    |                                                                                                    | ;                                                                                                    |                                                                                                    |                                                                                                    |                                                                                                    |
| S            | how: Bu                                                                                                   | iilt–in Ethe                                                                                                    | ernet                                                                                                    |                                                                                                    | •                                                                                                    |                                                                                                    |                                                                                                    |                                                                                                    |
| TCP/IP       | PPPoE                                                                                                    | AppleT                                                                                                    | alk Pro                                                                                                    | xies E                                                                                                    | thernet                                                                                                    | : <u> </u>                                                                                                    |                                                                                                    | -                                                                                                    |
| ure IPv4: 🛛  | Jsing DHC                                                                                                 | )P                                                                                                    |                                                                                                    | \$                                                                                                    | )                                                                                                    |                                                                                                    |                                                                                                    |                                                                                                    |
| Address: 1   | 92.168.1.                                                                                                 | 10                                                                                                    |                                                                                                    | (                                                                                                    | Renev                                                                                                    | v DHC                                                                                                    | P Lease                                                                                                    |                                                                                                    |
| et Mask: 2   | 55.255.25                                                                                                 | 55.0                                                                                                    | DHCP C                                                                                                    | lient ID:                                                                                                    | (If reg                                                                                                    | uired)                                                                                                    |                                                                                                    |                                                                                                    |
| Router: 1    | 92.168.1.                                                                                                 | 1                                                                                                    |                                                                                                    |                                                                                                    |                                                                                                    |                                                                                                    |                                                                                                    |                                                                                                    |
| Servers:     |                                                                                                    |                                                                                                    |                                                                                                    |                                                                                                    |                                                                                                    |                                                                                                    | (Optional)                                                                                                    |                                                                                                    |
| Domains:     |                                                                                                    |                                                                                                    |                                                                                                    |                                                                                                    |                                                                                                    |                                                                                                    | (Optional)                                                                                                    |                                                                                                    |
| Address: fea | 30:0000:0                                                                                                 | 0000:0000                                                                                                    | ):020a:95f                                                                                                    | f:fe8d:72                                                                                                    | 2e4                                                                                                    |                                                                                                    |                                                                                                    |                                                                                                    |
| C            | Configure                                                                                                 | IPv6)                                                                                                    |                                                                                                    |                                                                                                    |                                                                                                    |                                                                                                    | ?                                                                                                    |                                                                                                    |
| A            | TCP/IP<br>ure IPv4: U<br>Address: 19<br>et Mask: 29<br>Router: 19<br>Servers:<br>bomains:<br>Address: fea | TCP/IP PPPoE<br>are IPv4: Using DHC<br>Address: 192.168.1.<br>et Mask: 255.255.25<br>Router: 192.168.1.<br>Servers:<br>Impairs:<br>Address: fe80:0000:0 | TCP/IP     PPPoE     AppleT       ure IPv4:     Using DHCP       Address:     192.168.1.10       et Mask:     255.255.255.0       Router:     192.168.1.1       Servers: | TCP/IP       PPPOE       AppleTalk       Pro         ure IPv4:       Using DHCP         Address:       192.168.1.10         et Mask:       255.255.255.0       DHCP C         Router:       192.168.1.1         Servers: | TCP/IP       PPPoE       AppleTalk       Proxies       E         ure IPv4:       Using DHCP       Image: Address:       192.168.1.10       Image: Address:       Image: Address:       192.168.1.10       Image: Address:       Image: Address:       Image: Address | TCP/IP       PPPoE       AppleTalk       Proxies       Ethernet         ure IPv4:       Using DHCP       •       •       •         Address:       192.168.1.10       Renev       •       •         et Mask:       255.255.255.0       DHCP Client ID:       •       •         Router:       192.168.1.1       •       •       •       •         Servers:       •       •       •       •       •       •       •       •       •       •       •       •       •       •       •       •       •       •       •       •       •       •       •       •       •       •       •       •       •       •       •       •       •       •       •       •       •       •       •       •       •       •       •       •       •       •       •       •       •       •       •       •       •       •       •       •       •       •       •       •       •       •       •       •       •       •       •       •       •       •       •       •       •       •       •       •       •       •       • | TCP/IP       PPPE       AppleTalk       Proxies       Ethernet         ure IPv4:       Using DHCP       •       •       •         Address:       192.168.1.10       Renew DHCP       •         et Mask:       255.255.255.0       DHCP Client ID:       (If required)         Router:       192.168.1.1       Servers:       •         womains:       •       •       •         Address:       fe80:0000:0000:020a:95ff:fe8d:72e4       • | TCP/IP       PPPE       AppleTalk       Proxies       Ethernet         ure IPv4:       Using DHCP       •       •         Address:       192.168.1.10       Renew DHCP Lease         et Mask:       255.255.255.0       DHCP Client ID:         Router:       192.168.1.1         Servers:       (Optional)         vomains:       (Optional)         Address:       fe80:0000:0000:020a:95ff;fe8d:72e4 |

## 6.3 Pinging the Router from Your Computer

The default gateway IP address of the router is 192.168.1.1. For some reason, you might need to use "ping" command to check the link status of the router. **The most important thing is that the computer will receive a reply from 192.168.1.1.** If not, please check the IP address of your computer. We suggest you setting the network connection as **get IP automatically**. (Please refer to the section 4.2)

Please follow the steps below to ping the router correctly.

#### **For Windows**

- 1. Open the **Command** Prompt window (from **Start menu> Run**).
- 2. Type **command** (for Windows 95/98/ME) or **cmd** (for Windows NT/ 2000/XP/Vista). The DOS command dialog will appear.

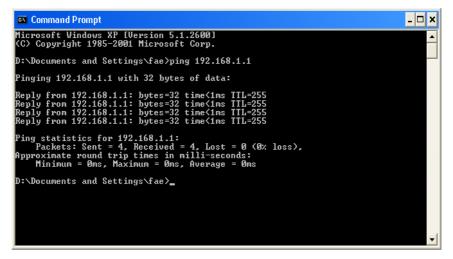

- 3. Type ping 192.168.1.1 and press [Enter]. If the link is OK, the line of **"Reply from 192.168.1.1:bytes=32 time<1ms TTL=255"** will appear.
- 4. If the line does not appear, please check the IP address setting of your computer.

#### For MacOs (Terminal)

- 1. Double click on the current used MacOs on the desktop.
- 2. Open the Application folder and get into Utilities.
- 3. Double click **Terminal**. The Terminal window will appear.
- 4. Type **ping 192.168.1.1** and press [Enter]. If the link is OK, the line of **"64 bytes from 192.168.1.1: icmp\_seq=0 ttl=255 time=xxxx ms**" will appear.

| 000                                                                                  | Terminal — bash — 80x24                                                                                                    |   |
|--------------------------------------------------------------------------------------|----------------------------------------------------------------------------------------------------|---|
| Welcome to Darwin!<br>Vigor10:~ draytek\$                                            |                                                                                                    | 5 |
| 64 bytes from 192.<br>64 bytes from 192.<br>64 bytes from 192.<br>64 bytes from 192. | 168.1.1: icmp_seq=0 ttl=255 time=0.755 ms<br>168.1.1: icmp_seq=1 ttl=255 time=0.697 ms<br>168.1.1: icmp_seq=2 ttl=255 time=0.716 ms<br>168.1.1: icmp_seq=3 ttl=255 time=0.731 ms<br>168.1.1: icmp_seq=4 ttl=255 time=0.72 ms |   |
| 192.168.1.1 pi<br>5 packets transmit                                                 | ted, 5 packets received, 0% packet loss<br>//max = 0.697/0.723/0.755 ms                                                                                                    |   |

## 6.4 Checking If the ISP Settings are OK or Not

Click Internet Access group and then check whether the ISP settings are set correctly.

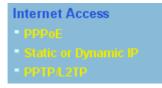

#### For PPPoE Users

1. Check if the **Enable** option is selected.

Internet Access >> PPPoE

2. Check if **Username** and **Password** are entered with correct values that you **got from** your **ISP**.

| PPPoE Setup                                                    |                    | PPP/MP Setup                                                                                 |
|----------------------------------------------------------------|--------------------|----------------------------------------------------------------------------------------------|
| PPPoE Link<br>ISP Access Setup                                 | 🔘 Enable 💿 Disable | PPP Authentication PAP or CHAP  Always On                                                    |
| ISP Name<br>Username                                           | 123                | Idle Timeout -1 second(s)<br>IP Address Assignment Method                                    |
| Password                                                       | •••                | (IPCP) WAN IP Alias<br>Fixed IP O Yes O No (Dynamic IP)                                      |
| WAN Connection D                                               |                    | Fixed IP Address                                                                             |
| Mode<br>Ping IP<br>TTL:                                        | ARP Detect         | <ul> <li>Default MAC Address</li> <li>Specify a MAC Address</li> <li>MAC Address:</li> </ul> |
| WAN Backup Setup<br>3G USB Modem<br>Dial Backup<br>Go to 3G US |                    | 00 · 50 · 7F : 9A · 32 · 71                                                                  |

#### **For Static Users**

1. Check if the **Enable** option for Broadband Access is selected.

Internet Access >> Static or Dynamic IP

| Static or Dynamic IP (DHCP Client)                                                                                                    |                                                                                                    |
|----------------------------------------------------------------------------------------------------|----------------------------------------------------------------------------------------------------|
| Access Control                                                                                                    | WAN IP Network Settings WAN IP Alias                                                                                         |
| Broadband Access                                                                                                    | O Obtain an IP address automatically                                                                                         |
| Keep WAN Connection         Image: Image: I | Router Name *<br>Domain Name *<br>* : Required for some ISPs<br>• Specify an IP address                                      |
| PING Interval 0 minute(s)                                                                                                    | IP Address 192.168.5.29                                                                                                    |
| WAN physical type                                                                                                    | Subnet Mask 255.255.255.0                                                                                                    |
| Auto negotiation 👻                                                                                                    | Gateway IP Address 192.168.5.1                                                                                               |
| WAN Connection Detection       Mode     ARP Detect        Ping IP                                                                                                    | <ul> <li>Default MAC Address</li> <li>Specify a MAC Address</li> <li>MAC Address:</li> <li>00 .50 .7F :9A .32 .71</li> </ul> |
| RIP Protocol<br>Enable RIP<br>WAN Backup Setup<br>3G USB Modem<br>Dial Backup Mode Disable<br>Go to <u>3G USB Modem</u> Setup                                                                                                    | DNS Server IP Address Primary IP Address Secondary IP Address                                                                |

- 2. Check if **WAN IP Network Settings** is set appropriately.
- 3. Check if **IP** Address, Subnet Mask and Gateway are set correctly (must identify with the values from your ISP) if you choose Specify an IP address.

#### For PPTP Users

1. Check if the **Enable** option for **PPTP** Link is selected.

#### Internet Access >> PPTP

| <b>PPTP Client M</b> | lode                             |                    |                         |
|----------------------|----------------------------------|--------------------|-------------------------|
| PPTP Setup           |                                  | PPP Setup          |                         |
| PPTP Link            | 🔘 Enable 💿 Disable               | PPP Authentication | PAP or CHAP             |
| PPTP Server          | 10.0.0.138                       | Always On          |                         |
| ISP Access S         | Setup                            | Idle Timeout       | -1 second(s)            |
| Username             | 123                              | IP Address Assignm | nent Method (IPCP)      |
| D                    |                                  | Fixed IP           | 🔘 Yes 💿 No (Dynamic IP) |
| Password             | •••                              | Fixed IP Address   |                         |
|                      |                                  | WAN IP Network Se  | ettings                 |
| WAN Backup           |                                  | Obtain an IP add   | ress automatically      |
| 3G USB M             |                                  | Specify an IP add  | dress                   |
|                      | ackup Mode Disable Y             | IP Address         | 192.168.5.29            |
| GO TO                | <u>3G USB Modem Backup</u> Setup | Subnet Mask        | 255.255.255.0           |
|                      |                                  | ОК                 |                         |

- 2. Check if **PPTP Server, Username,** and **Password** are set correctly (must identify with the values from your ISP).
- 3. Check if **WAN IP Network Settings** are set properly. If you select **Specify an IP address**, you have to type in the values of **IP Address** and **Subnet Mask** manually. Be sure the values that you type identify with the values from your ISP.

## 6.5 Problems for 3G Network Connection

When you have trouble in using 3G network transmission, please check the following:

#### Check if USB LED lights on or off

You have to wait about 15 seconds after inserting 3G USB Modem into your Vigor2110. Later, the USB LED will light on which means the installation of USB Modem is successful. If the USB LED does not light on, please remove and reinsert the modem again. If it still fails, restart Vigor2110.

#### USB LED lights on but the network connection does not work

Check the PIN Code of SIM card is disabled or not. Please use the utility of 3G USB Modem to disable PIN code and try again. If it still fails, it might be the compliance problem of system. Please open DrayTek Syslog Tool to capture the connection information (WAN Log) and send the page (similar to the following graphic) to the service center of DrayTek.

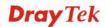

| AN Status     TX Packets     RX Packets     0       6442     3807     WAN IP (Static)     RX Packets       6442     3807     0                                    | kets TX Rate     |
|----------------------------------------------------------------------------------------------------|------------------|
| 6442     3807     0       eWall Log     VPN Log     User Access Log     Call Log     WAN Log     Network Infomation     Net State       Time     Host     Message |                  |
| e Wall Log VPN Log User Access Log Call Log WAN Log Network Infomation Net State Time Host Message                                                                | 0                |
| Time Host Message                                                                                                    |                  |
| Time Host Message                                                                                                    |                  |
|                                                                                                    |                  |
|                                                                                                    |                  |
|                                                                                                    | <u>^</u>         |
| Apr 12 09:17:49 Vigor WAN2 PPPoE <= Protocol:LCP(c021) ConfReq Identifier:0x03                                                                                    | ACCM: 0x0 Authe: |
| Apr 12 09:17:49 Vigor [3G]Modem status:a1 20 00 00 00 02 00 03 00                                                                                                 | MDH 1500 ACCh    |
| Apr 12 09:17:49 Vigor WAN2 PPPoE => Protocol:LCP(c021) ConfReq Identifier:0x00<br>Apr 12 09:17:49 Vigor WAN2 PPPoE <= V:1 T:1 PADS ID:0                           | MRU: ISUU ACCM   |
| Apr 12 09:17:49         Vigor         WAN2 PPPoE <= V:1 T:1 PADS ID:0           Apr 12 09:17:49         Vigor         [3G]Modem response: CONNECT 3600000         |                  |
| Apr 12 09:17:49 Vigor [36]Modem response: CONNECT 5000000                                                                                                    |                  |
| Apr 12 09:17:49 Vigor [3G]Modem status:a1 20 00 00 00 02 00 02 00                                                                                                 |                  |
| Apr 12 09:17:49 Vigor [3G]Modem dial ATDT*99#                                                                                                    |                  |
| Apr 12 09:17:49 Vigor WAN2 PPPoE => V:1 T:1 PADR ID:0                                                                                                    |                  |
| Apr 12 09:17:49 Vigor WAN2 PPPoE <= V:1 T:1 PADO ID:0                                                                                                    |                  |
| Apr 12 09:17:49 Vigor [3G]Modem response: OK                                                                                                    |                  |
| Apr 12 09:17:49 Vigor [3G]Modem initialize A T&FE0V1X1&D2&C1S0=0                                                                                                  |                  |
|                                                                                                    |                  |
| Apr 12 09:17:49 Vigor WAN2 PPPoE => V:1 T:1 PADI ID:0                                                                                                    | <u>~</u>         |
|                                                                                                    | >                |

#### Transmission Rate is not fast enough

Please connect your Notebook with 3G USB Modem to test the connection speed to verify if the problem is caused by Vigor2110. In addition, please refer to the manual of 3G USB Modem for LED Status to make sure if the modem connects to Internet via HSDPA mode. If you want to use the modem indoors, please put it on the place near the window to obtain better signal receiving.

## 6.6 Backing to Factory Default Setting If Necessary

Sometimes, a wrong connection can be improved by returning to the default settings. Try to reset the router by software or hardware. Such function is available in **Admin Mode** only.

8

**Warning:** After pressing **factory default setting**, you will loose all settings you did before. Make sure you have recorded all useful settings before you pressing. The password of factory default is null.

#### Software Reset

You can reset the router to factory default via Web page.

Go to **System Maintenance** and choose **Reboot System** on the web page. The following screen will appear. Choose **Using factory default configuration** and click **OK**. After few seconds, the router will return all the settings to the factory settings.

#### System Maintenance >> Reboot System

| Do you want to reboot your router ?   |
|---------------------------------------|
| Osing current configuration           |
| O Using factory default configuration |

#### **Hardware Reset**

While the router is running (ACT LED blinking), press the **Factory Reset** button and hold for more than 5 seconds. When you see the **ACT** LED blinks rapidly, please release the button. Then, the router will restart with the default configuration.

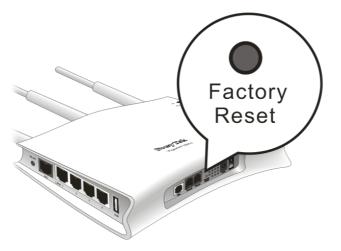

After restore the factory default setting, you can configure the settings for the router again to fit your personal request.

## 6.7 Contacting Your Dealer

If the router still cannot work correctly after trying many efforts, please contact your dealer for further help right away. For any questions, please feel free to send e-mail to support@draytek.com.

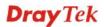